ΥΠΟΥΡΓΕΙΟ ΠΑΙΔΕΙΑΣ, ΠΟΛΙΤΙΣΜΟΥ, ΑΘΛΗΤΙΣΜΟΥ ΚΑΙ ΝΕΟΛΑΙΑΣ

# **EQAPMOFEE** ΠΛΗΡΟΦΟΡΙΚΗΣ

# Σημειώσεις

B' AYKEIOY

YOU

Star Wars: T

 $\mathfrak{g}^{\mathfrak{g}}$ 

ΠΑΙΔΑΓΩΓΙΚΟ ΙΝΣΤΙΤΟΥΤΟ ΚΥΠΡΟΥ ΥΠΗΡΕΣΙΑ ΑΝΑΠΤΥΞΗΣ ΠΡΟΓΡΑΜΜΑΤΩΝ

#### **Εφαρμογές Πληροφορικής Β΄ Λυκείου**

**Σημειώσεις** 

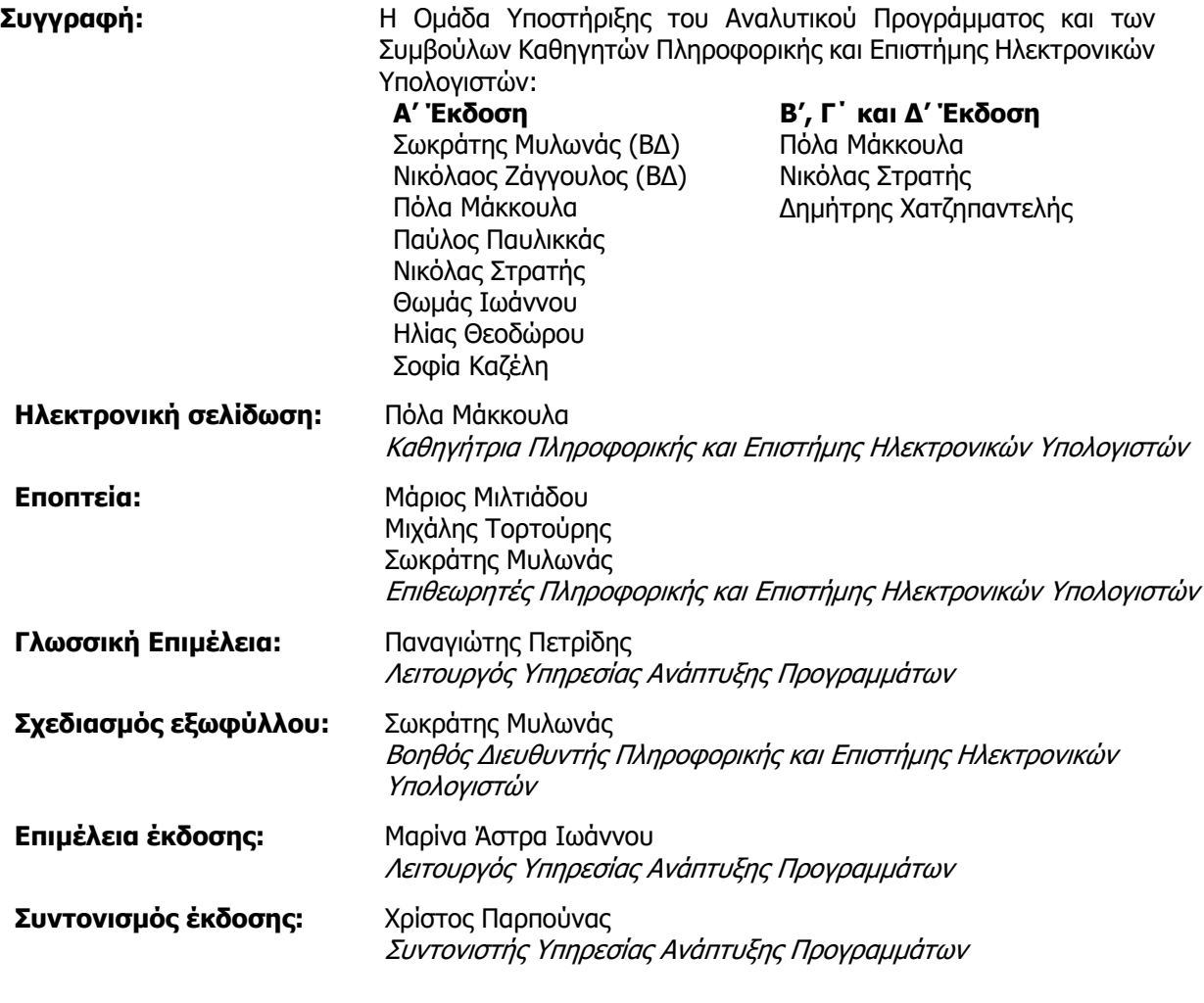

- Α΄ Έκδοση 2016
- B΄ Έκδοση 2017
- Γ΄ Έκδοση 2020
- Δ΄ Έκδοση 2021

Εκτύπωση: Κώνος Λτδ

#### © ΥΠΟΥΡΓΕΙΟ ΠΑΙΔΕΙΑΣ, ΠΟΛΙΤΙΣΜΟΥ, ΑΘΛΗΤΙΣΜΟΥ ΚΑΙ ΝΕΟΛΑΙΑΣ ΠΑΙΔΑΓΩΓΙΚΟ ΙΝΣΤΙΤΟΥΤΟ ΚΥΠΡΟΥ ΥΠΗΡΕΣΙΑ ΑΝΑΠΤΥΞΗΣ ΠΡΟΓΡΑΜΜΑΤΩΝ

ISBN: 978-9963-54-277-2

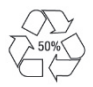

*Στο εξώφυλλο χρησιμοποιήθηκε ανακυκλωμένο χαρτί σε ποσοστό τουλάχιστον 50%, προερχόμενο από διαχείριση απορριμμάτων χαρτιού. Το υπόλοιπο ποσοστό προέρχεται από υπεύθυνη διαχείριση δασών.* 

## **Πρόλογος**

Με ιδιαίτερη χαρά και ικανοποίηση προλογίζω το έντυπο υλικό για την υποστήριξη της διδασκαλίας του μαθήματος των Εφαρμογών Πληροφορικής στη B' Λυκείου.

Μέσα από την προσπάθεια διαμόρφωσης ενός νέου αναλυτικού προγράμματος, δρομολογήθηκαν και εφαρμόζονται αλλαγές με στόχο την αναβάθμιση και τον εκσυγχρονισμό του μαθήματος τόσο στο Γυμνάσιο όσο και στο Λύκειο. Οι πιο εκτενείς αλλαγές παρατηρούνται στα μαθήματα της Β' και της Γ' Λυκείου, λόγω της υιοθέτησης των κατευθύνσεων στο νέο ωρολόγιο πρόγραμμα των Λυκείων, με το νέο μάθημα Εφαρμογές Πληροφορικής να δημιουργείται ειδικά για την εξυπηρέτηση των αναγκών συγκεκριμένων κατευθύνσεων.

Η δομή του μαθησιακού υλικού βασίζεται στις επτά ενότητες του αναλυτικού προγράμματος, καλύπτοντας τις γνώσεις, τις ικανότητες, τις δεξιότητες, τις στάσεις και τις αξίες που προκύπτουν από το γενικό σκοπό του μαθήματος, να προετοιμάσει δηλαδή τους/τις μαθητές/τριες για την ένταξή τους στην Κοινωνία της Πληροφορίας. Τα εφόδια αυτά θα τους επιτρέψουν την υπεύθυνη, την ενσυνείδητη, την ασφαλή, την αποδοτική και τη δημιουργική χρήση των τεχνολογιών της Πληροφορικής στον επαγγελματικό τομέα που θα επιλέξουν, στον κλάδο σπουδών που πιθανό να ακολουθήσουν αλλά και στην καθημερινότητά τους.

Το υλικό είναι διαχωρισμένο σε δυο τόμους, σε Σημειώσεις και σε Τετράδιο, οι οποίοι είναι οργανωμένοι στις ενότητες με τις οποίες οι μαθητές/τριες είναι ήδη εξοικειωμένοι/ες. Οι Σημειώσεις δεν αποτελούν διδακτικό εγχειρίδιο αλλά υλικό αναφοράς, το οποίο περιέχει παραδείγματα, επεξηγήσεις και επιπρόσθετες πληροφορίες και χρησιμοποιείται ως πηγή άντλησης πληροφοριών και είναι στενά συνδεδεμένο με το αναλυτικό πρόγραμμα. Στην αρχή του κάθε κεφαλαίου διατυπώνονται οι διδακτικοί στόχοι, βασισμένοι στους δείκτες επιτυχίας και το περιεχόμενο αναπτύχθηκε με βάση τους δείκτες επάρκειας.

Το Τετράδιο αποτελείται από ενδεικτικά φύλλα εργασίας, όπου περιλαμβάνονται ποικίλες δραστηριότητες με διαφοροποιημένο δείκτη δυσκολίας, ώστε να είναι δυνατή η προσαρμογή του μαθήματος στις ικανότητες, στις απαιτήσεις και στις ανάγκες όλων των μαθητών/τριών. Υιοθετούνται σύγχρονα διδακτικά μοντέλα, που στηρίζονται στην προώθηση εξελιγμένων μεθόδων οικοδόμησης της γνώσης, με απώτερο στόχο την ανάπτυξη της δημιουργικής και κριτικής σκέψης και την καλλιέργεια δεξιοτήτων επικοινωνίας, συνεργασίας και συστηματικών τρόπων προσέγγισης για την επίλυση προβλημάτων.

Ευχαριστώ θερμά όλους τους συντελεστές της προσπάθειας αυτής, ιδιαίτερα την ομάδα υποστήριξης της εφαρμογής του αναλυτικού προγράμματος και των συμβούλων καθηγητών της Πληροφορικής και της Επιστήμης των Ηλεκτρονικών Υπολογιστών για τη δημιουργία του έντυπου υλικού αλλά και του ηλεκτρονικού υλικού που το συνοδεύει, του οικείους επιθεωρητές, τους λειτουργούς της Υπηρεσίας Ανάπτυξης Προγραμμάτων και ιδιαίτερα τους επιστημονικούς συνεργάτες, τον Δρα Χρύση Γεωργίου (Τμήμα Πληροφορικής του Πανεπιστημίου Κύπρου), τη Δρα Χαρούλα Αγγελή (Τμήμα Επιστημών της Αγωγής του Πανεπιστημίου Κύπρου) και τον Δρα Ανδρέα Ανδρέου (Τμήμα Ηλεκτρολόγων Μηχανικών και Μηχανικών Ηλεκτρονικών Υπολογιστών και Πληροφορικής του Τεχνολογικού Πανεπιστημίου Κύπρου) για τη συμβολή τους στην ανάπτυξη του υλικού αυτού.

Δρ Κυπριανός Δ. Λούης Διευθυντής Μέσης Εκπαίδευσης

### **ΠΕΡΙΕΧΟΜΕΝΑ**

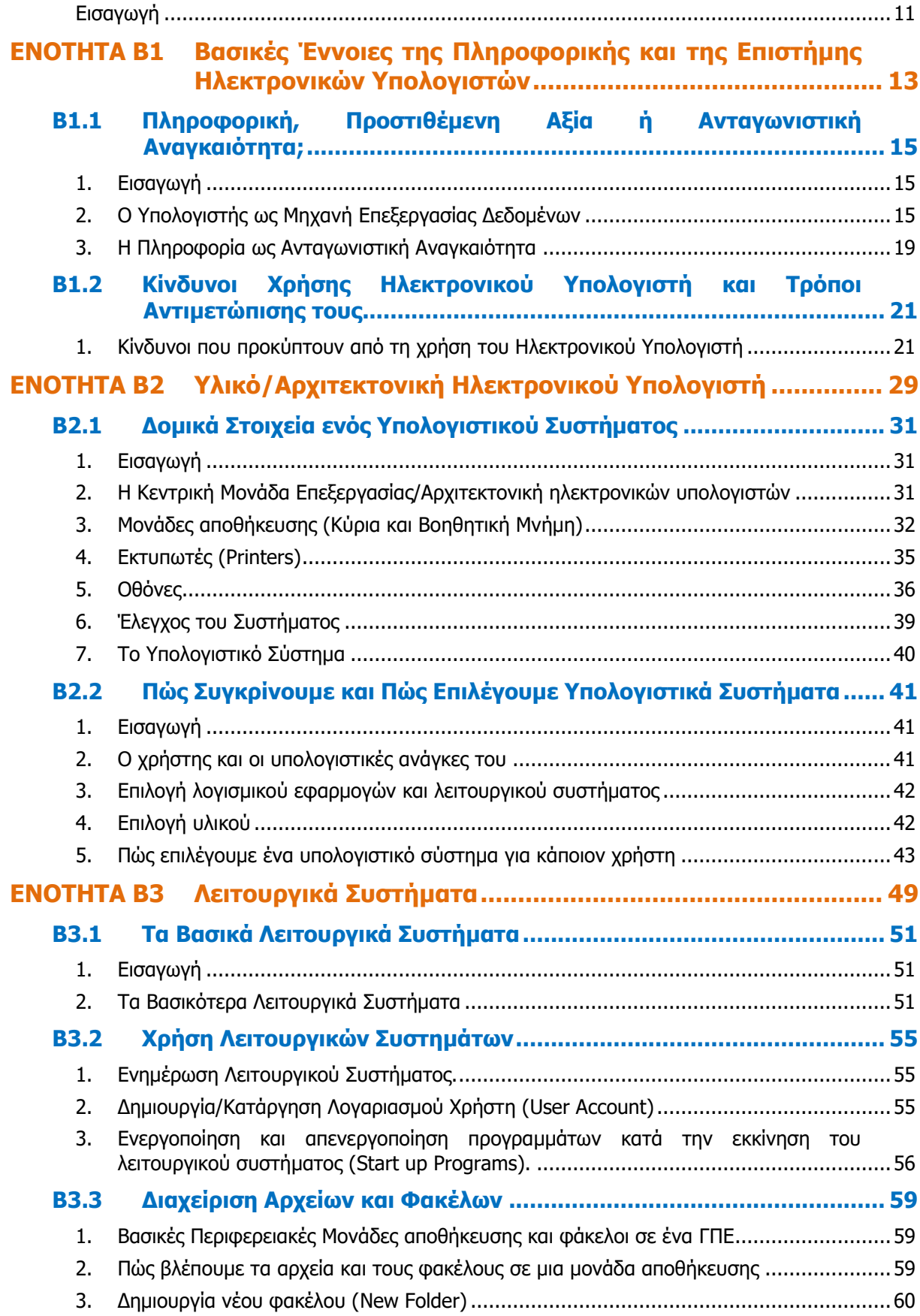

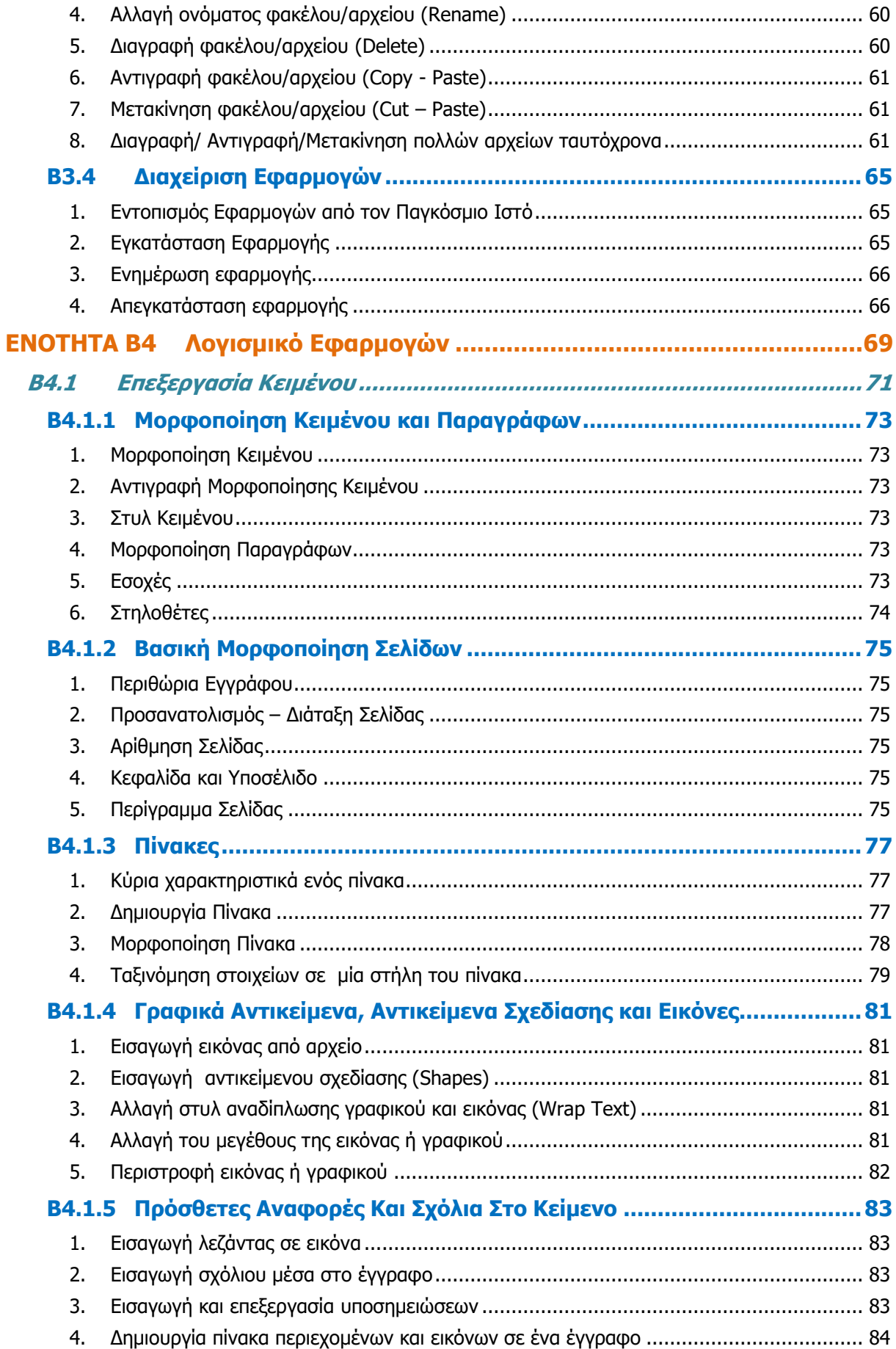

#### **Περιεχόμενα**

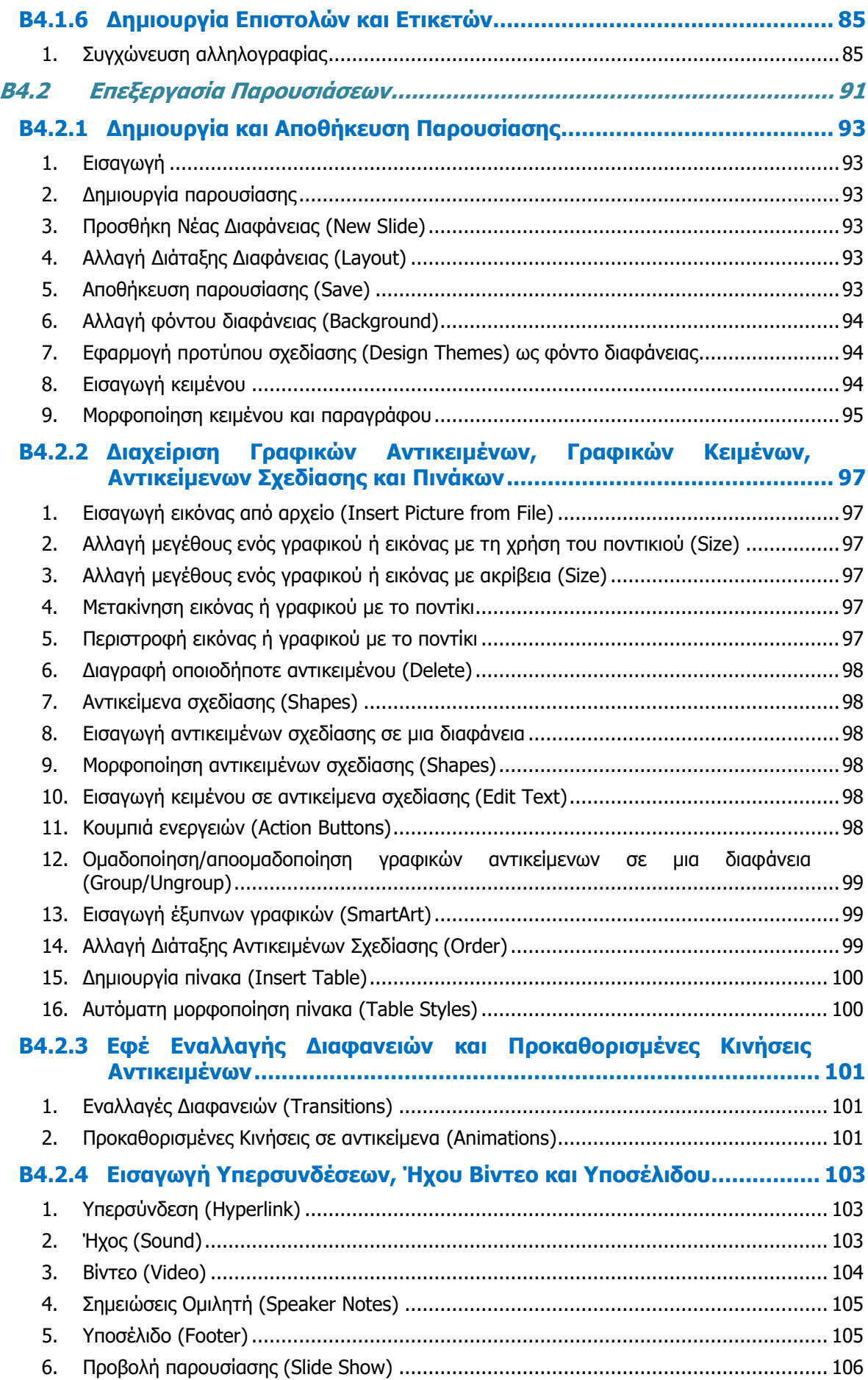

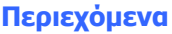

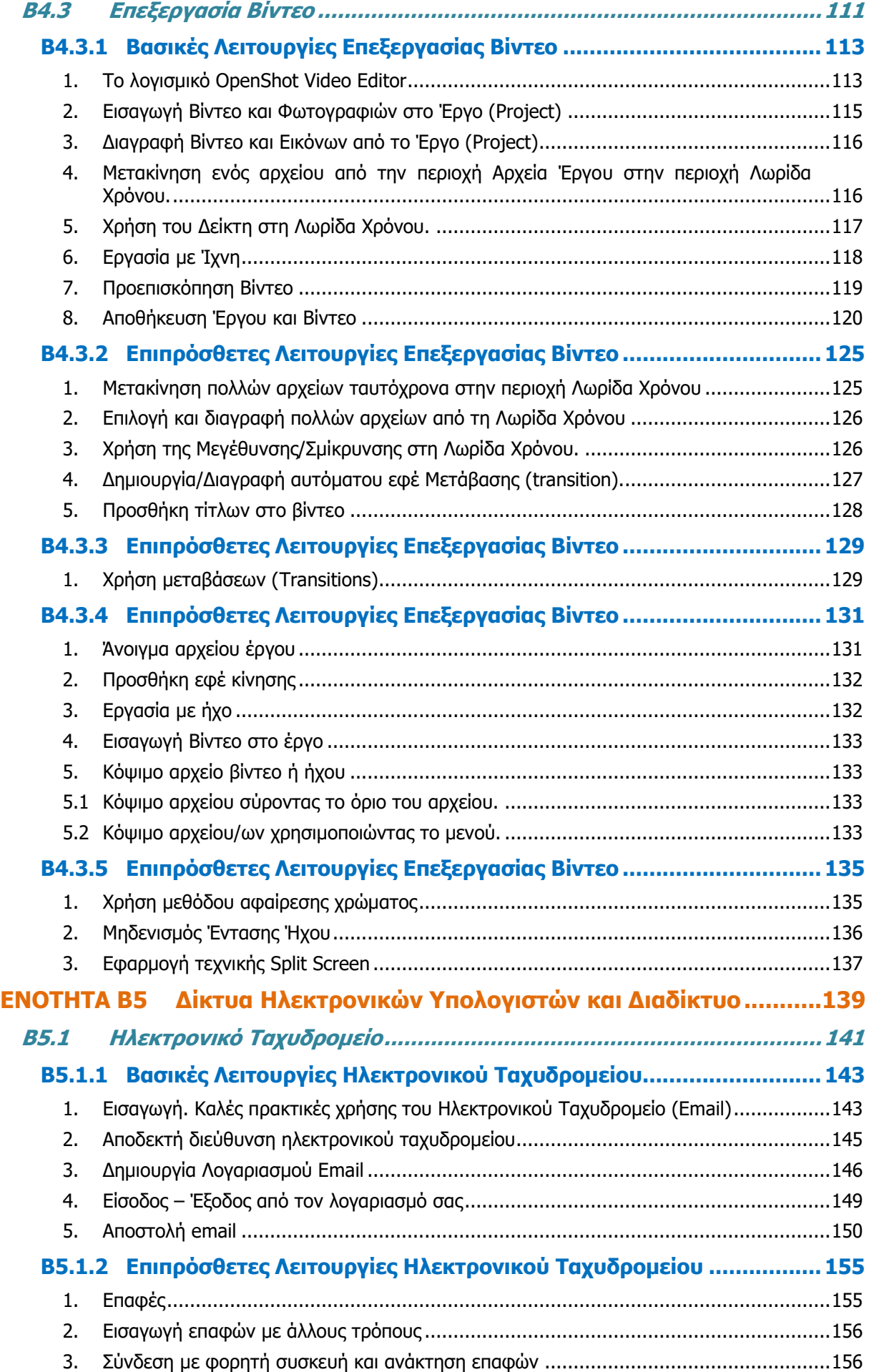

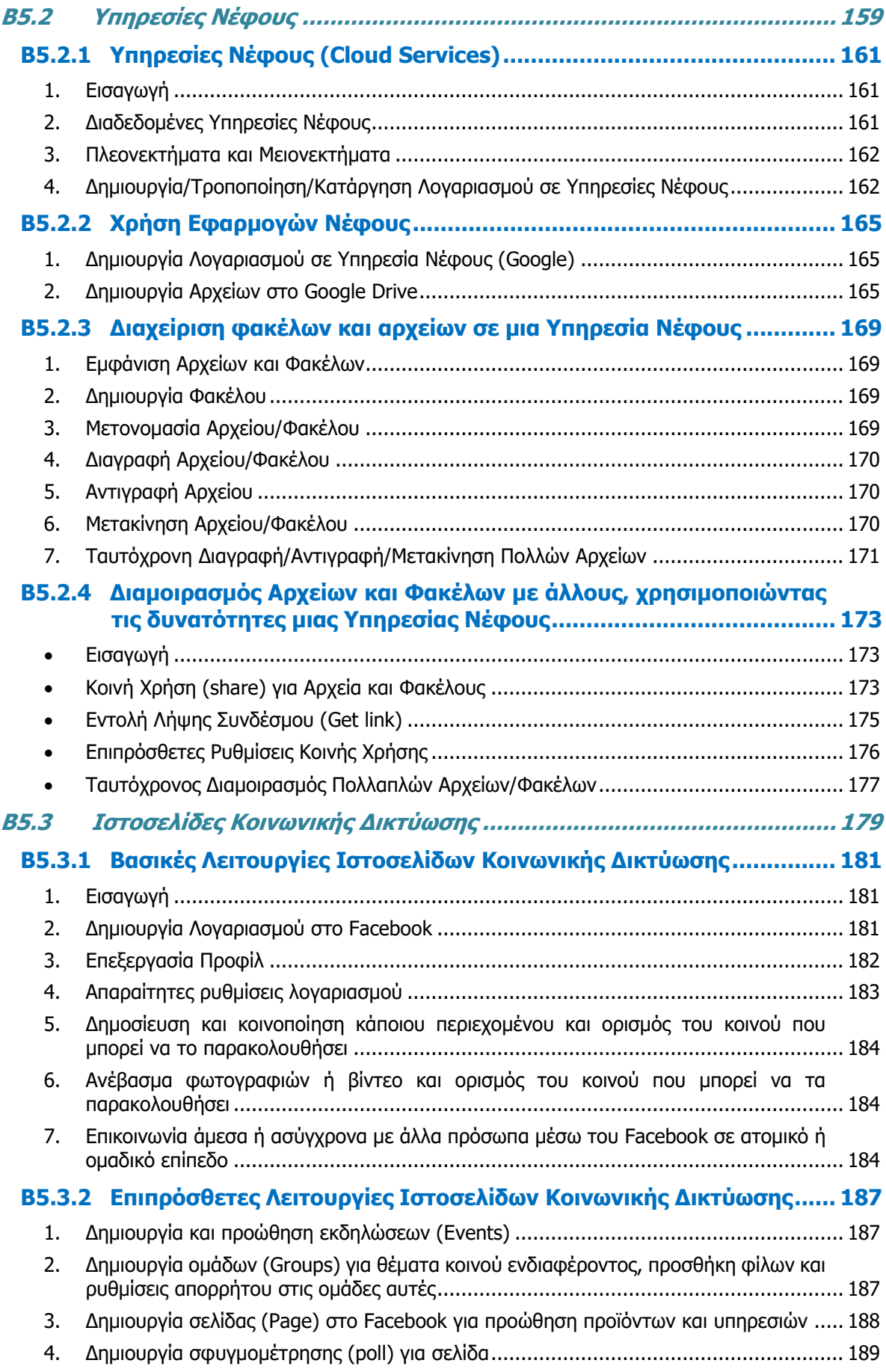

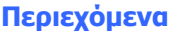

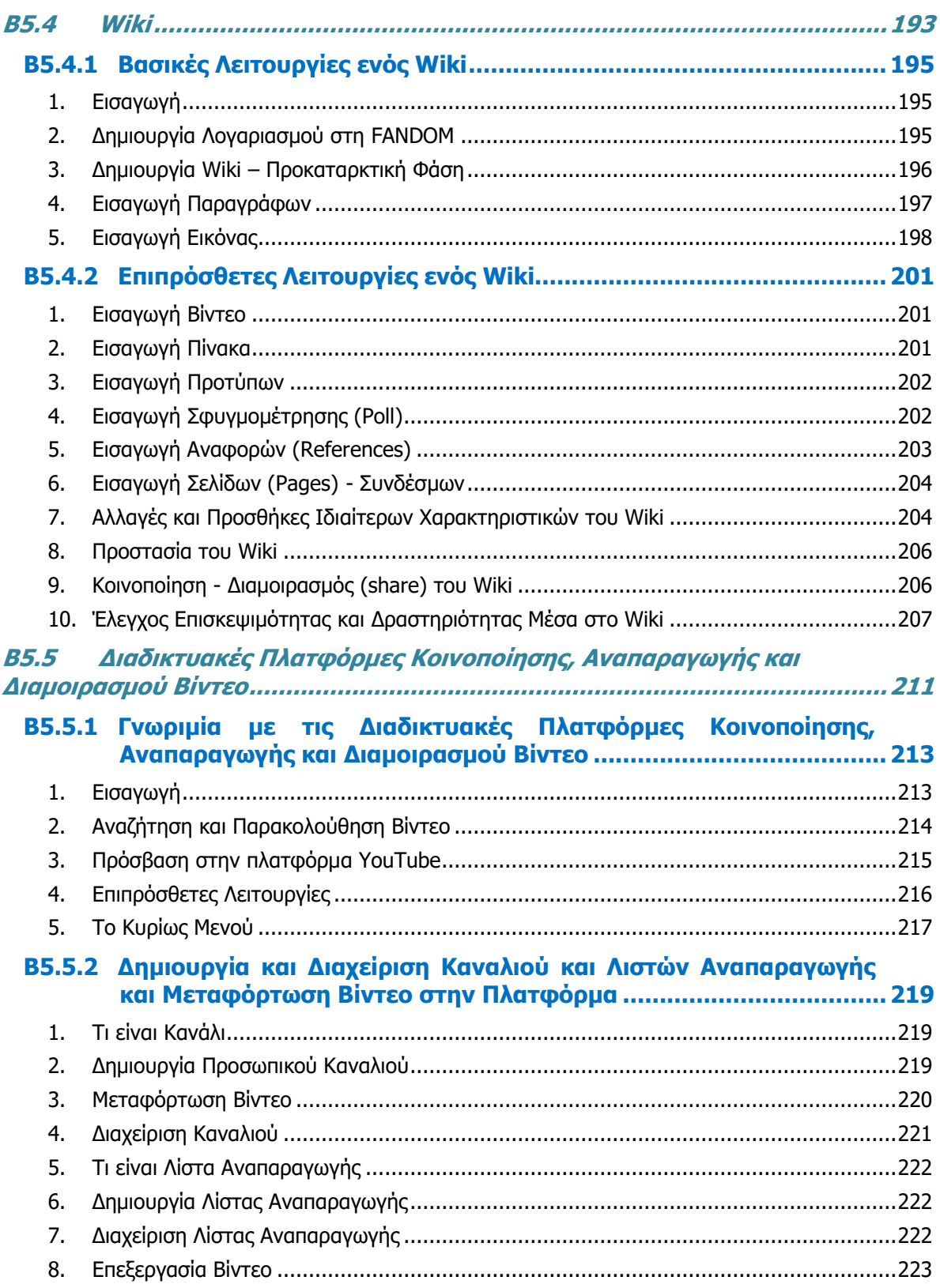

### **Εισαγωγή**

<span id="page-10-0"></span>Όταν τον Μάρτιο του 2009 ξεκίνησε η προσπάθεια για εκπόνηση του Νέου Αναλυτικού Προγράμματος του μαθήματος της Πληροφορικής και της Επιστήμης των Ηλεκτρονικών Υπολογιστών, τέθηκε ως προτεραιότητα η θεώρηση του μαθήματος μέσα από το πρίσμα των τριών πυλώνων της εκπαιδευτικής μεταρρύθμισης. Μέσα από το πρίσμα, δηλαδή, της απόκτησης ενός επαρκούς σώματος γνώσεων από τους μαθητές και τις μαθήτριες, την καλλιέργεια αξιών και την εκδήλωση συμπεριφορών που να συνάδουν με τη σύγχρονη έννοια της δημοκρατικής πολιτότητας και την καλλιέργεια κομβικών ικανοτήτων και δεξιοτήτων από τους μαθητές και τις μαθήτριες, ώστε να μπορούν να λειτουργούν στη διαμορφούμενη κοινωνία του 21ου αιώνα.

Στην επιτροπή για την εκπόνηση του Αναλυτικού Προγράμματος τότε συμμετείχαν ο ακαδημαϊκός Ανδρέας Ανδρέου (Αναπληρωτής Καθηγητής στο Τεχνολογικό Πανεπιστήμιο Κύπρου), οι επιθεωρητές Πληροφορικής Μάριος Μιλτιάδου και Μιχάλης Τορτούρης και οι καθηγητές Πληροφορικής Νικόλαος Ζάγγουλος, Ιωάννης Ιωάννου, Μηνάς Καραολής, Θεόδουλος Κωνσταντίνου, Μαρία Μαρδά, Σωκράτης Μυλωνάς και Παναγιώτης Παπέττας. Παρόλο που είχε προταθεί ένα ολοκληρωμένο αναλυτικό πρόγραμμα από την Α' Γυμνασίου μέχρι και την Γ' Λυκείου, σε πρώτη φάση εφαρμόστηκε μόνο μέχρι την Γ' Γυμνασίου.

Το 2014 η διαδικασία εφαρμογής του Νέου Αναλυτικού Προγράμματος αναστάλθηκε για ένα έτος με σκοπό την αξιολόγησή του. Η ανεξάρτητη επιτροπή αξιολόγησης η οποία εξέτασε το περιεχόμενο του Νέου Αναλυτικού Προγράμματος για το μάθημα της Πληροφορικής και της Επιστήμης των Ηλεκτρονικών Υπολογιστών δεν εντόπισε παραλείψεις αλλά επισήμανε ότι αυτό ήταν βασισμένο σε διεθνή πρότυπα και ότι ήταν επιστημονικά επαρκές.

Τον Φεβρουάριο του 2015 διορίστηκε νέα επιτροπή για τη βελτίωση του Νέου Αναλυτικού Προγράμματος και την αναδιατύπωση του με συγκεκριμένο τρόπο (με τη μορφή δεικτών επιτυχίας και δεικτών επάρκειας), καθώς και την ετοιμασία Αναλυτικού Προγράμματος για τα μαθήματα που θα διδάσκονται στο Λύκειο, λαμβάνοντας υπόψη και τις παραμέτρους του Νέου Ωρολογίου Προγράμματος. Στην επιτροπή αυτή συμμετείχαν οι ακαδημαϊκοί Δρ Χρύσης Γεωργίου (Αναπληρωτής Καθηγητής, Τμήμα Πληροφορικής του Πανεπιστημίου Κύπρου), η Δρ Χαρούλα Αγγελή (Αναπληρώτρια Καθηγήτρια, Τμήμα Επιστημών της Αγωγής του Πανεπιστημίου Κύπρου) και Δρ Ανδρέας Ανδρέου (Αναπληρωτής Καθηγητής, Τμήμα Ηλεκτρολόγων Μηχανικών και Μηχανικών Ηλεκτρονικών Υπολογιστών και Πληροφορικής του Τεχνολογικού Πανεπιστημίου Κύπρου), οι Επιθεωρητές Πληροφορικής Μάριος Μιλτιάδου και Μιχάλης Τορτούρης, οι Βοηθοί Διευθυντές Πληροφορικής Σωκράτης Μυλωνάς και Νικόλαος Ζάγγουλος και οι Καθηγητές/τριες Πληροφορικής, Παύλος Παυλικκάς, Πόλα Μάκκουλα, Παναγιώτης Ηρακλέους, Κωνσταντίνος Σωφρονίου, Μιλτιάδης Χαριλάου, Ξένιος Ξενοφώντος, Σοφία Καζέλη, Ηλίας Θεοδώρου, Δημήτρης Μαυροβουνιώτης, Δημήτρης Χατζηπαντελής, Νικόλας Στρατής και Θωμάς Ιωάννου.

Η διατύπωση του Αναλυτικού Προγράμματος για τη Β και τη Γ Λυκείου ολοκληρώθηκε τον Ιούλιο του 2016. Παράλληλα αναπτύχθηκε και το υποστηρικτικό υλικό (έντυπο και ηλεκτρονικό) το οποίο έχετε στα χέρια σας.

Σε επίπεδο περιεχομένου, το Νέο Αναλυτικό Πρόγραμμα περιέχει σημαντικές αλλαγές από το αντίστοιχο παλαιότερο, αλλά δεν περιέχει μεγάλο αριθμό νέων θεμάτων. Τόσο το Νέο Αναλυτικό Πρόγραμμα, όσο και το υποστηρικτικό υλικό είναι οργανωμένο με βάση επτά ενότητες, οι οποίες αναπτύσσονται παράλληλα από τη μια τάξη στην επόμενη και αντικατοπτρίζουν βασικούς θεματικούς άξονες της Πληροφορικής και Επιστήμης των Ηλεκτρονικών Υπολογιστών:

- Βασικές Έννοιες
- Το Υλικό/Αρχιτεκτονική Υπολογιστών
- Λειτουργικά Συστήματα
- Λογισμικό Εφαρμογών
- Δίκτυα και Διαδίκτυο
- Βάσεις Δεδομένων και Ανάπτυξη Πληροφοριακών Συστημάτων
- Αλγοριθμική Σκέψη, Προγραμματισμός και Σύγχρονες Εφαρμογές Πληροφορικής.

Στα μαθήματα της Β' και Γ' Λυκείου υπάρχει εξειδίκευση στα προσφερόμενα μαθήματα. Στο μάθημα Εφαρμογές Πληροφορικής δίνεται έμφαση στις Βασικές Έννοιες, στην Αρχιτεκτονική Υπολογιστών, στα Λειτουργικά Συστήματα και κυρίως στις Εφαρμογές Πληροφορικής και στα Δίκτυα και Διαδίκτυο. Το συγκεκριμένο μάθημα, επιδιώκει να καλλιεργήσει τις γνώσεις, ικανότητες και δεξιότητες που θεωρούνται απαραίτητες για να λειτουργήσει κάποιος είτε ως επαγγελματίας είτε ως πολίτης στην υπό εξέλιξη κοινωνία της πληροφορίας του 21<sup>ου</sup> αιώνα.

Οι ενότητες αυτές αναπτύσσονται σταδιακά μέσα από διαβαθμισμένους στόχους/δείκτες επιτυχίας από τη μία τάξη στην επόμενη, παρέχοντας επιπρόσθετες ευκαιρίες στους/στις μαθητές/τριες που δεν μπόρεσαν να τους κατακτήσουν σε μία τάξη να το πράξουν σε επόμενη, με παράλληλη εμβάθυνση. Σημαντικό στοιχείο της νέας προσέγγισης είναι και η αλληλεξάρτηση των ενοτήτων, αλλά και η συγκεκριμενοποίηση και ο περιορισμός των εννοιών που θα πρέπει να γνωρίζουν οι μαθητές/τριες, με έμφαση στην εφαρμογή τους στην πράξη.

Οι σημειώσεις που ακολουθούν (καθώς και το συνοδευτικό τετράδιο με ενδεικτικά φύλλα εργασίας) ετοιμάστηκαν από τους υποστηρικτές της εφαρμογής του νέου αναλυτικού προγράμματος και από τους συμβούλους της Πληροφορικής και της Επιστήμης των Ηλεκτρονικών Υπολογιστών. Μέσα από αυτές παρέχεται καθοδήγηση για το εύρος και το βάθος των γνώσεων και των δεξιοτήτων που χρειάζεται να αναπτύξουν οι μαθητές/τριες. Τονίζεται ότι οι σημειώσεις δεν αποτελούν διδακτικό εγχειρίδιο, αλλά αποτελούν σημείο αναφοράς περιλαμβάνοντας γνώσεις, επεξήγηση και παραδείγματα. Έμφαση δίνεται στην πρακτική εφαρμογή των γνώσεων και των δεξιοτήτων των μαθητών/τριών και στη χρήση εργαλείων και λογισμικού από τους/τις μαθητές/τριες στους ηλεκτρονικούς υπολογιστές, προάγοντας μαθητοκεντρικές προσεγγίσεις και περιορίζοντας τη μετωπική διδασκαλία. Οι καθηγητές/τριες ενθαρρύνονται να στηρίξουν τη διδασκαλία τους στις σημειώσεις αυτές, αποφεύγοντας τη συστηματική αποστήθιση και ανάκληση ορισμών, αλλά με στόχο την εκμάθηση των βασικών γνώσεων και την εφαρμογή τους από τους μαθητές/τις μαθήτριες. Οι καθηγητές/τριες ενθαρρύνονται να ανταλλάζουν απόψεις για το διδακτικό περιεχόμενο και να βρίσκονται σε επαφή με τη συγγραφική ομάδα τόσο για διευκρινίσεις, όσο και για τις δικές τους εισηγήσεις για εμπλουτισμό του υποστηρικτικού υλικού.

## <span id="page-12-0"></span>**ENOTHTA Β1 Βασικές Έννοιες της Πληροφορικής και της Επιστήμης Ηλεκτρονικών Υπολογιστών**

## <span id="page-14-0"></span> **Β1.1 Πληροφορική, Προστιθέμενη Αξία ή Ανταγωνιστική Αναγκαιότητα;**

#### **Τι θα μάθουμε σε αυτό το κεφάλαιο:**

- Να προσδιορίζουμε τον Ηλεκτρονικό Υπολογιστή ως μηχανή επεξεργασίας δεδομένων, ως ευέλικτης μηχανής για πραγματοποίηση διαφορετικών εργασιών με βάση διαφορετικά προγράμματα και τελικά ως μηχανής που επιτελεί τον κύκλο επεξεργασίας δεδομένων και παραγωγής πληροφοριών μέσα από ένα πρόγραμμα
- Να παρουσιάζουμε παραδείγματα μέσα από τα οποία διαφαίνεται η προστιθέμενη αξία της Πληροφορικής και Επιστήμης Ηλεκτρονικών Υπολογιστών στους τομείς: της εκπαίδευσης, της υγείας, των επιχειρήσεων, του τύπου, και της διακυβέρνησης.

#### <span id="page-14-1"></span>**1. Εισαγωγή**

Αδιαμφισβήτητα, οι υπολογιστές επηρεάζουν σήμερα ένα τεράστιο φάσμα τομέων: των επιχειρήσεων, της υγειονομικής περίθαλψης, της εκπαίδευσης, των επικοινωνιών, των συγκοινωνιών, της διακυβέρνησης, της περιβαλλοντικής διαχείρισης, της μηχανικής, της επιστημονικής έρευνας, της παραγωγής μουσικής και βίντεο, της εξερεύνησης του διαστήματος και οι τομείς συνεχίζονται. Καθώς η εξάρτηση της κοινωνίας από τους υπολογιστές αυξάνεται, αυξάνεται παράλληλα και η ανάγκη για γνώσεις/δεξιότητες/στάσεις που σχετίζονται με τον τομέα της Πληροφορικής. Ταυτόχρονα, τα ηθικά, κοινωνικά και νομικά ζητήματα που προκύπτουν από αυτήν την εξάρτηση θα πρέπει να αντιμετωπιστούν.

#### <span id="page-14-2"></span>**2. Ο Υπολογιστής ως Μηχανή Επεξεργασίας Δεδομένων**

Σήμερα, περισσότερο ίσως από ποτέ, σε μία εποχή η οποία χαρακτηρίζεται από ραγδαίες εξελίξεις στον πολιτικό, κοινωνικό, τεχνολογικό αλλά και οικονομικό τομέα, ο ρόλος τόσο της πληροφορίας όσο και των τεχνολογιών της πληροφορίας αναβαθμίζεται σημαντικά. Η πληροφορία, η οποία αδιαμφισβήτητα είναι απαραίτητη σε όλους σχεδόν τους τομείς της ανθρώπινης δραστηριότητας, είναι αποτέλεσμα της επεξεργασίας δεδομένων. Ο ηλεκτρονικός υπολογιστής αποτελεί το βασικότερο εργαλείο αυτής της τόσο σημαντικής και

απαραίτητης διαδικασίας. Όπως έχουμε ήδη μάθει, ο υπολογιστής είναι μια **μηχανή** η οποία **επεξεργάζεται**, **αποθηκεύει** και **μεταδίδει πληροφορίες**, σύμφωνα με μια σειρά από **εντολές** που ονομάζονται **πρόγραμμα**. Κύριο χαρακτηριστικό του υπολογιστή είναι η **μεγάλη ταχύτητα** και **ακρίβεια** με την οποία εκτελεί τις εντολές, με αποτέλεσμα να μπορεί να επεξεργάζεται με

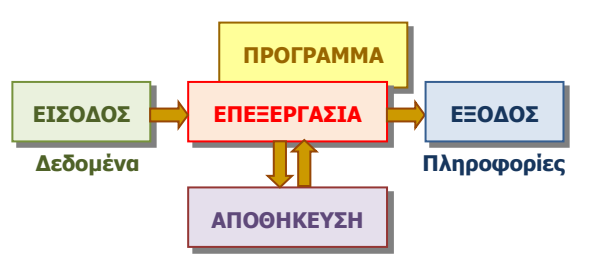

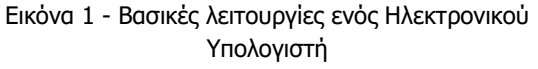

συστηματικό τρόπο μεγάλες ποσότητες **δεδομένων**. Ένα άλλο σημαντικό χαρακτηριστικό είναι η δυνατότητα που δίνεται στο χρήση να καθορίζει τι θα κάνει ο υπολογιστής κάθε φορά, απλά επιλέγοντας ποιο από τα προγράμματα που έχει διαθέσιμα επιθυμεί να εκτελέσει ο υπολογιστής. Παρόλο που ο όρος πληροφορίες περιγράφει γενικά τι επεξεργάζεται ο υπολογιστής, με τον όρο αυτό συνήθως αναφερόμαστε στο προϊόν, το αποτέλεσμα της επεξεργασίας. Οι ακατέργαστες «πληροφορίες», τις οποίες παίρνει ο υπολογιστής στην είσοδο για να τις επεξεργαστεί αναφέρονται με τον όρο «δεδομένα». Παρακάτω, παρουσιάζονται παραδείγματα μέσα από τα οποία διαφαίνεται η προστιθέμενη αξία της

Πληροφορικής και Επιστήμης Ηλεκτρονικών Υπολογιστών στους τομείς της εκπαίδευσης, της υγείας, των επιχειρήσεων και της διακυβέρνησης.

#### 2.1 Ηλεκτρονική Εκπαίδευση (e-learning)

Η **Ηλεκτρονική Εκπαίδευση** είναι η διαδικασία κατά την οποία κάποιος εκπαιδεύεται με τη χρήση ηλεκτρονικών μέσων, εκπαιδευτικών τεχνολογιών αλλά και τεχνολογιών πληροφορίας και επικοινωνίας (ΤΠΕ) στην εκπαίδευση. Σε αυτά μπορεί να συμπεριλαμβάνονται κασέτες βίντεο, ήχου, δορυφορική τηλεόραση, διαδραστικό μαθησιακό υλικό σε Οπτικούς Δίσκους (CD-

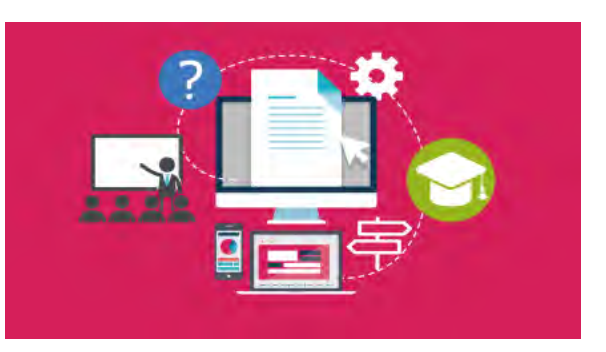

Εικόνα 2 - Ηλεκτρονική Εκπαίδευση

ROM), συσκευές φορητής μνήμης (flash drives), αρχεία κειμένου, εικόνας, κινούμενης εικόνας (animation), βίντεο, ήχου, τηλεδιάσκεψη (Video Conferencing), ροή ήχου/βίντεο (Streaming audio/video), εφαρμογές εκπαίδευσης υποβοηθούμενες ή βασισμένες σε υπολογιστή (Computer-based-training, CBT), βημάτων συζήτησης (discussion forums), δωμάτια συζητήσεων (chat rooms), ηλεκτρονικό ταχυδρομείο (e-mail), διαδικτυακά περιβάλλοντα μάθησης (Web-based training environments) και Συστήματα Διαχείρισης Μαθησιακού Υλικού (Learning Management System LMS).

Η Ηλεκτρονική Εκπαίδευση προσφέρει αρκετά πλεονεκτήματα. Εκτός από το **χαμηλό της κόστος** προσφέρει σε όλα της τα επίπεδα το χαρακτηριστικό της **ευελιξίας**. Συγκεκριμένα, δεν περιορίζεται μόνο στην τάξη αλλά μπορεί να λάβει χώραν έξω από την τάξη. Μπορεί να είναι είτε αυτό-καθοδηγούμενη, είτε καθοδηγούμενη από τον εκπαιδευτή. Μπορεί επίσης να είναι ασύγχρονης ή σύγχρονης μορφής. H Ηλεκτρονική Μάθηση μπορεί να χρησιμοποιηθεί ως εργαλείο στην **εξ αποστάσεως εκπαίδευση** και κατάρτιση αλλά και υποστηρικτικά στη συμβατική, πρόσωπο με πρόσωπο διδασκαλία. Επιπρόσθετα, το εκπαιδευτικό περιεχόμενο που προσφέρεται μέσα από την Ηλεκτρονική Μάθηση είναι δυναμικό, προσαρμόσιμο και μπορεί να προσφερθεί σε παγκόσμιο επίπεδο.

Ακόμα ένας όρος που χρησιμοποιείται τα τελευταία χρόνια ως συνώνυμος με αυτόν της Ηλεκτρονικής Εκπαίδευσης ή Μάθησης είναι αυτός της **Κινητής ή Φορητής Εκπαίδευσης (m-learning)**. Ο όρος αυτός έχει επινοηθεί για να περιγράψει ή καλύτερα να δώσει έμφαση σε μία συγκεκριμένη εκπαιδευτική τεχνολογία, αυτήν των φορητών συσκευών, η οποία σήμερα έχει εξαπλωθεί σε κάθε σπίτι. Ωστόσο δεν υπάρχουν άλλες διακριτές διαφορές του όρου σε σχέση με την ηλεκτρονική εκπαίδευση ή μάθηση.

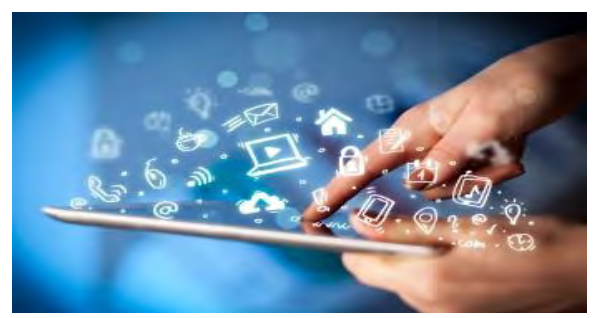

Εικόνα 3 - Φορητή Εκπαίδευση

#### **B1.1 Πληροφορική, Προστιθέμενη Αξία ή Ανταγωνιστική Αναγκαιότητα; B.1.Μ1-Μ2**

#### 2.2 Ηλεκτρονική Υγεία (e-health)

Η **Ηλεκτρονική Υγεία** αφορά στη μετεξέλιξη των παραδοσιακών συστημάτων υγείας, τα οποία, χρησιμοποιώντας τις τεχνολογίες πληροφοριών και επικοινωνιών (ΤΠΕ), αυξάνουν την αποτελεσματικότητά τους και προσφέρουν σημαντικά οφέλη τόσο σε ατομικό όσο και σε συλλογικό επίπεδο. Η εφαρμογή της Ηλεκτρονικής Υγείας βελτιώνει το επίπεδο υγείας σε μια χώρα στους τομείς της πρόληψης, της διάγνωσης, της θεραπείας, της παρακολούθησης και της διαχείρισης.

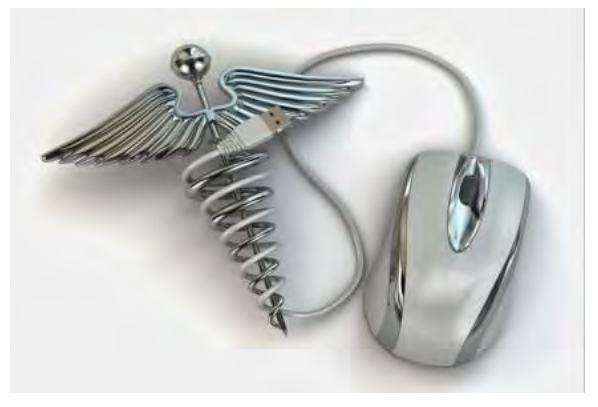

Εικόνα 4 - Ηλεκτρονική Υγεία

Περιλαμβάνει την ανταλλαγή πληροφοριών και δεδομένων μεταξύ ασθενών και παρόχων υπηρεσιών υγείας, νοσοκομείων, επαγγελματιών του τομέα της υγείας και δικτύων πληροφοριών υγείας, ηλεκτρονικών μητρώων υγείας, υπηρεσιών τηλεϊατρικής, φορητών συσκευών παρακολούθησης ασθενών, λογισμικού προγραμματισμού χειρουργείων, ρομποτικής χειρουργικής, βασικής έρευνας για εικονική ανθρώπινη φυσιολογία και πολλά άλλα.

Ακόμα ένας όρος που χρησιμοποιείται λανθασμένα τα τελευταία χρόνια ως συνώνυμος με αυτόν της Ηλεκτρονικής-Υγείας (e-health) είναι αυτός της **Τηλεϊατρικής (Telemedicine)**. Θα πρέπει να διευκρινιστεί ότι ο όρος Ηλεκτρονική-Υγεία είναι ευρύτερος και συμπεριλαμβάνει μεταξύ άλλων και την Τηλεϊατρική. Συγκεκριμένα, η τηλεϊατρική αναφέρεται στην εφαρμογή των σύγχρονων τεχνολογιών, των τηλεπικοινωνιών και της πληροφορικής, για να προσφέρει σε ασθενείς κλινική βοήθεια από απόσταση. Η τηλεϊατρική βοηθάει περισσότερο εκείνους που βρίσκονται σε απομακρυσμένες περιοχές, όπως οι αγρότες ή όταν ο θεράπων ιατρός βρίσκεται σε άλλη περιοχή. Η χρήση των νέων τεχνολογιών επιτρέπει την εύκολη επικοινωνία του ιατρού με τον ασθενή μέσω της μετάδοσης ήχου και εικόνας.

#### 2.3 Ηλεκτρονικό Επιχειρείν (e-business)

Με τον όρο **Ηλεκτρονικό Επιχειρείν (ebusiness)** εννοούμε την ψηφιοποίηση όλων των επιχειρηματικών ενεργειών που στοχεύουν στην άμεση ανταπόκριση του καταναλωτή. Συμπεριλαμβάνει το σύνολο των επιχειρηματικών στρατηγικών που σκοπό έχουν

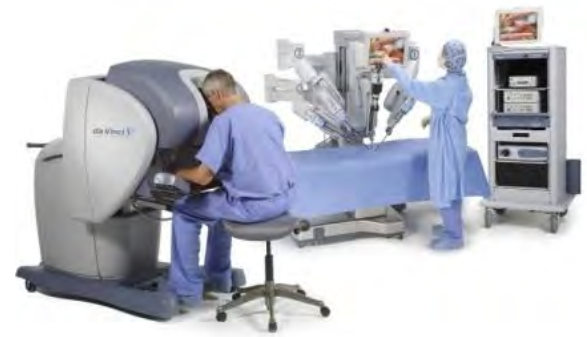

Εικόνα 5 - Τηλεϊατρική

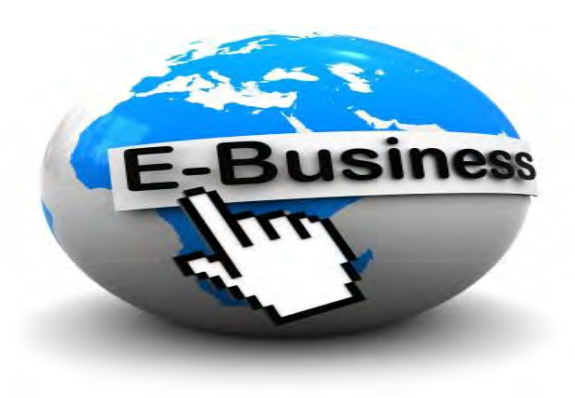

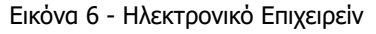

να υποστηρίξουν και να μετασχηματίσουν τους τομείς της επιχειρηματικής δραστηριότητας, με τη χρήση νέων τεχνολογιών και τη διεκπεραίωση συναλλαγών με ηλεκτρονικά μέσα. Με αυτό τον τρόπο η σύγχρονη επιχείρηση γίνεται πιο αποδοτική, πιο καινοτόμα και το προϊόν ή υπηρεσία που προσφέρει περισσότερο ανταγωνιστικά.

Θα πρέπει να διευκρινιστεί ότι το Ηλεκτρονικό Επιχειρείν είναι ένας γενικότερος όρος ο οποίος συμπεριλαμβάνει μεταξύ άλλων και το **Ηλεκτρονικό Εμπόριο (e-commerce)**. Το Ηλεκτρονικό Εμπόριο είναι το εμπόριο παροχής αγαθών και υπηρεσιών που πραγματοποιείται εξ αποστάσεως με ηλεκτρονικά μέσα, βασιζόμενο δηλαδή στην ηλεκτρονική μετάδοση δεδομένων, χωρίς να καθίσταται αναγκαία η φυσική παρουσία των συμβαλλομένων μερών, πωλητή-αγοραστή.

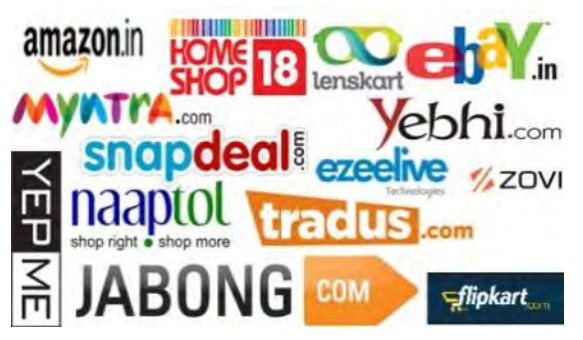

Εικόνα 7 - Ηλεκτρονικό Εμπόριο

#### 2.4 Ηλεκτρονική Διακυβέρνηση (e-governance)

Με τον όρο **Ηλεκτρονική Διακυβέρνηση (egovernance)** χαρακτηρίζεται γενικά η εισαγωγή των τεχνολογιών της πληροφορικής και των υπολογιστών στη δημόσια διοίκηση. Συγκεκριμένα, χρησιμοποιούνται οι τεχνολογίες πληροφοριών και επικοινωνιών (ΤΠΕ) για την παροχή κρατικών πληροφοριών και υπηρεσιών στους πολίτες. Μέσω της Ηλεκτρονικής Διακυβέρνησης διευκολύνεται η συμμετοχή των ενδιαφερομένων στην εθνική και κοινοτική ανάπτυξη και παράλληλα εμβαθύνεται η διαδικασία διακυβέρνησης.

Θα πρέπει να τονισθεί ότι η Ηλεκτρονική Διακυβέρνηση δεν περιορίζεται απλά στην παροχή υπηρεσιών μέσω διαδικτύου αλλά αναμένεται να βοηθήσει στη μείωση της πολιτικής αποστασιοποίησης και στην **ενίσχυση της δημοκρατικής συμμετοχής** στη διακυβέρνηση μιας χώρας. Η Ηλεκτρονική Διακυβέρνηση αφορά στον εκσυγχρονισμό του Κράτους και της Δημόσιας Διοίκησης, με όχημα τις Τεχνολογίες Πληροφοριών και Επικοινωνιών (ΤΠΕ), με στόχο το ριζικό μετασχηματισμό των υφιστάμενων διαδικασιών και την αναβάθμιση

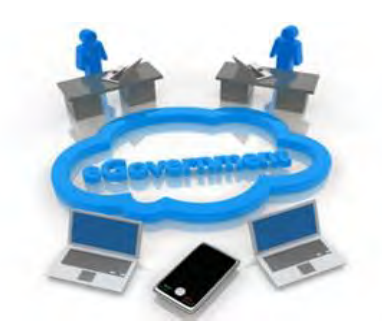

Εικόνα 8 - Ηλεκτρονική Διακυβέρνηση

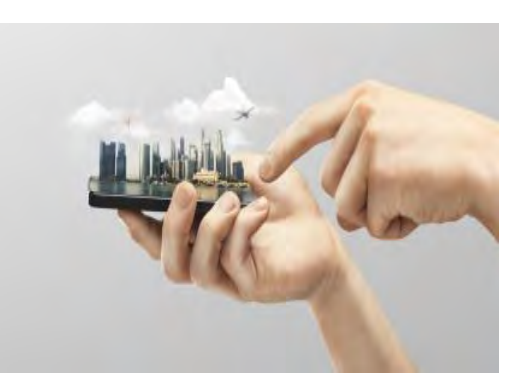

Εικόνα 9 - Ενίσχυση της Δημοκρατικής Συμμετοχής

των παρεχόμενων υπηρεσιών, σε υπηρεσίες προστιθέμενης αξίας, προκειμένου η Διοίκηση να καταστεί αποτελεσματικότερη και αποδοτικότερη, εξασφαλίζοντας την ικανοποίηση των αναγκών του κοινωνικού συνόλου και προάγοντας την ενεργή συμμετοχή των πολιτών.

#### <span id="page-18-0"></span>**3. Η Πληροφορία ως Ανταγωνιστική Αναγκαιότητα**

Τα παραπάνω παραδείγματα αποτελούν μόνο ένα μικρό υποσύνολο των παραδειγμάτων που θα μπορούσαν να αναφερθούν μέσα από τα οποία διαφαίνεται τόσο η προστιθέμενη αξία όσο και η ανταγωνιστική αναγκαιότητα της Πληροφορίας και κατ' επέκταση της Πληροφορικής και Επιστήμης Ηλεκτρονικών Υπολογιστών. Οι Τεχνολογίες Πληροφοριών και Επικοινωνιών, μαζί με τις εφαρμογές τους, βελτιώνουν σημαντικά όλους τους τομείς της ανθρώπινης δραστηριότητας εξαλείφοντας τους περιορισμούς του χρόνου, του χώρου και της απόστασης και ταυτόχρονα μειώνουν σημαντικά το κόστος. Δεδομένου ότι η ανταγωνιστικότητα γίνεται όλο και ισχυρότερη, τόσο μεταξύ εταιρειών όσο και μεταξύ κρατών, η πληροφορία, ως ένας εκ των βασικότερων πόρων, δεν πρέπει να αντιμετωπίζεται πλέον μόνο ως πηγή ανταγωνιστικού πλεονεκτήματος, αλλά ως **ανταγωνιστική αναγκαιότητα**.

#### **Βασικές Έννοιες**

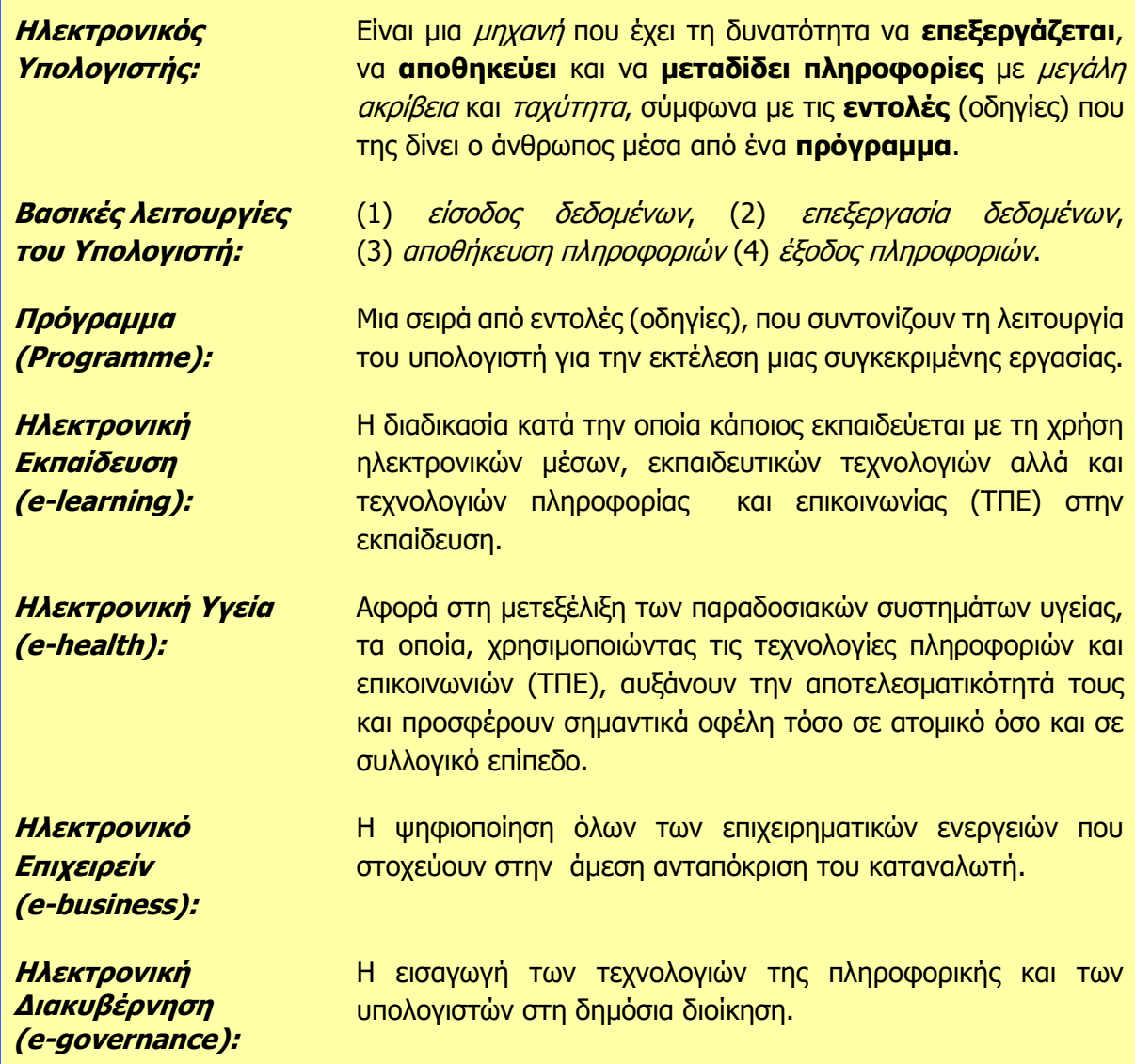

## <span id="page-20-0"></span> **Β1.2 Κίνδυνοι Χρήσης Ηλεκτρονικού Υπολογιστή και Τρόποι Αντιμετώπισης τους**

#### **Τι θα μάθουμε σε αυτό το κεφάλαιο:**

Να αναγνωρίζουμε, περιγράφουμε και αντιμετωπίζουμε κινδύνους που μπορεί να προκύψουν από τη χρήση του ηλεκτρονικού υπολογιστή όπως: Κακόβουλα Προγράμματα, Ανεπιθύμητα Μηνύματα (Spam), Αποξένωση από τον Πραγματικό Κόσμο, Υποκλοπή Προσωπικών Δεδομένων (Phishing), Πρόσβαση σε ακατάλληλο περιεχόμενο, Παιδική πορνογραφία, Παραπληροφόρηση, Παραβίαση Πνευματικών Δικαιωμάτων, Εθισμό στο Διαδίκτυο, Βίαια Παιχνίδια, Κυβερνο-εκφοβισμός (CyberBullying), Αποπλάνηση Ανηλίκων (Grooming), Σεξουαλικός Εκφοβισμοσμός (Sextortion), Ηλεκτρονικός Τζόγος, Παραποίηση Γλώσσας και Φυσικές Παθήσεις.

#### <span id="page-20-1"></span>**1. Κίνδυνοι που προκύπτουν από τη χρήση του Ηλεκτρονικού Υπολογιστή**

Αδιαμφισβήτητα, η ενσωμάτωση των Τ.Π.Ε. σε όλους τους τομείς της ανθρώπινης καθημερινότητας συνοδεύεται με σημαντικά οφέλη και προσφέρει απεριόριστες ευκαιρίες ανάπτυξης τόσο σε ατομικό όσο και σε κοινωνικό επίπεδο. Η μετάβαση μιας κοινωνίας στη νέα εποχή, στην οποία η πληροφορική αποτελεί ανταγωνιστικό πλεονέκτημα, εγκυμονεί κινδύνους που πρέπει να αντιμετωπισθούν. Η καθημερινή χρήση του υπολογιστή σε ατομικό αλλά και εταιρικό επίπεδο ελλοχεύει κινδύνους για τους οποίους όλοι πρέπει να είμαστε ενημερωμένοι και κατάλληλα εκπαιδευμένοι για να τους αντιμετωπίσουμε.

#### 1.1 Κακόβουλα Προγράμματα

Πρόκειται για λογισμικό που έχει σχεδιαστεί με σκοπό να βλάψει κάποιον υπολογιστή ή κάποιο δίκτυο. Διαχωρίζονται σε κατηγορίες ανάλογα με τον τρόπο μετάδοσης και δράσης τους: Ιοί (Viruses), Δούρειοι Ίπποι (Trojan Horses) και Σκουλήκια (Worms). Συχνά προκαλούν καταστροφές σε αρχεία και προγράμματα ή κλέβουν προσωπικά μας δεδομένα ή πόρους του υπολογιστή. Μεταδίδονται με τη μεταφορά αρχείων από έναν υπολογιστή σε άλλο, μέσω του ηλεκτρονικού ταχυδρομείου (κυρίως με τη μορφή επισυναπτόμενων αρχείων) και μέσω ενός δικτύου ή του Διαδικτύου (π.χ. από «μολυσμένα» αρχεία που κατεβάσαμε).

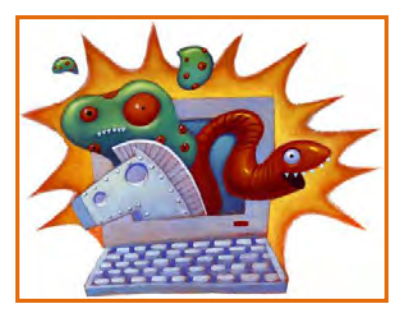

Εικόνα 10 - Κατηγορίες Κακόβουλων Προγραμμάτων (Δούρειοι Ίπποι, Ιοί και Σκουλήκια)

Με στόχο την προστασία των δεδομένων μας από κακόβουλα προγράμματα θα πρέπει να ακολουθούμε τις παρακάτω οδηγίες:

- Τακτική ενημέρωση του λειτουργικού μας συστήματος και άλλου λογισμικού, ώστε να αντιμετωπίζονται αδυναμίες ασφάλειας τις οποίες εντόπισε ο κατασκευαστής τους.
- Εγκατάσταση προγράμματος αντιβίωσης (antivirus) για εντοπισμό και αντιμετώπιση των κακόβουλων προγραμμάτων.
- Τακτική ενημέρωση του αντιβιοτικού μας προγράμματος για να είναι σε θέση να αντιμετωπίζει νέα κακόβουλα προγράμματα.

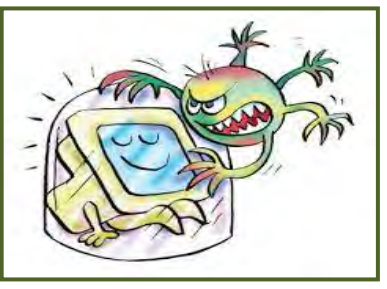

Εικόνα 11 - Προστατευμένος Υπολογιστής

- Ενεργοποίηση και ρύθμιση του τείχους προστασίας (firewall) του ηλεκτρονικού μας υπολογιστή, ώστε να εντοπίζει και να ανακόπτει πιθανές ενέργειες των κακόβουλων προγραμμάτων.
- Χρήση των γνώσεών μας για τα κακόβουλα προγράμματα και τους τρόπους μετάδοσής τους, προσεκτική και συνετή συμπεριφορά όταν επισκεπτόμαστε ιστότοπους, όταν κατεβάζουμε ή μεταφέρουμε ή ανοίγουμε αρχεία και επισυναπτόμενα σε ηλεκτρονικά μηνύματα.

#### 1.2 Ανεπιθύμητα μηνύματα (Spam)

Τα ανεπιθύμητα μηνύματα είναι μηνύματα τα οποία αποστέλλονται μαζικά, συνήθως αφορούν τυχερά παιχνίδια και διαφημίσεις προϊόντων ή υπηρεσιών, και συνήθως απευθύνονται σε ένα μεγάλο σύνολο παραληπτών, χωρίς αυτοί να το επιθυμούν και χωρίς να έχουν συνειδητά προκαλέσει την αλληλογραφία με τον εν λόγω αποστολέα.

Για να αντιμετωπίσουμε το συγκεκριμένο πρόβλημα μπορούμε να ακολουθούμε τις εξής συμβουλές:

- Αποφυγή κοινοποίησης της ηλεκτρονικής μας διεύθυνσης σε οργανισμούς που δεν εμπιστευόμαστε.
- Αποφυγή απάντησης σε τέτοια μηνύματα.
- Ρύθμιση της υπηρεσίας φιλτραρίσματος του ηλεκτρονικού μας ταχυδρομείου έτσι ώστε να απορρίπτει αυτόματα τέτοια μηνύματα.

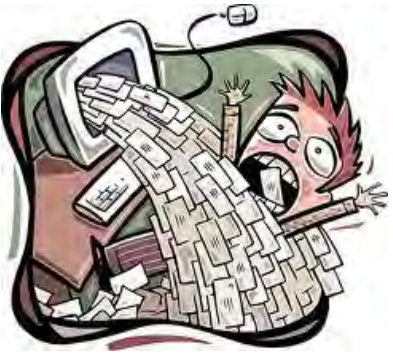

Εικόνα 12 - Ανεπιθύμητα Mηνύματα

#### 1.3 Υποκλοπή Προσωπικών Δεδομένων (Phishing)

Η υποκλοπή προσωπικών δεδομένων σχετίζεται με την παραπλάνηση ενός χρήστη μέσω ηλεκτρονικού μηνύματος έτσι ώστε να δώσει προσωπικές πληροφορίες όπως είναι ο αριθμός ταυτότητας, ο αριθμός τραπεζικού λογαριασμού και διάφοροι κωδικοί πρόσβασης. Το ηλεκτρονικό μήνυμα συνήθως παραπέμπει τον χρήστη σε μια «πλαστή» ιστοσελίδα όπου ζητείται η καταχώρηση διάφορων προσωπικών στοιχείων.

Για να αντιμετωπίσουμε το συγκεκριμένο πρόβλημα μπορούμε να ακολουθούμε τις εξής συμβουλές:

- Έλεγχος του αποστολέα οποιουδήποτε μηνύματος που μας ζητά να δώσουμε προσωπικές πληροφορίες και διερεύνηση της υπόστασής του.
- Αποφυγή του να δίνουμε προσωπικές πληροφορίες μέσω ηλεκτρονικού ταχυδρομείου.
- Χρήση των γνώσεων μας που σχετίζονται με την πλοήγηση στο διαδίκτυο όπως για παράδειγμα ότι σοβαρές τράπεζες και επενδυτικοί οργανισμοί χρησιμοποιούν το πρωτόκολλο επικοινωνίας https αντί για http για ασφάλεια των προσωπικών δεδομένων των πελατών τους. Το "S" (secure) σημαίνει ασφαλές πρωτόκολλο. Η ασφάλεια αυτή διακρίνεται στη γραμμή διεύθυνσης μιας ιστοσελίδας (https://…… ).
- Καταγγελία του περιστατικού στην ιστοσελίδα www.cyberethics.info, ή στο τηλέφωνο 22674747 (Γραμμή Καταγγελιών HotLine), ή στο τηλέφωνο 70000116 (Γραμμή Βοήθειας), ή/και στην αστυνομία.

#### 1.4 Πρόσβαση σε Ακατάλληλο Περιεχόμενο

Στο ακατάλληλο περιεχόμενο συμπεριλαμβάνονται οποιεσδήποτε πληροφορίες οι οποίες προάγουν το ρατσισμό, τη ξενοφοβία, την πορνογραφία, τη βία, τα τυχερά παιχνίδια και άλλες επιβλαβείς συμπεριφορές.

Για να αντιμετωπίσουμε το συγκεκριμένο κίνδυνο μπορούμε να ακολουθούμε τις εξής συμβουλές:

- Εγκατάσταση λογισμικού φιλτραρίσματος πληροφοριών σε υπολογιστές που χρησιμοποιούνται από παιδιά (π.χ. "Safe Internet" της Αρχής Τηλεπικοινωνιών Κύπρου).
- Εάν κάτι μας κάνει να νιώθουμε άβολα ή αμήχανα, κλείσιμο του φυλλομετρητή μας και αναφορά του περιστατικού σε κάποιον ενήλικα.
- Χρήση των ενδείξεων του συστήματος ηλικιακών διαβαθμίσεων με την ονομασία Πανευρωπαϊκό Σύστημα Πληροφόρησης για τα Ηλεκτρονικά Παιχνίδια (Pan-European Game Information – PEGI). Οι επισημάνσεις PEGI εμφανίζονται στο εμπρός και στο πίσω μέρος της συσκευασίας προσδιορίζοντας ένα από τα ακόλουθα ηλικιακά επίπεδα: 3, 7, 12, 16 και 18. Οι περιγραφικές ενδείξεις στο πίσω μέρος της συσκευασίας αναφέρουν τους κύριους λόγους για τους οποίους ένα παιχνίδι έλαβε μια ορισμένη ηλικιακή διαβάθμιση. Υπάρχουν οχτώ τέτοιες

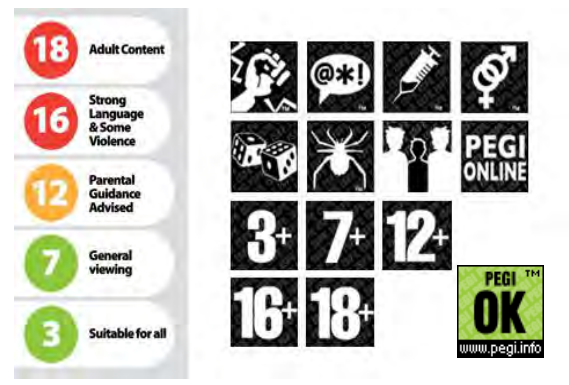

Εικόνα 13 - Πανευρωπαϊκό Σύστημα Πληροφόρησης για τα Ηλεκτρονικά Παιχνίδια

περιγραφικές ενδείξεις: βία, χυδαία γλώσσα, φόβος, ναρκωτικά, σεξ, διακρίσεις, τζόγος και online παιχνίδι με άλλα άτομα. Πολλοί δικτυακοί τόποι και online υπηρεσίες περιέχουν μικρά παιχνίδια. Προκειμένου να καλυφθεί αυτός ο ταχέως αναπτυσσόμενος τομέας, δημιουργήθηκε η επισήμανση PEGI OK. Όταν ένα μικρό online παιχνίδι σε έναν δικτυακό τόπο φέρει την επισήμανση "PEGI OK", αυτό σημαίνει ότι μπορεί να παιχτεί από παίκτες όλων των ηλικιακών ομάδων, καθώς δεν περιλαμβάνει δυνητικά ακατάλληλο περιεχόμενο.

 Καταγγελία του περιστατικού στην ιστοσελίδα www.cyberethics.info, ή στο τηλέφωνο 22674747 (Γραμμή Καταγγελιών HotLine), ή στο τηλέφωνο 70000116 (Γραμμή Βοήθειας), ή/και στην αστυνομία.

#### 1.5 Παραπληροφόρηση

Παραπληροφόρηση είναι δυνατό να συμβεί με την παρουσίαση διαφόρων ψευδών ή αναληθών ή τροποποιημένων πληροφοριών σε ιστοσελίδες, με πιθανό σκοπό την παραπλάνησή μας. Παραπληροφόρηση συμβαίνει και όταν οι πληροφορίες είναι ελλιπείς, με αποτέλεσμα να οδηγήσουν σε λανθασμένα συμπεράσματα.

Για την αντιμετώπιση του κινδύνου της παραπληροφόρησης μπορούμε να ακολουθούμε τα εξής:

- Αξιολόγηση των πληροφοριών πληροφορίες και έλεγχος του συγγραφέα, της προέλευσης της σελίδας και της βιβλιογραφίας της πληροφορίας.
- Χρήση πολλαπλών πηγών πληροφοριών και διασταύρωση των πληροφοριών που βρίσκουμε στο Διαδίκτυο.

#### **Β.1.Μ3-Μ4 Β1 Βασικές Έννοιες της Πληροφορικής και της Επιστήμης Η/Υ**

 Διασταύρωση των πηγών με άλλες πηγές ψηλής εγκυρότητας, όπως βιβλία, εφημερίδες, και περιοδικά.

#### 1.6 Παραβίαση Πνευματικών Δικαιωμάτων

Γενικά, η παραβίαση πνευματικών δικαιωμάτων έχει σχέση με την αντιγραφή της εργασίας άλλου ατόμου χωρίς την άδειά του. Απαγορεύεται γενικά η δημοσίευση υλικού του οποίου κάποιος τρίτος έχει τα πνευματικά δικαιώματα, ακόμη και όταν τα διανέμει δωρεάν. Η παραβίαση των πνευματικών δικαιωμάτων ενός ατόμου ή εταιρείας αποτελεί ποινικό αδίκημα και οι ένοχοι διώκονται ποινικά. Σήμερα με τη χρήση του διαδικτύου η παραβίαση

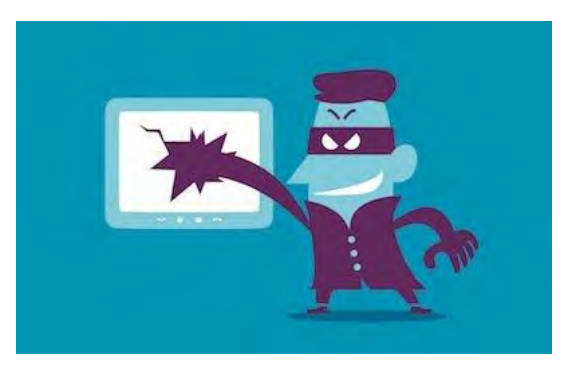

των πνευματικών δικαιωμάτων πήρε μεγάλες Εικόνα 14 - Παραβίαση Πνευματικών Δικαιωμάτων διαστάσεις. Μερικά παραδείγματα παραβίασης πνευματικών δικαιωμάτων μέσω διαδικτύου είναι τα ακόλουθα:

- Χρήση παράνομων προγραμμάτων (αντιγραμμένα προγράμματα όχι γνήσια )
- Παράνομη αντιγραφή αρχείων μουσικής και βίντεο.
- Παράνομη αντιγραφή και χρήση ηλεκτρονικών βιβλίων.

Παρόλο που το πρόβλημα των πνευματικών δικαιωμάτων είναι πολύ δύσκολο να αντιμετωπιστεί όλο και περισσότερες χώρες υποχρεώνουν τους παρόχους σύνδεσης στο διαδίκτυο να εγκαθιστούν συστήματα τα οποία κατασκοπεύουν κάθε κίνηση, επικοινωνία, ανέβασμα ή κατέβασμα αρχείων που θα κάνουν οι χρήστες. Όλοι μας θα πρέπει να σεβόμαστε τον δημιουργό ενός έργου και να ενεργούμε ηθικά και έντιμα. Θα πρέπει πάντα να αναλογιζόμαστε τον κόπο και τον μόχθο του δημιουργού πριν προβαίνουμε σε οποιαδήποτε πράξη παραβίασης πνευματικών δικαιωμάτων.

Για την αντιμετώπιση του κινδύνου της παραβίασης πνευματικών δικαιωμάτων μπορούμε να ακολουθούμε τα εξής:

- Αποφυγή αυτούσιας αντιγραφής αποσπασμάτων από την εργασία άλλου και αναφορά της πηγής από όπου αντλήθηκαν οι πληροφορίες.
- Αποφυγή χρήσης πειρατικών προγραμμάτων. Προτίμηση αντίστοιχων προγραμμάτων ανοιχτού κώδικα.
- Αποφυγή χρήσης και διακίνησης ταινιών, βίντεο, τραγουδιών, εικόνων, κ.λπ. για τα οποία ο δημιουργός δεν μας δίνει ξεκάθαρα το δικαίωμα.

#### 1.7 Εθισμός

Ο εθισμός στους υπολογιστές ή στο διαδίκτυο, αν και δεν έχει επισήμως αναγνωριστεί ως κλινική οντότητα παρά μόνο σε λίγες χώρες, αποτελεί μια κατάσταση με σοβαρές συνεπειες στην κοινωνική, επαγγελματική και ακαδημαϊκή λειτουργικότητα του ατόμου. Σε αυτόν περιλαμβάνεται η Διαταραχή από τη Χρήση Διαδικτυακών Παιχνιδιών (Internet Use Gaming Disorder), η Διαταραχή από τον Εθισμό στο Διαδίκτυο (Internet Addiction Disorder - IAD),

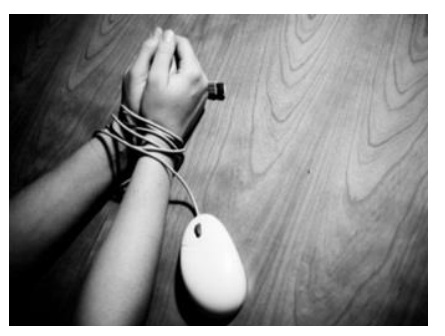

Εικόνα 15 - Εθισμός

η Παθολογική Χρήση του Διαδικτύου (Pathological Internet Use) και η Προβληματική Χρήση του Διαδικτύου (Problematic Internet Use). Οι εθισμένοι χρήστες παρουσιάζουν διάφορα ψυχολογικά και σωματικά συμπτώματα όπως αίσθημα ευφορίας μόνο όταν βρίσκονται μπροστά από τον υπολογιστή, ανησυχία, νευρικότητα, αποξένωσή από τον Πραγματικό Κόσμο, παραμέληση της προσωπικής τους ζωής, και υγιεινής, διατροφικές διαταραχές, διαταραχές του ύπνου.

Με στόχο την αποτελεσματική αντιμετώπιση της εξάρτησης αυτής θα πρέπει να έχουμε υπόψη τα ακόλουθα:

- Ευαισθητοποίηση και ενημέρωση για το φαινόμενο του εθισμού.
- Αναγνώριση του προβλήματος και των συμπτωμάτων του.
- Σχεδιασμός και οριοθέτηση του καθημερινού μας προγράμματος με τρόπο που η ώρα χρήσης του ηλεκτρονικού υπολογιστή και του Διαδικτύου να είναι περιορισμένη.
- Εμπλουτισμός του καθημερινού μας προγράμματος με εναλλακτικές δραστηριότητες, οι οποίες μπορεί να περιλαμβάνουν την ενασχόλησή μας με ομαδικά αθλήματα, με χορωδίες και γενικότερα με άλλες ασχολίες που μας δίνουν την ευκαιρία να συναναστραφούμε με άλλα άτομα της ηλικίας μας

#### 1.8 Αποπλάνηση ανηλίκου (Grooming)

Το grooming (αποπλάνηση ανηλίκου) είναι η διαδικασία κατά την οποία, παιδόφιλοι, προσποιούμενοι ότι είναι έφηβοι, χρησιμοποιούν εφαρμογές διαδραστικής επικοινωνίας και τις ιστοσελίδες κοινωνικής δικτύωσης για να προσελκύσουν παιδιά με σκοπό να τα κακοποιήσουν. Οι παιδόφιλοι ξεκινούν συζητήσεις με τα πιθανά θύματα με σκοπό να αναπτύξουν φιλική σχέση με αυτά, ώστε να τους εμπιστεύονται. Κατόπιν, ανταλλάζουν μαζί τους φωτογραφίες, βίντεο και άλλες πληροφορίες προσωπικού περιεχομένου, τις οποίες χρησιμοποιούν στη συνέχεια για να εκβιάσουν τα παιδιά για να συναντηθούν μαζί τους και να τα αποτρέψουν από το να ζητήσουν προστασία από τους γονείς και τους δασκάλους τους, αφού τα κάνουν να νιώθουν ενοχές ή να φοβούνται τις συνέπειες των πράξεων τους.

Για την αντιμετώπιση του κινδύνου της αποπλάνησης θα πρέπει να ακολουθούμε τα εξής:

- Γνώση του γεγονότος ότι οι ηλεκτρονικοί φίλοι μπορεί να μην είναι αυτοί που λένε και ότι δεν πρέπει να αντιμετωπίζονται με την ίδια εμπιστοσύνη που αντιμετωπίζονται οι πραγματικοί φίλοι.
- Αποφυγή κοινοποίησης προσωπικών στοιχείων (διεύθυνσή, τηλέφωνο, όνομα σχολείου) μέσω εφαρμογών διαδραστικής επικοινωνίας και ιστοσελίδων κοινωνικής δικτύωσης.
- Αποφυγή συνάντησης με τους εικονικούς φίλους.
- Άμεση αναφορά του περιστατικού σε κάποιον ενήλικα όταν κάτι μας κάνει να νιώθουμε άβολα ή αμήχανα.
- Καταγγελία του περιστατικού στην ιστοσελίδα www.cyberethics.info, ή στο τηλέφωνο 22674747 (Γραμμή Καταγγελιών HotLine), ή στο τηλέφωνο 70000116 (Γραμμή Βοήθειας), ή/και στην αστυνομία.

#### 1.9 Κυβερνο-εκφοβισμός (Cyberbullying)

Ο κυβερνο-εκφοβισμός είναι η επιθετική συμπεριφορά από πρόθεση με τη χρήση ηλεκτρονικών μέσων. Μπορεί να περιλαμβάνει πειράγματα με στόχο τη διασκέδαση ή τη διάδοση άσχημων

ή/και προσβλητικών φημών. Τέτοιου είδους συμπεριφορές μπορεί να κάνουν τα νέα άτομα να νιώθουν μοναχικά, δυστυχή και φοβισμένα, να αισθάνονται ανασφαλή και να πιστεύουν ότι κάτι δεν πάει καλά. Χάνουν την εμπιστοσύνη στον εαυτό τους και μπορεί να μη θέλουν να ξαναπάνε στο σχολείο, ή να θέλουν να απομονωθούν από τις παρέες τους. Επιπλέον, σε ακραίες περιπτώσεις η συνεχής, επίμονη και έντονη παρενόχληση έχει οδηγήσει σε τρομερές συνέπειες, όπως η πρόθεση για αυτοκτονία.

Για την αντιμετώπιση του κινδύνου του κυβερνο-εκφοβισμού θα πρέπει να ακολουθούμε τα εξής:

- Άμεση αναφορά του περιστατικού σε κάποιον ενήλικα.
- Καταγγελία του περιστατικού στην ιστοσελίδα www.cyberethics.info, ή στο τηλέφωνο 22674747 (Γραμμή Καταγγελιών HotLine), ή στο τηλέφωνο 70000116 (Γραμμή Βοήθειας), ή/και στην αστυνομία.
- Αποφυγή συμμετοχής σε κυβερνο-εκφοβισμό, επειδή σε αυτόν συμμετέχουν φίλοι μας και προτροπή σε όσους συμμετέχουν να σταματήσουν.
- Αποφυγή υιοθέτησης παθητικής στάσης σε περιστατικό κυβερνο-εκφοβισμού διότι αυτό θα ενισχύσει τον κυβερνο-εκφοβισμό. Άμεση καταγγελία για να τον σταματήσουμε.

#### 1.10 Σεξουαλικός Εκφοβισμοσμός (Sextortion)

Πρόκειται για ένα παγκοσμίου κλίμακας φαινόμενο σεξουαλικού εκφοβισμού, με απώτερο σκοπό το κέρδος. Ο χρήστης, ο οποίος συνήθως είναι άντρας, μέσω κάποιας πλατφόρμας κοινωνικής δικτύωσης, δέχεται αίτημα φιλίας από μια ελκυστική κοπέλα. Ακολούθως, αφού αποδεχτεί το αίτημα, η γυναίκα επικοινωνεί μαζί του μέσω της πλατφόρμας κοινωνικής δικτύωσης και τον καλεί να έρθουν σε οπτική επαφή μέσω βιντεοκλήσης. Όταν ο χρήστης ανταποκριθεί, τότε η κοπέλα αρχίζει να προβαίνει σε διάφορες πρόστυχες και σεξουαλικές πράξεις και τον καλεί να κάνει το ίδιο και να βγάλει τα ρούχα του, με σκοπό να τον καταγράψει. Ακολούθως, όταν τερματιστεί η επικοινωνία, ο χρήστης λαμβάνει μήνυμα με το οποίο ο διαδικτυακός διαφθορέας τον ενημερώνει ότι έχει βιντεοσκοπηθεί και, αν δεν καταβάλει χρηματικό ποσό, θα δημοσιοποιήσει το βίντεο σε όλους τους διαδικτυακούς του φίλους.

Για την αντιμετώπιση του κινδύνου του σεξουαλικού Εκφοβισμοσμού θα πρέπει να ακολουθούμε τα εξής:

- Αποφυγή ανταπόκρισης σε αιτήματα φιλίας/μηνύματα/βιντεοκλήσεις από άγνωστα πρόσωπα.
- Άμεση αναφορά του περιστατικού σε κάποιον ενήλικα.
- Καταγγελία του περιστατικού στην ιστοσελίδα www.cyberethics.info, ή στο τηλέφωνο 22674747 (Γραμμή Καταγγελιών HotLine), ή στο τηλέφωνο 70000116 (Γραμμή Βοήθειας), ή/και στην αστυνομία.
- Αποφυγή πληρωμής οποιουδήποτε ποσού και άμεση καταγγελία στο Γραφείο Καταπολέμησης Ηλεκτρονικού Εγκλήματος στον αριθμό τηλεφώνου 22808200.

#### 1.11 Παραποίηση Γλώσσας

Η ανάγκη για γρήγορη και εύκολη ηλεκτρονική επικοινωνία, οδήγησε πολλούς, ιδιαίτερα νέα άτομα, στη χρήση των "greeklish" αντί των Ελληνικών. Τα "greeklish", δηλαδή η ελληνική γλώσσα γραμμένη με το λατινικό αλφάβητο, είναι μια κακή και επικίνδυνη συνήθεια που την αποκτήσαμε με την είσοδο της κινητής τηλεφωνίας και του Διαδικτύου στη ζωή μας και η οποία

#### 1.12 Φυσικές Παθήσεις

Στη σημερινή κοινωνία της πληροφορίας και της γνώσης, τόσο σε προσωπικό όσο και σε εργασιακό επίπεδο, οι ώρες χρήσης του υπολογιστή έχουν αυξηθεί κατακόρυφα. Η πολύωρη χρήση του ηλεκτρονικού υπολογιστή εγκυμονεί κινδύνους για την υγεία μας. Η κακή στάση του σώματος, η λανθασμένη τοποθέτηση και ρύθμιση του υπολογιστή και των περιφερειακών του μονάδων και οι επαναλαμβανόμενες κινήσεις μπορούν να προκαλέσουν διάφορα προβλήματα υγείας. Οι πιο συνήθεις είναι το Σύνδρομο Καρπιαίου Σωλήνα (RSI - Repetitive Strain Injury), το Αυχενικό Σύνδρομο, πόνοι στην πλάτη λόγω εξασθένησης των στηρικτικών μυών, κεφαλαλγίες/πονοκέφαλος, ενοχλήσεις ματιών, το Σύνδρομο του Ψημένου Δέρματος (Toasted Skin Syndrome) και άλλες.

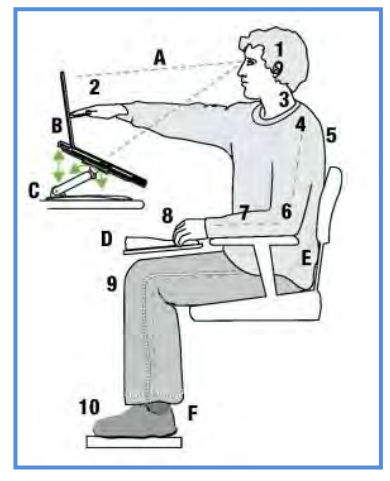

Εικόνα 16 - Εργονομική Στάση

- Τήρηση των κανόνων της εργονομίας για τη διασφάλιση της υγείας και τη μεγιστοποίηση της αποδοτικότητας και της παραγωγικότητας του χρήστη (καθορίζει κανόνες για τη στάση του σώματος και τη θέση του υπολογιστή, τον φωτισμό, κ.ά.).
- Συχνή εναλλαγή της εργασίας στον υπολογιστή με κινήσεις χαλάρωσης και ασκήσεις για ανάπαυση των ματιών.
- Φυσική άσκηση ίσης διάρκειας με τον χρόνο ενασχόλησης με τον υπολογιστή

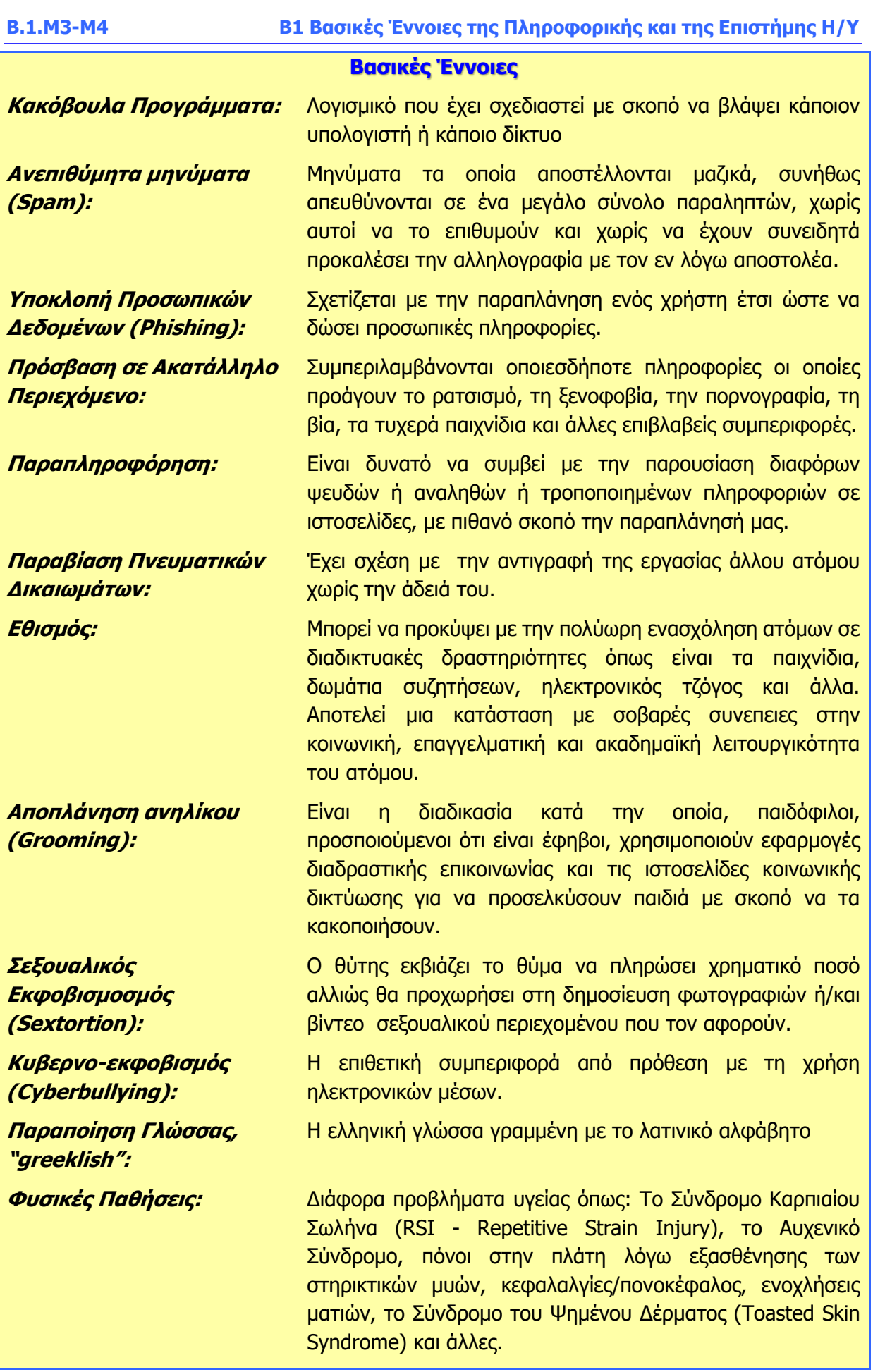

## <span id="page-28-0"></span>**ENOTHTA Β2 Υλικό/Αρχιτεκτονική Ηλεκτρονικού Υπολογιστή**

## <span id="page-30-0"></span> **Β2.1 Δομικά Στοιχεία ενός Υπολογιστικού Συστήματος**

#### **Τι θα μάθουμε σε αυτό το κεφάλαιο:**

- Να ονομάζουμε και να περιγράφουμε σε συντομία τον ρόλο των βασικών μερών της ΚΜΕ, συγκεκριμένα της Αριθμητικής και Λογικής Μονάδας-Arithmetic and Logic Unit, της Μονάδας Ελέγχου-Control Unit και των Καταχωρητών-Registers
- **→ Να περιγράφουμε σε συντομία τα χαρακτηριστικά μιας ΚΜΕ, συγκεκριμένα: ταχύτητα χρονιστή,** αριθμός πυρήνων, κατανάλωση ενέργειας, τιμή και των μονάδων μέτρησής τους όπου υπάρχουν.
- Να συγκρίνουμε ΚΜΕ με βάση τα χαρακτηριστικά τους
- Να περιγράφουμε σε συντομία τα κύρια χαρακτηριστικά της μνήμης RAM, συγκεκριμένα: χωρητικότητα, ταχύτητα, τεχνολογία
- Να συγκρίνουμε είδη Βοηθητικής Μνήμης με βάση τα χαρακτηριστικά τους, συγκεκριμένα: χωρητικότητα, ταχύτητα μεταφοράς, εγγραψιμότητα, φορητότητα, τεχνολογία
- Να συγκρίνουμε εκτυπωτές με βάση τα χαρακτηριστικά τους, συγκεκριμένα: ανάλυση, ταχύτητα, χρώμα, μέγεθος χαρτιού
- Να συγκρίνουμε σαρωτές με βάση τα χαρακτηριστικά τους, συγκεκριμένα: ανάλυση, μέγεθος χαρτιού, χρώμα, ταχύτητα, συνδεσιμότητα
- Να συγκρίνουν οθόνες με βάση τα χαρακτηριστικά τους, συγκεκριμένα: μέγεθος, ανάλυση, χρώματα, φωτεινότητα, ταχύτητα ανταπόκρισης
- Να χρησιμοποιούμε του πίνακα ελέγχου (control panel) για εντοπισμό των βασικών χαρακτηριστικών του ηλεκτρονικού υπολογιστή και των συσκευών που είναι συνδεδεμένες σε αυτόν
- Να ορίζουμε τι είναι το υπολογιστικό σύστημα, δηλαδή ο συνδυασμός Χρήστη, Λογισμικού Εφαρμογών, Λογισμικού Συστήματος και Υλικού ως ενιαίας οντότητας, και να εντοπίζουμε τα συστατικά μέρη του σε εργασιακά παραδείγματα.

#### <span id="page-30-1"></span>**1. Εισαγωγή**

Ένας υπολογιστής αποτελείται από διάφορα μέρη/εξαρτήματα τα οποία κατατάσσονται, ανάλογα με τον σκοπό για τον οποίο χρησιμοποιούνται σε μονάδες εισόδου, εξόδου, επεξεργασίας και αποθήκευσης. Όλοι οι υπολογιστές ακολουθούν αυτόν τον βασικό σχεδιασμό. Φαίνονται όμως πολύ διαφορετικοί, διότι ο κατασκευαστής ανάλογα με τη χρήση του κάθε υπολογιστή επιλέγει διαφορετικές μονάδες εισόδου, εξόδου, επεξεργασίας και αποθήκευσης, καθώς και άλλα βοηθητικά εξαρτήματα (π.χ. μπαταρίες) για να τον φτιάξει. Τα μέρη/εξαρτήματα ενός υπολογιστή στο σύνολό τους αναφέρονται ως το **υλικό** (**hardware**), σε αντίθεση με τα προγράμματα, τα οποία αναφέρονται ως **λογισμικό** (**software**).

#### <span id="page-30-2"></span>**2. Η Κεντρική Μονάδα Επεξεργασίας/Αρχιτεκτονική ηλεκτρονικών υπολογιστών**

Η **Κεντρική Μονάδα Επεξεργασίας, ΚΜΕ** (**Central Processing Unit, CPU**) είναι ένα πολύπλοκο ολοκληρωμένο κύκλωμα το οποίο είναι υπεύθυνο για την επεξεργασία των δεδομένων. Λέγεται διαφορετικά και **μικροεπεξεργαστής** (**microprocessor**).

Παρόλο που η κάθε ΚΜΕ εσωτερικά διαφέρει από κάθε άλλη, αφού οι κατασκευαστές συχνά εφευερίσουν διάφορες τεχνικές για να βελτιώσουν είτε την ταχύτητα με την οποία η ΚΜΕ επεξεργάζεται τα δεδομένα, είτε το μέγεθος της ΚΜΕ, είτε κάποιο άλλο χαρακτηριστικό της,

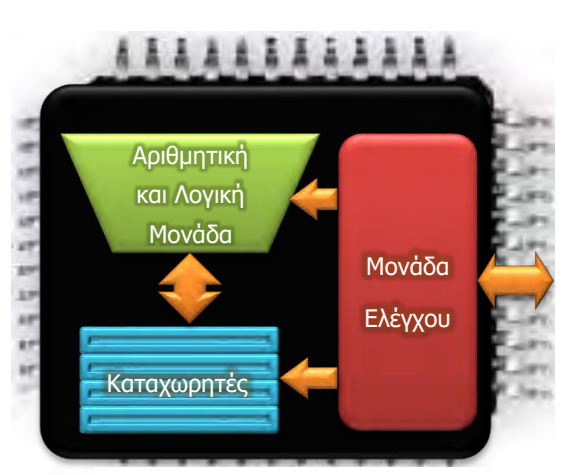

Εικόνα 17 - Τα μέρη της Κεντρικής Μονάδας Επεξεργασίας

μπορούμε να πούμε ότι σε γενικές γραμμές κάθε ΚΜΕ περιέχει τα πιο κάτω βασικά μέρη (Εικόνα 17):

- Την **Αριθμητική και Λογική Μονάδα** (**Arithmetic and Logic Unit**, **ALU**), η οποία είναι υπεύθυνη για την εκτέλεση αριθμητικών πράξεων και συγκρίσεων.
- Τη **Μονάδα Ελέγχου** (**Control Unit**), η οποία είναι υπεύθυνη για τον έλεγχο και τον συντονισμό της ΚΜΕ, αλλά και του υπολογιστή γενικότερα. Εδώ έρχονται οι εντολές από ένα πρόγραμμα και εκτελούνται με τη σειρά. Η Μονάδα ελέγχου αναλύει την κάθε εντολή και ενεργοποιεί τις διάφορες μονάδες του υπολογιστή για να πάρει τα δεδομένα, δίνει οδηγίες στην Αριθμητική και Λογική Μονάδα ποια πράξη θα εκτελέσει και φροντίζει για την αποθήκευση και την έξοδο των πληροφοριών.
- Τους **Καταχωρητές** (**Registers**), οι οποίοι είναι μικροί, αλλά γρήγοροι αποθηκευτικοί χώροι, οι οποίοι χρησιμοποιούνται για να κρατούν π.χ. τα ενδιάμεσα αποτελέσματα μιας πολύπλοκης επεξεργασίας.

Ο ρυθμός με τον οποίο η Κεντρική Μονάδα Επεξεργασίας εκτελεί τις εντολές καθορίζεται από τον **Χρονιστή** (**Clock**), ο οποίος παράγει συγκεκριμένο αριθμό ηλεκτρικών παλμών ανά δευτερόλεπτο. Η συχνότητα των παλμών μετριέται σε MHz (εκατομμύρια ανά δευτερόλεπτο) ή σε GHz (δισεκατομμύρια ανά δευτερόλεπτο).

Επειδή η ΚΜΕ ελέγχει όλα τα μέρη του υπολογιστή, καθορίζει σε μεγάλο βαθμό τον τρόπο με τον οποίο αυτά συνδέονται και επικοινωνούν, αλλά κυρίως πώς κωδικοποιούνται οι εντολές σε ένα πρόγραμμα ώστε να αναγνωρίζονται ορθά από τη Μονάδα Ελέγχου. Έτσι, προκύπτουν «οικογένειες» ΚΜΕ που η καθεμιά ακολουθεί συγκεκριμένη **αρχιτεκτονική**. Τα κύρια χαρακτηριστικά μιας ΚΜΕ, πέρα από την αρχιτεκτονική της (π.χ. x86, ARM, MIPS) είναι η μέγιστη ταχύτητα του χρονιστή (π.χ 2.2 GHz) και η κατανάλωση ενέργειας ή ισχύς σε **Βατ**, W (π.χ. 28 W). Για ΚΜΕ κάποιας συγκεκριμένης αρχιτεκτονικής, συνήθως, όσο αυξάνεται η συχνότητα του χρονιστή, τόσο αυξάνεται και η κατανάλωση ενέργειας.

#### <span id="page-31-0"></span>**3. Μονάδες αποθήκευσης (Κύρια και Βοηθητική Μνήμη)**

Οι μονάδες αποθήκευσης σε έναν υπολογιστή διαχωρίζονται σε δύο κατηγορίες, την **κύρια μνήμη**, η οποία αποτελείται από αποθηκευτικούς χώρους στους οποίους η ΚΜΕ έχει **άμεση πρόσβαση**, χωρίς τη μεσολάβηση πολύπλοκων κυκλωμάτων και στη **βοηθητική μνήμη** στην οποία η πρόσβαση περνά από πολύπλοκους μηχανισμούς.

Η κύρια μνήμη αποτελείται από ολοκληρωμένα κυκλώματα και είναι οργανωμένη με απλό τρόπο, ως μια σειρά από αριθμημένα πανομοιότυπα «κουτιά» («θυρίδες») με συγκεκριμένη χωρητικότητα δεδομένων το καθένα. Χρησιμοποιείται για (προσωρινή) αποθήκευση των εντολών οι οποίες αποτελούν τα προγράμματα τα οποία εκτελούνται από την ΚΜΕ, καθώς και των δεδομένων και των πληροφοριών που προκύπτουν από την επεξεργασία. Αποτελεί αποθηκευτικό χώρο με γρήγορη πρόσβαση για την ΚΜΕ. Σε αυτήν ανήκουν η **Μνήμη Τυχαίας Προσπέλασης** (**Random Access Memory**, **RAM**), η οποία έχει τη μορφή μικρών καρτών με ολοκληρωμένα κυκλώματα οι οποίες τοποθετούνται σε ειδικές υποδοχές στη μητρική κάρτα και η **Μνήμη Μόνο για Ανάγνωση** (**Read Only Memory**, **RΟM**), η οποία αποτελείται από ολοκληρωμένο κύκλωνα ενσωματωμένο στη μητρική κάρτα.

Η μνήμη RAM έχει πολύ μεγαλύτερη χωρητικότητα από τη Μνήμη ROM και χρησιμοποιείται για προσωρινή αποθήκευση εντολών και δεδομένων για επεξεργασία από την ΚΜΕ. Εάν διακοπεί η παροχή ηλεκτρικού ρεύματος το περιεχόμενό της χάνεται. Κάθε κάρτα μνήμης RAM χαρακτηρίζεται από τον **τύπο** της (δηλαδή την αρχιτεκτονική της), τη **χωρητικότητά** της, το

#### **Β2.1 Δομικά Στοιχεία Υπολογιστικού Συστήματος B.2.Μ1-M6**

**χρόνο προσπέλασης** της, την **ταχύτητα μεταφοράς δεδομένων** και το **κόστος αγοράς** της. Ο πιο συνηθισμένος τύπος μνήμης για προσωπικούς υπολογιστές είναι ο Double Data Rate Synchronous Dynamic Random Access Memory (DDR SDRAM ή απλά DDR) και οι παραλλαγές του (π.χ. DDR3). Η χωρητικότητα μετριέται σε MB ή σε GB και ο χρόνος προσπέλασης σε τρισεκατομμυριοστά του δευτερολέπτου (ns). Αντί για τον χρόνο προσπέλασης, συνήθως δίνεται η **ταχύτητα μεταφοράς δεδομένων** σε MB/s (Megabyte ανά δευτερόλεπτο), π.χ. 6400 MB/s. Το κόστος είναι συνήθως ανάλογο με τα χαρακτηριστικά και συνήθως κυμαίνεται από € 10 μέχρι € 50.

Η μνήμη ROM κατασκευάζεται με διαφορετική τεχνολογία. Εδώ έχει αποθηκευτεί μόνιμα από τον κατασκευαστή το Βασικό Σύστημα Εισόδου/Εξόδου (Basic Input/Output System, BIOS), που είναι σειρά από εντολές που εκτελούνται κατά την εκκίνηση του υπολογιστή. Το περιεχόμενο της μνήμης ROM δεν επηρεάζεται από την απουσία ηλεκτρικού ρεύματος, ούτε και μπορεί να αλλάξει κατά τη χρήση του υπολογιστή.

Στην κατηγορία της βοηθητικής μνήμης ανήκουν όλες οι μονάδες αποθήκευσης, όπου αποθηκεύονται πληροφορίες πιο μακροπρόθεσμα, σε μορφή αρχείων. Η πρόσβαση της ΚΜΕ σε αυτές γίνεται μέσα από πολύπλοκα ηλεκτρονικά κυκλώματα και ο τρόπος και τα μέσα αποθήκευσης που χρησιμοποιούνται αποσκοπούν στην αποθήκευση όσο το δυνατόν μεγαλύτερης ποσότητας πληροφοριών, αντί στη γρήγορη πρόσβαση. Εδώ ανήκουν οι σκληροί δίσκοι (εσωτερικοί ή εξωτερικοί), η δισκέτα, η μνήμη φλας (USB, SD, κ.λπ.), οι οπτικοί δίσκοι (CD, CD-R/RW, DVD, DVD-R/RW), οι μαγνητικές ταινίες και όλες οι άλλες μονάδες «μόνιμης» αποθήκευσης πληροφοριών.

Με βάση τις τεχνολογίες που χρησιμοποιούνται σήμερα ως μέσα αποθήκευσης, οι μονάδες αυτές διαχωρίζονται σε μαγνητικά μέσα, σε οπτικά μέσα και σε μέσα στερεάς κατάστασης (δηλαδή ηλεκτρονικά μέσα). Τα μαγνητικά μέσα (σκληρός δίσκος, δισκέτα) καταγράφουν τις πληροφορίες σε επιφάνειες δίσκου καλυμμένες με μαγνητικό υλικό, διαχωρισμένες σε τροχιές (tracks) και σε τομείς (sectors) και είναι πλήρως επανεγγράψιμα. Τα οπτικά μέσα (CD-R, CD-RW, DVD-R, DVD-RW, κ.λπ.) καταγράφουν τις πληροφορίες σε μια τροχιά (track) με φωτεινή ακτίνα λέιζερ, η οποία αλλοιώνει κάποιο υλικό και το κάνει να αντανακλά ή να παρεμποδίζει το φως. Διατίθενται σε μορφή με δυνατότητα μίας μόνο εγγραφής ή που να είναι επανεγγράψιμη. Τα μέσα στερεάς κατάστασης (USB flash Drive, SD, Memory Stick, Δίσκος SSD) χρησιμοποιούν ηλεκτρονική τεχνολογία, κάτι μεταξύ της μνήμης ROM και της μνήμης RAM για την εγγραφή των πληροφοριών.

Τα βασικά χαρακτηριστικά των μέσων της βοηθητικής μνήμης είναι τα πιο κάτω:

- **Χωρητικότητα**: Πόσα byte συνολικά μπορούμε να αποθηκεύσουμε σε αυτό. (π.χ. 1.44 MB, 700 MB, 4.7 GB, 500 GB, 1 TB).
- **Ταχύτητα μεταφοράς δεδομένων**: Με ποια ταχύτητα μεταφέρονται τα δεδομένα από και προς τη μονάδα αποθήκευσης. Μετριέται σε bit ανά δευτερόλεπτο (bits per second, b/s) ή σε byte ανά δευτερόλεπτο (bytes per second, B/s) (π.χ. 50 kB/s, 1 Gb/s, 150 MB/s). Για σκληρούς δίσκους συνήθως δίνεται η ταχύτητα περιστροφής (πόσο γρήγορα περιστρέφεται) σε περιστροφές ανά λεπτό (revolutions per minute, rpm, π.χ. 7200 rpm), αλλά και ο χρόνος αναζήτησης (ο χρόνος που απαιτείται για να περιστραφεί ο σκληρός δίσκος και να μετακινηθούν οι κεφαλές στην κατάλληλη θέση για να διαβάσει ή να εγγράψει έναν τομέα, π.χ. 12 ms). Για οπτικούς δίσκους η ταχύτητα αναφέρεται ως πολλαπλάσιο μιας βασικής ταχύτητας, η οποία είναι 150 KB/s για CD και 1,32 MB/s για DVD (π.χ. CD στις 52x αντιστοιχεί σε 7,8 MB/s, ενώ DVD 16x αντιστοιχεί σε 21 MB/s).
- **Δυνατότητα εγγραφής/Επανεγγραφής**: κατά πόσο το αποθηκευτικό μέσο επιτρέπει εγγραφή ή/και επανεγγραφή (ισχύει ουσιαστικά για οπτικά μέσα αποθήκευσης).
- **Τύπος σύνδεσης**: Με ποιο τρόπο (πρότυπο, θύρα σύνδεσης, υποδοχή, καλώδιο) συνδέεται στον υπολογιστή (π.χ. USB, IDE, SATA, SCSI, SAS).
- **Κόστος**: Κόστος αγοράς (συχνά υπολογίζεται το κόστος ανά MB χωρητικότητας για σκοπούς σύγκρισης).

Στον πιο κάτω πίνακα φαίνονται διάφορες μονάδες αποθήκευσης και τα βασικά χαρακτηριστικά τους.

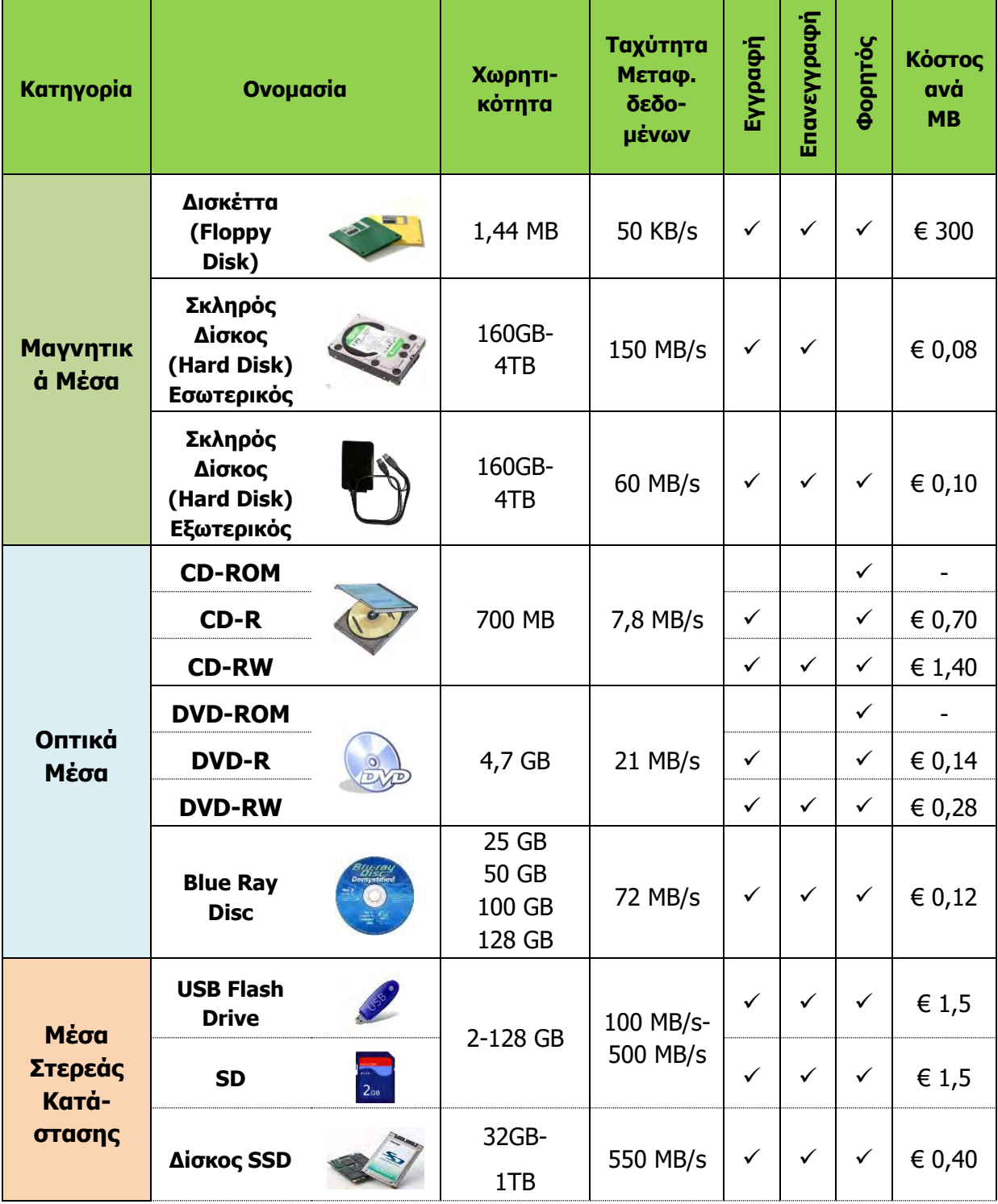

#### <span id="page-34-0"></span>**4. Εκτυπωτές (Printers)**

Ανάμεσα στις πιο συνηθισμένες περιφερειακές μονάδες εξόδου που χρειάζεται να αγοράσει κάποιος αφότου απέκτησε υπολογιστή είναι ο εκτυπωτής. Υπάρχουν διάφορα είδη εκτυπωτών, κάποια πολύ εξειδικευμένα. Σήμερα στην αγορά βρίσκουμε κυρίως εκτυπωτές ψεκασμού μελάνης και εκτυπωτές λέιζερ και κάποτε συναντούμε εκτυπωτές ακίδων.

Οι **εκτυπωτές ακίδων** (dot matrix printers) είναι αρχαιότερης τεχνολογίας, είναι αρκετά θορυβώδεις κατά τη λειτουργία τους και συνήθως προσφέρουν χαμηλή ταχύτητα και ποιότητα εκτύπωσης. Για τον λόγο αυτό, η χρήση τους περιορίστηκε σε συγκεκριμένες εφαρμογές. Το σημαντικότερο πλεονέκτημα των εκτυπωτών αυτών είναι η δυνατότητα ταυτόχρονης εκτύπωσης πολλαπλών αντιγράφων.

Οι **εκτυπωτές ψεκασμού μελάνης** (ink jet printers) είναι οι πιο διαδομένοι σήμερα. Εάν έχετε εκτυπωτή στο σπίτι, είναι πολύ πιθανόν να είναι αυτού του τύπου. Η κεφαλή εκτύπωσης έχει μικροσκοπικές τρυπίτσες που «ψεκάζουν» μικρές σταγόνες (κουκκίδες) από μελάνι στο χαρτί. Έχουν τη δυνατότητα να εκτυπώνουν κείμενο, εικόνες, αλλά και φωτογραφίες γρήγορα και με σχετικά καλή ποιότητα.

Οι **εκτυπωτές λέιζερ** (laser printers) ονομάζονται έτσι, διότι αντί κεφαλής εκτύπωσης έχουν μια λεπτή ακτίνα φωτός (λέιζερ) που ζωγραφίζει την εικόνα για εκτύπωση σε φωτοευαίσθητο υλικό. Σε σχέση με τα άλλα είδη εκτυπωτών, συνήθως, οι εκτυπωτές λέιζερ είναι οι πλέον αθόρυβοι και προσφέρουν υψηλή ταχύτητα και ποιότητα εκτύπωσης.

δοχεία.

#### 4.1 Χαρακτηριστικά εκτυπωτών

Ακόμη κι εάν αποφασίζαμε τον τύπο του εκτυπωτή που χρειαζόμαστε, υπάρχουν πολλά μοντέλα στην αγορά. Για να διαλέξουμε τον πιο κατάλληλο θα πρέπει να μελετήσουμε και να συγκρίνουμε τα χαρακτηριστικά τους όπως είναι η ανάλυση, η ταχύτητα, το χρώμα και το μέγεθος χαρτιού.

#### 4.1.1 Ανάλυση

Αναφέρεται στο πόσες κουκίδες μελανιού ή toner υπάρχουν ανά τετραγωνική ίντσα χαρτιού. Όσο περισσότερες είναι οι κουκκίδες, τόσο μεγαλύτερη είναι η ανάλυση και κατά συνέπεια τόσο μεγαλύτερη η ποιότητα εκτύπωσης. Η μονάδα μέτρησης της ανάλυσης είναι οι κουκκίδες ανά ίντσα/dots per inch, **dpi.**

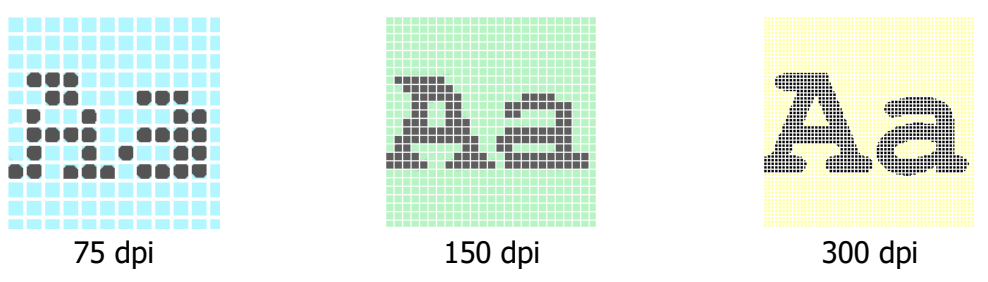

#### 4.1.2 Ταχύτητα

Εικόνα 18 - Ανάλυση

Αναφέρεται στη ταχύτητα με την οποία εκτυπώνει ένας εκτυπωτής. Η μονάδα μέτρησης της ταχύτητας στους εκτυπωτές ψεκασμού μελάνης και τους εκτυπωτές λέιζερ είναι οι σελίδες ανά λεπτό/pages per minute, **ppm** και για τους εκτυπωτές ακίδων είναι οι χαρακτήρες ανά δευτερόλεπτο/characters per second, **cps.** Όσο μεγαλύτερο είναι το ppm ή το cps, τόσο γρηγορότερα θα γίνονται οι εκτυπώσεις.

#### 4.1.3 Χρώμα

Αναφέρεται στη δυνατότητα του εκτυπωτή να παράγει ή όχι έγχρωμες εκτυπώσεις. Επειδή υπάρχουν πολλές εφαρμογές όπου το χρώμα δεν είναι σημαντικό, αλλά η ταχύτητα και η ανάλυση είναι, υπάρχουν πολλά μοντέλα εκτυπωτών που τυπώνουν μόνο ασπρόμαυρα. Παράλληλα όμως, υπάρχουν και πολλά μοντέλα εκτυπωτών, από όλους τους τύπους εκτυπωτών, που έχουν τη δυνατότητα να παράγουν έγχρωμες εκτυπώσεις.

#### 4.1.4 Είδος και μέγεθος χαρτιού

Οι περισσότεροι εκτυπωτές είναι κατασκευασμένοι για να τυπώνουν σε χαρτί συνηθισμένου μεγέθους (Α4). Μπορούν όμως να προσαρμοστούν για χαρτί μικρότερου μεγέθους, καθώς και για φακέλους. Κάποιοι εκτυπωτές μπορούν να τυπώνουν σε χαρτί μεγαλύτερου μεγέθους, για παράδειγμα Α3. Επίσης, υπάρχουν εκτυπωτές που μπορούν αυτόματα να τυπώνουν και στις δύο πλευρές του χαρτιού (duplex). Οι εκτυπωτές ακίδων έχουν επίσης τη δυνατότητα να τυπώνουν σε συνεχές χαρτί (σε ρολό ή σε συνεχόμενα φύλλα). Μπορούν, επίσης, να τυπώνουν ταυτόχρονα σε πολλά αντίγραφα, λόγω του τρόπου λειτουργίας τους (οι ακίδες εξασκούν πίεση στο χαρτί, που μεταφέρεται και στα υπόλοιπα αντίγραφα-καρμπόν). Αυτό είναι χρήσιμο σε κάποιες εφαρμογές, όπως είναι η εκτύπωση τιμολογίων και αποδείξεων, όπου χρειάζεται να κρατείται αντίγραφο για έλεγχο.

#### <span id="page-35-0"></span>**5. Οθόνες**

Η οθόνη είναι η πιο συνηθισμένη μονάδα εξόδου ενός σύγχρονου υπολογιστή. Είναι αδύνατον να φανταστούμε έναν υπολογιστή χωρίς κάποιας μορφής οθόνη, από τον μικρότερο υπολογιστή παλάμης, μέχρι τον μεγαλύτερο υπερυπολογιστή. Όλες οι οθόνες, άσχετα από τον τρόπο κατασκευής τους, αποτελούνται από μικρές κουκκίδες που ονομάζονται **εικονοστοιχεία** (**pixels**) οργανωμένα σε σειρές (γραμμές) και στήλες, και κατάλληλους μηχανισμούς και κυκλώματα για να ρυθμίζουν τη φωτεινότητα του κάθε εικονοστοιχείου. Στα διάφορα είδη οθόνης διαφέρει κυρίως ο μηχανισμός δημιουργίας και λειτουργίας των εικονοστοιχείων. Για πολλά χρόνια επικρατούσαν οι οθόνες **Καθοδικού Σωλήνα** (**Cathode Ray Tube**, **CRT**). Τα τελευταία όμως χρόνια οι περισσότεροι υπολογιστές είναι εφοδιασμένοι με οθόνες υγρών κρυστάλλων (**Liquid Crystal Display**, **LCD**) και διάφορες παραλλαγές τους.

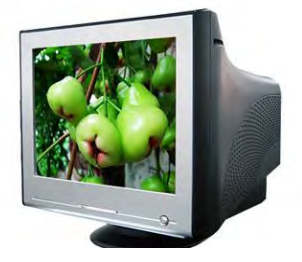

Εικόνα 18 - Οθόνη Καθοδικού Σωλήνα

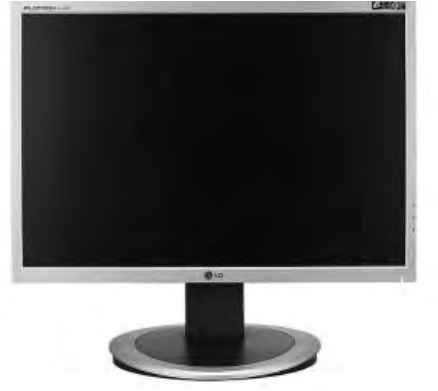

Εικόνα 19 - Οθόνη Υγρών Κρυστάλλων

#### 5.1 Χαρακτηριστικά οθονών

Οι οθόνες είναι πολύπλοκες συσκευές και έχουν αλληλεξαρτώμενα τεχνικά χαρακτηριστικά (πολλά από τα οποία δεν δίνονται από τον κατασκευαστή), τα οποία δεν είναι πάντοτε εύκολο να συγκρίνουμε. Τα βασικά χαρακτηριστικά που συναντούμε στην αγορά σχολιάζονται πιο
κάτω, αλλά πολλές φορές χρειάζεται να δει κάποιος μια συγκεκριμένη οθόνη σε λειτουργία πριν την αγοράσει.

# 5.1.1 Ανάλυση

Στις περισσότερες περιπτώσεις η ανάλυση αναφέρεται με τον αριθμό των εικονοστοιχείων σε κάθε σειρά (στήλες) και τον αριθμό των σειρών. Για παράδειγμα μια οθόνη με ανάλυση 1280×1024 έχει 1280 στήλες και 1024 σειρές από εικονοστοιχεία, ενώ μια με 1600×900 έχει 1600 στήλες

και 900 σειρές. Ο τρόπος αυτός περιγραφής της ανάλυσης δεν βοηθά στη σύγκριση οθονών διαφορετικού μεγέθους, διότι δεν περιγράφει πόσες κουκκίδες (εικονοστοιχεία) έχουμε ανά ίντσα. Εάν γνωρίζουμε όμως το μήκος και το πλάτος μιας οθόνης, με τον κατάλληλο υπολογισμό μπορούμε να βρούμε πόσες κουκκίδες αντιστοιχούν ανά ίντσα (**dots per inch**, Εικόνα 20 - Ανάλυση και μέγεθος οθόνης

# 5.1.2 Μέγεθος οθόνης

Έχει καθιερωθεί να ονομάζεται έτσι το μήκος της διαγωνίου της επιφάνειας των εικονοστοιχείων σε ίντσες. Κοινά μεγέθη είναι 10'', 14'', 15,6'', 17'', 19'', 20'', 24'' (τα πρώτα τρία είναι μεγέθη για φορητούς υπολογιστές). Ο τρόπος αυτός μέτρησης είναι συχνά παραπλανητικός, διότι δεν έχουν όλες οι οθόνες το ίδιο σχήμα. Κάποιες είναι πιο τετραγωνισμένες, ενώ άλλες είναι στενόμακρες (wide screen).

# 5.1.3 Σχήμα οθόνης (λόγος διαστάσεων)

**dpi**) και να προχωρήσουμε στη σύγκριση, όπως και με τους εκτυπωτές.

Οι παλαιότερες οθόνες (κυρίως καθοδικού σωλήνα, αλλά και μερικές υγρών κρυστάλλων) είχαν λόγο διαστάσεων 4:3 (δηλαδή εάν χωρίσουμε το πλάτος σε 4 ίσα μέρη, το ύψος θα είναι ίσο με 3 τέτοια μέρη). Υπήρξαν και οθόνες με λόγο 5:4. Τα τελευταία χρόνια έχουν επικρατήσει οι οθόνες με λόγο διαστάσεων 16:9, με μεγαλύτερο πλάτος σε σχέση με το ύψος τους.

Δύο οθόνες με το ίδιο μέγεθος (διαγωνίου) αλλά διαφορετικού σχήματος έχουν και διαφορετική επιφάνεια (η πιο «τετραγωνισμένη» έχει μεγαλύτερη

επιφάνεια). Για παράδειγμα, μια οθόνη με λόγο διαστάσεων 4:3 και μέγεθος 20'' έχει πλάτος 16'' και ύψος 12'' ενώ μια οθόνη με λόγο διαστάσεων 16:9 και το ίδιο μέγεθος έχει πλάτος 17,4'' και ύψος 9,8'' περίπου. Η πρώτη έχει εμβαδόν 192 τετραγωνικές ίντσες, ενώ η δεύτερη μόνο 170,9.

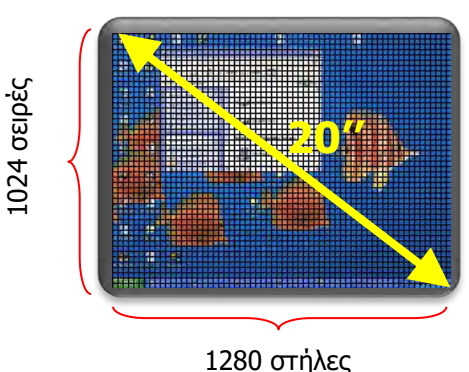

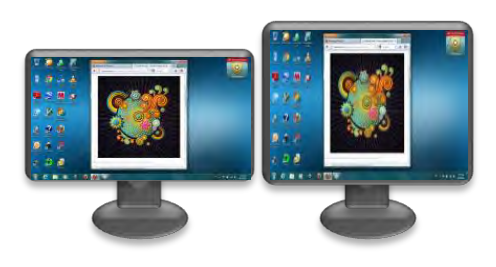

Εικόνα 21 - Δύο οθόνες με το ίδιο μέγεθος (20''), αλλά διαφορετικούς λόγους διαστάσεων 16:9 (αριστερά), 4:3 (δεξιά)

#### 5.1.4 Αριθμός χρωμάτων που μπορεί να αναπαραστήσει

Γενικά, υπάρχει η εντύπωση ότι οι περισσότερες οθόνες μπορούν να αναπαριστούν με ακρίβεια τα 16 εκατομμύρια περίπου χρωμάτων που αποστέλλει μια κάρτα γραφικών (24 bit, 8 bit για κάθε βασικό χρώμα). Στην πραγματικότητα, τα εσωτερικά ηλεκτρονικά μιας οθόνης πιθανόν να αναπαριστούν μόνο 6 bit χρώμα και να αγνοούν τα υπόλοιπα. Έτσι, όμοια («γειτονικά») χρώματα πιθανόν να εμφανίζονται στην οθόνη ως απαράλλαχτα. Για γενική χρήση ενός υπολογιστή, αυτό πιθανόν να μην το παρατηρήσουμε. Ένας γραφίστας όμως, θα διαπιστώσει τις μικρές αυτές διαφορές όταν τυπωθεί μια εικόνα που επεξεργάστηκε, ενώ αυτές δεν φαίνονταν στην οθόνη.

#### 5.1.5 Ρυθμός ανανέωσης πλαισίων (frame refresh rate)

Πρόκειται για την ταχύτητα με την οποία η οθόνη μπορεί να σχεδιάσει μια ολόκληρη εικόνα (ονομάζεται πλαίσιο ή καρέ), δηλαδή πόσες φορές το δευτερόλεπτο μπορεί να ξανασχεδιάζεται ολόκληρη η οθόνη. Είναι αρκετά ψηλότερη των 25 ανά δευτερόλεπτο (δηλαδή πάνω από 25 Hz), που είναι το όριο κάτω από το οποίο τα μάτια μας εντοπίζουν την οθόνη να τρεμοπαίζει. Συνήθως είναι 60 Hz, 75 Hz, και σε πολλές σύγχρονες οθόνες ξεπερνά τα 100 Hz.

#### 5.1.6 Χρόνος ανταπόκρισης

Πρόκειται για τον χρόνο που χρειάζεται ένα εικονοστοιχείο για να αλλάξει από μία φωτεινότητα (ή χρώμα) σε άλλη. Αυτός καθορίζεται από την τεχνολογία κατασκευής των εικονοστοιχείων και είναι γενικά μεγαλύτερος στις φθηνότερες/μέτριων επιδόσεων οθόνες. Μετριέται σε χιλιοστά του δευτερολέπτου (milliseconds, ms) και είναι σημαντικό να είναι μικρός εάν η οθόνη θα χρησιμοποιείται για παιγνίδια, βίντεο ή άλλες εφαρμογές όπου πιθανόν να υπάρχουν γρήγορες μεταβολές στα χρώματα.

# 5.1.7 Τύπος σύνδεσης

Οι περισσότερες οθόνες έχουν σύνδεση με θύρα **VGA** (Video Graphics Array), ενώ κάποιες νεότερες έχουν καθαρά ψηφιακή σύνδεση με θύρα **DVI** (Digital Visual Interface) ή ακόμη και σύνδεση ψηλής ευκρίνειας **HDMI** (High Definition Multimedia Interface). Οι περισσότερες οθόνες νέας τεχνολογίας προσφέρουν πάνω από έναν τύπο σύνδεσης.

#### 5.1.8 Άλλα χαρακτηριστικά

Εκτός από τα πιο πάνω, που είναι βασικά χαρακτηριστικά, υπάρχουν και αρκετά άλλα όπως:

- **Η φωτεινότητα της οθόνης (luminosity)**: Πόσο φωτεινά είναι τα χρώματα και σε ποιο βαθμό είναι ορατή π.χ. σε εξωτερικούς χώρους με ηλιοφάνεια. Η μονάδα μέτρησής της είναι cd/m<sup>2</sup> .
- **Η γωνία θέασης (viewing angle)**: Είναι η μεγαλύτερη γωνία από την κάθετο στην οθόνη υπό την οποία μπορούμε να βλέπουμε την εικόνα ικανοποιητικά. Μπορεί να είναι διαφορετική ως προς την οριζόντια και την κατακόρυφη. Αφορά κυρίως οθόνες υγρών κρυστάλλων και μετριέται σε μοίρες.
- **Λόγος αντίθεσης (contrast ratio)**: Είναι ο λόγος της έντασης του φωτός που εκπέμπεται από ένα εικονοστοιχείο όταν έχει άσπρο χρώμα και μαύρο χρώμα. Για παράδειγμα 300:1 σημαίνει ότι το άσπρο είναι 300 φορές πιο φωτεινό από το μαύρο.
- **Κόστος αγοράς**

#### **6. Έλεγχος του Συστήματος**

Για να εντοπίσουμε τα βασικά χαρακτηριστικά του ηλεκτρονικού μας υπολογιστή και των συσκευών που είναι συνδεδεμένες σε αυτόν μπορούμε να χρησιμοποιήσουμε συγκεκριμένα εργαλεία του λειτουργικού συστήματος όπως είναι ο πίνακας ελέγχου (control panel). Τα Windows 10 έχουν και μία ιδιαιτερότητα σε ότι αφορά τον έλεγχο του συστήματος. Ο χρήστης έχει στη διάθεση του δύο τρόπους ελέγχου, έναν μέσω του γνωστού Πίνακα Ελέγχου (Control Panel) και έναν μέσω των Ρυθμίσεων (Settings). Εδώ, θα βρείτε σχεδόν όλες τις ρυθμίσεις που θα χρειαστείτε ανά πάσα στιγμή στον υπολογιστή σας όπως φαίνεται στις παρακάτω εικόνες.

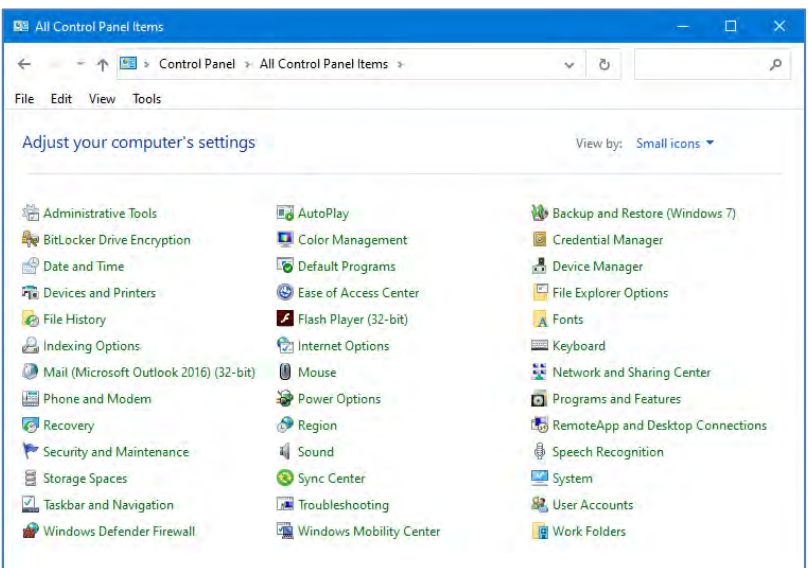

Εικόνα 22 - Πίνακας Ελέγχου (Control Panel)

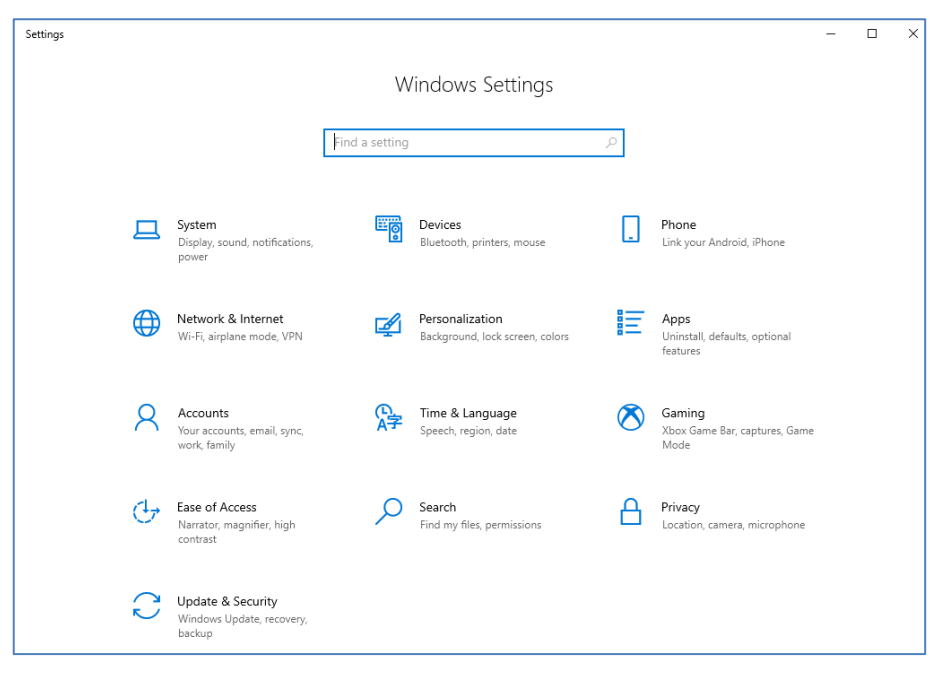

Εικόνα 23 - Ρυθμίσεις (Settings) στα Windows 10

# **7. Το Υπολογιστικό Σύστημα**

O **χρήστης** καθορίζει τις προδιαγραφές του λογισμικού και του υλικού και αλληλεπιδρά τόσο

με το λειτουργικό σύστημα, όσο και με το λογισμικό εφαρμογών, παρέχοντας δεδομένα και λαμβάνοντας πληροφορίες. Το **λογισμικό εφαρμογών** συνεργάζεται με το λειτουργικό σύστημα για να εξυπηρετήσει συγκεκριμένες ανάγκες του χρήστη. Το λειτουργικό σύστημα (και το υπόλοιπο **λογισμικό συστήματος**) παρέχει στο χρήστη βασικές δυνατότητες διαχείρισης ενώ ταυτόχρονα ελέγχει και συντονίζει το **υλικό** και υποστηρίζει το λογισμικό εφαρμογών.

Αυτή η αλληλένδετη τετράδα (χρήστης, λογισμικό εφαρμογών, λογισμικό συστήματος, υλικό) συχνά αναφέρεται ως το **Υπολογιστικό Σύστημα**, το οποίο για να υπάρχει είναι απαραίτητο να υπάρχουν όλα τα μέρη του και να συνεργάζονται αρμονικά.

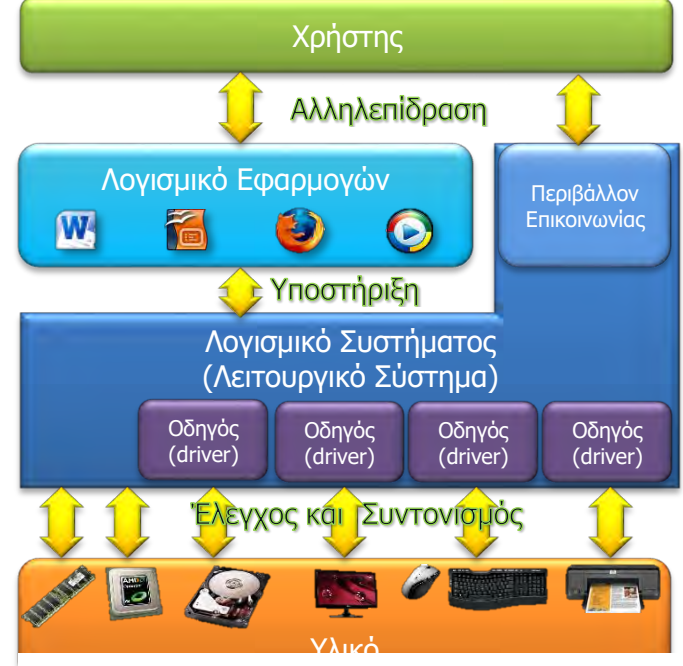

Εικόνα 24 – Η αλληλένδετη τετράδα του Υπολογιστικού Συστήματος

# **Β2.2 Πώς Συγκρίνουμε και Πώς Επιλέγουμε Υπολογιστικά Συστήματα**

#### **Τι θα μάθουμε σε αυτό το κεφάλαιο:**

- Να συγκρίνουμε υπολογιστικά συστήματα με βάση τα χαρακτηριστικά του υλικού (ταχύτητα ΚΜΕ, ποσότητα μνήμης RAM, χωρητικότητα δίσκου, χαρακτηριστικά οθόνης, εκτυπωτή και άλλων μονάδων/περιφερειακών συσκευών) και του λογισμικού που διαθέτουν
- Να επιλέγουμε από έναν κατάλογο κατάλληλο υπολογιστικό σύστημα (ή μέρη του) για εξυπηρέτηση του χρήστη σε ένα παράδειγμα και να στοιχειοθετούμε την απόφασή μας.

#### **1. Εισαγωγή**

Σε αυτό το κεφάλαιο θα μελετήσουμε τι πρέπει να λαμβάνουμε υπόψη μας όταν επιλέγουμε υλικό και λογισμικό, ώστε να εξυπηρετούνται οι ανάγκες του χρήστη, αλλά να υπάρχει ταυτόχρονα και ομαλή συνεργασία μεταξύ τους, χωρίς να ξεχνάμε ότι το κόστος αγοράς και συντήρησης είναι ένας από τους καθοριστικούς παράγοντες.

#### **2. Ο χρήστης και οι υπολογιστικές ανάγκες του**

Ο κάθε άνθρωπος χρησιμοποιεί τον υπολογιστή σύμφωνα με τις δικές του ανάγκες. Ένας μαθητής/Μια μαθήτρια πιθανόν να χρησιμοποιεί τον υπολογιστή του για να αναζητά πληροφορίες στο Διαδίκτυο, να δημιουργεί παρουσιάσεις για τα μαθήματά του, να ακούει μουσική, να παίζει παιγνίδια και να επικοινωνεί με φίλους/φίλες του/της. Ένας υπάλληλος σε μια ασφαλιστική εταιρεία χρειάζεται έναν υπολογιστή που να κρατά ημερολόγιο των συναντήσεων με τους πελάτες του, να στέλνει και να λαμβάνει μηνύματα ηλεκτρονικού ταχυδρομείου, να επιτρέπει τον υπολογισμό του κόστους διάφορων ασφαλιστικών σχεδίων (π.χ. σε υπολογιστικό φύλλο) και να έχει διάρκεια μπαταρίας, ώστε να μη χρειάζεται να τον φορτίζει παρά μόνο στο τέλος κάθε εργάσιμης ημέρας. Ένας αρχιτέκτονας χρειάζεται έναν υπολογιστή με μεγάλη οθόνη, κατάλληλο σχεδιαστικό πρόγραμμα και ποντίκι ακριβείας ή γραφίδα και εκτυπωτή ή σχεδιαστή (plotter) για μεγάλο μέγεθος χαρτιού.

Στην κάθε περίπτωση θα πρέπει να εντοπίζονται τα χαρακτηριστικά και οι δυνατότητες που απαιτούνται (οι προδιαγραφές), για να έχουμε όσο το δυνατόν ένα σύστημα που από τη μία να εξυπηρετεί και να καλύπτει τις ανάγκες/απαιτήσεις του χρήστη και από την άλλη να μην περιλαμβάνει υλικό και λογισμικό που δεν είναι αναγκαίο, αυξάνοντας αχρείαστα το κόστος αγοράς. Συχνά παραλείπουμε να λάβουμε υπόψη το κόστος όταν αγοράζουμε ένα υπολογιστικό σύστημα για προσωπική μας χρήση (ιδιαίτερα εάν θα το πληρώσουν οι γονείς μας). Όταν όμως πρόκειται για επαγγελματική χρήση, μια επιχείρηση ή ένας οργανισμός θα πρέπει να μελετήσει τις ανάγκες και το κόστος προσεκτικά, αφού οι οικονομικές συνέπειες μπορεί να είναι σοβαρές.

Για παράδειγμα, σε μια εταιρεία η αντικατάσταση 200 υπολογιστών με καινούργιους αξίας €1.000 ο καθένας θα στοιχίσει €200.000. Εάν αγοραστούν φθηνότεροι υπολογιστές αξίας €800 ο καθένας, νοουμένου ότι καλύπτονται οι ανάγκες των χρηστών, θα στοιχίσει €160.000, δηλαδή εξοικονομούνται €40.000.

Παράλληλα, μια λανθασμένη επιλογή με κριτήριο μόνο το κόστος, πιθανόν να αποδειχτεί ζημιογόνα, διότι εάν δεν εξυπηρετούνται οι ανάγκες των χρηστών θα χρειαστούν αντικατάσταση ή αναβάθμιση των υπολογιστικών συστημάτων, επιβαρύνοντας έτσι τον προϋπολογισμό.

#### **3. Επιλογή λογισμικού εφαρμογών και λειτουργικού συστήματος**

Το λογισμικό εφαρμογών που απαιτείται προκύπτει από τις ανάγκες του χρήστη, αφού με αυτό θα τις εξυπηρετεί. Οι κύριοι παράγοντες που επηρεάζουν την επιλογή είναι το **κόστος αγοράς** του λογισμικού και πιθανή προηγούμενη εμπειρία του χρήστη ή απαίτηση για συγκεκριμένο λογισμικό. Για παράδειγμα, ένας διευθυντής πωλήσεων, ο οποίος χρειάζεται να δημιουργεί ηλεκτρονικές παρουσιάσεις και είναι εξοικειωμένος με το πρόγραμμα Microsoft PowerPoint (το οποίο θα πρέπει να αγοράσει) είναι πιθανόν να μην επιθυμεί να χρησιμοποιήσει το αντίστοιχο πρόγραμμα παρουσιάσεων LibreOffice Impress, το οποίο προσφέρεται δωρεάν.

Σε αρκετές περιπτώσεις, ιδιαίτερα με εξειδικευμένο λογισμικό (π.χ. προγράμματα σχεδίασης για αρχιτέκτονες), το κόστος του λογισμικού μπορεί να ξεπεράσει το κόστος του υλικού του υπολογιστή όπου θα εγκατασταθεί.

Ο δημιουργός ενός προγράμματος (λογισμικού) καθορίζει τις **απαιτήσεις** (**requirements**) του υλικού οι οποίες απαιτούνται για τη λειτουργία του. Σε αρκετές περιπτώσεις δίνονται ξεχωριστά οι ελάχιστες απαιτήσεις (minimum requirements), δηλαδή τα απολύτως απαραίτητα για τη λειτουργία του (αλλά όχι υποχρεωτικά την καλή λειτουργία του). Για το λογισμικό εφαρμογών ως μέρος των απαιτήσεων καθορίζεται και το λειτουργικό σύστημα το οποίο είναι αναγκαίο για τη λειτουργία του.

Παραδείγματα:

- Για εγκατάσταση και χρήση του λειτουργικού συστήματος Windows 10 οι απαιτήσεις είναι: ΚΜΕ αρχιτεκτονικής x86 με ταχύτητα επεξεργασίας τουλάχιστον 1 GHz, μνήμη RAM με χωρητικότητα τουλάχιστον 1 gigabyte (GB) για 32 bit ή 2 GB για 64 bit, σκληρό δίσκο με χωρητικότητα τουλάχιστον 16 GB για λειτουργικό σύστημα 32 bit ή 20 GB για λειτουργικό σύστημα 64 bit.
- Για εγκατάσταση και χρήση του σχεδιαστικού προγράμματος AutoCAD 2013 οι απαιτήσεις είναι: Λειτουργικό Σύστημα Microsoft Windows XP ή νεότερο, ΚΜΕ αρχιτεκτονικής x86 με ταχύτητα επεξεργασίας τουλάχιστον 1,6 GHz, μνήμη RAM με χωρητικότητα τουλάχιστον 2 GB (η εισήγηση είναι 4 GB, με 2 GB να είναι οι ελάχιστες προδιαγραφές), σκληρό δίσκο με ελεύθερο χώρο τουλάχιστον 6 GB, ανάλυση οθόνης τουλάχιστον 1024 x 768 (η εισήγηση είναι 1600 x 1050, με 1024 x 768 να είναι οι ελάχιστες προδιαγραφές).
- Για εγκατάσταση και χρήση του παιγνιδιού SimCity οι απαιτήσεις είναι: Λειτουργικό Σύστημα Microsoft Windows XP ή νεότερο, ΚΜΕ αρχιτεκτονικής x86 με ταχύτητα επεξεργασίας τουλάχιστον 2 GHz, μνήμη RAM με χωρητικότητα τουλάχιστον 2 GB, σκληρό δίσκο με ελεύθερο χώρο τουλάχιστον 10 GB, κάρτα γραφικών με τουλάχιστον 512 MB Μνήμη RAM και σύνδεση με το Διαδίκτυο με ταχύτητα τουλάχιστον 256 kbps.

# **4. Επιλογή υλικού**

Το υλικό του υπολογιστή θα πρέπει να ταιριάζει με τις απαιτήσεις του λογισμικού, όπως αναφέρθηκαν πιο πάνω. Επιπρόσθετα, θα πρέπει να επιλεγούν κατάλληλες περιφερειακές συσκευές ώστε να καλύπτουν τις ανάγκες του χρήστη. Παρά το γεγονός ότι οι περισσότερες περιφερειακές συσκευές σήμερα είναι φτιαγμένες (συμβατές) να λειτουργούν με διάφορα λειτουργικά συστήματα, επιβάλλεται να γίνει έλεγχος, διότι χωρίς κατάλληλο λογισμικό (οδηγό συσκευής) από τον κατασκευαστή για το συγκεκριμένο λειτουργικό σύστημα που επιλέξαμε, η περιφερειακή συσκευή πιθανόν να μην μπορεί να χρησιμοποιηθεί.

Επίσης, θα πρέπει να γίνει προσεκτικός συλλογισμός για τη μελλοντική χρήση του υπολογιστή, διότι υπάρχει πάντοτε η πιθανότητα να προστεθούν νέες ανάγκες του χρήστη μετά την αγορά του υπολογιστικού συστήματος. Ο χρόνος λειτουργίας ενός υπολογιστικού συστήματος πριν να εξεταστεί η αντικατάστασή του είναι συνήθως 3–4 χρόνια.

# **5. Πώς επιλέγουμε ένα υπολογιστικό σύστημα για κάποιον χρήστη**

Παρακάτω θα εξετάσουμε μια συστηματική διαδικασία για επιλογή υπολογιστικού συστήματος (παρόμοια με αυτήν που υιοθετούν επαγγελματίες σύμβουλοι πληροφορικής).

# 5.1 Καταγραφή των αναγκών του χρήστη

Για να επιλέξουμε ένα υπολογιστικό σύστημα, αρχίζουμε με την καταγραφή των αναγκών του χρήστη. Με βάση τις ανάγκες αυτές, θα φανεί ποιο λογισμικό εφαρμογών απαιτείται, καθώς και κάποιες πληροφορίες, κυρίως για τις περιφερειακές συσκευές που χρειάζονται και για τον συνολικό αποθηκευτικό χώρο του σκληρού δίσκου που απαιτείται. Οι ανάγκες του χρήστη θα μας καθοδηγήσουν στο υλικό και το λογισμικό που απαιτείται. Παρακάτω δίνεται μια σειρά από ερωτήσεις, που απαντώντας τες μπορούμε να καταγράψουμε τις ανάγκες του χρήστη:

- **Χρειάζεται να μεταφέρεται ο υπολογιστής; Πόσο συχνά; Πόση αυτονομία (διάρκεια μπαταρίας) απαιτείται;** (Καθορίζεται εάν χρειάζεται φορητός υπολογιστής ή όχι και ποιου τύπου).
- **Πόσο όγκο και τι είδους δεδομένα χρειάζεται να αποθηκεύονται μόνιμα;**  (Καθορίζει το μέγεθος του σκληρού δίσκου ή άλλης βοηθητικής μνήμης).
- **Τι είδους προγράμματα (λογισμικό εφαρμογών) απαιτούνται για τις ανάγκες του χρήστη; Υπάρχουν περιορισμοί ή προτιμήσεις;**
- **Ποια λειτουργικά συστήματα μπορούν να χρησιμοποιηθούν; Υπάρχουν περιορισμοί ή προτιμήσεις;** (Κάποιοι οργανισμοί πιθανόν να ζητούν συγκεκριμένο λειτουργικό σύστημα, για το οποίο υπάρχει εμπειρία και υποστήριξη).
- **Χρειάζεται να γίνεται εκτύπωση/σάρωση έγχρωμη/μαυρόασπρη, ποιας ποιότητας, για ποιο σκοπό, ποιας ποσότητας;**
- **Χρειάζεται συγκεκριμένη οθόνη ή άλλες περιφερειακές συσκευές; Ποιες και με ποιες προδιαγραφές;**
- **Ποιες άλλες λειτουργίες χρειάζονται;** (π.χ. εγγραφή σε CD, επικοινωνία μέσω Διαδικτύου, κ.λπ.)
- **Η κατανάλωση ρεύματος είναι σημαντική για τον χρήστη;**
- **Τι άλλο θα πρέπει να προστεθεί για την προστασία του υλικού, του λογισμικού/των πληροφοριών και του χρήστη;** (Υλικό και λογισμικό για προστασία του υπολογιστικού συστήματος, π.χ. συσκευές και λογισμικό για δημιουργία εφεδρικών αρχείων, πρόγραμμα καταπολέμησης ιών, κ.ά.)

# 5.2 Επιλογή λογισμικού εφαρμογών και λειτουργικού συστήματος

Με βάση τις ανάγκες του χρήστη που καταγράφηκαν προτείνεται συγκεκριμένο λογισμικό εφαρμογών. Σε περιπτώσεις όπου υπάρχουν εναλλακτικές επιλογές για κάποιο λογισμικό, μπορούν να εξεταστούν παράλληλα και να προταθούν στον χρήστη διαφορετικές εναλλακτικές επιλογές (ή να προταθεί η λύση με το χαμηλότερο κόστος).

Επιλέγοντας το λογισμικό εφαρμογών, σε πολλές περιπτώσεις καθορίζεται αυτόματα και το λειτουργικό σύστημα, από τις προδιαγραφές του λογισμικού εφαρμογών. Σε κάποιες περιπτώσεις όπου ο δημιουργός του λογισμικού εφαρμογών διαθέτει εκδοχές του για διαφορετικά λειτουργικά συστήματα (π.χ. Mozilla Firefox, Skype) ίσως χρειαστεί να εξεταστούν οι πιθανοί εναλλακτικοί συνδυασμοί.

Με βάση τις απαιτήσεις τόσο του λογισμικού εφαρμογών όσο και του λειτουργικού συστήματος καθορίζονται οι υπόλοιπες απαιτήσεις για το υλικό (ταχύτητα ΚΜΕ, χωρητικότητα μνήμης RAM και σκληρού δίσκου ή άλλων μέσων αποθήκευσης, κ.λπ.).

# 5.3 Επιλογή υλικού

Μέσα από τη διαδικασία που ακολουθούμε θα έχουν ήδη συγκεντρωθεί οι απαιτήσεις για το υλικό (ΚΜΕ Μνήμη, σκληρό δίσκο, κάρτα γραφικών, κάρτα δικτύου, περιφερειακές συσκευές, κ.λπ.).

Σε αυτό το στάδιο γίνεται αναζήτηση (από την αγορά) των τεχνικών προδιαγραφών και του κόστους εναλλακτικών επιλογών για αξιολόγηση. Αφού απορρίψουμε τυχόν επιλογές οι οποίες δεν ανταποκρίνονται στις απαιτήσεις, προχωρούμε στην αξιολόγηση και την επιλογή της καταλληλότερης για να προτείνουμε στον χρήστη.

Συχνά προκύπτει να έχουμε συσκευές των οποίων οι προδιαγραφές (τα χαρακτηριστικά τους) είναι αντίστοιχα με το κόστος αγοράς τους. Υπάρχουν όμως περιπτώσεις όπου δεν είναι ξεκάθαρο ποια είναι η καλύτερη ή η φθηνότερη λύση για τον χρήστη. Για παράδειγμα, έστω ότι έχουμε να διαλέξουμε από τους πιο κάτω δύο φορητούς υπολογιστές:

**Α**: CPU 2.20 GHz, RAM 4 GB, HDD 500 GB, CD/DVD, οθόνη 17'', τιμή €600

**Β**: CPU 2.53 GHz, RAM 8 GB, HDD 250 GB, CD/DVD, οθόνη 15'', τιμή €650

Ο **Α** έχει χαμηλότερη ταχύτητα χρονιστή και λιγότερη μνήμη RAM αλλά διαθέτει σκληρό δίσκο μεγαλύτερης χωρητικότητας και μεγαλύτερη οθόνη από τον **Β**.

# **Παράδειγμα 1:**

Η Δήμητρα μόλις έχει τελειώσει το Λύκειο και θα αρχίσει τις σπουδές της στον κλάδο των γραφικών τεχνών. Χρειάζεται ένα υπολογιστικό σύστημα, το οποίο να μπορεί να μεταφέρει και να χρησιμοποιεί τόσο στο πανεπιστήμιο όσο και στον χώρο διαμονής της κάθε μέρα. Η οθόνη θα πρέπει να είναι ψηλής ανάλυσης και μεγέθους τουλάχιστο 17'' για να μπορεί να εμφανίζει σε αυτό τις διάφορες δημιουργίες της. Επίσης, θα πρέπει να διαθέτει αρκετά μεγάλο εσωτερικό αποθηκευτικό χώρο ώστε να μπορεί να αποθηκεύει τις δημιουργίες της για την τετραετή διάρκεια των σπουδών της (περίπου 30 τον χρόνο, η καθεμιά με μέγεθος 2 GB) παράλληλα χρειάζεται να γράφει εργασίες και να δημιουργεί παρουσιάσεις, αλλά και να επικοινωνεί με τους γονείς της μέσω Skype (ήχο και εικόνα). Δεν έχει συγκεκριμένες απαιτήσεις για το λογισμικό εφαρμογών, αλλά επιθυμεί να χρησιμοποιεί το λειτουργικό σύστημα Windows. Μπορεί να διαθέσει μόνο μέχρι 1000 ευρώ.

# Ανάγκες του χρήστη:

- Χρειάζεται φορητός υπολογιστής. Δεν καθορίζεται συγκεκριμένη διάρκεια μπαταρίας.
- Όγκος δεδομένων για μόνιμη αποθήκευση: Δημιουργίες γραφικών 2 GB  $\times$  30 τον χρόνο  $\times$ 4 χρόνια, σύνολο 240 GB (χρειάζεται επιπρόσθετος αποθηκευτικός χώρος για το λειτουργικό σύστημα και το λογισμικό εφαρμογών).
- Λογισμικό εφαρμογών που χρειάζεται: Επεξεργασία γραφικών, επεξεργασία κειμένου, πρόγραμμα παρουσιάσεων, Skype.
- Λειτουργικά συστήματα που μπορούν να χρησιμοποιηθούν: Windows.
- Οθόνη 17''.
- Άλλες λειτουργίες: Σύνδεση με το Διαδίκτυο, μικρόφωνο, ηχεία, βιντεοκάμερα.
- Προστασία: Πρόγραμμα καταπολέμησης ιών.

# Επιλογή λογισμικού εφαρμογών και λειτουργικού συστήματος:

# Από τις ανάγκες προκύπτει ότι χρειάζεται:

- Λειτουργικό σύστημα: *Windows* (π.χ. *Windows 7,* το οποίο έχει απαιτήσεις ΚΜΕ αρχιτεκτονικής x86 με ταχύτητα επεξεργασίας τουλάχιστον 1 GHz, Μνήμη RAM με χωρητικότητα τουλάχιστον 1 GB, σκληρό δίσκο με χωρητικότητα τουλάχιστον 16 GB).
- Επεξεργαστής κειμένου/πρόγραμμα παρουσιάσεων: Microsoft Office 2010 Home & Student Edition, €119 ή εναλλακτικά *LibreOffice v.4,* €0 (και τα δύο χωρίς ιδιαίτερες προδιαγραφές για το υλικό πέρα από χωρητικότητα σκληρού δίσκου περίπου 1 GB).
- Πρόγραμμα γραφικών: Adobe CC για Windows, €1200 (ανάλυση οθόνης τουλάχιστον 1024x768, χώρος στον σκληρό δίσκο 2GB, σύνδεση με το Διαδίκτυο) ή εναλλακτικά Inkscape και Gimp, €0 (με τις ίδιες απαιτήσεις οθόνης και σκληρού δίσκου).
- *Skype* (χωρίς ιδιαίτερες προδιαγραφές για το υλικό, πέρα από ηχεία, μικρόφωνο και βιντεοκάμερα τα οποία ήδη σημειώθηκαν).
- Πρόγραμμα καταπολέμησης ιών: *Microsoft Security Essentials* (δωρεάν με τα *Windows*).

Από τις επιλογές που έχουν διερευνηθεί προτείνονται όσες είναι υπογραμμισμένες. Το LibreOffice v.4 προτιμήθηκε διότι δεν έχει κόστος αγοράς, όπως και τα Inkscape και Gimp, διότι το εναλλακτικό Adobe CC από μόνο του ξεπερνά το διαθέσιμο ποσό.

# Επιλογή υλικού:

Μελετώντας τα πιο πάνω προκύπτει ότι ο υπολογιστής που απαιτείται πρέπει να είναι φορητός, με ΚΜΕ αρχιτεκτονικής x86, με ταχύτητα επεξεργασίας τουλάχιστον 1 GHz, Μνήμη RAM με χωρητικότητα τουλάχιστον 2 GB, σκληρό δίσκο με χωρητικότητα τουλάχιστον 259 GB, οθόνη με ανάλυση 1024x768, ηχεία, μικρόφωνο και βιντεοκάμερα (παίρνουμε τις ψηλότερες απαιτήσεις από όλο το λογισμικό).

Έστω ότι αναζητήσαμε από προμηθευτές/καταστήματα πώλησης και πήραμε τις πιο κάτω εισηγήσεις (θεωρούμε ότι όλοι οι υπολογιστές είναι φορητοί και διαθέτουν CD/DVD, ηχεία, μικρόφωνο, βιντεοκάμερα, κάρτα δικτύου και εγκατεστημένο το Windows 7:

**Υ1**: CPU 2,00 GHz, RAM 4 GB, HDD 500 GB, οθόνη 17'' 1024x768, τιμή €480

**Υ2**: CPU 2,00 GHz, RAM 4 GB, HDD 250 GB, οθόνη 15'' 1200x800, τιμή €500

**Υ3**: CPU 2,20 GHz, RAM 6 GB, HDD 500 GB, οθόνη 17'' 1200x800, τιμή €650

**Υ4**: CPU 2,53 GHz, RAM 8 GB, HDD 750 GB, οθόνη 17'' 1800x1024, τιμή €800

Ο Υ2 απορρίπτεται, διότι δεν έχει ικανοποιητική χωρητικότητα σκληρού δίσκου. Οι υπόλοιποι ικανοποιούν τις ανάγκες του χρήστη και με βάση την τιμή μπορούμε να επιλέξουμε τον Υ1 ως την πιο οικονομική λύση

# **Παράδειγμα 2:**

Μια εταιρεία που ασχολείται με το λιανικό εμπόριο, εισάγει είδη τροφίμων, τα οποία διαθέτει σε αλυσίδα καταστημάτων. Οι παραγγελίες από τα καταστήματα αποστέλλονται μέσω διαδικτύου (με ηλεκτρονικό ταχυδρομείο) και στα κεντρικά γραφεία της εταιρείας τέσσερα μέλη του γραμματειακού προσωπικού θα καταχωρούν τις παραγγελίες και θα εκδίδουν τιμολόγια, τα

οποία θα εκτυπώνονται και θα αποστέλλονται στην αποθήκη για εκτέλεση (η ποιότητα εκτύπωσης δεν χρειάζεται να είναι πολύ καλή, αλλά η ταχύτητα θα πρέπει να είναι τουλάχιστον 20 σελίδες ανά λεπτό). Η αποθήκευση και η εκτύπωση θα γίνεται σε εξειδικευμένο πρόγραμμα αποθήκης το οποίο ήδη αγοράστηκε (και υποστηρίζεται μόνο από λειτουργικό σύστημα Linux) και θα λειτουργεί σε ξεχωριστό κεντρικό υπολογιστή, όπου θα είναι συνδεδεμένος και ο εκτυπωτής για τουλάχιστον 3 χρόνια. Κάθε μέρα στον κεντρικό υπολογιστή θα καταχωρούνται περίπου 250 MB δεδομένων από 250 παραγγελίες. Οι υπολογιστές του γραμματειακού προσωπικού θα πρέπει να διαθέτουν οθόνες μεγέθους τουλάχιστο 20'', ώστε να είναι δυνατόν ταυτόχρονα να βλέπουν με ευκολία τα μηνύματα ηλεκτρονικού ταχυδρομείου και τη φόρμα με τις παραγγελίες. Σε ορισμένες περιπτώσεις το γραμματειακό προσωπικό χρειάζεται να αναζητά πληροφορίες πελατών στον παγκόσμιο ιστό και να γράφει και να εκτυπώνει (ασπρόμαυρες) επιστολές με πρόγραμμα επεξεργασίας κειμένου (το προσωπικό εκπαιδεύτηκε στη χρήση του Microsoft Word και αυτό πρέπει να εγκατασταθεί). Η κατανάλωση ρεύματος δεν είναι σε ψηλή προτεραιότητα, αφού η εταιρεία εδράζεται σε βιομηχανική περιοχή και ωφελείται από χαμηλού κόστους ρεύμα. Χρειάζεται να προταθεί η λύση η οποία καλύπτει τις ανάγκες των χρηστών με το χαμηλότερο δυνατό κόστος.

#### Ανάγκες του χρήστη:

Εδώ υπάρχουν δύο κατηγορίες υπολογιστικών συστημάτων, του γραμματειακού προσωπικού και ο κεντρικός υπολογιστής, οι οποίες θα πρέπει να εξεταστούν ξεχωριστά.

Για το γραμματειακό προσωπικό:

- Χρειάζεται επιτραπέζιος υπολογιστής.
- Λογισμικό εφαρμογών που χρειάζεται: Επεξεργαστής κειμένου, φυλλομετρητής ιστού, πρόγραμμα ηλεκτρονικού ταχυδρομείου.
- Λειτουργικά συστήματα που μπορούν να χρησιμοποιηθούν: Windows.
- Οθόνη 20''.
- Άλλες λειτουργίες: Σύνδεση με το Διαδίκτυο.
- Προστασία: Πρόγραμμα καταπολέμησης ιών.

Για τον κεντρικό υπολογιστή:

- Χρειάζεται επιτραπέζιος υπολογιστής.
- Όγκος δεδομένων για μόνιμη αποθήκευση: Δημιουργίες γραφικών 250 MB × 365 μέρες × 3 χρόνια, σύνολο 273750 MB, περίπου 268 GB (χρειάζεται επιπρόσθετος αποθηκευτικός χώρος για το λειτουργικό σύστημα και το λογισμικό εφαρμογών).
- Λογισμικό εφαρμογών που χρειάζεται: Εξειδικευμένο πρόγραμμα αποθήκης.
- Λειτουργικά συστήματα που μπορούν να χρησιμοποιηθούν: Linux.
- Εκτυπωτής με ταχύτητα τουλάχιστον 20 ppm.
- Άλλες λειτουργίες: Σύνδεση με δίκτυο.
- Προστασία: Προστασία από διακοπή του ηλεκτρικού ρεύματος (UPS), DVD Drive για εφεδρικά αρχεία ασφάλειας.

#### Επιλογή λογισμικού εφαρμογών και λειτουργικού συστήματος:

Από τις ανάγκες προκύπτει ότι χρειάζεται:

Για το γραμματειακό προσωπικό:

• Λειτουργικό σύστημα: *Windows* (π.χ. *Windows 7 Professional,* το οποίο έχει απαιτήσεις ΚΜΕ αρχιτεκτονικής x86 με ταχύτητα επεξεργασίας τουλάχιστον 1 GHz, μνήμη RAM με

χωρητικότητα τουλάχιστον 1 GB, σκληρό δίσκο με χωρητικότητα τουλάχιστον 16 GB, €150).

- Επεξεργαστής κειμένου/πρόγραμμα ηλεκτρονικού ταχυδρομείου: Microsoft Office (Word, Outlook) 2010 Home & Student Edition, €119 (χωρίς ιδιαίτερες απαιτήσεις για το υλικό πέρα από χωρητικότητα σκληρού δίσκου περίπου 1 GB).
- Φυλλομετρητής ιστού: Internet Explorer ή Firefox ή Opera ή Chrome ή Safari (όλοι χωρίς κόστος ή ιδιαίτερες απαιτήσεις).
- Πρόγραμμα καταπολέμησης ιών: *Kaspersky Pure 3.0* (€75).

Για τον κεντρικό υπολογιστή:

- Λειτουργικό σύστημα: Linux (π.χ. Ubuntu Server 14LTS, το οποίο έχει απαιτήσεις ΚΜΕ αρχιτεκτονικής x86 με ταχύτητα επεξεργασίας τουλάχιστον 1 GHz, μνήμη RAM με χωρητικότητα τουλάχιστον 512 MB, σκληρό δίσκο με χωρητικότητα τουλάχιστον 5 GB).
- Εξειδικευμένο πρόγραμμα αποθήκης (ήδη αγοράστηκε, δεν έχει συγκεκριμένες απαιτήσεις).

Από τις επιλογές που έχουν διερευνηθεί προτείνονται όσες είναι υπογραμμισμένες. Ως πρόγραμμα καταπολέμησης ιών θα μπορούσε να χρησιμοποιηθεί το δωρεάν Microsoft Security Essentials, αλλά προτείνεται το Kaspersky, το οποίο παρέχει μεγαλύτερη ασφάλεια.

# Επιλογή υλικού:

Μελετώντας τα πιο πάνω προκύπτει ότι ο υπολογιστής που απαιτείται για το γραμματειακό προσωπικό πρέπει να είναι επιτραπέζιος, με ΚΜΕ αρχιτεκτονικής x86, με ταχύτητα επεξεργασίας τουλάχιστον 1 GHz, μνήμη RAM με χωρητικότητα τουλάχιστον 1 GB, σκληρό δίσκο με χωρητικότητα τουλάχιστον 16 GB και οθόνη με μέγεθος 20''.

Ο κεντρικός υπολογιστής πρέπει να είναι επιτραπέζιος, με ΚΜΕ αρχιτεκτονικής x86, με ταχύτητα επεξεργασίας τουλάχιστον 1 GHz, μνήμη RAM με χωρητικότητα τουλάχιστον 512 GB, σκληρό δίσκο με χωρητικότητα τουλάχιστον 273 GB, εφοδιασμένο με DVD Drive, με εκτυπωτή ταχύτητας 20ppm και με UPS.

Έστω ότι αναζητήσαμε από προμηθευτές/καταστήματα πώλησης και πήραμε τις πιο κάτω εισηγήσεις (θεωρούμε ότι όλοι οι υπολογιστές είναι επιτραπέζιοι και διαθέτουν CD/DVD και κάρτα δικτύου):

**ΗΥ1**: CPU 1,60 GHz, RAM 4 GB, HDD 250 GB, οθόνη 17'', τιμή €370. **ΗΥ2**: CPU 1,60 GHz, RAM 4 GB, HDD 250 GB, οθόνη 20'', τιμή €420. **ΗΥ3**: CPU 2,20 GHz, RAM 4 GB, HDD 250 GB, οθόνη 20'', τιμή €550. **ΗΥ4**: CPU 2,20 GHz, RAM 4 GB, HDD 500 GB, οθόνη 17'', τιμή €500. **ΗΥ5**: CPU 2,50 GHz, RAM 8 GB, HDD 1 TB, οθόνη 20'', τιμή €690

Για το γραμματειακό προσωπικό, ο ΗΥ1 και ο ΗΥ4 απορρίπτονται, διότι δεν έχουν αρκετά μεγάλη οθόνη. Επειδή στόχος είναι η ικανοποίηση των αναγκών με το χαμηλότερο κόστος, δεν χρειάζεται λεπτομερής αξιολόγηση και επιλέγουμε τον ΗΥ2.

Για τον κεντρικό υπολογιστή, οι ΗΥ1, ΗΥ2 και ΗΥ3 απορρίπτονται, διότι δεν έχουν αρκετή χωρητικότητα σκληρού δίσκου. Επομένως επιλέγουμε τον ΗΥ4, ο οποίος έχει χαμηλότερο κόστος

Στην περίπτωση αυτή θα χρειαστούμε και έναν εκτυπωτή. Έστω ότι πήραμε από τους προμηθευτές τις πιο κάτω προδιαγραφές εκτυπωτών:

**Ε1**: Ψεκασμού μελάνης, έγχρωμος, 1200dpi, 20ppm, € 0,142 ανά σελίδα, τιμή €80.

**Ε2**: Λέιζερ, ασπρόμαυρος, 300dpi, 22ppm, € 0,022 ανά σελίδα, τιμή €200.

**Ε3**: Λέιζερ, ασπρόμαυρος, 600dpi, 24ppm, € 0,024 ανά σελίδα, τιμή €350.

Ο Ε1 φαίνεται φθηνότερος, αλλά εάν υπολογίσουμε το κόστος για εκτύπωση 250 σελίδων παραγγελιών για κάθε μέρα (περίπου 273750 σελίδες σε 3 χρόνια), τότε το κόστος του Ε1 είναι € 38953, πολύ ψηλότερο από τον Ε2 με € 6223 και τον Ε3 με € 6920. Επομένως επιλέγουμε τον Ε2 ως τη φθηνότερη επιλογή.

Παρόμοια διαδικασία κανονικά πρέπει να ακολουθηθεί και για το UPS (στοιχίζει περίπου € 60– 100).

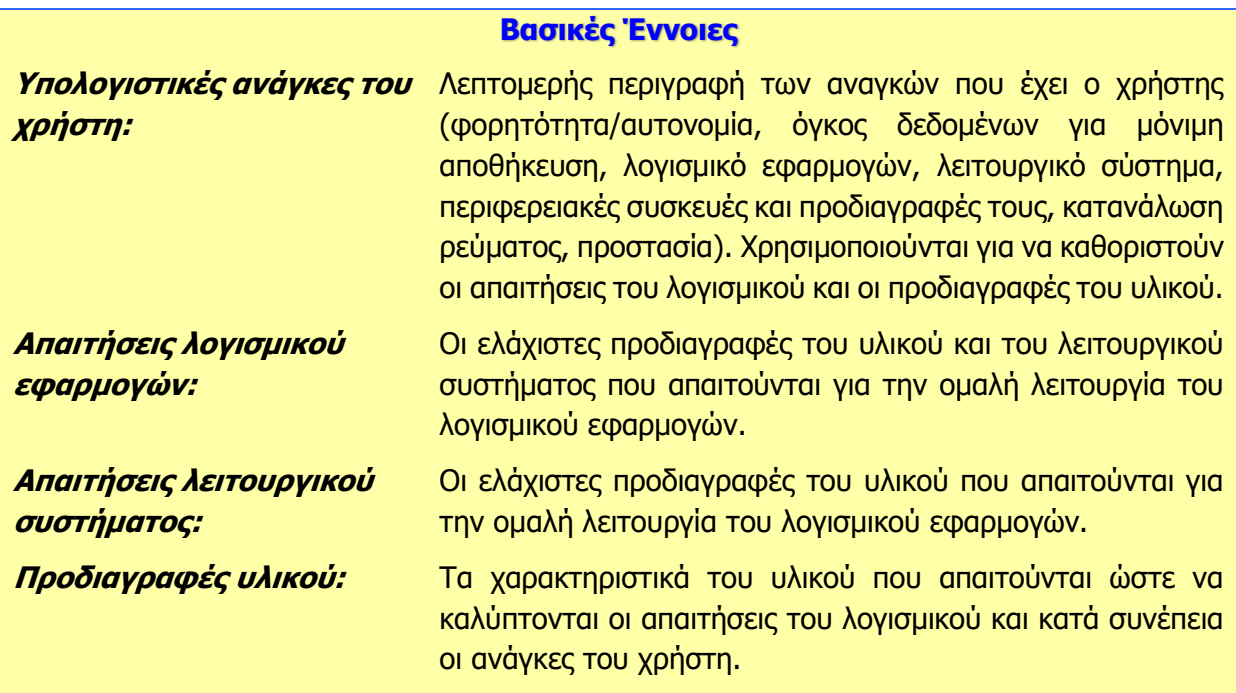

#### **Πηγές**

- 1. Προδιαγραφές Λειτουργικού συστήματος Windows 7. Ανακτήθηκε στις 04.07.2013. http://windows.microsoft.com/en-us/windows7/products/system-requirements
- 2. Προδιαγραφές σχεδιαστικού προγράμματος AutoCAD 2013. Ανακτήθηκε στις 04.07.2013. http://docs.autodesk.com/ACD/2013/ENU/System%20Requirements/index.html
- 3. Προδιαγραφές παιγνιδιού Η/Υ SimCity. Ανακτήθηκε στις 04.07.2013. https://help.ea.com/article/simcity-system-requirements

# **ENOTHTA Β3 Λειτουργικά Συστήματα**

# **Β3.1 Τα Βασικά Λειτουργικά Συστήματα**

#### **Τι θα μάθουμε σε αυτό το κεφάλαιο:**

- Να ονομάζουμε τα βασικότερα Λειτουργικά συστήματα (Windows, Linux, Mac OS, UNIX, Aix, Android, iOS, κ.λπ.) και να αναφέρουμε τα κύρια χαρακτηριστικά τους
- Να κατηγοριοποιούμε τα λειτουργικά συστήματα ανάλογα με τις κατηγορίες υπολογιστών στις οποίες χρησιμοποιούνται
- Να επιλέγουμε το κατάλληλο λειτουργικό σύστημα σε εργασιακά παραδείγματα.

#### **1. Εισαγωγή**

Το λειτουργικό σύστημα είναι ένα πρόγραμμα το οποίο ελέγχει την εκτέλεση των υπολοίπων προγραμμάτων, διαχειρίζεται τους πόρους του υπολογιστή και παρέχει στα προγράμματα τη δυνατότητα να τρέξουν. Δηλαδή, λειτουργεί σαν ενδιάμεσος μεταξύ του υλικού, των εφαρμογών και του χρήστη. Σχεδόν όλοι οι υπολογιστές, παλάμης, επιτραπέζιοι, υπερυπολογιστές, ακόμη και τα έξυπνα κινητά τηλέφωνα, χρησιμοποιούν κάποιο τύπο λειτουργικού συστήματος.

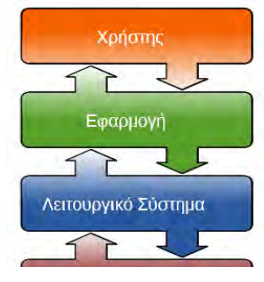

Οι βασικές λειτουργίες των Λειτουργικών Συστημάτων είναι οι εξής:

Εικόνα 25 - Λειτουργικό Σύστημα, ενδιάμεσος υλικού και λογισμικού

- **Ελέγχει το Υλικό του Συστήματος:** εξασφαλίζεται η αρμονική συνεργασία και επικοινωνία μεταξύ όλων των συσκευών που απαρτίζουν το υπολογιστικό σύστημα.
- **Διαχειρίζεται την ΚΜΕ:** Αναθέτει στη ΚΜΕ τις διάφορες διεργασίες που πρέπει να εκτελεστούν, ανάλογα με τις απαιτήσεις του προγράμματος που χρησιμοποιείται τη δεδομένη στιγμή.
- **Διαχειρίζεται τη Μνήμη:** συντονίζει τη χρήση των διάφορων τύπων μνήμης (καταχωρητές, κύρια μνήμη και βοηθητική μνήμη).
- **Διαχειρίζεται το Σύστημα Αρχειοθέτησης:** εξασφαλίζει έναν ομοιόμορφο τρόπο για να αντιλαμβανόμαστε την αποθήκευση της πληροφορίας, με τη χρήση της έννοιας αρχείο και φάκελος.
- **Διαχειρίζεται το Δίκτυο:** επιτρέπει τη σύνδεση ενός υπολογιστή, τόσο σε τοπικά δίκτυα όσο και στο Διαδίκτυο.
- **Διαχειρίζεται την Πρόσβαση των Χρηστών:** διαχειρίζεται το επίπεδο πρόσβασης του κάθε χρήστη σε ένα υπολογιστή.

# **2. Τα Βασικότερα Λειτουργικά Συστήματα**

Είναι γεγονός, ότι τις περισσότερες φορές, αγοράζοντας κάποιος έναν υπολογιστή, κάποιο λειτουργικό σύστημα θα είναι ήδη εγκατεστημένο σε αυτόν. Είναι πολύ σημαντικό να γνωρίζουμε όμως, ότι ανάλογα με την κατηγορία στην οποία ανήκει ο υπολογιστής μας και λαμβάνοντας υπόψη τις δικές μας προτεραιότητες και ανάγκες, μπορούμε να επιλέξουμε το λειτουργικό σύστημα που θα διαθέτει.

# 2.1 Λειτουργικά Συστήματα για Προσωπικούς Υπολογιστές 2.1.1 Windows

H σειρά εμφανίστηκε πρώτα από τη Microsoft το 1985 για να ανταγωνιστεί το λειτουργικό σύστημα της Apple, το οποίο χρησιμοποιούσε γραφικό περιβάλλον. Τα Microsoft Windows, με τις διαφορετικές εκδόσεις τους, οι οποίες ανήκουν στην κατηγορία του

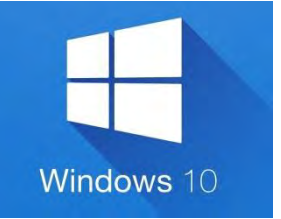

Εικόνα 26 - Windows 10

λογισμικού κλειστού κώδικα, επικράτησαν στην παγκόσμια αγορά προσωπικών υπολογιστών. Συνήθως, χρήστες οι οποίοι ενδιαφέρονται να μπορούν να χρησιμοποιούν στον υπολογιστή τους μία διευρυμένη γκάμα εφαρμογών, θα εγκαταστήσουν στον υπολογιστή τους κάποια έκδοση των Windows. Η τελευταία έκδοση των Windows που κυκλοφόρησε στην αγορά είναι η σειρά των Windows 10.

#### 2.1.2 Linux

Η αρχιτεκτονική του Linux είναι βασισμένη στις αρχές του λειτουργικού συστήματος Unix και η ανάπτυξη του είναι χαρακτηριστικό παράδειγμα εθελοντικής συνεργασίας από διαδικτυακές κοινότητες, ενώ όλο το έργο είναι ανοικτού κώδικα και ελεύθερα προσβάσιμο από όλους για αντιγραφή, τροποποίηση ή αναδιανομή χωρίς περιορισμό. Το Linux κυκλοφορεί σε διαφορετικές διανομές (distributions) Linux, λόγω της μεγάλης δυνατότητας παραμετροποίησης που προσφέρει. H μεγάλη δυνατότητα παραμετροποίησης σε συνδυασμό με το γεγονός ότι το Linux προσφέρεται δωρεάν, το

καθιστά πρώτη επιλογή για άτομα τα οποία ασχολούνται με τον πειραματισμό και τον προγραμματισμό, με στόχο την διεύρυνση των δυνατοτήτων του λειτουργικού συστήματος. Σχεδόν όλες οι διανομές περιλαμβάνουν το πρόγραμμα περιήγησης Mozilla Firefox και τη σουίτα εφαρμογών γραφείου LibreOffice. Δύο από τις ποιο διαδεδομένες διανομές είναι το Linux Ubuntu, το Linux Fedora και το sxolinux το οποίο βασίζεται στο Ubuntu Lucid και περιέχει όλο το εκπαιδευτικό λογισμικό του Παιδαγωγικού Ινστιτούτου, μαζί με τα βιβλία της Α' Γυμνασίου.

# 2.1.3 Mac OS X

Το Mac OS X είναι μια σειρά γραφικών λειτουργικών συστημάτων που αναπτύσσεται, προωθείται και πωλείται από την Apple Inc. και συμπεριλαμβάνεται σε κάθε καινούριο υπολογιστή Macintosh (Mac). Το Mac OS X είναι η εξέλιξη του αρχικού Mac OS το οποίο ήταν το αρχικό λειτουργικό σύστημα της Apple την περίοδο 1984-1999. Έκτοτε, το Mac OS X έχει δεχτεί τέσσερις αναβαθμίσεις από τις οποίες οι πιο

πρόσφατη είναι η Mac OS X v10.7 "Lion" (Λιοντάρι), που κυκλοφόρησε στις 20 Ιουλίου 2011. Είναι γνωστό ότι η Apple, στον τομέα των πολυμεσικών εφαρμογών, διαθέτει ένα προβάδισμα σε σχέση με τους περισσότερους ανταγωνιστές της. Γι' αυτό τον λόγο, χρήστες οι οποίοι έχουν ψηλά στις προτεραιότητές τους τη δυνατότητα χρήσης απαιτητικών σχεδιαστικών εφαρμογών, αναμένεται ότι θα επιλέξουν υπολογιστή Mac και κατά συνέπεια το λειτουργικό Mac OS X.

# 2.2 Λειτουργικά Συστήματα για Μεγάλους Υπολογιστές

Οι Μεγάλοι υπολογιστές είναι φτιαγμένοι για να εξυπηρετούν ταυτόχρονα εκατοντάδες χρήστες που συνδέονται μαζί τους. Οι χρήστες, χρησιμοποιούν το πληκτρολόγιο και την οθόνη του προσωπικού υπολογιστή τους για είσοδο δεδομένων και έξοδο πληροφοριών, ενώ η επεξεργασία και η αποθήκευση γίνεται στον Μεγάλο Υπολογιστή. Τα λειτουργικά συστήματα που χρησιμοποιούνται στους μεγάλους υπολογιστές, θα πρέπει να μπορούν να υποστηρίζουν αυτή την απαίτηση. Επιπρόσθετα, πρέπει να μπορούν να διαχειρίζονται τον αυξημένο όγκο

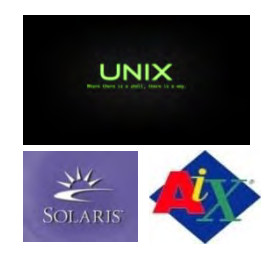

Εικόνα 29 - Λειτουργικά Συστήματα Μεγάλων Υπολογιστών

δεδομένων και πληροφοριών αποτελεσματικά. Κάποια από τα περισσότερο διαδεδομένα λειτουργικά συστήματα για Μεγάλους υπολογιστές είναι τα εξής: UNIX, Aix και Solaris.

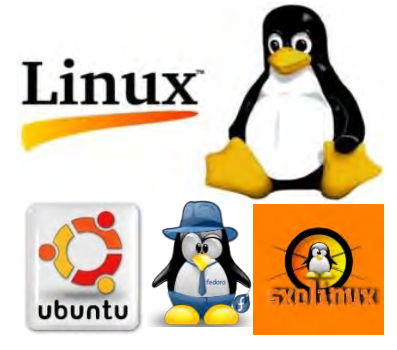

Εικόνα 27 - Διανομές Linux

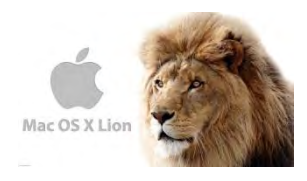

Εικόνα 28 - Mac OS X Lion

#### **Β3.1 Τα Βασικά Λειτουργικά Συστήματα Β.3.Μ1**

# 2.3 Λειτουργικά Συστήματα για Φορητές Συσκευές

Τα τελευταία χρόνια διαπιστώσαμε έναν πραγματικό κατακλυσμό που σχετίζεται με τα λειτουργικά συστήματα για έξυπνα κινητά τηλέφωνα και γενικότερα για τις μικρές-φορητές συσκευές όπως είναι οι υπολογιστές τύπου ταμπλέτας (tablet computers). Επειδή οι υπολογιστικές προδιαγραφές αυτών των συσκευών είναι χαμηλές σε σχέση με τις προδιαγραφές των επιτραπέζιων υπολογιστών, ήταν αναγκαίο να αναπτυχθούν και τα ανάλογα λειτουργικά συστήματα. Παραδείγματα λειτουργικών συστημάτων που χρησιμοποιούνται σε φορητές συσκευές είναι τα εξής: Android, iOS, BlackBerry OS6, Windows Phone 7 και Symbian.

# 2.3.1 Android

Το λειτουργικό Android αναπτύχθηκε από την Google και σήμερα θεωρείται σε παγκόσμιο επίπεδο το ίδιο δημοφιλές με το iOS της Apple. Είναι η πιο γρήγορα αναπτυσσόμενη σήμερα πλατφόρμα και χρησιμοποιείται από πολλούς κατασκευαστές φορητών συσκευών.

#### Εικόνα 30 - Λειτουργικό Σύστημα Android

כוסדכחד

# 2.3.2 iOS

Το iOS είναι διαθέσιμο μόνο στις συσκευές της Apple και σήμερα είναι ίσως το πιο γνωστό από όλες τις φορητές συσκευές. Υπάρχουν εκατοντάδες χιλιάδες εφαρμογές διαθέσιμες στο App Store της Apple.

#### 2.3.3 BlackBerry

Το λειτουργικό σύστημα BlackBerry (διαθέσιμο μόνο σε συσκευές BlackBerry®) είναι διάσημο κυρίως για την παροχή υψηλής ποιότητας υπηρεσιών email και instant messaging μεταξύ BlackBerry συσκευών. Σήμερα έχει περιορισμένη χρήση, αφού έχουν επικρατήσει το Android και το iOS.

# 2.3.4 Windows Phone

Το λειτουργικό σύστημα για κινητά τηλέφωνα από την Microsoft, Windows Phone δίνει έμφαση στον απλούστερο δυνατό χειρισμό της συσκευής, στη σύνδεση με ιστότοπους κοινωνικού περιεχομένου καθώς και στην επεξεργασία δεδομένων με γνωστές εφαρμογές της Microsoft όπως το Microsoft Office.

# 2.3.5 Symbian

Το Symbian ήταν ένα από τα πιο διαδεδομένα λειτουργικά συστήματα για κινητά τηλέφωνα. Πολλά τηλέφωνα Nokia, αλλά και τηλέφωνα άλλων κατασκευαστών είχαν το λειτουργικό αυτό σύστημα. Τα τελευταία χρόνια, όμως, έχουν επικρατήσει άλλα λειτουργικά συστήματα.

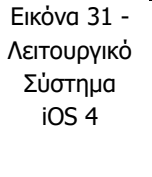

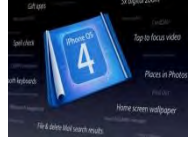

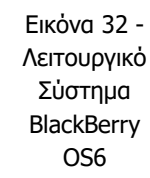

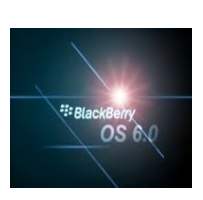

Εικόνα 33 - Λειτουργικό Σύστημα Windows Phone 7

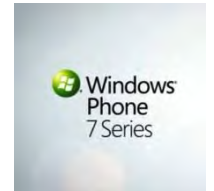

Εικόνα 34 - Λειτουργικό Σύστημα Symbian

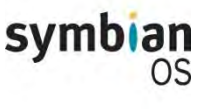

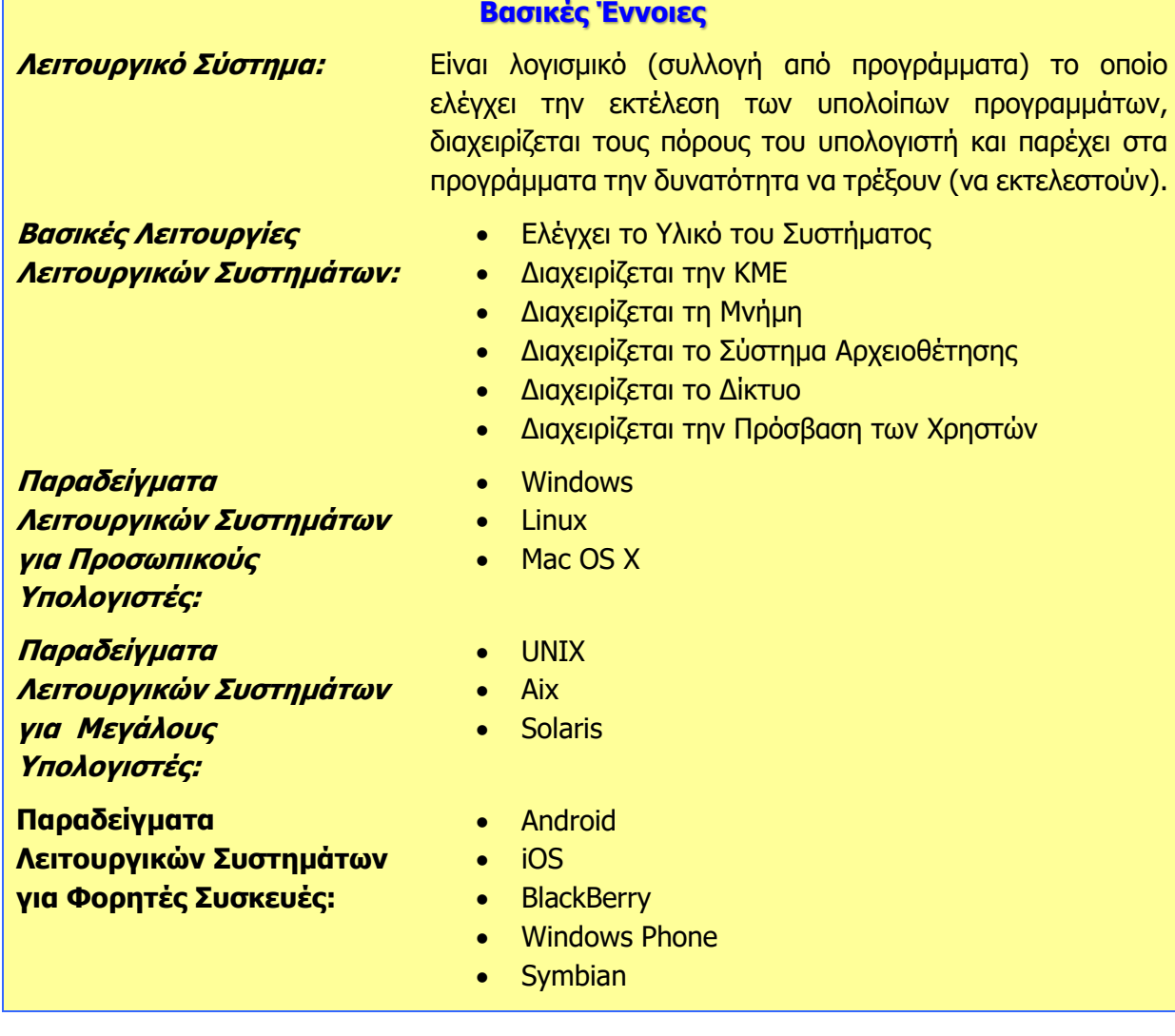

# **Β3.2 Χρήση Λειτουργικών Συστημάτων**

#### **Τι θα μάθουμε σε αυτό το κεφάλαιο:**

- Να ενημερώνουμε το Λειτουργικό Σύστημα
- Να δημιουργούμε και να καταργούμε λογαριασμό χρήστη (User Account)
- Να ενεργοποιούμε και να απενεργοποιούμε προγράμματα κατά την εκκίνηση του λειτουργικού συστήματος (Start up Programs).

#### **1. Ενημέρωση Λειτουργικού Συστήματος.**

Ανάλογα με το Λειτουργικό Σύστημα που διαθέτει ο ηλεκτρονικός μας υπολογιστής, ο τρόπος ενημέρωσής (update) του μπορεί να διαφέρει. Παρακάτω, δίνονται τα βήματα για ενημέρωση του λειτουργικού συστήματος Windows 10 Pro Version 2004.

(1) Στη **Γραμμή Εργασιών** (**Taskbar**) επιλέξτε το κουμπί **Έναρξη** (**Start**) και, στη συνέχεια, μεταβείτε στην περιοχή **Ρυθμίσεις** (**Settings**) > **Ενημέρωση και ασφάλεια** (**Update & Security**) > **Windows Update** .

(2) Πατήστε στο κουμπί **Check for Updates**

# Windows Update

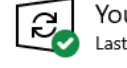

You're up to date Last checked: Today, 04:47

Check for updates

- Σημείωση 1: Αφού ενεργοποιηθεί η διαδικασία της ενημέρωσης και ολοκληρωθεί ο έλεγχος για νέες ενημερώσεις, το λειτουργικό σύστημα θα μας δώσει τη δυνατότητα να επιλέξουμε την ώρα που θέλουμε να γίνει η εγκατάσταση.
- Σημείωση 2: Αφού ξεκινήσει η διαδικασία εγκατάστασης των νέων ενημερώσεων θα πρέπει να ακολουθούμε πιστά τις οδηγίες που μας δίνονται, αλλιώς πιθανό να δημιουργηθούν προβλήματα στη λειτουργία του λειτουργικού μας συστήματος.

# **2. Δημιουργία/Κατάργηση Λογαριασμού Χρήστη (User Account)**

Ανάλογα με το Λειτουργικό Σύστημα που διαθέτει ο ηλεκτρονικός μας υπολογιστής, ο τρόπος δημιουργίας/κατάργησης λογαριασμού χρήστη μπορεί να διαφέρει. Για να δημιουργήσουμε έναν νέο λογαριασμό χρήστη ή για να καταργήσουμε έναν υφιστάμενο στα Windows 10, θα πρέπει να συνδεθούμε με τον υπολογιστή ως Διαχειριστής (Administrator) και να ακολουθήσουμε τα παρακάτω βήματα:

- 2.1 Δημιουργία Λογαριασμού Χρήστη (User Account)
- (1) Κλικ στο κουμπί **Έναρξης (Start)**.
- (2) Κλικ στο κουμπί **Settings**.
- (3) Επιλέγουμε **Accounts**.
- (4) Κλικ στο **Family & other people**.
- (5) Πατάμε **Add a family member** ή **Add someone else to this PC**.
- (6) Πληκτρολογούμε τα στοιχεία του χρήστη αν αυτός διαθέτει Microsoft Account ή επιλέγουμε **I don't have this person's sign-in information** και στη συνέχεια **Add a user without a Microsoft account**.
- 
- (7) Πληκτρολογούμε όνομα χρήστη (**Username**) και κωδικό (**password**) και τέλος πατάμε το κουμπί **Next**.
- 2.2 Κατάργηση Λογαριασμού Χρήστη (User Account)
- (1) Κλικ στο κουμπί **Έναρξης (Start)**.
- (2) Κλικ στο κουμπί **Settings**.
- (3) Επιλέγουμε **Accounts**.
- (4) Κλικ στο **Family & other people**.
- (5) Επιλέγουμε τον λογαριασμό που θέλουμε.
- (6) Πατάμε **Remove** και στη συνέχεια **Delete account and data**.

#### **3. Ενεργοποίηση και απενεργοποίηση προγραμμάτων κατά την εκκίνηση του λειτουργικού συστήματος (Start up Programs).**

Ανάλογα με το Λειτουργικό Σύστημα που διαθέτει ο ηλεκτρονικός μας υπολογιστής, ο τρόπος ενεργοποίησης και απενεργοποίησης προγραμμάτων κατά την εκκίνηση του λειτουργικού συστήματος (Start up Programs) μπορεί να διαφέρει. Ακολουθούν δύο τρόποι με τους οποίους μπορείτε να αλλάζετε τις εφαρμογές που θα εκτελούνται αυτόματα κατά την εκκίνηση του λειτουργικού συστήματος Windows 10 Pro Version 2004.

- (1) Επιλέξτε το κουμπί **Έναρξη** (Start) και, στη συνέχεια, επιλέξτε **Ρυθμίσεις** (**Settings**) > **Εφαρμογές** (**Apps**) > **Εκκίνηση** (**Startup**). Βεβαιωθείτε ότι οι εφαρμογές που θέλετε να εκτελούνται κατά την εκκίνηση είναι ρυθμισμένες σε Ενεργό (On).
- (2) Αν δεν βλέπετε την επιλογή Εκκίνηση στις Ρυθμίσεις, κάντε δεξιό κλικ στο κουμπί **Έναρξη** (**Start**) επιλέξτε, **Διαχείριση Εργασιών** (**Task Manager**) και, στη συνέχεια, επιλέξτε την καρτέλα **Εκκίνηση** (**Startup**). (Αν δεν βλέπετε την καρτέλα Εκκίνηση, επιλέξτε **Περισσότερες**

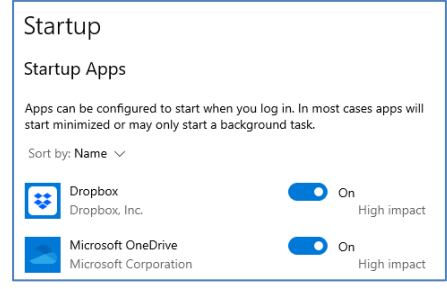

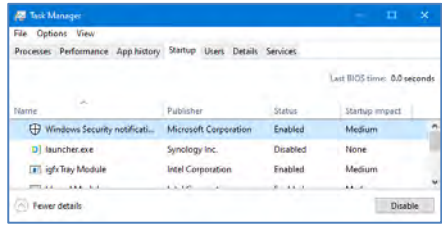

**λεπτομέρειες** (**More details**).) Επιλέξτε την εφαρμογή που θέλετε να αλλάξετε και, στη συνέχεια, επιλέξτε **Ενεργοποίηση** (**Enable**) για να εκτελείται κατά την εκκίνηση ή **Απενεργοποίηση** (**Disable**) για να μην εκτελείται.

#### **Υπόμνημα**

# **Ενημέρωση Λειτουργικού Συστήματος**

- (1) **Έναρξη** (**Start**) > **Ρυθμίσεις** (**Settings**) > **Ενημέρωση και ασφάλεια** (**Update & Security**) > **Windows Update** .
- (2) Πατήστε στο κουμπί **Check for Updates**

#### **Δημιουργία/Κατάργηση Λογαριασμού Χρήστη (User Account)**

# **Δημιουργία Λογαριασμού Χρήστη (User Account)**

- (1) Κλικ στο κουμπί **Έναρξης** (**Start**).
- (2) Κλικ στο κουμπί **Settings**.
- (3) Επιλέγουμε **Accounts**.
- (4) Κλικ στο **Family & other people**.
- (5) Πατάμε **Add a family member** ή **Add someone else to this PC**.
- (6) Πληκτρολογούμε τα στοιχεία του χρήστη αν αυτός διαθέτει Microsoft Account ή επιλέγουμε I don't have this person's sign-in information και στη συνέχεια Add a user without a Microsoft account.
- (7) Πληκτρολογούμε όνομα χρήστη (Username) και κωδικό (password) και τέλος πατάμε το κουμπί Next.

#### **Κατάργηση Λογαριασμού Χρήστη (User Account)**

- (1) Κλικ στο κουμπί **Έναρξης** (**Start**).
- (2) Κλικ στο κουμπί **Settings**.
- (3) Επιλέγουμε **Accounts**.
- (4) Κλικ στο **Family & other people**.
- (5) Επιλέγουμε τον λογαριασμό που θέλουμε.
- (6) Πατάμε **Remove** και στη συνέχεια **Delete account and data**.

# **Ενεργοποίηση και απενεργοποίηση προγραμμάτων κατά την εκκίνηση του λειτουργικού συστήματος (Start up Programs).**

- (1) **Έναρξη** (**Start**) > **Ρυθμίσεις** (**Settings**) > **Εφαρμογές** (**Apps**) > **Εκκίνηση** (**Startup**). Βεβαιωθείτε ότι οι εφαρμογές που θέλετε να εκτελούνται κατά την εκκίνηση είναι ρυθμισμένες σε **Ενεργό** (**On**).
- (2) Αν δεν βλέπετε την επιλογή Εκκίνηση στις Ρυθμίσεις, κάντε δεξιό κλικ στο κουμπί **Έναρξη** (**Start**) > **Διαχείριση Εργασιών** (**Task Manager**) και, στη συνέχεια, επιλέξτε την καρτέλα **Εκκίνηση** (**Startup**). (Αν δεν βλέπετε την καρτέλα Εκκίνηση, επιλέξτε **Περισσότερες λεπτομέρειες** (**More details**).) Επιλέξτε την εφαρμογή που θέλετε να αλλάξετε και, στη συνέχεια, επιλέξτε **Ενεργοποίηση** (**Enable**) για να εκτελείται κατά την εκκίνηση ή **Απενεργοποίηση** (**Disable**) για να μην εκτελείται.

# **Β3.3 Διαχείριση Αρχείων και Φακέλων**

#### **Τι θα μάθουμε σε αυτό το κεφάλαιο:**

- Να εμφανίζουμε φάκελους και αρχεία σε μια μονάδα αποθήκευσης
- Να δημιουργούμε νέο φάκελο (New Folder)
- Να αλλάζουμε το όνομα ενός φακέλου ή αρχείου (Rename)
- Να διαγράφουμε ένα φάκελο ή αρχείο (Delete)
- Να αντιγράφουμε φάκελο ή αρχείο (Copy Paste)
- Να μετακινούμε φάκελο ή αρχείο (Cut Paste)
- Να διαγράφουμε, αντιγράφουμε και μετακινούμε πολλά αρχεία ταυτόχρονα.

#### **1. Βασικές Περιφερειακές Μονάδες αποθήκευσης και φάκελοι σε ένα ΓΠΕ**

Οι κύριες Περιφερειακές Μονάδες Αποθήκευσης και φάκελοι που συναντούμε στο ΓΠΕ του εργαστηρίου μας είναι:

- Το εικονίδιο «Αυτός ο υπολογιστής» (This PC) . Περιέχει τις Μονάδες Αποθήκευσης.
- Ο κύριος Σκληρός Δίσκος (C:), (περιέχει αρχεία προγραμμάτων, ρυθμίσεις κ.λπ.)
- H Δισκέτα (A:), (περιέχει αρχεία του χρήστη)
- Ο Οπτικός Ψηφιακός Δίσκος, (D:) (CD, DVD)
- Άλλοι σκληροί δίσκοι (E:), (F:) (συνήθως περιέχουν αρχεία του χρήστη)
- Μνήμη Φλας, USB Flash Drive (I:) (περιέχει αρχεία του χρήστη)
- Ο φάκελος με τα αρχεία του χρήστη , ή ο φάκελος με τα έγγραφα του χρήστη, **Documents**

**Documents** 

Ο Κάδος Ανακύκλωσης (Recycle Bin) Recycle Bin, όπου μεταφέρονται τα αρχεία που διαγράφονται.

Σημείωση: Τα γράμματα που αντιπροσωπεύουν τις Μονάδες Αποθήκευσης μπορεί να είναι διαφορετικά στον δικό σας υπολογιστή, εκτός από τον κύριο Σκληρό Δίσκο (C:) και τη Δισκέτα  $(A:$ ).

# **2. Πώς βλέπουμε τα αρχεία και τους φακέλους σε μια μονάδα αποθήκευσης**

- (1) Διπλό πάτημα στο εικονίδιο του Υπολογιστή (This PC) για να ανοίξει το παράθυρο με τις μονάδες αποθήκευσης.
- (2) Μονό πάτημα στο εικονίδιο της Μονάδας που θέλουμε, για να ανοίξει το παράθυρο με τους φακέλους και τα αρχεία.
- (3) Εάν ο φάκελος ή το αρχείο που αναζητούμε βρίσκεται μέσα σε φάκελο, με διπλό πάτημα στον φάκελο βλέπουμε το περιεχόμενό του. Η Γραμμή Διεύθυνσης δείχνει τη διαδρομή.

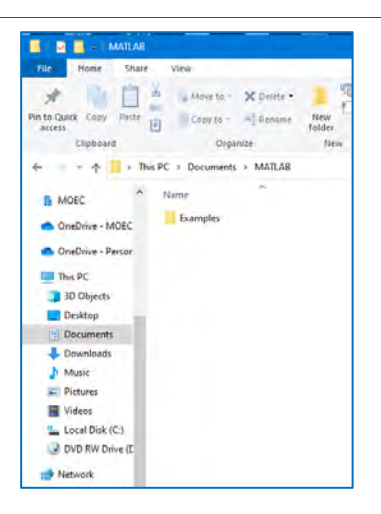

Εικόνα 36 Το περιεχόμενο ενός φακέλου. Η Γραμμή Διεύθυνσης δείχνει τη διαδρομή (path)

#### **3. Δημιουργία νέου φακέλου (New Folder)**

- (1) Κάνουμε κλικ εκεί που θέλουμε να δημιουργήσουμε νέο φάκελο.
- (2) Από την κορδέλα επιλέγουμε την καρτέλα Home και την επιλογή **New Folder** (ή με δεξί κλικ μέσα στο παράθυρο και επιλογή από το Μενού που εμφανίζεται επιλέγουμε **New** – **Folder**).

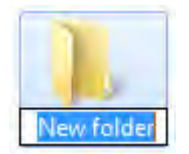

(3) Δημιουργείται νέος φάκελος με το όνομα New Folder, και το όνομα είναι επιλεγμένο για να το αλλάζουμε με ένα που εμείς θέλουμε και πατάμε Enter.

#### **4. Αλλαγή ονόματος φακέλου/αρχείου (Rename)**

- (1) Επιλέγουμε τον φάκελο/αρχείο που θα μετονομάσουμε και κάνουμε δεξί κλικ πάνω του με το ποντίκι για να εμφανιστεί το μενού.
- (2) Επιλέγουμε από το μενού την εντολή **Rename**.
- (3) Ο δείκτης μετακινείται στο όνομα του φακέλου/αρχείου, πληκτρολογούμε το νέο όνομα και πατάμε Enter.

# **5. Διαγραφή φακέλου/αρχείου (Delete)**

- (1) Επιλέγουμε τον φάκελο που θέλουμε να διαγράψουμε.
- (2) Κάνουμε δεξί κλικ πάνω του με το ποντίκι για να εμφανιστεί το μενού. Επιλέγουμε την εντολή **Delete**.
- (3) Ελέγχουμε και επιβεβαιώνουμε στο πλαίσιο διαλόγου που θα εμφανιστεί την πρόθεσή μας για διαγραφή.
- Σημείωση 1: Αντί το βήμα (2), μπορούμε να πατήσουμε το πλήκτρο **Delete** στο πληκτρολόγιο.
- Σημείωση 2: Όταν διαγράψουμε ένα φάκελο, διαγράφονται αυτόματα και τα περιεχόμενά του. Χρειάζεται προσοχή!

# **6. Αντιγραφή φακέλου/αρχείου (Copy - Paste)**

- (1) Έχουμε ανοιχτό το παράθυρο που περιέχει τον φάκελο/αρχείο που επιθυμούμε να αντιγράψουμε.
- (2) Σε περίπτωση που θέλουμε το αντίγραφο σε άλλο φάκελο, βεβαιώνουμε ότι έχουμε ανοιχτό και το παράθυρο του προορισμού.

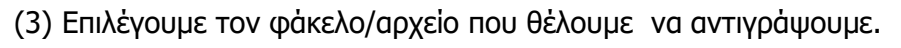

- (4) Από την κορδέλα του παραθύρου που περιέχει τον φάκελο/αρχείο επιλέγουμε την καρτέλα **Home** και την επιλογή **Copy** (ή με δεξί κλικ πάνω στον επιλεγμένο φάκελο/αρχείο και από το Μενού που εμφανίζεται επιλέγουμε **Copy**).
- (5) Από την κορδέλα του παραθύρου όπου θέλουμε το αντίγραφο, επιλέγουμε την καρτέλα **Home** και την επιλογή **Paste** (ή δεξί κλικ σε κενό χώρο του παραθύρου και από το Μενού που εμφανίζεται επιλέγουμε **Paste**).

# **7. Μετακίνηση φακέλου/αρχείου (Cut – Paste)**

- (1) Έχουμε ανοιχτό το παράθυρο που περιέχει τον φάκελο/αρχείο που επιθυμούμε να αντιγράψουμε και πλάι το παράθυρο του προορισμού.
- (2) Επιλέγουμε τον φάκελο/αρχείο που θέλουμε να μετακινήσουμε.
- (3) Από την κορδέλα του παραθύρου που περιέχει τον φάκελο/αρχείο επιλέγουμε την καρτέλα **Home** και την επιλογή **Cut** (ή με δεξί κλικ πάνω στον επιλεγμένο φάκελο/αρχείο και από το Μενού που εμφανίζεται επιλέγουμε **Cut**).
- (4) Από την κορδέλα του παραθύρου όπου θέλουμε το αντίγραφο, επιλέγουμε την καρτέλα **Home** και την επιλογή **Paste** (ή δεξί κλικ σε κενό χώρο του παραθύρου και από το Μενού που εμφανίζεται επιλέγουμε **Paste**).
- Σημείωση: H αντιγραφή/μεταφορά γίνεται επίσης εύκολα εάν επιλέξουμε τον φάκελο/αρχείο και επιτελέσουμε «Σύρε κι Άφησε» στη νέα του θέση. Εάν ο αρχικός φάκελος και ο προορισμός βρίσκονται στην ίδια Μονάδα Αποθήκευσης, τότε πραγματοποιείται μετακίνηση. Εάν είναι σε διαφορετικές, πραγματοποιείται αντιγραφή. Σε περίπτωση που θέλουμε να ελέγξουμε τη διαδικασία, εκτελούμε το «Σύρε κι Άφησε» έχοντας πατημένο το δεξί κουμπί. Όταν το αφήσουμε εμφανίζεται το μενού από όπου επιλέγουμε είτε Move Here είτε Copy Here.

# **8. Διαγραφή/ Αντιγραφή/Μετακίνηση πολλών αρχείων ταυτόχρονα**

Αφού επιλέξουμε τα αρχεία που θέλουμε, ακολουθούμε τη διαδικασία Διαγραφής/ Αντιγραφής/Μετακίνησης όπως περιγράφονται πιο πάνω. Για να επιλέξουμε τα αρχεία εφαρμόζουμε ένα από τα ακόλουθα:

 Εάν με το ποντίκι εκτελέσουμε σύρε κι άφησε με αφετηρία ένα σημείο που δεν αντιστοιχεί σε κάποιο αντικείμενο, σημαδεύεται μια ορθογώνια περιοχή και ό,τι περιέχει επιλέγεται.

ΕΡΓΑΣΙΕΣ

ΕΡΓΑΣΙΕΣ -Copy

- Εάν τα αρχεία που θα επιλέξουμε είναι συνεχόμενα στην προβολή, κάνουμε κλικ στο πρώτο και μετά, έχοντας το πλήκτρο **Shift** πατημένο κάνουμε κλικ στο τελευταίο, με αποτέλεσμα να επιλέγονται και όλα τα ενδιάμεσα.
- Εάν τα αρχεία που θα επιλέξουμε δεν είναι συνεχόμενα στην προβολή, κάνουμε κλικ στο πρώτο και μετά, έχοντας το πλήκτρο **Ctrl** πατημένο κάνουμε κλικ ένα-ένα στα υπόλοιπα για να τα επιλέξουμε.

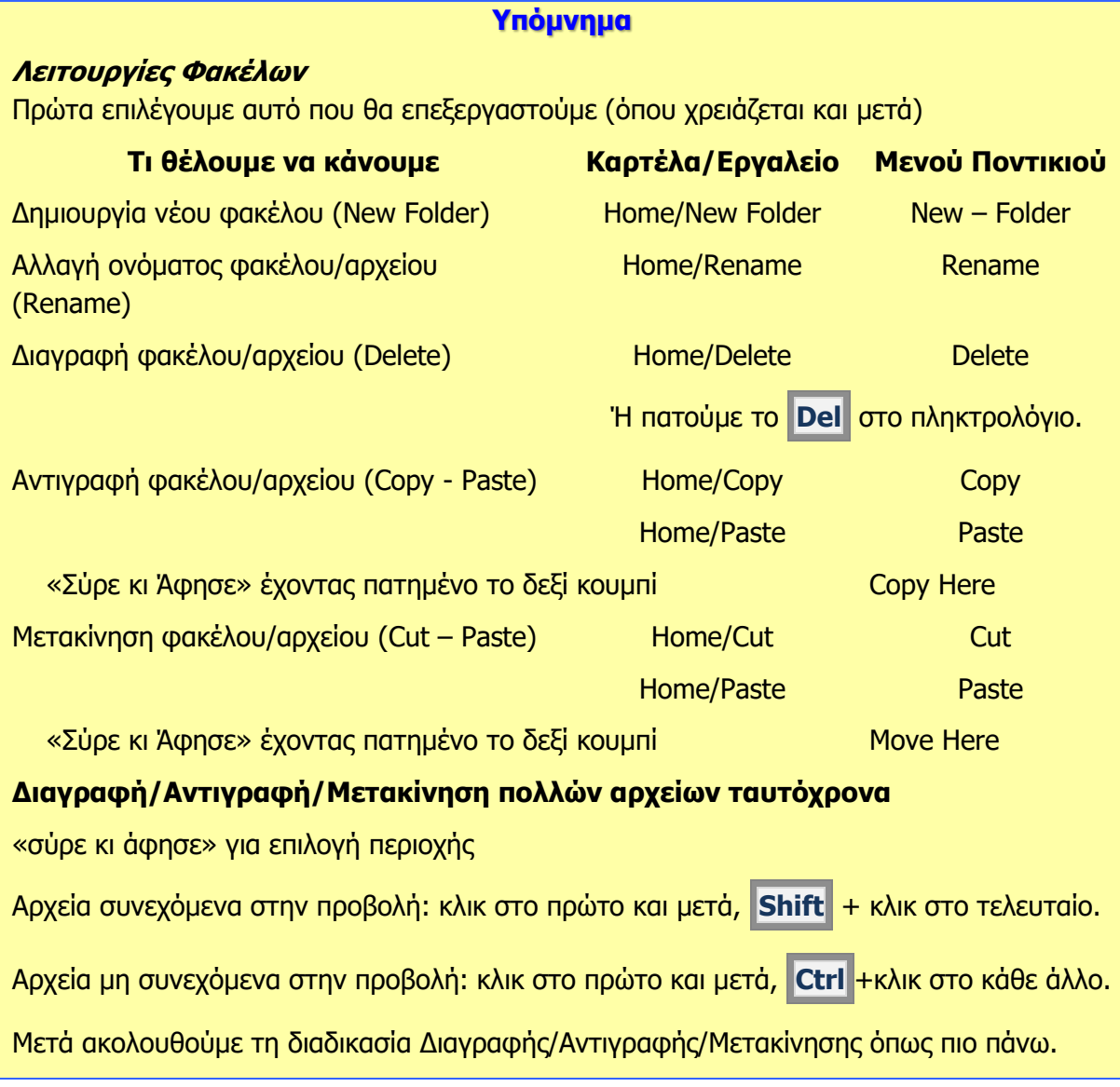

# **Πηγές**

1. Αράπογλου Α., Μαβόγλου Χ., Οικονομάκος Η., Φύτρος Κ., (2006) Πληροφορική Α', Β', Γ' Γυμνασίου, σελ. 34—46, ΟΕΔΒ

# **Β3.4 Διαχείριση Εφαρμογών**

#### **Τι θα μάθουμε σε αυτό το κεφάλαιο:**

- Να εντοπίζουμε εφαρμογές από τον Παγκόσμιο Ιστό
- Να εγκαθιστούμε μια εφαρμογή
- **♦ Να ενημερώνουμε μια εφαρμογή**
- Να απεγκαθιστούμε μια εφαρμογή.

#### **1. Εντοπισμός Εφαρμογών από τον Παγκόσμιο Ιστό**

Χρησιμοποιώντας κάποια μηχανή έρευνας, μπορούμε να εντοπίσουμε μια εφαρμογή που μας ενδιαφέρει από τον Παγκόσμιο Ιστό και να την εγκαταστήσουμε στον υπολογιστή μας. Πριν εγκαταστήσουμε οποιαδήποτε εφαρμογή από τον Παγκόσμιο Ιστό, θα πρέπει να βεβαιωθούμε ότι είναι αναρτημένη σε γνωστές ιστοσελίδες και είναι απαλλαγμένη από οποιαδήποτε κακόβουλα προγράμματα, τα οποία είναι πιθανό να δημιουργήσουν προβλήματα στο υπολογιστικό μας σύστημα. Επιπρόσθετα, εάν η εφαρμογή δεν παρέχεται δωρεάν (freeware), θα πρέπει να είμαστε έτοιμοι να καταβάλουμε ένα χρηματικό ποσό για να εξασφαλίσουμε την άδεια χρήσης της εφαρμογής. Είναι σημαντικό να τονισθεί ότι, συνήθως, για κάθε πρόγραμμα που χρειάζεται να πληρώσουμε, για να το εγκαταστήσουμε στον υπολογιστή μας, υπάρχουν αντίστοιχα προγράμματα, τα οποία μπορεί να είναι ανοικτού κώδικα και παρέχονται δωρεάν. Ένα παράδειγμα, το οποίο αναφέρθηκε κατά τα προηγούμενα χρόνια, είναι η οικογένεια προγραμμάτων του Microsoft Office και του LibreOffice. Το Microsoft Office, ανάλογα με την έκδοσή του, στοιχίζει από 120 μέχρι 540 Ευρώ, ενώ το LibreOffice παρέχεται δωρεάν.

#### **2. Εγκατάσταση Εφαρμογής**

Στο παρακάτω παράδειγμα φαίνονται τα βήματα για τον εντοπισμό και την εγκατάσταση μιας δωρεάν εφαρμογής για τη λήψη σημειώσεων (notes) σε ηλεκτρονικό υπολογιστή, που χρησιμοποιεί το λειτουργικό σύστημα Windows 7 Professional.

- (1) Αφού χρησιμοποιήσουμε μια μηχανή έρευνας, όπως είναι η Google, εντοπίζουμε την ιστοσελίδα από την οποία μπορούμε να πάρουμε την εφαρμογή που μας ενδιαφέρει.
- (2) Μεταφερόμαστε στην ιστοσελίδα και κάνοντας κλικ στο **Download Now,** ενεργοποιούμε την μεταφόρτωση του αρχείου εγκατάστασης.

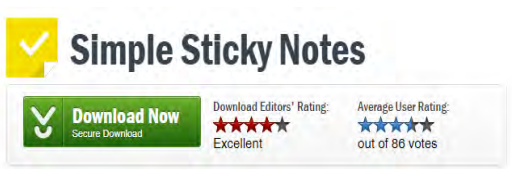

(3) Στο πλαίσιο διαλόγου που εμφανίζεται, επιλέγουμε **Save**, εάν θέλουμε το αρχείο

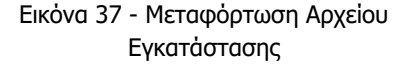

εγκατάστασης να αποθηκευτεί σε κάποια μονάδα αποθήκευσης. Εναλλακτικά, μπορούμε να τρέξουμε το αρχείο εγκατάστασης, χωρίς να το κατεβάσουμε και να το αποθηκεύσουμε στον υπολογιστή μας, κάνοντας κλικ στο **Run**.

Do you want to run or save Setup\_SimpleStickyNotes.exe (1,07 MB) from files.downloadnow.com? Run Save  $\overline{\phantom{a}}$  Cancel

Εικόνα 38 - Αποθήκευση ή Ενεργοποίηση Αρχείου Εγκατάστασης

(4) Ενεργοποιούμε το αρχείο Εγκατάστασης και ακολουθούμε τις οδηγίες, για να εγκαταστήσουμε τη νέα μας εφαρμογή.

#### **3. Ενημέρωση εφαρμογής**

Η διαδικασία ενημέρωσης μιας εφαρμογής μπορεί να διαφέρει, ανάλογα με τον τύπο της εφαρμογής και τις παραμέτρους της, αλλά και του λειτουργικού συστήματος, πάνω στο οποίο θα τρέχει η εφαρμογή. Κάθε φορά που ένας προγραμματιστής ή μια εταιρεία λογισμικού κυκλοφορεί μια νέα έκδοση μιας εφαρμογής, συνήθως, γίνεται για τους εξής λόγους:

- (1) Για να διορθωθούν κάποια κενά ασφαλείας, τα οποία βρέθηκαν και εξαιτίας των οποίων μπορούν άλλοι προγραμματιστές να υποκλέψουν προσωπικά δεδομένα, που έχουν δώσει οι χρήστες της εφαρμογής ή προσωπικά δεδομένα στις συσκευές των χρηστών.
- (2) Για να διορθωθούν τυχόν σφάλματα της εφαρμογής, τα οποία εμποδίζουν τους χρήστες να χρησιμοποιήσουν σωστά τις λειτουργίες της.
- (3) Για να κυκλοφορήσουν νέες λειτουργίες, να τροποποιηθούν παλιές λειτουργίες ή να αλλάξει η εμφάνιση στο περιβάλλον χρήστη της εφαρμογής.
- (4) Για να συμβαδίσει με τις αλλαγές, που έχουν πραγματοποιηθεί μετά την κυκλοφορία νέας έκδοσης του λειτουργικού συστήματος.

Σε αρκετές περιπτώσεις, κάποιες εφαρμογές διαθέτουν ρύθμιση η οποία, κατά την εκκίνηση της εφαρμογής, και έλεγχο για νέες εκδόσεις και έτσι δίνεται η δυνατότητα εγκατάστασης των νέων εκδόσεων. Σε κάποια λειτουργικά συστήματα, όπως είναι το android, υπάρχει η δυνατότητα της **Αυτόματης ενημέρωσης εφαρμογών**. Σε άλλες περιπτώσεις, απλώς θα πρέπει να ελέγξουμε εάν υπάρχει νέα έκδοση της εφαρμογής μας και να την εγκαταστήσουμε, ενημερώνοντας έτσι την παλαιότερη έκδοσή της.

#### **4. Απεγκατάσταση εφαρμογής**

Δυστυχώς, υπάρχει η παρανόηση ότι εάν έχουμε μια εφαρμογή στον υπολογιστή μας, που μας είναι άχρηστη, μπορούμε απλά να διαγράψουμε (delete) είτε τον φάκελο μέσα στον οποίο είναι η εφαρμογή το εικονίδιο της εφαρμογής από την Επιφάνεια Εργασίας. Μια εφαρμογή είναι δυνατό να αποτελείται από εκατοντάδες ή ακόμα και από χιλιάδες διαφορετικά αρχεία, τα οποία βρίσκονται αποθηκευμένα σε διαφορετικά μέρη του υπολογιστικού μας συστήματος. Κατά συνέπεια, εάν επιθυμούμε να απαλλαγούμε από κάποια εφαρμογή, θα πρέπει να χρησιμοποιήσουμε τη διαδικασία της απεγκατάστασης (uninstall), έτσι ώστε να απομακρυνθούν από τον υπολογιστή μας όλα τα αρχεία της εφαρμογής, ακόμα και αυτά που βρίσκονται στο μητρώο (registry) του υπολογιστή.

Υπάρχουν διάφοροι τρόποι για να καταργήσετε εφαρμογές και προγράμματα, επομένως, αν δεν βρείτε αυτόν που αναζητάτε, μπορείτε να δοκιμάσετε μια άλλη τοποθεσία. Λάβετε υπόψη ότι ορισμένες εφαρμογές και προγράμματα είναι ενσωματωμένα στα Windows και δεν είναι δυνατή η απεγκατάστασή τους.

# 4.1 Απεγκατάσταση από το μενού "Έναρξη"

- (1) Επιλέξτε το κουμπί **Έναρξη** (**Start**) και αναζητήστε την εφαρμογή ή το πρόγραμμα στη λίστα που θα εμφανιστεί.
- (2) Πατήστε παρατεταμένα την εφαρμογή (ή κάντε δεξιό κλικ σε αυτήν) και έπειτα επιλέξτε Κατάργηση εγκατάστασης (Uninstall).

#### **Β3.4 Διαχείριση Εφαρμογών Β.3.Μ5-Μ6**

- 4.2 Απεγκατάσταση από τη σελίδα Ρυθμίσεων
- (1) Επιλέξτε το κουμπί **Έναρξη** (**Start**) και, στη συνέχεια, επιλέξτε **Ρυθμίσεις** (**Settings**) > **Εφαρμογές** (**Apps**) > **Εφαρμογές και δυνατότητες** (**Apps & features**).
- (2) Επιλέξτε την εφαρμογή που θέλετε να καταργήσετε και κατόπιν επιλέξτε **Κατάργηση εγκατάστασης** (**Uninstall**).
- 4.3 Απεγκατάσταση από τον Πίνακα Ελέγχου (για προγράμματα)
- (1) Στο πλαίσιο αναζήτησης στη γραμμή εργασιών, πληκτρολογήστε **Πίνακας Ελέγχου** (**Control Panel**) και επιλέξτε τον από τα αποτελέσματα.
- (2) Επιλέξτε **Προγράμματα** (**Programs**) > **Προγράμματα και δυνατότητες** (**Programs and Features**).
- (3) Πατήστε παρατεταμένα ένα πρόγραμμα που θέλετε να καταργήσετε (ή κάντε δεξιό κλικ σε αυτό) και επιλέξτε **Κατάργηση εγκατάστασης** (**Uninstall**) ή **Κατάργηση εγκατάστασης/Αλλαγή** (**Uninstall/Change**). Στη συνέχεια, ακολουθήστε τις οδηγίες που εμφανίζονται στην οθόνη.

# ΕΝΟΤΗΤΑ Β4 Λογισμικό Εφαρμογών

# Β4.1 Επεξεργασία Κειμένου
### **Β4.1.1 Μορφοποίηση Κειμένου και Παραγράφων**

#### **Τι θα μάθουμε σε αυτό το κεφάλαιο:**

- Να μορφοποιούμε κείμενο (γραμματοσειρά, μέγεθος, χρώμα, δείκτες, εκθέτες κ.λπ.)
- Να αντιγράφουμε τη μορφοποίηση κειμένου
- Να εφαρμόζουμε στυλ κειμένου (styles)
- Να μορφοποιούμε παραγράφους (στοίχιση, διάστιχο παραγράφων, διάστημα μεταξύ παραγράφων, αρίθμηση και κουκκίδες)
- Να καθορίζουμε και να τροποποιούμε εσοχές
- Να δημιουργούμε στηλοθέτες και να αναγνωρίζουμε τα διαφορετικά είδη στηλοθετών.

#### **1. Μορφοποίηση Κειμένου**

Η μορφοποίηση των χαρακτήρων γίνεται μέσα από την καρτέλα **Home** . Από την γραμμή εργαλείων της ομάδας font, που εμφανίζεται, μπορούμε να αλλάξουμε τη γραμματοσειρά, το μέγεθος και το χρώμα των γραμμάτων, να εφαρμόσουμε δείκτη ή εκθέτη σε χαρακτήρα κ.λπ.

#### **2. Αντιγραφή Μορφοποίησης Κειμένου**

Η αντιγραφή της μορφοποίησης κειμένου είναι μία διαδικασία τριών βημάτων.Στην αρχή, επιλέγουμε το κείμενο, του οποίου η μορφοποίηση θέλουμε να αντιγραφεί. Στη συνέχεια, από την καρτέλα **Home** και την ομάδα Clipboard επιλέγουμε το εικονίδιο **Format Painter**. Τότε ο δείκτης του ποντικιού θα πάρει τη μορφή

πινέλου. Τέλος, επιλέγουμε διαδοχικά τα σημεία στο κείμενο, στα οποία θέλουμε να αντιγραφεί η μορφοποίηση.

#### **3. Στυλ Κειμένου**

Για να αλλάξουμε το στυλ σε κείμενο, χρησιμοποιούμε για άλλη μια φορά την καρτέλα **Home** και από την ομάδα Styles επιλέγουμε ένα από τα εικονίδια με το στυλ που θέλουμε να χρησιμοποιήσουμε.

#### **4. Μορφοποίηση Παραγράφων**

Η μορφοποίηση των παραγράφων γίνεται και αυτή από την καρτέλα **Home**. Μέσα από τη γραμμή εργαλείων της ομάδας paragraph, μπορούμε να αλλάξουμε τη στοίχιση στις παραγράφους (αριστερή, δεξιά, κεντρική και πλήρης), να

αλλάξουμε το διάστημα (**διάστιχο**) μεταξύ των γραμμών μιας παραγράφου, να αλλάξουμε το διάστημα μεταξύ των παραγράφων, να προσθέσουμε **αρίθμηση**, **κουκκίδες** κλπ.

#### **5. Εσοχές**

Οι εσοχές καθορίζουν την απόσταση της παραγράφου από το αριστερό ή από το δεξιό περιθώριο της σελίδας. Μπορούμε να αυξήσουμε ή να μειώσουμε την εσοχή μιας παραγράφου ή μιας ομάδας παραγράφων. Για να εφαρμόσουμε εσοχή σε μία

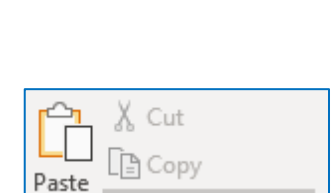

**B**  $I \perp \sim$  ab  $x_2$   $x^2$   $\parallel$   $\bigwedge \sim$   $\bigwedge \sim$   $A \sim$ 

Tahoma

Home

 $\sqrt{11}$   $\sqrt{4}$  A<sup>\*</sup> Aa  $\sqrt{4}$ 

 $\mathcal S$  Format Painter

Title

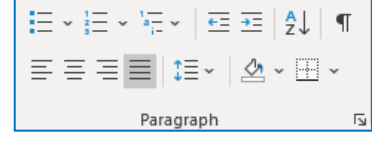

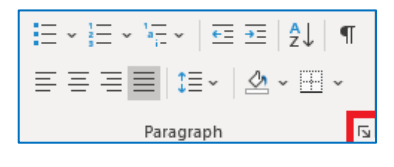

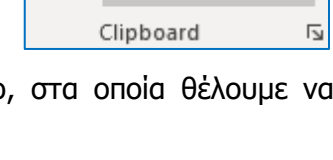

 $\overline{\mathsf{A} \mathsf{a} \mathsf{B} \mathsf{b} \mathsf{c} \mathsf{c} \mathsf{D} \mathsf{c}}$  and  $\overline{\mathsf{A} \mathsf{a} \mathsf{B} \mathsf{b} \mathsf{c} \mathsf{c}}$  and  $\overline{\mathsf{A} \mathsf{a} \mathsf{B}}$ 1 Normal 1 No Spac... Heading 1 Heading 2

παράγραφο, θα πρέπει να την επιλέξουμε και στη συνέχεια, από την καρτέλα **Home** και την ομάδα Paragraph να επιλέξουμε το εικονίδιο με το διαγώνιο βελάκι στην κάτω δεξιά γωνία. Στο παράθυρο που εμφανίζεται και στην περιοχή Indentation υπάρχουν οι πιο κάτω επιλογές: **Left**: Με την οποία καθορίζουμε την απόσταση για αριστερή εσοχή.

**Right**: Με την οποία καθορίζουμε την απόσταση για δεξιά εσοχή.

**Special**: Επιλέγουμε το First Line για εσοχή μόνο της πρώτης γραμμής της παραγράφου ή επιλέγουμε το Hanging για προεξοχή μόνο της πρώτης γραμμής της παραγράφου.

#### **6. Στηλοθέτες**

Οι στηλοθέτες είναι σημεία πάνω στον οριζόντιο χάρακα του κειμένου και διευκολύνουν στο να ευθυγραμμιστεί ένα κείμενο (αριστερά, δεξιά, κέντρο, σε χαρακτήρα με στοίχιση στην υποδιαστολή ή σε χαρακτήρα με εμφάνιση γραμμής) σε συγκεκριμένη θέση μέσα στο έγγραφο. Καθορίζονται πριν την πληκτρολόγηση κειμένου και η μετακίνηση από έναν στηλοθέτη σε άλλον επιτυγχάνεται με το πλήκτρο **Τab**.

Για να εφαρμόσουμε στηλοθέτες μέσα στο έγγραφό μας, θα πρέπει να ακολουθήσουμε παρόμοια διαδικασία όπως και στις εσοχές. Από την καρτέλα **Home** και την ομάδα **Paragraph** θα πρέπει να επιλέξουμε το εικονίδιο με το διαγώνιο βελάκι στην

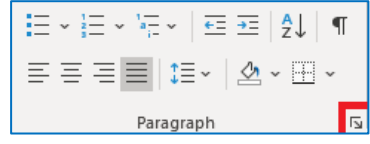

κάτω δεξιά γωνία. Στο παράθυρο που εμφανίζεται θα πρέπει να πατήσουμε το κουμπί **tabs**.  $Tabs...$ </u> .

Στη συνέχεια, στο παράθυρο διαλόγου που θα εμφανιστεί καθορίζουμε τη θέση και το είδος που θα έχουν οι στηλοθέτες μέσα στο έγγραφο. Συγκεκριμένα, με τις επιλογές:

- **Tab stop position**: Καθορίζουμε την απόσταση από το αριστερό περιθώριο, στην οποία θα σταματήσει ο στηλοθέτης.
- **Alignment**: Καθορίζουμε την ευθυγράμμιση του κειμένου στο σημείο στάσης του στηλοθέτη.
- **Left:** Ευθυγραμμίζει το κείμενο στα αριστερά.
- **Center:** Ευθυγραμμίζει το κείμενο στο μέσο.

**Right:** Ευθυγραμμίζει το κείμενο στα δεξιά.

**Decimal:** Ευθυγραμμίζει τους αριθμούς στην υποδιαστολή.

**Bar:** Τοποθετεί μια κάθετη γραμμή στο σημείο στάσης του στηλοθέτη.

**Leader:** Καθορίζουμε κάποιο είδος γραμμής, για να γεμίζει τον κενό χώρο στη γραμμή προς το σημείο του στηλοθέτη.

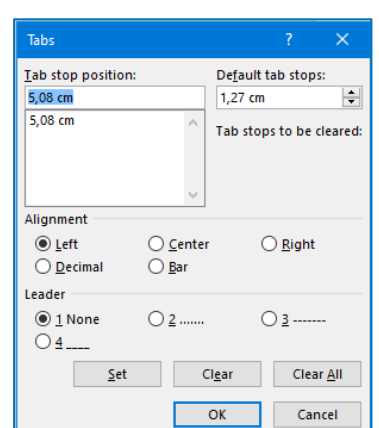

## **Β4.1.2 Βασική Μορφοποίηση Σελίδων**

#### **Τι θα μάθουμε σε αυτό το κεφάλαιο:**

- Να τροποποιούμε τα περιθώρια ενός εγγράφου
- Να αλλάζουμε τον προσανατολισμό-διάταξη ενός εγγράφου
- Να εισάγουμε και να αφαιρούμε αριθμούς σελίδας από το έγγραφο
- Να εισάγουμε και να αφαιρούμε κείμενο στην κεφαλίδα και στο υποσέλιδο ενός εγγράφου
- Να εισάγουμε περιγράμματα σε ολόκληρη τη σελίδα.

#### **1. Περιθώρια Εγγράφου**

Από την καρτέλα **Layout** και την ομάδα Page Setup επιλέγουμε το εικονίδιο των περιθωρίων (Margins) και στη συνέχεια καθορίζουμε τα περιθώρια στο έγγραφό μας.

#### **2. Προσανατολισμός – Διάταξη Σελίδας**

Από την καρτέλα **Layout** και την ομάδα Page Setup επιλέγουμε το εικονίδιο του προσανατολισμού (Orientation) και στη συνέχεια επιλέγουμε τον προσανατολισμό που θέλουμε να χρησιμοποιήσουμε.

### **3. Αρίθμηση Σελίδας**

Από την καρτέλα **Insert** και την ομάδα **Header & Footer** επιλέγουμε το εικονίδιο της αρίθμησης σελίδας (Page Number) και στη συνέχεια επιλέγουμε το σημείο της σελίδας, όπου θέλουμε να εισαγάγουμε την αρίθμηση σελίδας.

Για να αφαιρέσουμε την αρίθμηση της σελίδας (Remove Page Number),

διπλοπατούμε πάνω στον αριθμό σελίδας και μπαίνουμε στην κεφαλίδα (Header) ή στο υποσέλιδο (Footer). Επιλέγουμε το κουτάκι του αριθμού και κάνουμε κλικ στο πλήκτρο **Delete**.

#### **4. Κεφαλίδα και Υποσέλιδο**

Η κεφαλίδα (Header) είναι το πάνω κενό κομμάτι της σελίδας και το υποσέλιδο (Footer) είναι το κάτω κενό κομμάτι της σελίδας. Αυτά τα δύο μέρη χρησιμεύουν για να γράφουμε μέσα κάποιες πληροφορίες του εγγράφου, οι οποίες είναι βοηθητικές.

Ένας από τους τρόπους να επεξεργαστούμε την κεφαλίδα και το υποσέλιδο είναι να μετακινηθούμε στην καρτέλα **Insert** και την ομάδα **Header & Footer** να επιλέξουμε το εικονίδιο της κεφαλίδας (Header) ή του υποσέλιδου (Footer), ανάλογα με το πού θέλουμε να κάνουμε αλλαγές.

#### **5. Περίγραμμα Σελίδας**

Από την καρτέλα **Home** και την ομάδα **Paragraph** επιλέγουμε το εικονίδιο του περιγράμματος (Border). Στη συνέχεια, κάνουμε κλικ στο **Borders and Shading** και στο παράθυρο που θα εμφανιστεί και στην καρτέλα **Page Border**, έχουμε τις πιο κάτω επιλογές:

> **Setting:** επιλέγουμε το περίγραμμα, το οποίο θα προστεθεί (*για να* αφαιρέσουμε ένα υφιστάμενο περίγραμμα, επιλέγουμε **None**).

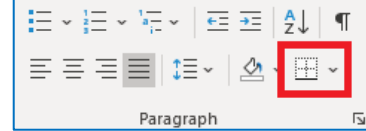

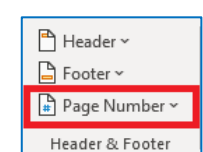

능<br>- Breaks ~

 $\frac{1}{2}$ . Line Numbers  $\sim$ 

 $b<sup>a</sup>$  Hyphenation  $\sim$ 

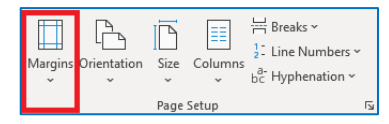

 $\mathbb{P}$ 

D

Size Colu mns

囗

Margin

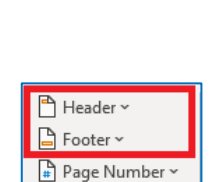

Header & Footer

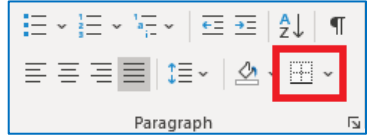

**Style**: επιλέγουμε το στυλ του περιγράμματος. **Color**: επιλέγουμε το χρώμα του περιγράμματος. **Width**:επιλέγουμε το πλάτος των γραμμών του περιγράμματος**. Apply To**:επιλέγουμε πού θα εφαρμοστεί το περίγραμμα. **Art:**επιλέγουμε από διάφορα έτοιμα είδη περιγράμματος. **Options:**για να αλλάξουμε τα περιθώρια του περιγράμματος

## **Β4.1.3 Πίνακες**

#### **Τι θα μάθουμε σε αυτό το κεφάλαιο:**

- Να περιγράφουμε τα βασικά χαρακτηριστικά ενός πίνακα
- Να δημιουργούμε έναν πίνακα
- Να μορφοποιούμε έναν πίνακα (περίγραμμα, σκίαση, συγχώνευση κελιών, διαίρεση κελιών, αλλαγή στο ύψος των γραμμών και στο πλάτος των στηλών, αλλαγή στο στυλ του πίνακα, αλλαγή της κατεύθυνσης και της στοίχισης του κειμένου μέσα στο κελί)
- Να ταξινομούμε τα στοιχεία μέσα σε μία στήλη.

#### **1. Κύρια χαρακτηριστικά ενός πίνακα**

Ένας πίνακας αποτελείται από ένα σύνολο κελιών που είναι διευθετημένα σε **στήλες** (Columns) και **γραμμές** (Rows). Για παράδειγμα, ο πιο κάτω πίνακας αποτελείται από 5 στήλες και 4 γραμμές, που σχηματίζουν ένα σύνολο 20 κελιών.

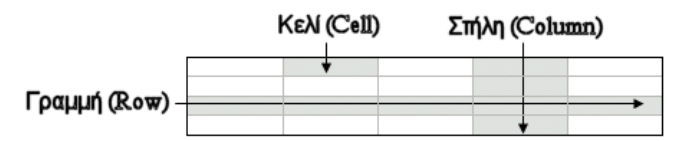

#### **2. Δημιουργία Πίνακα**

Θα περιγράψουμε δύο τρόπους, με τους οποίους μπορούμε να δημιουργήσουμε πίνακα.

#### **Α' τρόπος:**

Από την καρτέλα Insert και την ομάδα Tables επιλέγουμε το εικονίδιο του πίνακα (Table). Στη συνέχεια, κάνουμε κλικ στην εντολή Insert Table… και στο παράθυρο διαλόγου καθορίζουμε τον αριθμό στηλών (Number of columns:) και γραμμών (Number of rows:), που θέλουμε να χρησιμοποιήσουμε.

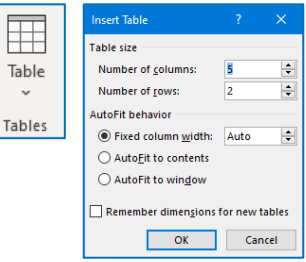

l Ta

#### **Β' τρόπος:**

Όπως και πριν, από την καρτέλα Insert και την ομάδα Tables επιλέγουμε το εικονίδιο του πίνακα. Στη συνέχεια, σύρουμε τον δείκτη, κρατώντας το αριστερό κουμπί πατημένο, για να επιλέξουμε τις στήλες και τις γραμμές από τις οποίες θα αποτελείται ο πίνακας, που θέλουμε να χρησιμοποιήσουμε.

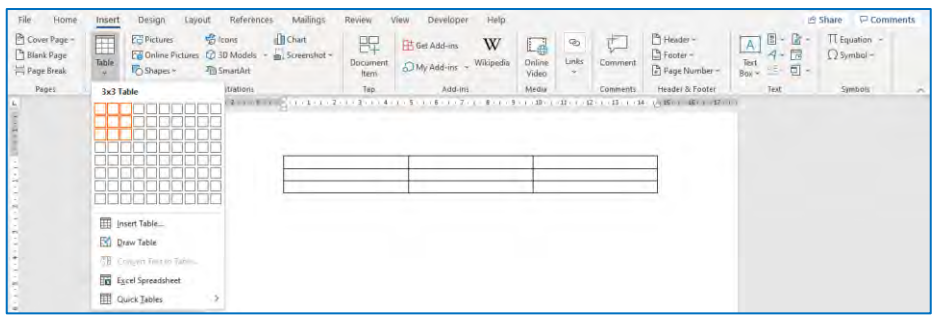

#### **3. Μορφοποίηση Πίνακα**

Για να εμφανιστούν οι εντολές και να μορφοποιηθεί ένας πίνακας, θα πρέπει ο δρομέας να βρίσκεται μέσα στον πίνακα.

Τότε, στη γραμμή εργαλείων θα εμφανιστούν ακόμα δύο καρτέλες στην κορδέλα με τις επιλογές α) την **Table Design** και β) τη **Layout**. Από αυτές τις δύο καρτέλες μπορούν να γίνουν οι περισσότερες από τις μορφοποιήσεις, που αφορούν έναν πίνακα.

**Α) Εισαγωγή γραμμής και στήλης:** Από την καρτέλα layout και την ομάδα εντολών Rows and Columns μπορούμε να εισαγάγουμε καινούρια γραμμή πάνω ή κάτω από την επιλεγμένη γραμμή. Αντίστοιχα, μπορούμε να εισαγάγουμε μία καινούρια στήλη δεξιά ή αριστερά από τη στήλη που έχουμε επιλέξει.

**Β) Διαγραφή κελιών, γραμμής, στήλης ή και ολόκληρου του πίνακα:** Από την καρτέλα layout και την ομάδα εντολών Rows and Columns επιλέγοντας το delete, μπορούμε να διαγράψουμε το κελί, τη γραμμή, τη στήλη όπου βρίσκεται μέσα

ο δρομέας μας. Από εδώ μπορούμε να διαγράψουμε επίσης και ολό

**Γ) Αλλαγή στο ύψος των γραμμών και στο πλάτος των στηλών του πίνακα:** Από την καρτέλα layout και την ομάδα εντολών **Cell Size** μπορούμε να ρυθμίσουμε το ύψος των γραμμών και το πλάτος των στηλών που έχουμε επιλέξει.

**Δ) Μορφοποίηση στο περιεχόμενο του πίνακα:** Η μορφοποίηση στο περιεχόμενο ενός πίνακα γίνεται με τον ίδιο ακριβώς τρόπο, όπως και στο υπόλοιπο κείμενο που βρίσκεται εκτός πίνακα, από την καρτέλα home και την ομάδα εντολών **font**.

**Ε) Περιγράμματα και σκιάσεις:** Η διαδικασία και εδώ είναι ή ίδια με αυτήν που γίνεται στο κείμενο, που βρίσκεται εκτός πίνακα. Πρώτα, επιλέγουμε τα κελιά στα οποία θα θέλαμε να εφαρμοστεί σκίαση ή περίγραμμα. Στη συνέχεια, από την καρτέλα Home και την ομάδα paragraph επιλέγουμε το εικονίδιο του περιγράμματος (Border), αν θέλουμε να εφαρμόσουμε περίγραμμα και το εικονίδιο της σκίασης (Shading), αν θέλουμε να εφαρμόσουμε σκίαση.

**ΣΤ) Συγχώνευση κελιών:** Επιλέγουμε τα κελιά που θέλουμε να συγχωνεύσουμε και από την καρτέλα **layout** και την ομάδα Merge επιλέγουμε το εικονίδιο της συγχώνευσης κελιών (Merge Cells).

**Ζ) Διαίρεση κελιών:** Επιλέγουμε τα κελιά που θέλουμε να διαχωρίσουμε και από την καρτέλα **layout** και την ομάδα **Merge** επιλέγουμε το εικονίδιο του διαχωρισμού κελιών (Split Cells).

**Η) Αυτόματη αλλαγή στο στυλ του πίνακα:** Επιλέγουμε τον πίνακα που θέλουμε να μορφοποιήσουμε και από την καρτέλα **Table Design** και την ομάδα Table Styles επιλέγουμε

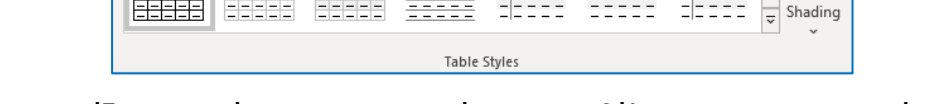

ένα από τα εικονίδια με τις έτοιμες μορφοποιήσεις, που θέλουμε να χρησιμοποιήσουμε.

#### **Θ) Αλλαγή της στοίχισης και της κατεύθυνσης του κειμένου μέσα σε ένα κελί:**

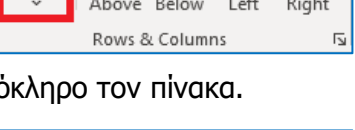

 $_{\sf Insert}$ 

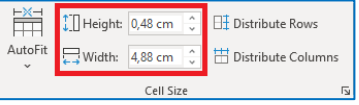

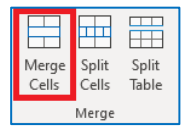

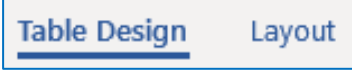

삼

Left

사리

Insert

Insert

Right

H X

Insert

Insert Insert

厌

Delete

Delete

Insert

Insert

Above Below

Rows & Columns

#### **B4.1 Επεξεργασία Κειμένου Β.4.1.Μ4-Μ5**

Επιλέγουμε τα κελιά που θέλουμε να τους αλλάξουμε τη στοίχιση και στη συνέχεια, από την καρτέλα layout και την ομάδα εντολών alignment επιλέγουμε τη στοίχιση που επιθυμούμε. Από αυτή την καρτέλα και με την επιλογή text direction μπορούμε να αλλάξουμε και την κατεύθυνση του κειμένου μέσα στα κελιά.

#### **4. Ταξινόμηση στοιχείων σε μία στήλη του πίνακα**

Επιλέγουμε τη στήλη του πίνακα που θέλουμε να ταξινομήσουμε και στη συνέχεια, από την καρτέλα **layout** και την ομάδα εντολών **Data** επιλέγουμε το **Sort**. Από το παράθυρο που εμφανίζεται μπορούμε να καθορίσουμε το περιεχόμενο της στήλης που πρόκειται να ταξινομήσουμε, αν είναι δηλαδή απλό

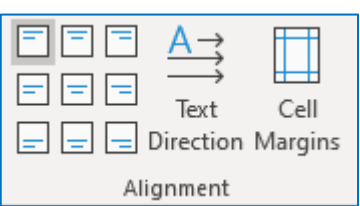

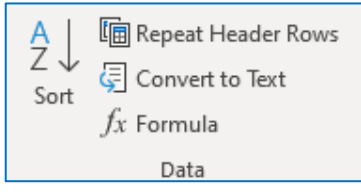

κείμενο, αριθμοί ή ημερομηνίες και αν θέλουμε αύξουσα ή φθίνουσα ταξινόμηση.

### **Β4.1.4 Γραφικά Αντικείμενα, Αντικείμενα Σχεδίασης και Εικόνες**

#### **Τι θα μάθουμε σε αυτό το κεφάλαιο:**

- Να εισάγουμε εικόνα, γραφικά κείμενα και αντικείμενα σχεδίασης σε ένα έγγραφο
- Να αλλάζουμε το στυλ αναδίπλωσης γραφικού και εικόνας, για να τα μετακινούμε
- Να αλλάζουμε το μέγεθος γραφικού και εικόνας
- Να περιστρέφουμε γραφικά και εικόνες.

#### **1. Εισαγωγή εικόνας από αρχείο**

Από την καρτέλα **Insert** και την ομάδα **Illustrations** επιλέγουμε το εικονίδιο της εισαγωγής εικόνας (Pictures ή Onlne Pictures).

#### **2. Εισαγωγή αντικείμενου σχεδίασης (Shapes)**

Από την καρτέλα I**nsert** και την ομάδα Illustrations επιλέγουμε το εικονίδιο για εισαγωγή αντικειμένου σχεδίασης (Shapes).

#### **3. Αλλαγή στυλ αναδίπλωσης γραφικού και εικόνας (Wrap Text)**

Πατώντας με το ποντίκι πάνω σε κάποιο γραφικό ή εικόνα, από την καρτέλα **Pictures Tools** που εμφανίζεται επιλέγουμε την καρτέλα **Format.** Στην ομάδα εντολών **Arrange**, επιλέγοντας **Wrap Text** μπορούμε να εφαρμόσουμε διάφορα στυλ

αναδίπλωσης, τα οποία αναδιπλώνουν το κείμενο γύρω από το γραφικό.

Συγκεκριμένα επιλέγοντας:

**In Line with Text:** Το γραφικό συμπεριφέρεται σαν να είναι μέρος του κειμένου, μετακινείται και στοιχίζεται μαζί με το κείμενο.

**Square:** Το κείμενο αναδιπλώνεται γύρω από όλες τις πλευρές του ορθογωνίου που οριοθετεί το γραφικό.

**Tight:** Το κείμενο αναδιπλώνεται γύρω από το γραφικό σε ένα ακανόνιστο σχήμα, καταλαμβάνοντας τον κενό χώρο γύρω από την πραγματική εικόνα.

**Behind Text:** Δεν έχει πλαίσιο γύρω από το γραφικό και εμφανίζεται πίσω από το κείμενο.

**In Front of Text:** Δεν έχει πλαίσιο γύρω από το γραφικό και εμφανίζεται μπροστά από το κείμενο.

#### **4. Αλλαγή του μεγέθους της εικόνας ή γραφικού**

Αρχικά, επιλέγουμε το αντικείμενο. Από την καρτέλα **Pictures Tools** που εμφανίζεται επιλέγουμε την καρτέλα **Format** και στην ομάδα εντολών **size** μπορούμε να καθορίσουμε το ύψος και το πλάτος, που θα έχει το αντικείμενό μας.

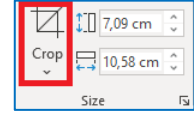

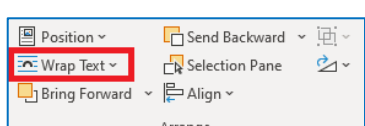

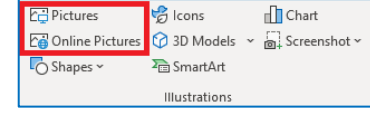

**C** Icons

**D** 3D Models

 $\Sigma_{\rm m}$ SmartArt Illustrations nn Chart

Screenshot ~

**Pill** Pictures

C Shapes v

Co Online Pictures

#### **5. Περιστροφή εικόνας ή γραφικού**

Επιλέγουμε το αντικείμενο και από την καρτέλα **Pictures Tools** που εμφανίζεται επιλέγουμε την καρτέλα **Format**. Στην ομάδα εντολών Arrange επιλέγουμε το **Rotate**.

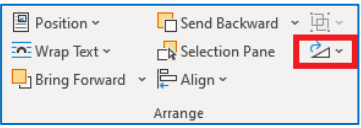

### **Β4.1.5 Πρόσθετες Αναφορές Και Σχόλια Στο Κείμενο**

#### **Τι θα μάθουμε σε αυτό το κεφάλαιο:**

- Να εισάγουμε λεζάντα σε εικόνα
- Να εισάγουμε σχόλιο μέσα στο έγγραφο
- Να εισάγουμε και να επεξεργαζόμαστε υποσημειώσεις
- Να δημιουργούμε πίνακα περιεχομένων και εικόνων.

#### **1. Εισαγωγή λεζάντας σε εικόνα**

Επιλέγουμε την εικόνα, στην οποία θέλουμε να βάλουμε λεζάντα και από την καρτέλα **References** στην ομάδα **Captions** επιλέγουμε το **Insert Caption**. Τότε εμφανίζεται ένα παράθυρο διαλόγου, στο οποίο μπορούμε μέσα από την

επιλογή **label** να επιλέξουμε αν η λεζάντα θα αφορά σε εικόνα, εξίσωση ή πίνακα. Επιπλέον, από το πεδίο position μπορούμε να καθορίσουμε αν η λεζάντα θα είναι πάνω ή κάτω από την εικόνα. Τέλος, μπορούμε, στην επιλογή caption δίπλα από την αρίθμηση, να προσθέσουμε κάποιο κείμενο σχετικό με την εικόνα. Σημειώνουμε στο σημείο αυτό, πως ο κειμενογράφος κρατά από μόνος του την αρίθμηση των εικόνων, έτσι αν βάλουμε λεζάντα σε δεύτερη εικόνα, τότε αυτόματα θα δώσει τον αριθμό 2.

#### **2. Εισαγωγή σχόλιου μέσα στο έγγραφο**

Υπάρχει αρκετές φορές, η ανάγκη, ειδικά αν τα στείλουμε σε κάποιον άλλον να διαβάσει ένα κείμενο που φτιάξαμε, κάποια σημεία να διευκρινίσουμε με μεγαλύτερη λεπτομέρεια, να ζητήσουμε βοήθεια, να ζητήσουμε εξηγήσεις κ.λπ. Σε αυτή την περίπτωση, στο σημείο μέσα στο έγγραφο όπου χρειάζεται περισσότερη διευκρίνιση, καλό θα ήταν να το επισημάνουμε με κάποιο σχόλιο.

Για να εισαγάγουμε σχόλιο μέσα στο έγγραφο, πατάμε στο σημείο που θέλουμε να βάλουμε σχόλιο και από την καρτέλα **Review** στην ομάδα **Comments** επιλέγουμε **New Comment**. Τότε, στο έγγραφο θα προστεθεί ένα επιπλέον δεξιό περιθώριο,

μέσα στο οποίο μπορούμε να γράψουμε το σχόλιό μας. Αυτή τη διαδικασία μπορούμε να την επαναλάβουμε όσες φορές χρειαστεί να βάλουμε σχόλιο μέσα σε ένα έγγραφο.

#### **3. Εισαγωγή και επεξεργασία υποσημειώσεων**

Για να βάλουμε υποσημειώσεις (footnote) για κάποια λέξη ή ομάδα λέξεων μέσα στο έγγραφό μας, θα πρέπει να πάμε στο τέλος της λέξης και από την καρτέλα **References,** στην ομάδα **Footnotes** να επιλέξουμε το **Insert Footnote**. Αυτόματα θα δημιουργηθεί στο τέλος της σελίδας χώρος για την υποσημείωση

και η λέξη, στην οποία θα αναφέρεται, θα πάρει τον αριθμό της υποσημείωσης. Ο κειμενογράφος κρατά από μόνος του τη σειρά αρίθμησης των αναφορών, έτσι, αν για παράδειγμα προσθέσουμε υποσημείωση σε δεύτερη λέξη, που βρίσκεται πιο κάτω μέσα στη σελίδα, θα δώσει στην υποσημείωση αυτή τον αριθμό 2.

**仁** Previous **、**Next New Delete Show Comments Comment Comments

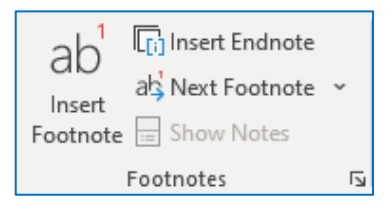

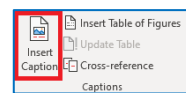

 $\checkmark$  $\checkmark$ 

Numbering...

Cancel

Figure 1

Delete Label

 $\overline{\text{OK}}$ 

Caption Caption:

Options **Tabel:** 

AutoCaption...

Figure

Position: Below selected item Exclude label from caption New Label...

Insert Table of Figures

Update Table

Caption **F** Cross-reference Captions

凸

Insert

#### **4. Δημιουργία πίνακα περιεχομένων και εικόνων σε ένα έγγραφο**

#### 4.1 Δημιουργία πίνακα εικόνων

Με την προϋπόθεση πως οι λεζάντες κάτω από τις εικόνες έχουν προστεθεί με τον σωστό τρόπο, όπως αυτός έχει περιγραφεί πιο πάνω, τότε το να εισαχθεί στο έγγραφο αυτόματα ένας πίνακας, που να δείχνει τις σελίδες μέσα στο έγγραφο, ενημερώνοντας έτσι τον αναγνώστη που βρίσκεται η κάθε εικόνα, είναι μία πολύ εύκολη διαδικασία.

Συγκεκριμένα, θα πρέπει να πάμε στη σελίδα μέσα στο έγγραφο, όπου θα θέλουμε να εμφανιστεί ο πίνακας, και από την καρτέλα **References,** στην ομάδα **Captions** να επιλέξουμε το **Insert Table of Figures**.

#### 4.2 Δημιουργία πίνακα περιεχομένων

Παρόμοια διαδικασία με τη δημιουργία του πίνακα εικόνων είναι και η δημιουργία του πίνακα περιεχομένων. Και σε αυτή την περίπτωση, για να εισαχθούν σωστά τα περιεχόμενα, αποτελεί προϋπόθεση πως έχουν καθοριστεί

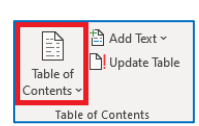

σωστά τα στυλ (style heading 1, heading 2, heading 3 κ.λπ.) για κάθε ενότητα, υποενότητα, παράγραφο κ.λπ.

Έτσι, παρόμοια με πριν, θα πρέπει να πάμε στη σελίδα μέσα στο έγγραφο, όπου θα θέλουμε να εμφανιστεί ο πίνακας περιεχομένων, και από την καρτέλα **References,** στην ομάδα **Table of Contents** να επιλέξουμε το **Table of Contents**.

## **Β4.1.6 Δημιουργία Επιστολών και Ετικετών**

#### **Τι θα μάθουμε σε αυτό το κεφάλαιο:**

Να δημιουργούμε ένα συγχωνευμένο έγγραφο, επιλέγοντας α) λίστα ατόμων και β) τα στοιχεία που θα χρησιμοποιηθούν στη συγχώνευση.

#### **1. Συγχώνευση αλληλογραφίας**

Πριν ξεκινήσουμε τη διαδικασία της συγχώνευσης αλληλογραφίας, φροντίζουμε ώστε το κύριο έγγραφο (η αρχική επιστολή) να είναι ανοιχτή και να εμφανίζεται στην οθόνη μας.

Στη συνέχεια πατάμε στην καρτέλα **Mailings**.

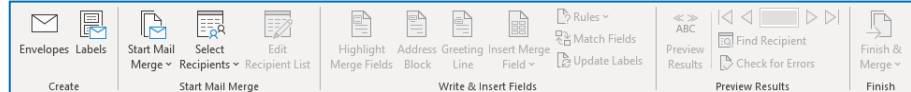

**Πρώτο Βήμα - Start Mail Merge**: Επιλέγουμε το είδος του κύριου εγγράφου (συνήθως, Letters).

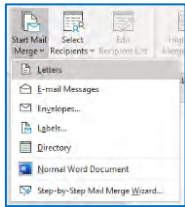

**Δεύτερο Βήμα – Select Recipients:** Επιλέγουμε το αρχείο με τους παραλήπτες (Αρχείο Δεδομένων). Υπάρχουν τρεις επιλογές, να πληκτρολογήσουμε μια καινούργια λίστα (Type New List), να χρησιμοποιήσουμε ένα ήδη υπάρχον αρχείο (Use Existing List) και να επιλέξουμε από τις καταχωρισμένες επαφές (Select from Outlook Contacts).

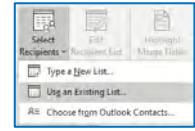

**Τρίτο Βήμα – Edit Recipient List:** Πατάμε στο **Edit Recipient List**, όπου έχουμε τη δυνατότητα να επιλέξουμε τους παραλήπτες της επιστολής μας.

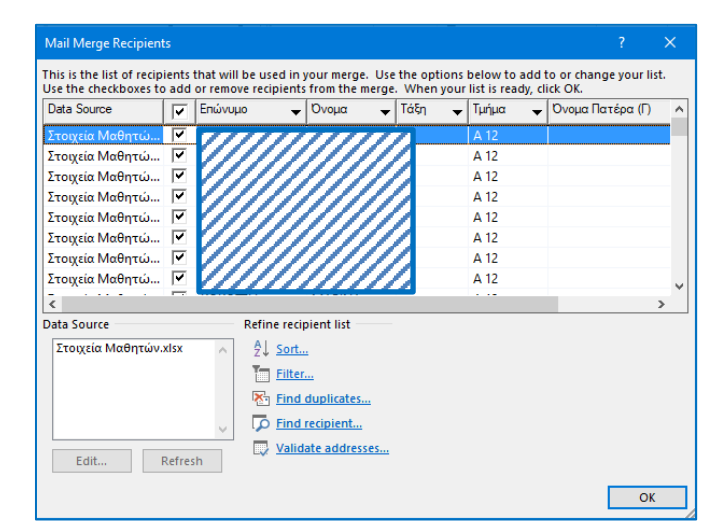

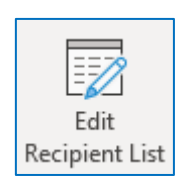

Επιλέγουμε τις εγγραφές των παραληπτών που θέλουμε βάζοντας **√**

**Τέταρτο Βήμα – Insert Merge Field**: Επιλέγουμε τα πεδία, τα οποία θέλουμε να χρησιμοποιήσουμε στις επιστολές μας, για να διεκπεραιώσουμε τη συγχώνευση αλληλογραφίας.

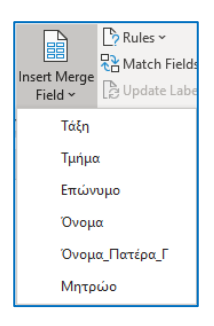

**Πέμπτο Βήμα – Finish & Merge**: Για να ολοκληρώσουμε και τη συγχώνευση αλληλογραφίας, πατάμε στο **Finish & Merge** και στη συνέχεια την επιλογή **Edit Individual Documents**.

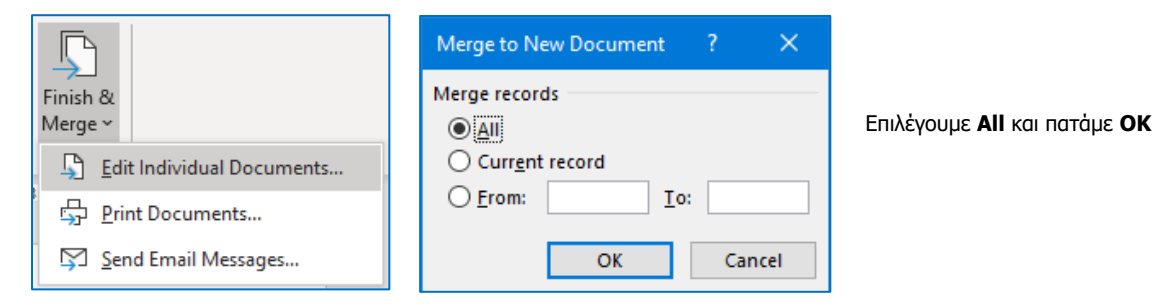

Δημιουργείται ένα καινούριο έγγραφο (το συγχωνευμένο έγγραφο) και μπορούμε να το αποθηκεύσουμε.

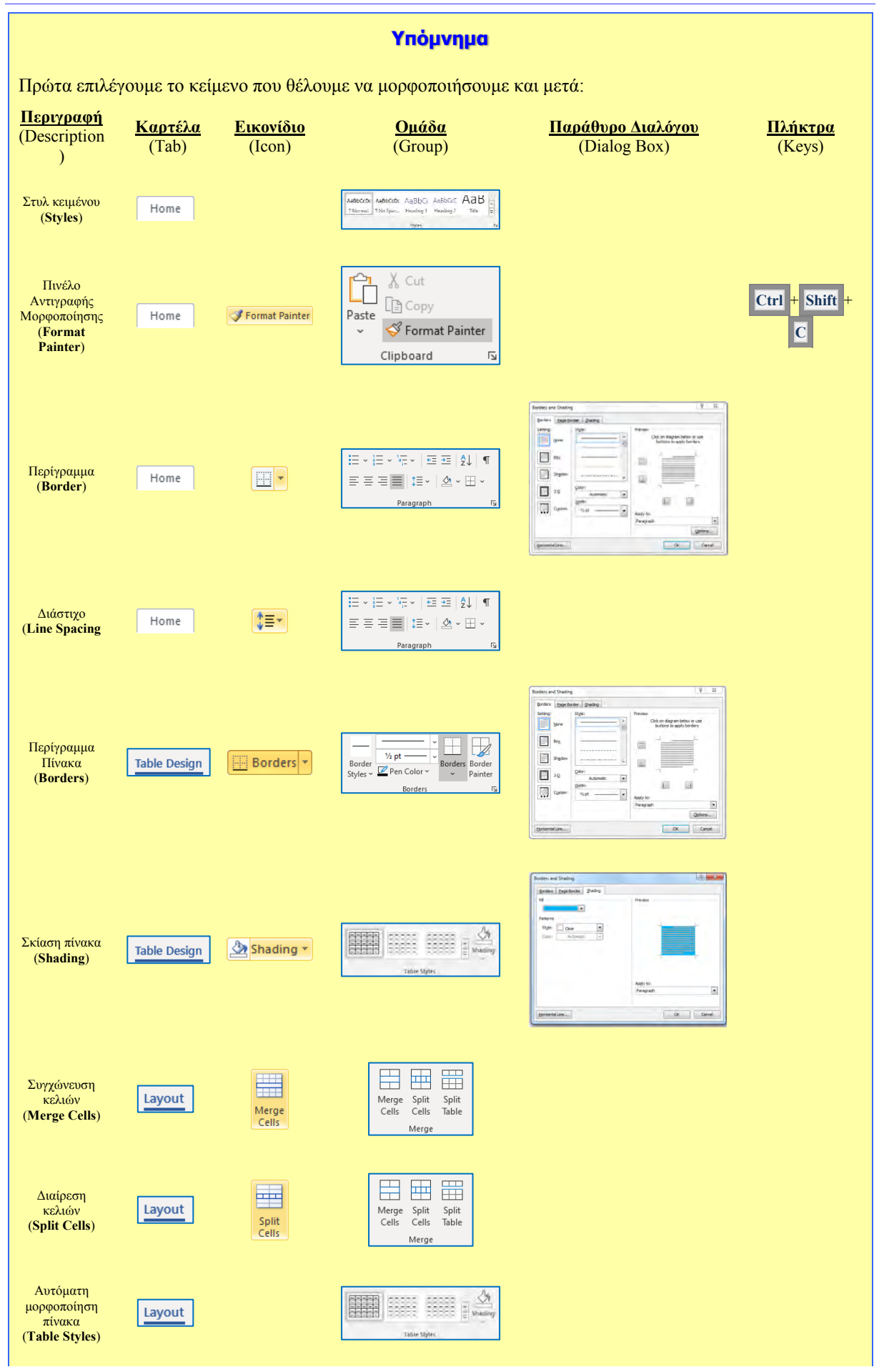

#### **Β.4.1.Μ1-Μ10 Β4 Λογισμικό Εφαρμογών**

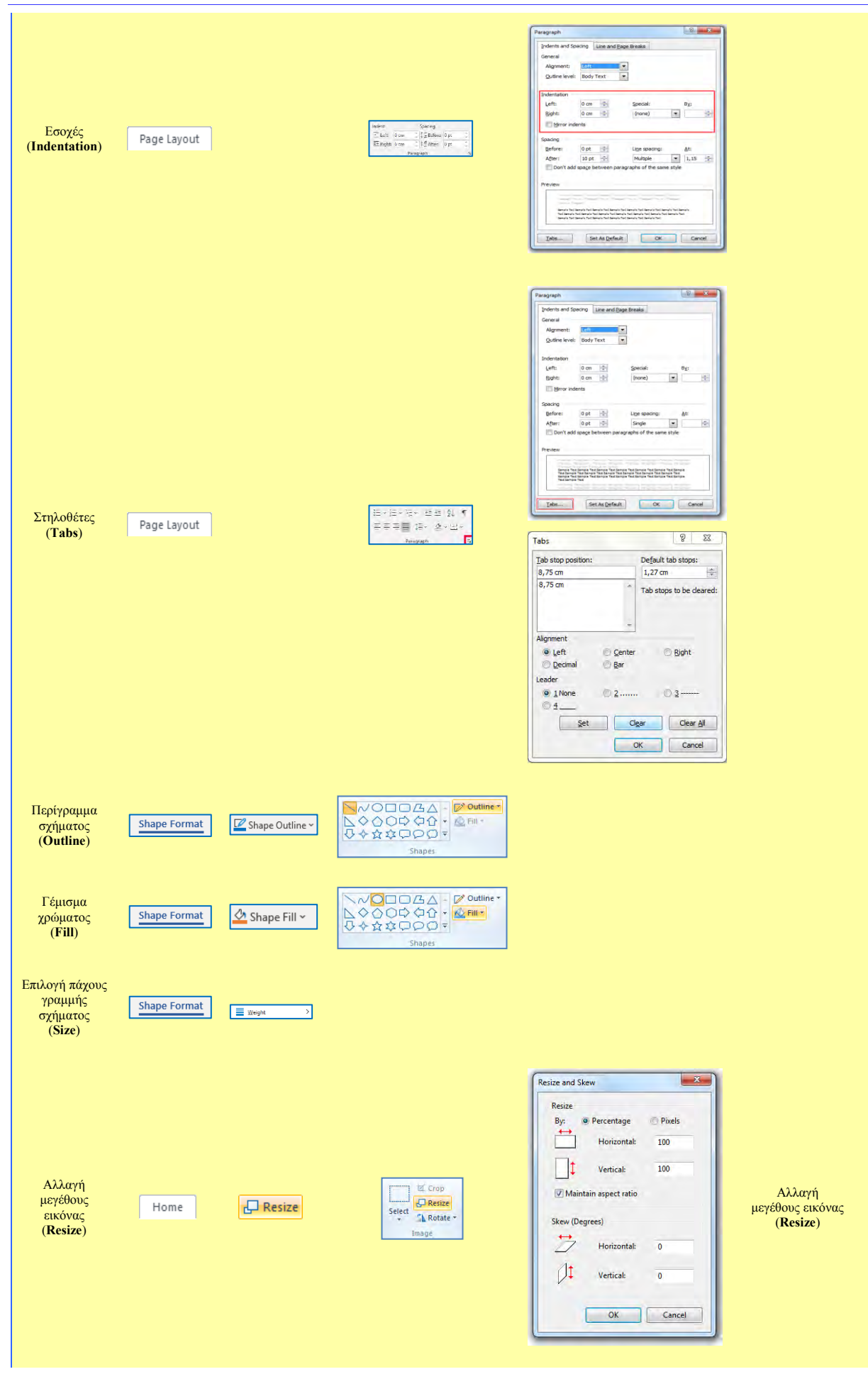

#### **B4.1 Επεξεργασία Κειμένου Β.4.1.Μ1-Μ10**

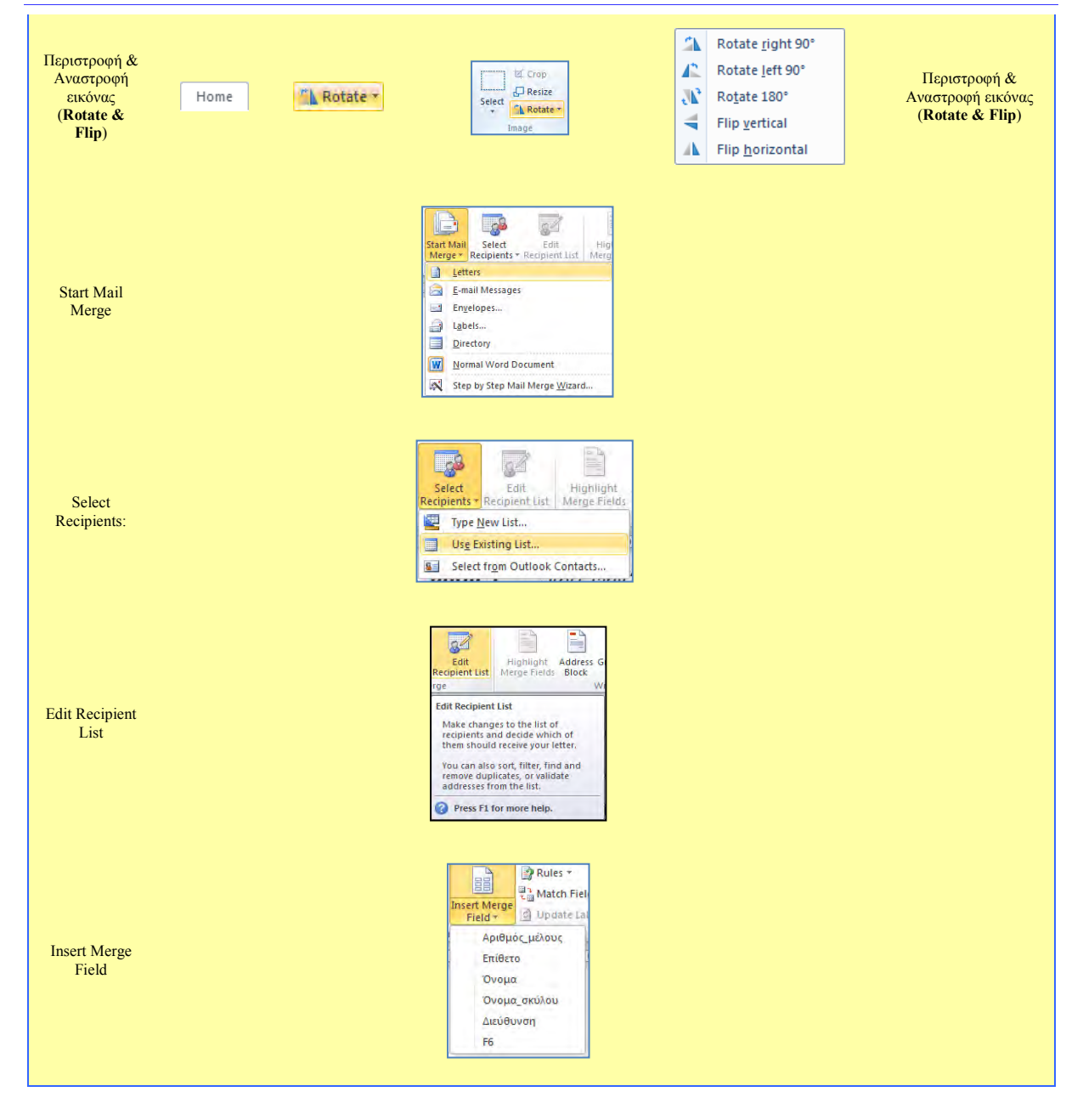

## **Β4.2 Επεξεργασία Παρουσιάσεων**

Από την καρτέλα **Home** και την ομάδα **Slides** επιλέγουμε το εικονίδιο **New**

#### **4. Αλλαγή Διάταξης Διαφάνειας (Layout)**

Για κάθε νέα διαφάνεια πρέπει να επιλέξουμε την πιο κατάλληλη διάταξη, ώστε να περιέχει τα αντικείμενα που επιθυμούμε. Για να αλλάξουμε διάταξη ακολουθούμε τα πιο κάτω βήματα:

- (1) Από την καρτέλα **Home** και την ομάδα **Slides** επιλέγουμε το εικονίδιο **Layout**.
- (2) Στη συνέχεια, επιλέγουμε την επιθυμητή διάταξη για τη διαφάνειά μας.

#### **5. Αποθήκευση παρουσίασης (Save)**

Η προεπιλεγμένη μορφή αρχείου όταν αποθηκεύουμε είναι το **PowerPoint Presentation**, το οποίο δίνει την επέκταση **.pptx** στο αρχείο. Αν θέλουμε να αποθηκεύσουμε την παρουσίασή μας με διαφορετικό τύπο αρχείου, χρησιμοποιούμε την εντολή **FileSave As** και στο **Save as type:** επιλέγουμε τον επιθυμητό τύπο αρχείου. Μερικοί χρήσιμοι τύποι αρχείων είναι:

- Παρουσίαση pptx
- Αρχεία κειμένου pdf
- Προβολή παρουσίασης ppsx
- Εικόνες jpg

### **Β4.2.1 Δημιουργία και Αποθήκευση Παρουσίασης**

#### **Τι θα μάθουμε σε αυτό το κεφάλαιο:**

- Να δημιουργούμε μια παρουσίαση
- Να προσθέτουμε νέα διαφάνεια
- Να αλλάζουμε τη διάταξη μιας διαφάνειας
- Να εισάγουμε φόντο και πρότυπο σχεδίασης σε μια παρουσίαση
- Να μορφοποιούμε κείμενο και παράγραφο.

### **1. Εισαγωγή**

Εφαρμογή Παρουσιάσεων είναι ένα λογισμικό που μας επιτρέπει να δημιουργήσουμε παρουσιάσεις (presentations). Τα αρχεία που δημιουργούνται με τη χρήση μιας εφαρμογής παρουσιάσεων αποτελούνται από μία ή περισσότερες διαφάνειες (slides). Στις διαφάνειες μπορούμε να εισαγάγουμε κείμενο, πίνακες, γραφήματα, εικόνες, σχήματα, βίντεο, ήχο κ.α. Μερικές εφαρμογές παρουσιάσεων είναι το Microsoft PowerPoint, το LibreOffice Impress, και το Keynote.

#### **2. Δημιουργία παρουσίασης**

Ανοίγοντας την εφαρμογή παρουσιάσεων PowerPoint δημιουργείται μια νέα παρουσίαση. Αν η εφαρμογή είναι ήδη ανοικτή και θέλουμε να δημιουργήσουμε νέα παρουσίαση, από την καρτέλα **File** επιλέγουμε **New** και στη συνέχεια **Blank presentation**. Η νέα παρουσίαση αποτελείται από μια μόνο διαφάνεια, τη διαφάνεια τίτλου.

#### **3. Προσθήκη Νέας Διαφάνειας (New Slide)**

**Slide**.

# Slide

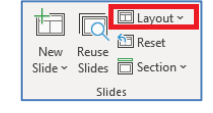

Clicke

 $\Box$  Layout  $\sim$  $\overline{\overline{\mathsf{Q}}}$ **问** Reset euse 

#### **6. Αλλαγή φόντου διαφάνειας (Background)**

Για να αλλάξουμε το φόντο (Background) μιας ή περισσότερων διαφανειών:

- (1) Επιλέγουμε διαφάνεια ή διαφάνειες.
- (2) Από την καρτέλα **Design** και την ομάδα **Customize** επιλέγουμε το εικονίδιο **Format Background**.
- (3) Από την καρτέλα Fill επιλέγουμε:
	- **Solid fill** αν θέλουμε η διαφάνεια μας να έχει ένα χρώμα. Ακολούθως επιλέγουμε το χρώμα που θέλουμε.
	- **Gradient fill** αν θέλουμε να χρησιμοποιήσουμε συνδυασμό χρωμάτων. Ακολούθως επιλέγουμε τον συνδυασμό που θέλουμε.
	- **Picture or texture fill** αν θέλουμε να χρησιμοποιήσουμε εικόνα ή υφή ως φόντο στη διαφάνεια. Στη συνέχεια πατάμε **Texture** για να επιλέξουμε υφή ή **File** για να επιλέξουμε εικόνα.
	- **Pattern fill** αν θέλουμε να επιλέξουμε κάποιο μοτίβο.
- (4) Επιλέγουμε **Close** εάν το φόντο που επιλέξαμε θέλουμε να εφαρμοστεί μόνο στις επιλεγμένες διαφάνειες ή **Apply to All** αν θέλουμε να εφαρμοστεί σε όλες τις διαφάνειες.

#### **7. Εφαρμογή προτύπου σχεδίασης (Design Themes) ως φόντο διαφάνειας**

Το Microsoft PowerPoint παρέχει πολλά πρότυπα σχεδίασης τα οποία μπορείτε να εφαρμόσετε σε μια παρουσίαση για να της δώσετε επαγγελματική όψη με πλήρη σχεδίαση. Για να εφαρμόσετε πρότυπο:

(1) Από την καρτέλα **Design** και την ομάδα **Themes** επιλέγουμε ένα από τα διαθέσιμα πρότυπα που υπάρχουν.

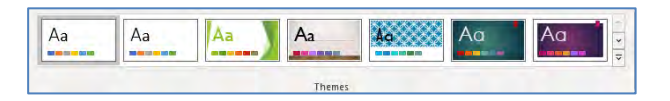

- (2) Για να εφαρμοστεί το πρότυπο στις επιλεγμένες διαφάνειες, κάνουμε δεξί κλικ και επιλέγουμε το **Apply to Selected Slides**.
- (3) Για να εφαρμοστεί το πρότυπο σε όλες τις διαφάνειες της παρουσίασης, κάνουμε δεξί κλικ και επιλέγουμε το **Apply to All Slides**.

#### **8. Εισαγωγή κειμένου**

Για να μπορέσουμε να εισαγάγουμε κείμενο σε μια διαφάνεια πρέπει πρώτα να κάνουμε κλικ σε ένα πλαίσιο κειμένου (**Text Box**) στη διαφάνεια, ή να δημιουργήσουμε ένα πλαίσιο κειμένου. Για να δημιουργήσουμε πλαίσιο κειμένου από την καρτέλα **Insert** επιλέγουμε **Text Box.** Στη συνέχεια πληκτρολογούμε το κείμενό μας.

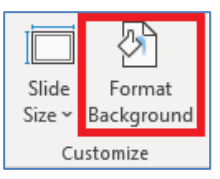

#### **9. Μορφοποίηση κειμένου και παραγράφου**

Στο κείμενο μπορούμε να εφαρμόσουμε διάφορες μορφοποιήσεις γραμματοσειράς και παραγράφου. Πιο κάτω βλέπουμε τις πιο βασικές.

- (1) Επιλέγουμε το κείμενο που μας ενδιαφέρει.
- (2) Από την καρτέλα **Home** και την ομάδα **Font** ή **Paragraph** επιλέγουμε ένα από τα ακόλουθα εικονίδια:

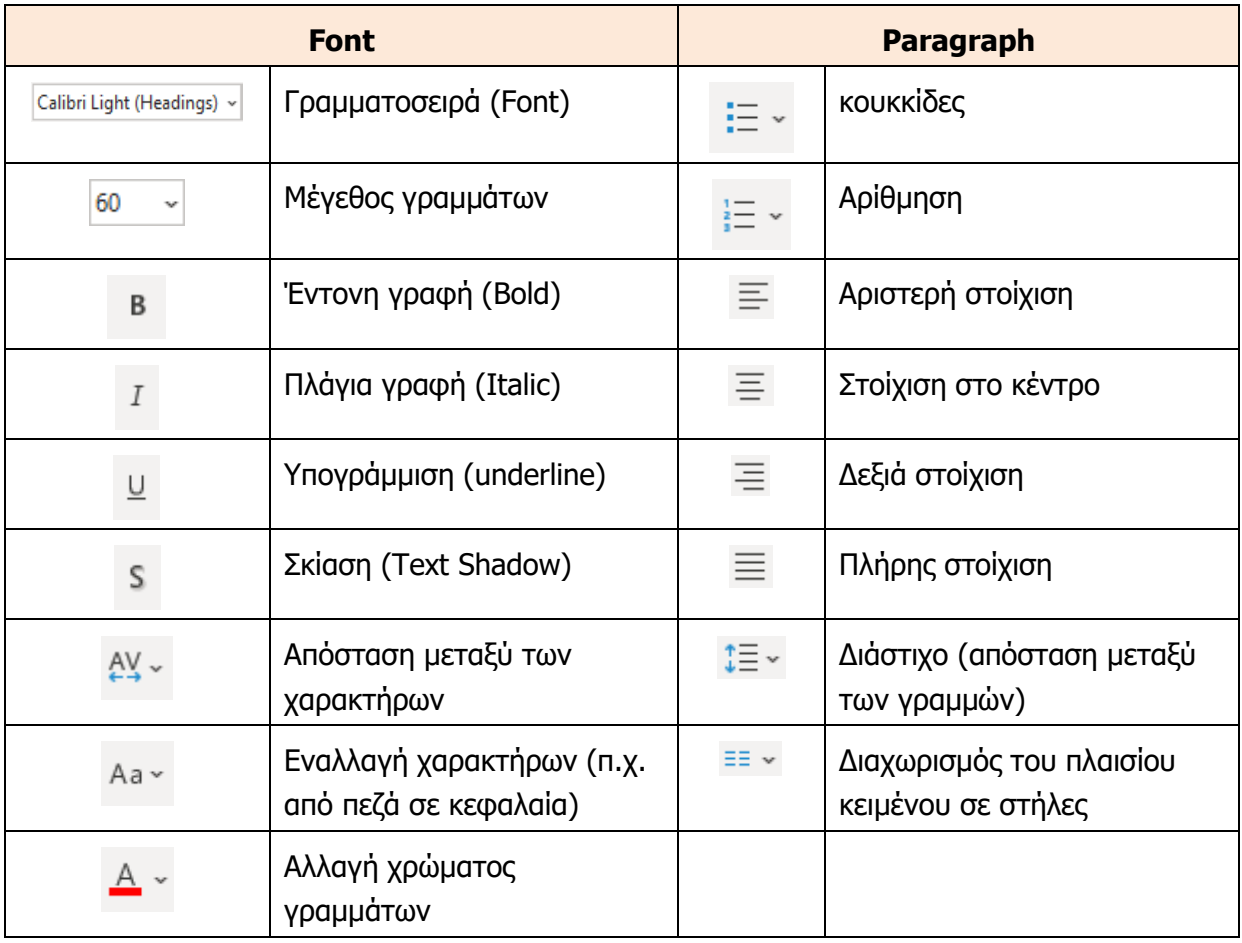

## **Β4.2.2 Διαχείριση Γραφικών Αντικειμένων, Γραφικών Κειμένων, Αντικείμενων Σχεδίασης και Πινάκων**

#### **Τι θα μάθουμε σε αυτό το κεφάλαιο:**

- Να εισάγουμε γραφικά και εικόνες σε μια διαφάνεια
- Να αντιγράφουμε, να μετακινούμε και να διαγράφουμε κείμενο, γραφικά ή εικόνες μέσα σε μια παρουσίαση ή μεταξύ ανοικτών παρουσιάσεων
- Να μεταβάλλουμε το μέγεθος γραφικών και εικόνων μιας παρουσίασης
- Να περιστρέφουμε γραφικά και εικόνες μιας παρουσίασης
- Να εισάγουμε κείμενο σε αντικείμενα σχεδίασης
- Να ομαδοποιούμε/αποομαδοποιούμε γραφικά αντικείμενα σε μια διαφάνεια
- Να εισάγουμε γραφικά SmartArt.

#### **1. Εισαγωγή εικόνας από αρχείο (Insert Picture from File)**

(1) Από την καρτέλα **Insert** και την ομάδα **Images** επιλέγουμε το εικονίδιο **Pictures**.

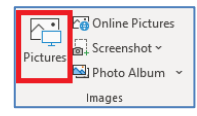

- (2) Εντοπίζουμε τον φάκελο που περιέχει το αρχείο της εικόνας και επιλέγουμε την εικόνα που θέλουμε να χρησιμοποιήσουμε.
- (3) Ακολούθως, κάνουμε κλικ στο κουμπί **Insert** και η εικόνα εισάγεται στη διαφάνειά μας.

Σημείωση: Μπορούμε να εισαγάγουμε και εικόνες από τη συλλογή Online Pictures. Αυτό γίνεται από την καρτέλα **Insert** και στη συνέχεια επιλέγουμε το εικονίδιο Online Pictures από την ομάδα **Images**.

Επίσης μπορούμε να εισαγάγουμε στη διαφάνεια εικόνες που βρίσκουμε στο διαδίκτυο με τις εντολές **Copy-Paste**.

#### **2. Αλλαγή μεγέθους ενός γραφικού ή εικόνας με τη χρήση του ποντικιού (Size)**

Η αλλαγή μεγέθους εικόνας μπορεί να γίνει με το ποντίκι από τις 8 λαβές αλλαγής διαστάσεως της εικόνας. Είναι προτιμότερο να αλλάζουμε το μέγεθος χρησιμοποιώντας τις λαβές στις τέσσερεις γωνίες ώστε να μην αλλοιώνονται οι αναλογίες της εικόνας.

#### **3. Αλλαγή μεγέθους ενός γραφικού ή εικόνας με ακρίβεια (Size)**

Από την καρτέλα **Picture Format** και την ομάδα **Size** καθορίζουμε το μέγεθος που θέλουμε.

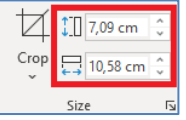

#### **4. Μετακίνηση εικόνας ή γραφικού με το ποντίκι**

Χρησιμοποιούμε την τεχνική **Drag and Drop**.

#### **5. Περιστροφή εικόνας ή γραφικού με το ποντίκι**

Κάνουμε κλικ στην πράσινη λαβή περιστροφής με που βρίσκεται στο επάνω σημείο της εικόνας, κρατούμε το αριστερό κουμπί του ποντικιού πατημένο και περιστρέφουμε το γραφικό ή την εικόνα στην κατεύθυνση που θέλουμε.

#### **6. Διαγραφή οποιοδήποτε αντικειμένου (Delete)**

- (1) Επιλέγουμε το αντικείμενο που θέλουμε.
- (2) Ακολούθως, πατάμε το πλήκτρο Delete για να το διαγράψουμε.

#### **7. Αντικείμενα σχεδίασης (Shapes)**

Είναι έτοιμα σχήματα τα οποία μπορούμε να προσθέσουμε στην παρουσίαση μας. Μπορούμε ακόμα να συνδυάσουμε πολλά σχήματα, για να δημιουργήσουμε ένα σχέδιο ή ένα πιο σύνθετο σχήμα.

#### **8. Εισαγωγή αντικειμένων σχεδίασης σε μια διαφάνεια**

- (1) Από την καρτέλα **Insert** και την ομάδα **Illustrations** επιλέγουμε το εικονίδιο **Shapes** και ακολούθως επιλέγουμε το σχήμα που θέλουμε.
- (2) Στη συνέχεια, κάνουμε κλικ σε οποιοδήποτε σημείο της διαφάνειας και σχεδιάζουμε το αντικείμενό μας.

#### **9. Μορφοποίηση αντικειμένων σχεδίασης (Shapes)**

- (1) Από την καρτέλα **Drawing ToolsFormat** και την ομάδα **Shape Styles** επιλέγουμε το εικονίδιο **Shape Fill** και επιλέγουμε το χρώμα γεμίσματος του αντικειμένου σχεδίασης που θέλουμε να χρησιμοποιήσουμε.
- (2) Από την καρτέλα **Drawing ToolsFormat** και την ομάδα **Shape Styles** επιλέγουμε το εικονίδιο **Shape Outline** και επιλέγουμε το χρώμα περιγράμματος του αντικειμένου σχεδίασης που θέλουμε να χρησιμοποιήσουμε.
- (3) Από την καρτέλα **Drawing ToolsFormat** και την ομάδα **Shape Styles** επιλέγουμε το εικονίδιο **Shape Effects** και επιλέγουμε το εφέ του αντικειμένου σχεδίασης που θέλουμε να χρησιμοποιήσουμε.

#### **10. Εισαγωγή κειμένου σε αντικείμενα σχεδίασης (Edit Text)**

Σε ένα αντικείμενο σχεδίασης, μπορούμε να προσθέσουμε κείμενο. Απλά το επιλέγουμε και πληκτρολογούμε το κείμενο που θέλουμε.

#### **11. Κουμπιά ενεργειών (Action Buttons)**

Τα κουμπιά ενεργειών είναι ενσωματωμένα σχήματα κουμπιού (που βρίσκονται στη συλλογή των αντικειμένων σχεδίασης), τα **Δ Δ Β Β Β Β Β Β Β Β Β Β** Β Β Β Β **Δ** 

οποία μπορούμε να προσθέσουμε στην παρουσίασή μας και στη συνέχεια, να εκχωρήσουμε μια ενέργεια όπως:

- Μετάβαση στην:
	- $\circ$  επόμενη διαφάνεια  $\Box$
	- $\circ$  προηγούμενη διαφάνεια  $\Box$

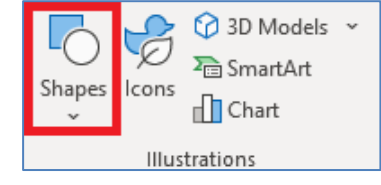

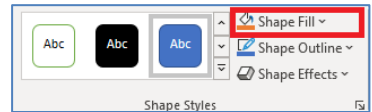

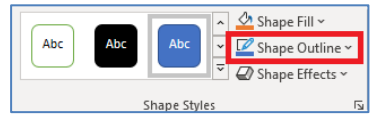

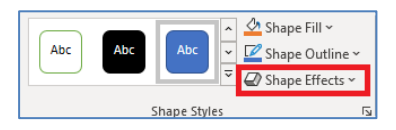

**Action Buttons** 

- o πρώτη διαφάνεια ,
- o **τελευταία διαφάνεια** <u>⊳ι</u>
- o αρχική διαφάνεια , [66]
- o διαφάνεια που προβλήθηκε πιο πρόσφατα,
- o στον αριθμό μιας συγκεκριμένης διαφάνειας,
- o σε μια διαφορετική παρουσίαση της εφαρμογής ή σε μια ιστοσελίδα.
- εκτέλεση ενός προγράμματος.
- αναπαραγωγή ενός αποσπάσματος ήχου.

#### **12. Ομαδοποίηση/αποομαδοποίηση γραφικών αντικείμενων σε μια διαφάνεια (Group/Ungroup)**

Πολλές φορές συνδυάζουμε πολλά γραφικά αντικείμενα για να φτιάξουμε μία εικόνα. Για να μπορούμε να χρησιμοποιούμε την εικόνα αυτή ως ενιαίο σύνολο χρησιμοποιούμε την ομαδοποίηση.

- (1) Κρατώντας πατημένο το πλήκτρο **CTRL** , επιλέγουμε όλα τα αντικείμενα σχεδίασης που θέλουμε να ομαδοποιήσουμε.
- (2) Από την καρτέλα **Drawing ToolsFormat** και την ομάδα **Arrange** επιλέγουμε το εικονίδιο **Group** και κάνουμε κλικ στην εντολή **Group** δημιουργώντας έτσι ένα ενιαίο αντικείμενο.
- (3) Για να **καταργήσουμε** την ομαδοποίηση κάνουμε κλικ στην εντολή **Ungroup**.

#### **13. Εισαγωγή έξυπνων γραφικών (SmartArt)**

Το έξυπνο γραφικό **SmartArt** είναι μια οπτική αναπαράσταση των πληροφοριών μας, το οποίο μπορούμε να δημιουργήσουμε γρήγορα και εύκολα, επιλέγοντας από πολλούς διαφορετικούς τύπους διάταξης, για να μεταδώσουμε αποτελεσματικά ένα μήνυμα ή τις ιδέες μας.

- (1) Από την καρτέλα **Insert** και την ομάδα **Illustrations** επιλέγουμε το εικονίδιο **SmartArt**.
- (2) Επιλέγουμε το **SmartArt** που θέλουμε.
- (3) Από την καρτέλα **Design** το προσαρμόζουμε ώστε να έχει την εμφάνιση που θέλουμε.

#### **14. Αλλαγή Διάταξης Αντικειμένων Σχεδίασης (Order)**

Όταν έχουμε 2 ή περισσότερα αντικείμενα σχεδίασης που βρίσκονται το ένα πάνω από το άλλο, ίσως χρειαστεί να αλλάξουμε τη σειρά τους ώστε ένα αντικείμενο να έρθει πιο μπροστά ή να πάει πιο πίσω. Αυτό γίνεται ως εξής:

- (1) Κάνουμε δεξί κλικ στο αντικείμενο.
- (2) Αν θέλουμε να πάει πιο πίσω επιλέγουμε **Send to Back.**
	- Επιλέγουμε **Send to Back** αν θέλουμε να πάει πίσω από όλα τα αντικείμενα.
	- Επιλέγουμε **Send Backward** αν θέλουμε να πάει μόνο μια θέση πιο πίσω.
- (3) Αν θέλουμε να έρθει πιο μπροστά επιλέγουμε **Bring to Front**
- Επιλέγουμε **Bring to Front** αν θέλουμε να έρθει μπροστά από όλα τα αντικείμενα.
- Επιλέγουμε **Bring Forward** αν θέλουμε να έρθει μόνο μια θέση πιο μπροστά.

#### **15. Δημιουργία πίνακα (Insert Table)**

(1) Από την καρτέλα **Insert** και την ομάδα **Tables** επιλέγουμε το εικονίδιο **Table**.

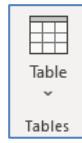

(2) Στη συνέχεια, κάνουμε κλικ στην εντολή **Insert Table…** και στο παράθυρο διαλόγου εισαγωγής πίνακα καθορίζουμε τον αριθμό των στηλών (**Number of columns:**) και γραμμών (**Number of rows:**) που θέλουμε να χρησιμοποιήσουμε

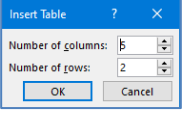

ή

(3) Από την καρτέλα **Insert** και την ομάδα **Tables** επιλέγουμε το εικονίδιο **Table**. Στη συνέχεια, σύρουμε το δείκτη κρατώντας το αριστερό κουμπί πατημένο για να επιλέξουμε τις στήλες και τις γραμμές από τις οποίες θα αποτελείται ο πίνακας που θέλουμε να χρησιμοποιήσουμε

#### **16. Αυτόματη μορφοποίηση πίνακα (Table Styles)**

- (1) Επιλέγουμε τον πίνακα.
- (2) Από την καρτέλα **Table Design** και την ομάδα **Table Styles** επιλέγουμε ένα από τα εικονίδια με τις έτοιμες μορφοποιήσεις πίνακα που θέλουμε να χρησιμοποιήσουμε.

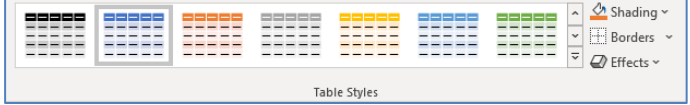

### **Β4.2.3 Εφέ Εναλλαγής Διαφανειών και Προκαθορισμένες Κινήσεις Αντικειμένων**

#### **Τι θα μάθουμε σε αυτό το κεφάλαιο:**

- Να προσθέτουμε, να αφαιρούμε και να τροποποιούμε εφέ εναλλαγής μεταξύ διαφανειών
- Να προσθέτουμε, να αφαιρούμε και να τροποποιούμε προκαθορισμένες κινήσεις στα αντικείμενα μιας διαφάνειας.

#### **1. Εναλλαγές Διαφανειών (Transitions)**

Κατά τη μετάβαση από μια διαφάνεια στην επόμενη είναι δυνατόν να εισαγάγουμε διάφορα εφέ ώστε η αλλαγή διαφάνειας να γίνεται εντυπωσιακότερη.

(1) Επιλέγουμε τη/τις διαφάνεια/διαφάνειες στις οποίες θέλουμε να προσθέσουμε εφέ εναλλαγής διαφανειών.

Από την καρτέλα **Transitions** επιλέγουμε το επιθυμητό εφέ εναλλαγής.

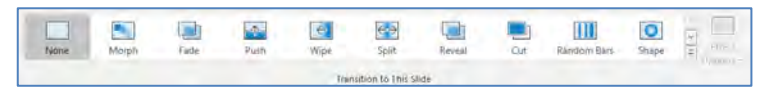

(2) Από την καρτέλα **Transitions** και την ομάδα **Timing** μπορούμε να αλλάξουμε τις ρυθμίσεις των εφέ εναλλαγής των διαφανειών μας.

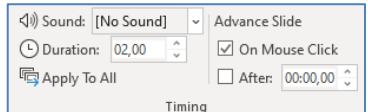

- Στο **Duration** ρυθμίζουμε τη διάρκεια της εναλλαγής διαφάνειας σε δευτερόλεπτα.
- Στο **Sound** επιλέγουμε αν θέλουμε και ήχο για να συνοδεύει το εφέ εναλλαγής διαφάνειας.
- Στην περιοχή **Advance Slide** επιλέγουμε εάν η διαφάνεια θα εμφανίζεται με κλικ του ποντικιού (**On Mouse Click**) ή αυτόματα μετά από κάποια δευτερόλεπτα **After**: και καθορίζουμε τον αριθμό των δευτερολέπτων.
- (3) Αν θέλουμε να εφαρμόσουμε τις πιο πάνω ρυθμίσεις (*ή ένα εφέ εναλλαγής*) σε όλες τις διαφάνειες της παρουσίασης, κάνουμε κλικ στο κουμπί **Apply to All**.

#### **2. Προκαθορισμένες Κινήσεις σε αντικείμενα (Animations)**

Οι προκαθορισμένες κινήσεις μάς επιτρέπουν να εισαγάγουμε κίνηση στα αντικείμενα μιας διαφάνειας.

Τα εφέ κίνησης χωρίζονται σε **τέσσερις** κατηγορίες:

- **Entrance effects**: Είσοδος των αντικειμένων στη διαφάνεια με κάποια κίνηση.
- **Exit effects:** Έξοδος των αντικειμένων από τη διαφάνεια με κάποια κίνηση.
- **Emphasis effects:** Ένα αντικείμενο που υπάρχει στη διαφάνεια κάνει κάποια κίνηση για έμφαση.
- **Motion Paths**: Κίνηση των αντικειμένων σε κάποια διαδρομή που επιλέγουμε.

Για να εισαγάγουμε προκαθορισμένη κίνηση σε αντικείμενο:

(1) Επιλέγουμε το αντικείμενο

(2) Από την καρτέλα **Animations** και την ομάδα **Animation** επιλέγουμε επιθυμητό εφέ κίνησης.

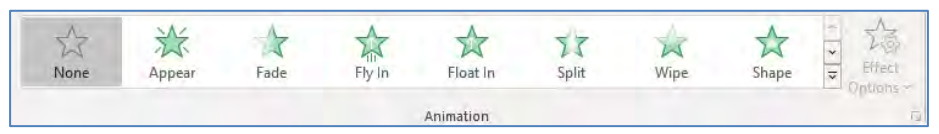

- (3) Από την καρτέλα **Animations** και την ομάδα **Animation** επιλέγουμε το εικονίδιο **Effect Options** για να αλλάξουμε την κατεύθυνση του εφέ κίνησης.
- (4) Κάνοντας κλικ στο διαγώνιο βελάκι **σε** στη δεξιά κάτω γωνία του και μετά στο παράθυρο που εμφανίζεται, μπορούμε να επιλέξουμε τον επιθυμητό ήχο (**Sound**) που θέλουμε να συνοδεύει την κίνησή μας.
- (5) Από την καρτέλα **Animations** και την ομάδα **Advanced Animation** επιλέγουμε το εικονίδιο **Add Animation**, για να εφαρμόσουμε πολλαπλά εφέ κίνησης σε ένα αντικείμενο. Τα εφέ κίνησης θα εμφανιστούν κατά τη σειρά με την οποία τα επιλέξαμε.
- (6) Από την καρτέλα **Animations** και την ομάδα **Timing** μπορούμε να αλλάξουμε τις ρυθμίσεις των εφέ κίνησης των αντικειμένων μας.

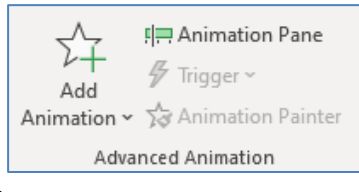

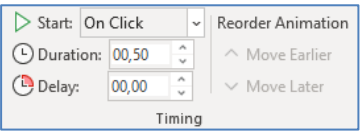

- i. Στο **Start** μπορούμε να αλλάξουμε τον χρόνο κατά τον οποίο θα ξεκινά το εφέ κίνησης να εκτελείται σε ένα αντικείμενο. Εξ ορισμού, η κίνηση ξεκινά με κλικ του ποντικιού (**On Click**). Επιλέγουμε τον αριθμό της κίνησης που παρουσιάζεται δίπλα από το αντικείμενο πάνω στη διαφάνεια και κάνοντας κλικ στην εντολή **With Previous**, το εφέ κίνησης θα ξεκινά την ίδια στιγμή που ξεκινά και το προηγούμενο, ενώ επιλέγοντας **After Previous**, θα ξεκινά μετά το τελευταίο εφέ κίνησης.
- ii. Στο **Duration** μπορούμε να ρυθμίσουμε τη διάρκεια του εφέ κίνησης, ενώ στο **Delay** μπορούμε να θέσουμε καθυστέρηση στην έναρξη του εφέ κίνησης.
- iii. Για να αλλάξουμε τη σειρά με την οποία θα εμφανίζονται τα αντικείμενα, χρησιμοποιούμε τα εικονίδια **Move Earlier** και **Move Later**.
- (7) Από την καρτέλα **Animations** και την ομάδα **Preview** επιλέγουμε το εικονίδιο **Preview** για να δούμε πώς θα φαίνονται τα εφέ κίνησης των αντικειμένων κατά την παρουσίαση.

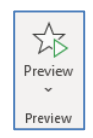

(8) Για να αλλάξουμε το εφέ κίνησης ενός αντικειμένου, το επιλέγουμε και κάνουμε κλικ σε άλλο επιθυμητό εφέ κίνησης. Η επιλογή νέου εφέ κίνησης αναιρεί-ακυρώνει το παλιό.

Για να αφαιρέσουμε την κίνηση από ένα αντικείμενο, επιλέγουμε τον αριθμό της κίνησης που παρουσιάζεται δίπλα από το αντικείμενο πάνω στη διαφάνεια και πατάμε το πλήκτρο

**Delete** 

### **Β4.2.4 Εισαγωγή Υπερσυνδέσεων, Ήχου Βίντεο και Υποσέλιδου**

#### **Τι θα μάθουμε σε αυτό το κεφάλαιο:**

- Να εισάγουμε και να επεξεργαζόμαστε υπερσυνδέσεις (hyperlinks)
- **♦ Να εισάγουμε ήχο στις διαφάνειες**
- Να διαγράφουμε ήχο από διαφάνειες
- Να εισάγουμε βίντεο σε μια διαφάνεια
- Να εισάγουμε υποσέλιδο και σημειώσεις ομιλητή σε μια παρουσίαση.

#### **1. Υπερσύνδεση (Hyperlink)**

Στο Microsoft PowerPoint, η υπερσύνδεση είναι μια σύνδεση από μια διαφάνεια προς μια άλλη διαφάνεια μέσα στην ίδια παρουσίαση ή προς μια διαφάνεια σε κάποια άλλη παρουσίαση, μια διεύθυνση ηλεκτρονικού ταχυδρομείου, μια ιστοσελίδα ή ένα αρχείο. Μπορείτε να δημιουργήσετε υπερσύνδεση από κείμενο ή από ένα αντικείμενο, όπως είναι μια εικόνα, ένα γραφικό, ένα σχήμα ή ένα γραφικό κείμενο.

#### 1.1 Εισαγωγή υπερσύνδεσης προς μια διαφάνεια στην ίδια παρουσίαση

- (1) Επιλέγουμε το κείμενο ή το αντικείμενο που θέλουμε να χρησιμοποιήσουμε ως υπερσύνδεση.
- (2) Από την καρτέλα **Insert** και την ομάδα **Links** επιλέγουμε το εικονίδιο **Hyperlink**.

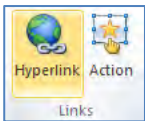

- (3) Στην περιοχή **Link to:**
	- i. Για σύνδεση με κάποια άλλη διαφάνεια στην ίδια παρουσίαση κάνουμε κλικ στην εντολή **Place in This Document** και ακολούθως επιλέγουμε τη διαφάνεια που θέλουμε.
	- ii. Για σύνδεση με ένα αρχείο ή μια ιστοσελίδα κάνουμε κλικ στην εντολή **Existing File or Web Page** και εντοπίζουμε ή επιλέγουμε τη σελίδα ή το αρχείο με το οποίο θέλουμε να συνδεθούμε.
- (4) Τέλος, κάνουμε κλικ στο κουμπί **OK**.

#### 1.2 Κατάργηση υπερσύνδεσης

Για να καταργήσουμε μια υπερσύνδεση στην παρουσίασή μας:

- (1) Επιλέγουμε το κείμενο ή το αντικείμενο που περιέχει την υπερσύνδεση.
- (2) Από την καρτέλα **Insert** και την ομάδα **Links** επιλέγουμε το εικονίδιο **Hyperlink**.
- (3) Κάνουμε κλικ στο κουμπί **Remove Link**.

#### **2. Ήχος (Sound)**

Σε μια παρουσίαση μπορούμε να προσθέσουμε ήχους από αρχεία. Όταν κάνουμε εισαγωγή ενός ήχου σε μια διαφάνεια, εμφανίζεται ένα εικονίδιο , το οποίο αντιπροσωπεύει το αρχείο ήχου.

Όταν κάνουμε εισαγωγή ενός συνδεδεμένου αρχείου ήχου, η εφαρμογή παρουσιάσεων δημιουργεί μια σύνδεση προς την τρέχουσα θέση του αρχείου ήχου. Εάν αργότερα μετακινήσουμε το αρχείο ήχου σε μια διαφορετική θέση, τότε η εφαρμογή παρουσιάσεων δεν θα είναι σε θέση να εντοπίσει το αρχείο που θέλουμε να αναπαραχθεί.

Μια καλή πρακτική είναι η αντιγραφή των ήχων στον φάκελο όπου βρίσκεται η παρουσίαση, προτού κάνουμε εισαγωγή των ήχων. Η εφαρμογή παρουσιάσεων δημιουργεί μια σύνδεση προς το αρχείο ήχου και είναι σε θέση να εντοπίσει το αρχείο ήχου, αρκεί να μην το μετακινήσουμε από τον φάκελο της παρουσίασης, ακόμα και αν μετακινήσουμε ή αντιγράψουμε τον φάκελο σε κάποιον άλλο Η/Υ.

### 2.1 Προσθήκη ήχου

- (1) Από την καρτέλα **Insert** και την ομάδα **Media** επιλέγουμε το εικονίδιο **Sound**.
- (2) Εδώ τώρα επιλέγουμε ένα από τα εξής:
	- Κάνουμε κλικ στην εντολή **Audio on My PC…** και εντοπίζουμε το αρχείο ήχου που θέλουμε να χρησιμοποιήσουμε.
	- Κάνουμε κλικ στην εντολή **Record Audio…** και ηχογραφούμε τον ήχο που θέλουμε να προσθέσουμε.

### 2.2 Επιλογές έναρξης ήχου

- (1) Κάνουμε κλικ στο εικονίδιο ήχου που βρίσκεται πάνω στην διαφάνεια μας.
- (2) Από την καρτέλα **Playback** και την ομάδα **Audio Options**, επιλέγουμε το πλαίσιο **Start:**.
- (3) Εδώ τώρα επιλέγουμε ένα από τα εξής:
	- **In Click Sequence –** Ο ήχος θα ξεκινήσει όταν είναι η σειρά του με βάση τη σειρά των animation που έχουμε προσθέσει.
	- **Automatically** Ο ήχος θα ξεκινάει αυτόματα με την είσοδο της διαφάνειας.
	- **When Clicked On –** Ο ήχος θα ξεκινάει με το κλικ πάνω στο εικονίδιο του ήχου.
- (4) Ενεργοποιώντας την επιλογή **Play across slides,** ο ήχος θα ξεκινάει με κάποιο από τους πιο πάνω τρόπους και θα σταματά όταν τελειώσει ο ήχος (ακόμα και αν αλλάξουμε διαφάνεια).

### **3. Βίντεο (Video)**

Έχουμε τη δυνατότητα να προσθέσουμε βίντεο από αρχεία στον Η/Υ μας, από ένα δίκτυο ή να πληκτρολογήσουμε ένα σύνδεσμο για ένα βίντεο. Όπως και στην περίπτωση των αρχείων ήχου, τα αρχεία βίντεο είναι πάντοτε συνδεδεμένα με την παρουσίασή μας και όχι ενσωματωμένα σε αυτήν. Και σε αυτή την περίπτωση μια καλή πρακτική είναι η αντιγραφή των αρχείων βίντεο στον ίδιο φάκελο με την παρουσίασή, προτού τα εισαγάγουμε σ' αυτήν.

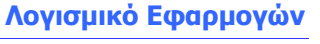

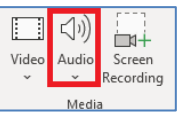

Rewind after Playing

 $\begin{picture}(160,10) \put(0,0){\line(1,0){10}} \put(10,0){\line(1,0){10}} \put(10,0){\line(1,0){10}} \put(10,0){\line(1,0){10}} \put(10,0){\line(1,0){10}} \put(10,0){\line(1,0){10}} \put(10,0){\line(1,0){10}} \put(10,0){\line(1,0){10}} \put(10,0){\line(1,0){10}} \put(10,0){\line(1,0){10}} \put(10,0){\line(1,0){10}} \put(10,0){\line($ 

Audio Options

 $\bar{\Box}$  Loop until Stopped

Volume

Notes

 $\sqrt{ }$  Ruler  $\Box$  Gridlines

 $\Box$  Guides Show

- 3.1 Προσθήκη βίντεο
	- (1) Από την καρτέλα **Insert** και την ομάδα **Media** επιλέγουμε το εικονίδιο **Video**.
	- (2) Επιλέγουμε ένα από τα εξής:
		- Κάνουμε κλικ στην εντολή **Video on My PC…** και εντοπίζουμε το αρχείο βίντεο που θέλουμε να χρησιμοποιήσουμε.
		- Κάνουμε κλικ στην εντολή **Online Video…** και εντοπίζουμε το αρχείο βίντεο που θέλουμε να χρησιμοποιήσουμε από το Διαδίκτυο όπως το **YouTube**.

### 3.2 Επιλογές έναρξης βίντεο

- (1) Κάνουμε κλικ στο εικονίδιο του βίντεο που βρίσκεται πάνω στη διαφάνειά μας.
- (2) Από την καρτέλα **Playback** και την ομάδα **Video Options**, επιλέγουμε το πλαίσιο **Start:**.
- (3) Στη συνέχεια επιλέγουμε ένα από τα εξής:
	- **In Click Sequence** Το βίντεο θα ξεκινήσει όταν είναι η σειρά του με βάση τη σειρά των animation που έχουμε προσθέσει.
	- **Automatically** Το βίντεο θα ξεκινάει αυτόματα με την είσοδο της διαφάνειας.
	- **When Clicked On** Το βίντεο θα ξεκινάει με το κλικ πάνω του

### 3.3 Αναπαραγωγή βίντεο σε πλήρη οθόνη

Μπορούμε να ρυθμίσουμε την αναπαραγωγή της ταινίας, έτσι ώστε να καταλαμβάνει ολόκληρη την οθόνη κατά την παρουσίασή μας, αντί να εμφανίζεται ως τμήμα μιας διαφάνειας της παρουσίασης.

- (1) Κάνουμε κλικ στο εικονίδιο του βίντεο που βρίσκεται πάνω στη διαφάνειά μας.
- (2) Από την καρτέλα **Playback** και την ομάδα **Video Options**, επιλέγουμε το πλαίσιο ελέγχου **Play Full Screen**.

#### **4. Σημειώσεις Ομιλητή (Speaker Notes)**

Σε κάθε διαφάνεια μπορούμε να προσθέσουμε σημειώσεις ομιλητή. Οι σημειώσεις αυτές δεν προβάλλονται κατά την παρουσίαση.

Μπορούμε να προσθέσουμε σημειώσεις σε κανονική προβολή (Normal View) κάτω από τη διαφάνεια, στο σημείο που γράφει **Click to add notes** ή σε προβολή σημειώσεων (View- >Notes Page) στο σημείο που γράφει **Click to add text**.

Στην περίπτωση που η περιοχή σημειώσεων δεν εμφανίζεται θα πρέπει να επιλέξουμε το εικονίδιο **Notes** από την καρτέλα **View** και την ομάδα **Show**.

#### **5. Υποσέλιδο (Footer)**

Στο υποσέλιδο των διαφανειών μπορούμε να προσθέσουμε αρίθμηση, κείμενο και ημερομηνία/ώρα ακολουθώντας τα πιο κάτω βήματα:

(1) Επιλέγουμε τις διαφάνειες που θέλουμε.

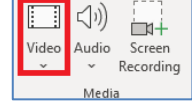

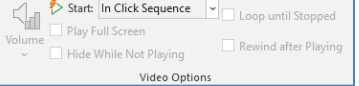

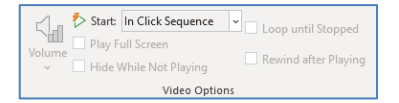

- (2) Από την καρτέλα **Insert** και την ομάδα **Text** επιλέγουμε **Header & Footer**.
- (3) Αν θέλουμε να εισαγάγουμε ημερομηνία και/ή ώρα στις διαφάνειές μας, ενεργοποιούμε το πλαίσιο ελέγχου **Date and time**. Για να ενημερώνεται αυτόματα η ημερομηνία με βάση το ρολόι του Η/Υ, επιλέγουμε το πλαίσιο επιλογής **Update automatically** και στην πτυσσόμενη λίστα επιλέγουμε τη μορφή που θέλουμε

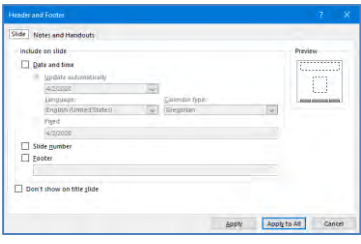

να έχει η ημερομηνία/ώρα. Αν θέλουμε να φαίνεται πάντα η ίδια ημερομηνία/ώρα, χωρίς αυτόματη ενημέρωση, επιλέγουμε το πλαίσιο επιλογής **Fixed** και πληκτρολογούμε στο πλαίσιο κειμένου την ημερομηνία/ώρα που θα φαίνεται.

- (4) Αν θέλουμε οι διαφάνειές μας να παίρνουν αυτόματα αρίθμηση, ενεργοποιούμε το πλαίσιο ελέγχου **Slide number**.
- (5) Αν θέλουμε να προσθέσουμε κείμενο στο υποσέλιδο των διαφανειών μας, ενεργοποιούμε το πλαίσιο ελέγχου **Footer**, και στο πλαίσιο κειμένου πληκτρολογούμε το κείμενο που θα φαίνεται.
- (6) Αν δε θέλουμε να φαίνονται τα στοιχεία που έχουμε ρυθμίσει στις διαφάνειες που έχουν διάταξη τίτλου (**Title Slide**), ενεργοποιούμε το πλαίσιο ελέγχου **Don't show on title slide**.
- (7) Για να εφαρμοστούν οι ρυθμίσεις μας στις επιλεγμένες διαφάνειες κάνουμε κλικ στο κουμπί **Apply**, ενώ για να εφαρμοστούν σε όλες τις διαφάνειες κάνουμε κλικ στο κουμπί **Apply to All**.

#### **6. Προβολή παρουσίασης (Slide Show)**

Για να προβάλουμε την παρουσίαση μας επιλέγουμε έναν από τους ακόλουθους τρόπους: (1) Πατάμε το πλήκτρο **F5**

- (2) Πατάμε το εικονίδιο  $\left\lfloor \frac{m}{2} \right\rfloor$  που βρίσκεται στο κάτω δεξιά μέρος του παραθύρου.
- (3) Από την καρτέλα Slide Show επιλέγουμε:
	- From Beginning για προβολή της παρουσίασης αρχίζοντας από την πρώτη διαφάνεια.
	- From Current Slide για προβολή της παρουσίασης αρχίζοντας από την τρέχουσα διαφάνεια.

Είναι δυνατόν η παρουσίαση να προβάλλεται αυτόματα και κατ' επανάληψη. Για να το πετύχουμε αυτό:

- (1) Εφαρμόζουμε σε όλες διαφάνειες εναλλαγή διαφανειών (Transition) αυτόματα μετά από κάποιο χρόνο (After:).
- (2) Από την καρτέλα **Slide Show** και την ομάδα **Set up** επιλέγουμε **Setup Slide Show**.
- (3) Επιλέγουμε το **Loop continuously until 'Esc'** και πατάμε **OK**.
- (4) Προβάλουμε την παρουσίαση.

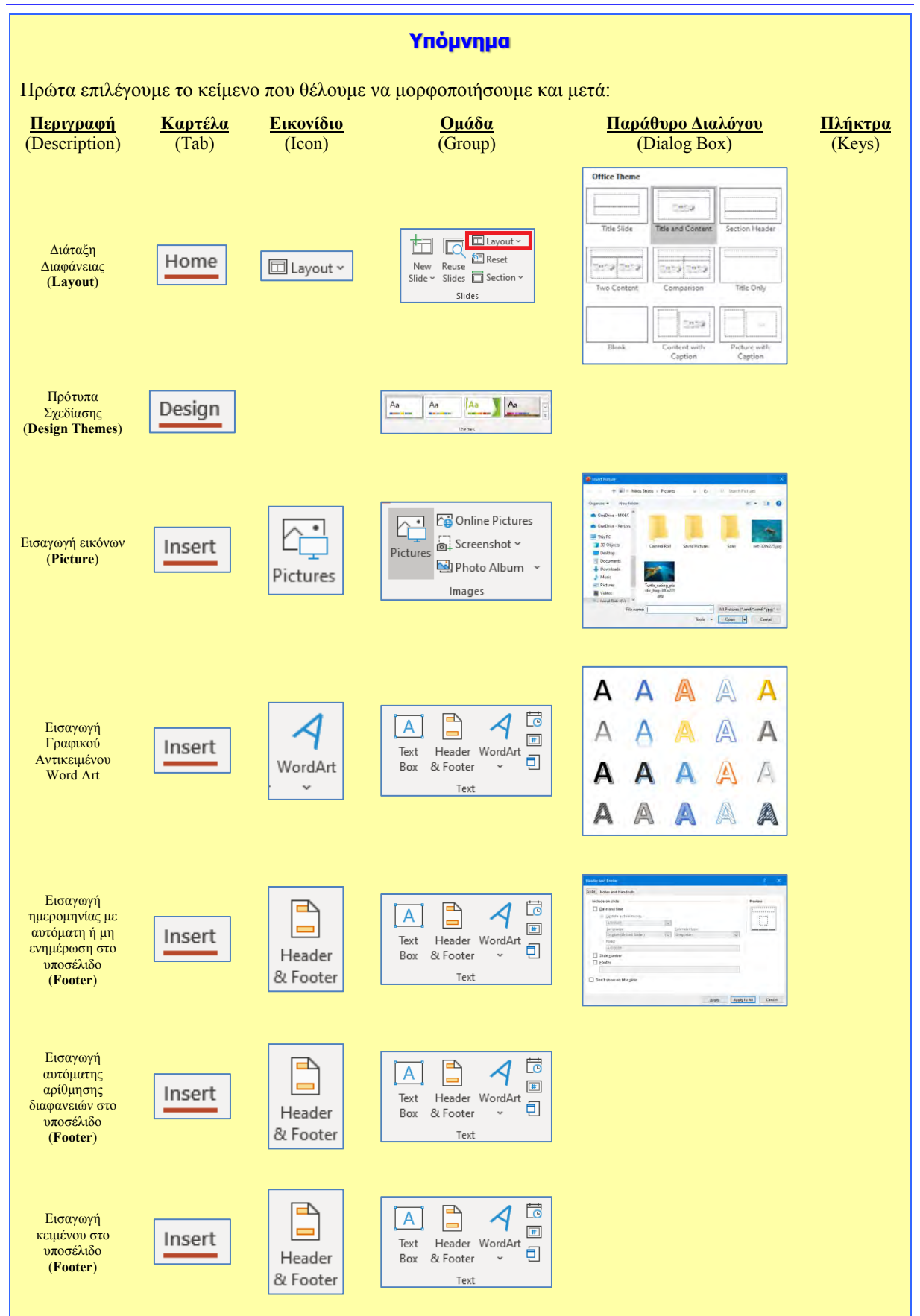

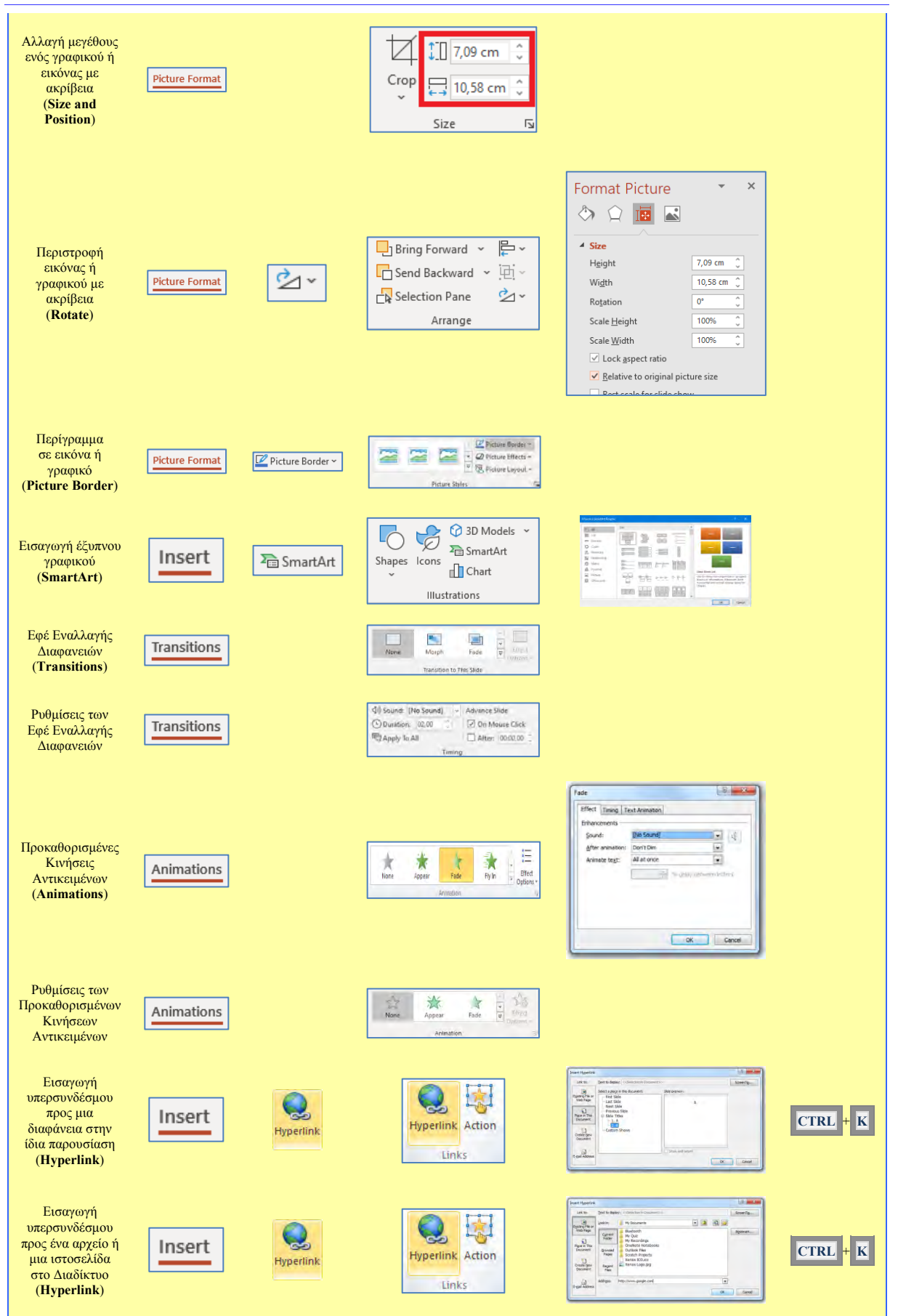
#### **Β4.2 Επεξεργασία Παρουσιάσεων Β.4.2.Μ6-Μ8**

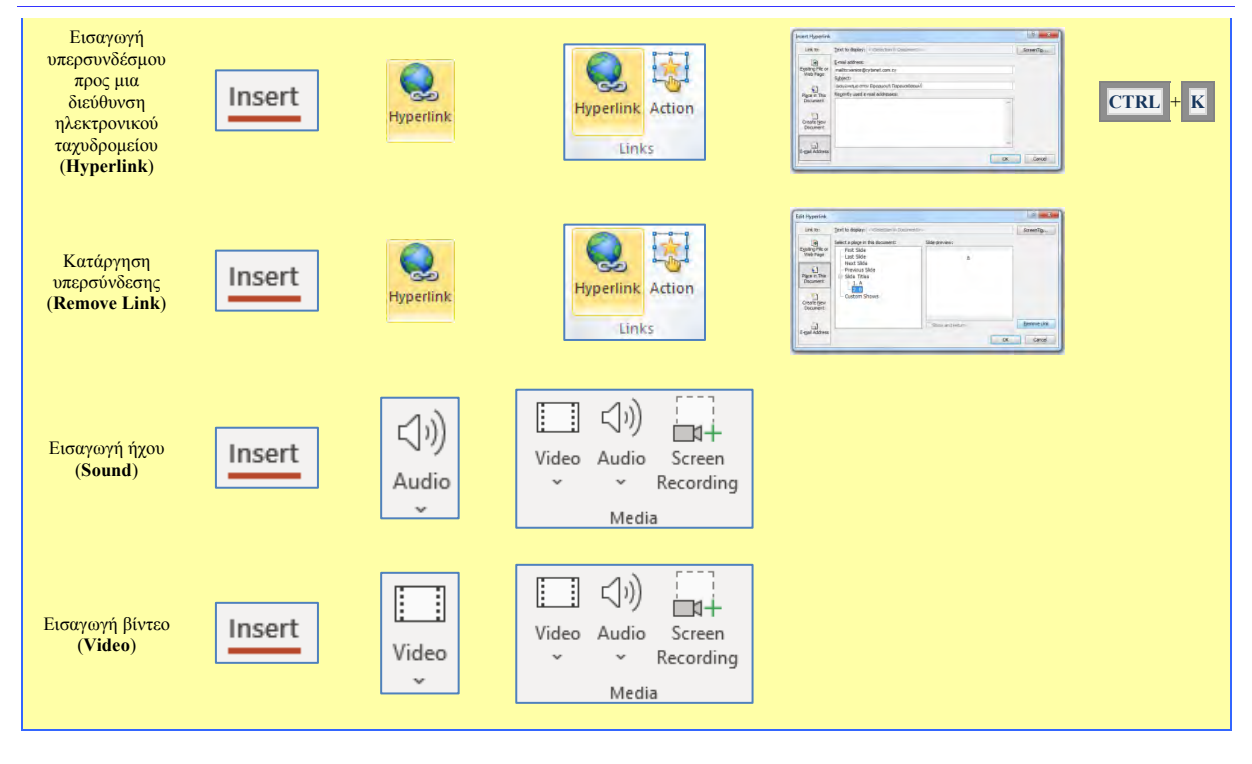

# **Β4.3 Επεξεργασία Βίντεο**

## **Β4.3.1 Βασικές Λειτουργίες Επεξεργασίας Βίντεο**

#### **Τι θα μάθουμε σε αυτό το κεφάλαιο:**

- Να χρησιμοποιούμε την ορολογία του εργαλείου OpenShot Video Editor
- Να ενεργοποιούμε την εφαρμογή επεξεργασίας βίντεο OpenShot
- Να εισαγάγουμε αρχεία (Εικόνας) στο έργο (μέθοδος Drag and Drop ή με τη χρήση εργαλείου)
- Να διαγράφουμε αρχεία από το έργο
- **→ Να μετακινούμε ένα αρχείο από την περιοχή** *Αρχεία Έργου* **στην περιοχή** *Λωρίδα Χρόνου*
- ◆ Να μετακινούμε ένα αρχείο σε διαφορετική χρονική στιγμή στην περιοχή *Λωρίδα Χρόνου*
- Να μετακινούμε τον δείκτη με στόχο την προεπισκόπηση του βίντεο ή την εισαγωγή αρχείου στο σημείο
- $\textcircled{a}$  Να εργαζόμαστε χρησιμοποιώντας τα *Ίχνη* (Tracks)
- Να εκτελούμε Αναπαραγωγή και Προεπισκόπηση Βίντεο
- Να αποθηκεύουμε το Έργο
- Να εξάγουμε το βίντεο.

#### **1. Το λογισμικό OpenShot Video Editor**

#### 1.1 Γενικά

Το OpenShot Video Editor είναι μια εφαρμογή επεξεργασίας βίντεο ελεύθερου και ανοιχτού κώδικα. Αυτό σημαίνει ότι μπορούμε να το κατεβάσουμε από το διαδίκτυο να το χρησιμοποιήσουμε ή ακόμα και να το τροποποιήσουμε χωρίς καμία χρέωση.

Στην ιστοσελίδα <https://www.openshot.org/> μπορούμε να βρούμε την τελευταία έκδοση του λογισμικού και διάφορες πληροφορίες όπως αρχεία που υποστηρίζονται και οδηγοί χρήσης.

#### 1.2 Βασική Οθόνη του λογισμικού

Ξεκινώντας το λογισμικό εμφανίζεται μπροστά μας η οθόνη που βλέπουμε παρακάτω. Η οθόνη χωρίζεται σε τέσσερις βασικές περιοχές:

- Τη γραμμή μενού και γραμμή εργαλείων,
- τα Αρχεία Έργου,
- την Προεπισκόπηση Βίντεο και
- τη Λωρίδα Χρόνου.

Υπάρχουν και άλλες περιοχές που εμφανίζονται ανάλογα με το τί θέλουμε να πετύχουμε. Σε αυτές γίνεται αναφορά αργότερα.

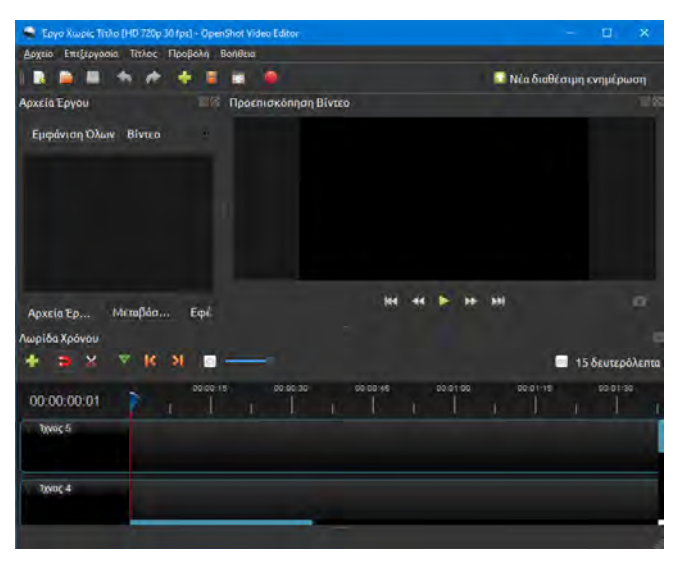

#### 1.2.1 Γραμμή Εργαλείων

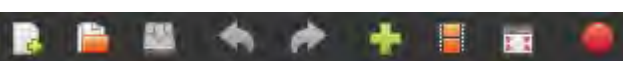

Η γραμμή εργαλείων είναι ένας γρήγορος τρόπος πρόσβασης σε λειτουργίες που χρειάζονται συχνά κατά τη διάρκεια χρήσης του λογισμικού. Όλες τις λειτουργίες που εμφανίζονται στη γραμμή εργαλείων μπορούμε να τις βρούμε και με τη χρήση του μενού.

Παρακάτω αναφέρεται η χρήση του κάθε εργαλείου:

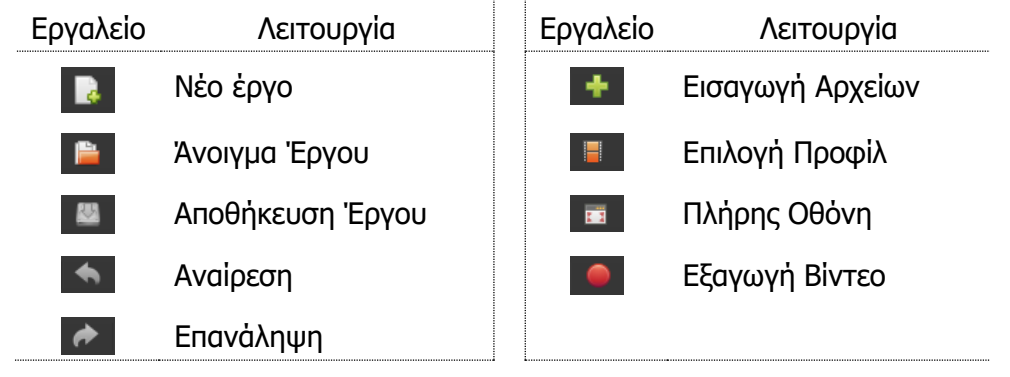

#### 1.2.2 Αρχεία Έργου

Η περιοχή Αρχεία Έργου είναι ο χώρος στον οποίο μπορούμε να εισαγάγουμε τα **«συστατικά» στοιχεία** του βίντεο που θέλουμε να δημιουργήσουμε. Αυτά μπορεί να είναι αρχεία εικόνας, βίντεο ή ήχου. Το OpenShot υποστηρίζει πολλά είδη αρχείων μεταξύ των οποίων είναι τα αρχεία βίντεο .mp4 και ήχου .mp3. Στην περίπτωση που δημιουργούμε ένα μεγάλο βίντεο με πολλά συστατικά στοιχεία, θα δούμε στο πάνω μέρος, τις επιλογές **Εμφάνιση Όλων**, **Βίντεο**, **Ήχος**, **Εικόνα** και

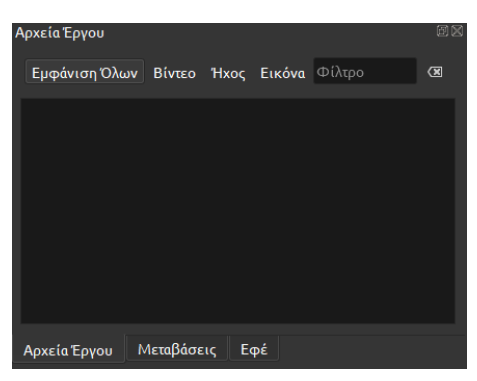

**Φίλτρο** που μπορούμε να χρησιμοποιήσουμε για να εντοπίσουμε πιο εύκολα τα αρχεία που χρειαζόμαστε.

Στην ίδια περιοχή, πατώντας στην αντίστοιχη καρτέλα στο κάτω μέρος, μπορούμε να βρούμε διάφορες **μεταβάσεις,** καθώς επίσης και **εφέ** που μπορούμε να εφαρμόσουμε στο βίντεο μας.

#### 1.2.3 Προεπισκόπηση Βίντεο

Η περιοχή **Προεπισκόπηση Βίντεο** είναι ο χώρος όπου μπορούμε να παρακολουθήσουμε την εξέλιξη του βίντεο που δημιουργούμε. Τα επιμέρους εργαλεία στο κάτω μέρος της οθόνης αντιστοιχούν στις λειτουργίες που αναφέρονται παρακάτω:

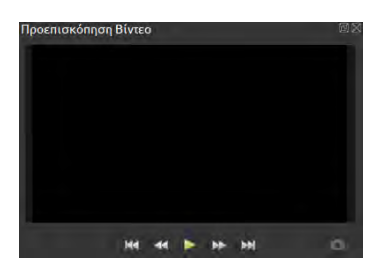

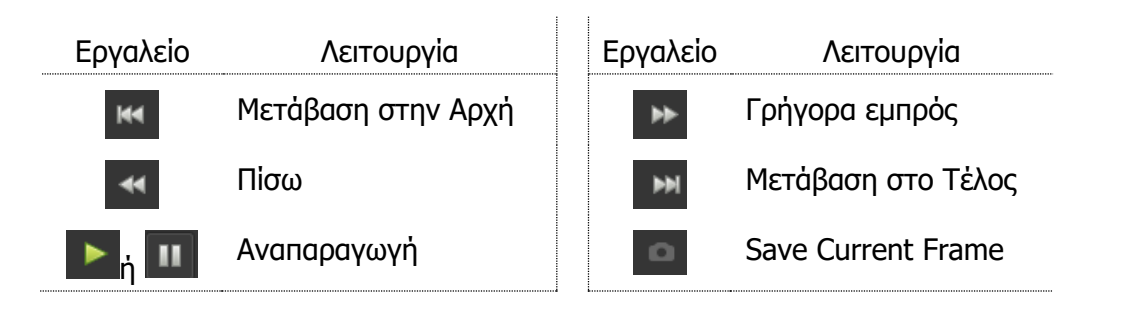

#### 1.2.4 Λωρίδα Χρόνου

Η **Λωρίδα Χρόνου** είναι ο χώρος στον οποίο μπορούμε να δημιουργήσουμε το βίντεο μας. Εδώ μπορούμε να προσθέσουμε, στο ίδιο ή σε διαφορετικό **Ίχνος,** τα διάφορα συστατικά του βίντεό μας και να χρησιμοποιήσουμε την προεπισκόπηση για να δούμε την πρόοδο. Υπάρχουν συνολικά 5 Ίχνη αλλά αν δεν είναι αρκετά μπορούμε να προσθέσουμε και άλλα.

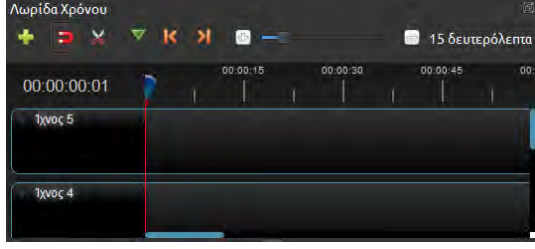

Στο πάνω μέρος μπορούμε να δούμε κάποιους αριθμούς που αντιστοιχούν σε χρονικές στιγμές.

Έτσι ο αριθμός 00:00:15 αντιστοιχεί στο 15 δευτερόλεπτο του βίντεο. Ο **δείκτης** δείχνει σε ποια χρονική στιγμή βρίσκεται η αναπαραγωγή ή το σημείο στο οποίο θα εφαρμοστεί η επόμενη ενέργεια που σχεδιάζουμε.

Στο πάνω μέρος της Λωρίδας Χρόνου υπάρχουν μια σειρά από εργαλεία που αναφέρονται παρακάτω:

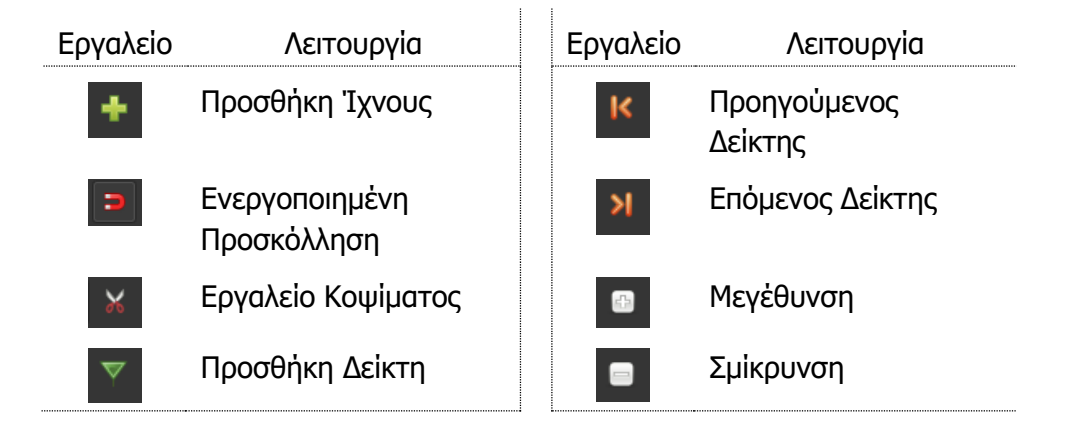

#### **2. Εισαγωγή Βίντεο και Φωτογραφιών στο Έργο (Project)**

Η πρώτη ενέργεια που πρέπει να κάνουμε όταν ξεκινάμε τη δημιουργία ενός νέου βίντεο, είναι να εισαγάγουμε τα συστατικά στοιχεία του βίντεο στην περιοχή Αρχεία Έργου. Για να γίνει αυτό μπορούμε να χρησιμοποιήσουμε έναν από τους δύο τρόπους που περιγράφονται παρακάτω:

#### 2.1 Εισαγωγή αρχείων με τη χρήση του εργαλείου Εισαγωγή Αρχείων

Για να εισαγάγουμε αρχεία με τη χρήση του εργαλείου στην περιοχή Αρχεία Έργου:

- 1. Πατάμε στο εργαλείο **το** για να ανοίξει το παράθυρο επιλογής αρχείων:
- 2. **Μετακινούμαστε** στον φάκελο που περιέχει τα αρχεία που θέλουμε να εισαγάγουμε στο έργο.
- 3. **Επιλέγουμε** τα αρχεία που θέλουμε.

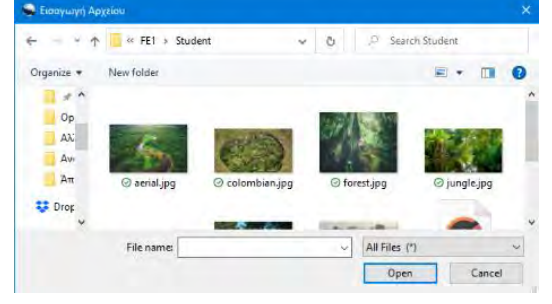

#### 4. Πατάμε το κουμπί **Open**.

Αυτό θα έχει ως αποτέλεσμα να εμφανιστούν τα αρχεία που επιλέξαμε, στην περιοχή Αρχεία Έργου.

Σε περίπτωση που θέλουμε να εισαγάγουμε αρχεία που βρίσκονται σε **διαφορετικούς φακέλους** στον υπολογιστή μας, θα πρέπει να επαναλάβουμε τη διαδικασία για τον κάθε φάκελο ξεχωριστά.

2.2 Εισαγωγή αρχείων με τη μέθοδο Σύρε-και-Άφησε (Drag-and-Drop)

Ένας δεύτερος τρόπος για εισαγωγή αρχείων στην περιοχή *Αρχεία Έργου* είναι να χρησιμοποιήσουμε τη μέθοδο Σύρε-και-Άφησε.

Για να εισαγάγουμε αρχεία με τη μέθοδο Σύρε-και-Άφησε:

- 1. **Ανοίγουμε** τον φάκελο που περιέχει τα αρχεία που θέλουμε να εισαγάγουμε.
- 2. **Επιλέγουμε** τα αρχεία με τη χρήση του ποντικιού.
- 3. **Σύρουμε και αφήνουμε** τα αρχεία από το φάκελο στην περιοχή Αρχεία Έργου.

Αυτό θα έχει ως αποτέλεσμα να εμφανιστούν τα αρχεία που επιλέξαμε στην περιοχή Αρχεία Έργου.

Σε περίπτωση που θέλουμε να εισαγάγουμε αρχεία που βρίσκονται σε **διαφορετικούς φακέλους** στον υπολογιστή μας θα πρέπει να επαναλάβουμε τη διαδικασία για τον κάθε φάκελο ξεχωριστά.

#### **3. Διαγραφή Βίντεο και Εικόνων από το Έργο (Project)**

Σε περίπτωση που θέλουμε να διαγράψουμε κάποια από τα αρχεία που έχουμε εισαγάγει στην περιοχή Αρχεία Έργου:

Εμφάνιση Όλων Βίντεο Ήχος Εικόνα Φίλτρο

- 1. **Επιλέγουμε** τα αρχεία που θέλουμε να διαγράψουμε από την περιοχή Αρχεία Έργου
- 2. Πατάμε **δεξί κλικ** σε κάποιο από τα επιλεγμένα αρχεία
- 3. Επιλέγουμε **Αφαίρεση από το Έργο**

#### **4. Μετακίνηση ενός αρχείου από την περιοχή Αρχεία Έργου στην περιοχή Λωρίδα Χρόνου.**

Το βίντεο που δημιουργούμε βρίσκεται στην ουσία στη Λωρίδα Χρόνου. Ό,τι προσθέσουμε στην περιοχή αυτή, αποτελεί και το τελικό αποτέλεσμα του βίντεο. Θα πρέπει λοιπόν να μετακινήσουμε κάποια από τα αρχεία που έχουμε προσθέσει στην περιοχή Αρχεία Έργου και να τα μεταφέρουμε στη Λωρίδα Χρόνου, στην χρονική στιγμή που θέλουμε να εμφανιστούν στο τελικό βίντεο.

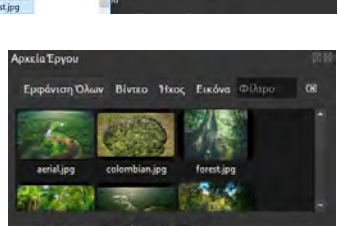

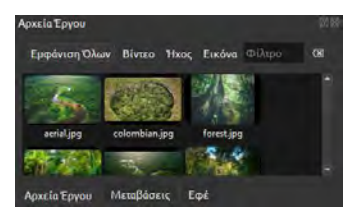

2. Χρησιμοποιούμε την τεχνική **Σύρε-και-Άφησε** για να μετακινήσουμε το αρχείο στη Λωρίδα Χρόνου στη χρονική στιγμή που θέλουμε.

4.1 Μετακίνηση ενός αρχείου στη Λωρίδα Χρόνου:

Για να μετακινήσετε ένα αρχείο στη Λωρίδα Χρόνου :

Αν θέλουμε να μετακινήσουμε περισσότερα από ένα αρχεία, μπορούμε να επαναλάβουμε τη διαδικασία ή να τα μετακινήσουμε όλα μαζί χρησιμοποιώντας τη μέθοδο που περιγράφεται παρακάτω.

#### 4.2 Μετακίνηση πολλών αρχείων στη Λωρίδα Χρόνου:

Για να μετακινήσουμε πολλά αρχεία ταυτόχρονα στη Λωρίδα Χρόνου:

- 3. **Επιλέγουμε** τα αρχεία που θέλουμε στην περιοχή Αρχεία Έργου
- 4. Πατάμε **δεξί κλικ** σε κάποιο από τα αρχεία
- 5. Επιλέγουμε **Προσθήκη στο Χρονοδιάγραμμα**
- 6. Πατάμε **ΟΚ** στο παράθυρο Προσθήκη στο Χρονολόγιο που θα εμφανιστεί (το παράθυρο Προσθήκη στο Χρονολόγιο δίνει τη δυνατότητα για αλλαγές στον τρόπο εισαγωγής των αρχείων. Γίνεται αναφορά αργότερα)

#### **5. Χρήση του Δείκτη στη Λωρίδα Χρόνου.**

Ο δείκτης **είναι ένα εργαλείο που βρίσκεται στη** Λωρίδα Χρόνου και η χρήση του είναι να «δείχνει» χρονικές στιγμές και μπορεί να αξιοποιηθεί με διάφορους τρόπους.

#### 5.1 Χρήση Δείκτη για εισαγωγή αρχείου

Ο δείκτης μπορεί να βοηθήσει κατά την **εισαγωγή ενός αρχείου** στη Λωρίδα Χρόνου «δείχνοντας» το σημείο (χρονική στιγμή) στο οποίο θα τοποθετηθεί το αρχείο.

Για να γίνει αυτό:

- 1. Μετακινούμε τον δείκτη στη χρονική στιγμή κατά την οποία θέλουμε να ξεκινά το αρχείο
- 2. Χρησιμοποιούμε την τεχνική **Σύρε-και-Άφησε** για να τοποθετήσουμε το αρχείο στο σημείο που ορίζει ο δείκτης. Παρατηρούμε ότι το αρχείο «κολλάει» (snap) στον δείκτη.

Σημείωση: Για να «κολλάει» πρέπει να είναι ενεργοποιημένη η επιλογή Ενεργοποιημένη Προσκόλληση στη Λωρίδα Χρόνου

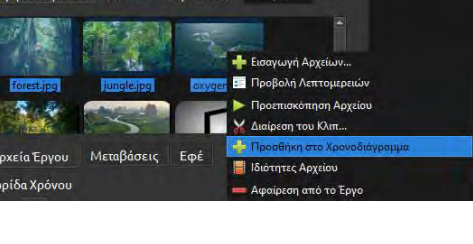

Ευφάνιση Όλων Βίντεο Ήχος Εικόνα Φίλτρο

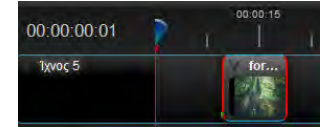

#### 5.2 Χρήση Δείκτη για αναπαραγωγή βίντεο

Κατά τη διαδικασία δημιουργίας ενός βίντεο υπάρχει η ανάγκη αναπαραγωγής του βίντεο για να δούμε αν το τελικό αποτέλεσμα μας ικανοποιεί. Σε πολλές περιπτώσεις δεν χρειάζεται να δούμε ολόκληρο το βίντεο αλλά μόνο το μέρος εκείνο στο οποίο έχουμε κάνει κάποια αλλαγή. Ο δείκτης λοιπόν μπορεί να **ορίσει το σημείο έναρξης** της αναπαραγωγής του βίντεο.

Για να ορίσουμε το σημείο αναπαραγωγής του βίντεο:

- 1. **Μετακινούμε** τον δείκτη στη χρονική στιγμή κατά την οποία θέλουμε να ξεκινά η αναπαραγωγή.
- 2. **Πατάμε** το εργαλείο **Αναπαραγωγή στην περιοχή** *Αναπαραγωγή* Βίντεο.

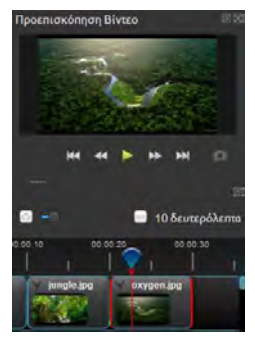

#### 5.3 Μετακίνηση Δείκτη σε σημεία αλλαγής

Μπορούμε να χρησιμοποιήσουμε το πλήκτρο **Ctrl** στο πληκτρολόγιο για να μετακινήσουμε τον δείκτη σε σημεία αλλαγής. **Σημείο αλλαγής** είναι κάποιο σημείο στο οποίο αρχίζει ή τελειώνει ένα αρχείο.

Για να μετακινήσουμε τον δείκτη σε κάποιο σημείο αλλαγής:

1. **Επιλέγουμε** το αρχείο στο οποίο βρίσκεται το σημείο αλλαγής. Η επιλογή του αρχείου επιβεβαιώνεται με ένα κόκκινο περίγραμμα που εμφανίζεται γύρω από το αρχείο.

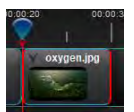

- 2. **Πατάμε** το πλήκτρο **Ctrl** και να το κρατάμε πατημένο…
- 3. Χρησιμοποιούμε το **δεξί ή αριστερό βέλος** στο πληκτρολόγιο μας για να μετακινηθούμε στην αρχή ή το τέλος του αρχείου.

#### **6. Εργασία με Ίχνη**

Στην περιοχή Λωρίδα Χρόνου υπάρχουν 5 Ίχνη αλλά μπορούμε να προσθέσουμε ή να αφαιρέσουμε ίχνη ανάλογα με τις ανάγκες του βίντεο.

Κάθε αρχείο που προστίθεται στη Λωρίδα Χρόνου πρέπει να τοποθετηθεί σε κάποιο σημείο (χρονική στιγμή) σε κάποιο ίχνος. Η σειρά με την οποία είναι τοποθετημένα τα ίχνη και άρα η σειρά (πάνω προς τα κάτω) με την οποία θα τοποθετηθούν τα αρχεία έχει ιδιαίτερη σημασία. Τα αρχεία που τοποθετούνται σε ίχνος που βρίσκεται ψηλότερα (πάνω) από κάποιο άλλο ίχνος έχουν προτεραιότητα. Αυτό σημαίνει ότι αν δύο αρχεία τοποθετηθούν σε δύο διαφορετικά ίχνη αλλά την ίδια χρονική στιγμή, αυτό που θα εμφανίζεται στο τελικό βίντεο είναι το αρχείο που βρίσκεται στο ψηλότερο ίχνος. Αυτό δεν ισχύει για τα αρχεία ήχου που ακούγονται ανεξάρτητα από το ίχνος στο οποίο βρίσκονται.

**119**

### **Β4.3 Επεξεργασία Βίντεο Β.4.3.Μ1-Μ13**

Στην εικόνα μπορούμε να δούμε τρία διαφορετικά αρχεία που έχουν τοποθετηθεί σε τρία διαφορετικά ίχνη. Το αρχείο forest.jpg εμφανίζεται από τη χρονική στιγμή 0 μέχρι και το 2<sup>ο</sup> δευτερόλεπτο. Στο 1 <sup>ο</sup> δευτερόλεπτο υπάρχει το αρχείο jungle.jpg αλλά επειδή βρίσκεται σε χαμηλότερο ίχνος από το forest θα «κρύβεται» οπότε δεν θα εμφανίζεται στο τελικό αποτέλεσμα. Μετά το 2<sup>ο</sup> δευτερόλεπτο το αρχείο forest τελειώνει έτσι «φεύγει» και ελευθερώνει τον

χώρο για να εμφανιστεί το αρχείο jungle μέχρι και το 3<sup>ο</sup> δευτερόλεπτο. Το αρχείο Tribal.mp3, επειδή είναι αρχείο ήχου, μπορεί να συνυπάρξει με τα δύο αρχεία εικόνας που βρίσκονται πάνω από αυτό, άρα το αρχείο Tribal θα «ακούγεται» σε όλη τη διάρκεια του βίντεο.

ΠΡΟΣΟΧΗ. Αν το αρχείο που βρίσκεται σε χαμηλότερο Ίχνος είναι μεγαλύτερο (σε πλάτος ή ύψος) από το αρχείο που βρίσκεται σε ψηλότερο Ίχνος τότε αυτό δεν θα κρύβεται ολόκληρο και θα εμφανίζεται στα σημεία που δεν καλύπτεται.

### 6.1 Προσθήκη-Διαγραφή Ίχνους

Όταν δημιουργούμε ένα νέο έργο, σε αυτό εμφανίζονται από προεπιλογή 5 ίχνη. Μπορούμε να προσθέσουμε ή να διαγράψουμε ίχνη ανάλογα με τις ανάγκες μας.

Για να προσθέσουμε ίχνος:

- 1. **Πατάμε** το μικρό βέλος που υπάρχει δεξιά από τη φράση Ίχνος x.
- 2. **Επιλέγουμε** Προσθήκη Ίχνους {Πάνω|Κάτω} ανάλογα με το που θέλουμε να προσθέσουμε το ίχνος.

#### Για να αφαιρέσουμε ίχνος:

- 1. **Πατάμε** το μικρό βέλος που υπάρχει δεξιά από τη φράση Ίχνος x.
- 2. **Επιλέγουμε** Αφαίρεση Ίχνους.

#### **7. Προεπισκόπηση Βίντεο**

Κατά τη διαδικασία δημιουργίας ενός βίντεο χρειάζεται συχνά να βλέπουμε το τελικό αποτέλεσμα και να κάνουμε διορθώσεις ή αλλαγές. Για τον σκοπό αυτό υπάρχει η περιοχή Προεπισκόπηση Βίντεο.

Για να δούμε το βίντεο (ή μέρος του) που έχουμε δημιουργήσει:

- 1. Τοποθετούμε τον δείκτη στο σημείο που θέλουμε να ξεκινήσει η προεπισκόπηση του βίντεο
- 2. Πατάμε το εργαλείο **Σηλιδική της Αναπαραγωγή ή παύση της αναπαραγωγής του βίντεο.**

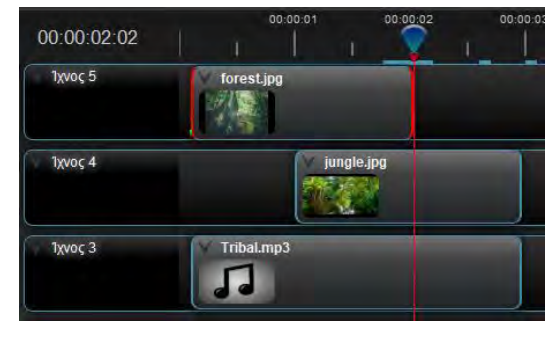

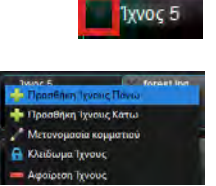

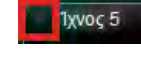

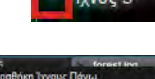

Στην περίπτωση που θέλουμε να μεταβούμε στην αρχή ή στο τέλος του βίντεο μπορούμε να χρησιμοποιήσουμε τα εργαλεία (Μετάβαση στην Αρχή) ή (Μετάβαση στο Τέλος).

Αν θέλουμε να κινηθούμε γρήγορα εμπρός ή πίσω μπορούμε να χρησιμοποιήσουμε τα εργαλεία **1 (Γρήγορα εμπρός) ή** <sup>44</sup> (πίσω).

#### **8. Αποθήκευση Έργου και Βίντεο**

Όπως σε όλα τα προγράμματα επεξεργασίας βίντεο έτσι και στο OpenShot Video Editor μπορούμε να αποθηκεύσουμε τη δουλειά μας με δύο τρόπους. Την αποθήκευση έργου και την αποθήκευση βίντεο.

#### 8.1 Αποθήκευση Έργου

Με την αποθήκευση Έργου, αυτό που αποθηκεύουμε είναι ένα αρχείο το οποίο μπορεί να ανοίξει μόνο με το πρόγραμμα επεξεργασίας βίντεο OpenShot Video Editor. Αυτό τον τρόπο αποθήκευσης τον χρησιμοποιούμε αν θέλουμε να αποθηκεύσουμε τη δουλειά μας για να τη συνεχίσουμε αργότερα ή ακόμα και αν έχουμε τελειώσει με τη δημιουργία βίντεο αλλά υπάρχει το ενδεχόμενο σε μεταγενέστερο στάδιο να χρειαστεί να γίνουν αλλαγές.

Για να αποθηκεύσουμε το έργο:

- 1. Πατάμε το εργαλείο **Απ**οθήκευση Έργου.
- 2. **Επιλέγουμε τον φάκελο** στον οποίο θέλουμε να αποθηκεύσουμε το έργο από το παράθυρο Αποθήκευση Έργου… που θα εμφανιστεί

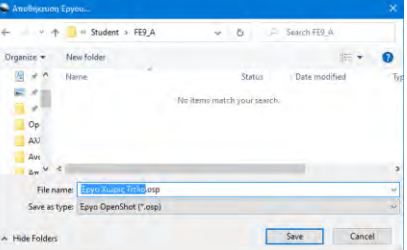

3. Δίνουμε ένα **όνομα** στο έργο

Με την αποθήκευση του έργου δημιουργούνται ένα αρχείο και ένας φάκελος. Το αρχείο θα έχει το ίδιο όνομα με αυτό που επιλέξαμε για το έργο ενώ ο φάκελος θα έχει το όνομα thumbnail. Στην περίπτωση που αποθηκεύσουμε δύο έργα στον ίδιο φάκελο ΔΕΝ θα δημιουργηθεί δεύτερος φάκελος με το όνομα thumbnail.

Αν θέλουμε να **μετακινήσουμε** το έργο από το φάκελο στον οποίο το έχουμε αποθηκεύσει και να το μεταφέρουμε κάπου αλλού (π.χ. σε άλλο φάκελο ή στο USB) καλό θα ήταν να μεταφέρουμε τόσο το αρχείο έργου όσο και το φάκελο thumbnail. Το να μην μεταφερθεί ο φάκελος θα έχει ως αποτέλεσμα να ανοίξουμε το έργο από τη νέα θέση και να λείπουν οι μικρογραφίες στα αρχεία στη Λωρίδα Χρόνου. Ο φάκελος thumbnail μπορεί να δημιουργηθεί ξανά αν κάνουμε μια μικρή αλλαγή στο έργο και το αποθηκεύσουμε. Για να εμφανιστούν οι μικρογραφίες θα πρέπει μετά την αποθήκευση να κλείσουμε και να ανοίξουμε ξανά το έργο.

Ο τρόπος με τον οποίο το OpenShot αποθηκεύει τα έργα είναι να δημιουργήσει συνδέσμους προς τα συστατικά στοιχεία του έργου (αρχεία που προσθέσαμε στην περιοχή Αρχεία Έργου). Αυτό σημαίνει ότι αν προσπαθήσουμε να μεταφέρουμε ένα έργο σε κάποιον άλλο υπολογιστή ή μετακινήσουμε τα συστατικά αρχεία από την αρχική τους τοποθεσία θα δημιουργηθεί πρόβλημα όταν προσπαθήσουμε να ανοίξουμε ξανά το αρχείο. Περισσότερα για αυτό το θέμα αναφέρονται σε επόμενη παράγραφο.

### 8.2 Εξαγωγή Βίντεο

Με την Εξαγωγή Βίντεο (αποθήκευση βίντεο) δημιουργείται ένα αρχείο βίντεο το οποίο μπορεί να ανοίξει σε οποιαδήποτε συσκευή έχει δυνατότητα αναπαραγωγής βίντεο. ΔΕΝ είναι ανάγκη να υπάρχει στη συσκευή αυτή εγκατεστημένο το πρόγραμμα OpenShot Video Editor. Η εξαγωγή βίντεο χρησιμοποιείται όταν το βίντεο έχει τελειώσει και θα παραδοθεί για χρήση. Ο κάτοχος του βίντεο (σε αντίθεση με τον κάτοχο του έργου) δεν μπορεί εύκολα να κάνει αλλαγές στο βίντεο. Αν για παράδειγμα θέλει να αφαιρέσει τον ήχο που υπάρχει στο βίντεο και να προσθέσει κάποιον άλλο θα πρέπει να ξεκινήσει την επεξεργασία από την αρχή. Αντίθετα ο κάτοχος του έργου μπορεί απλά να εισαγάγει στο έργο έναν νέο ήχο, να αντικαταστήσει τον παλιό και να κάνει ξανά εξαγωγή.

Για να κάνουμε Εξαγωγή Βίντεο:

- 1. **Πατάμε** το εργαλείο Εξαγωγή Βίντεο.
- 2. Πληκτρολογούμε ένα **όνομα** για το βίντεο στην περιοχή Όνομα Αρχείου στο παράθυρο Εξαγωγή βίντεο που θα εμφανιστεί.
- 3. Πατάμε το κουμπί **Αναζήτηση** στην περιοχή Διαδρομή Φακέλου στο παράθυρο Εξαγωγή βίντεο.
- 4. Μετακινούμαστε στον **φάκελο** στον οποίο θέλουμε να αποθηκεύσουμε το βίντεο μας από το παράθυρο Επιλέξτε έναν Φάκελο… που θα εμφανιστεί
- 5. Πατάμε το κουμπί **Select Folder** στο παράθυρο Επιλέξτε έναν Φάκελο…
- 6. Κρατάμε τις προεπιλεγμένες επιλογές που αφορούν την ποιότητα και τύπο του αρχείου που θα δημιουργηθεί και πατήστε **Εξαγωγή Βίντεο** στο παράθυρο Εξαγωγή βίντεο.

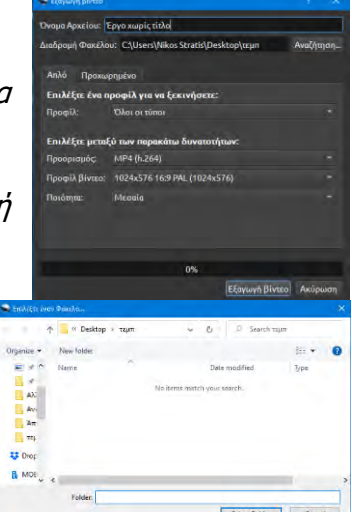

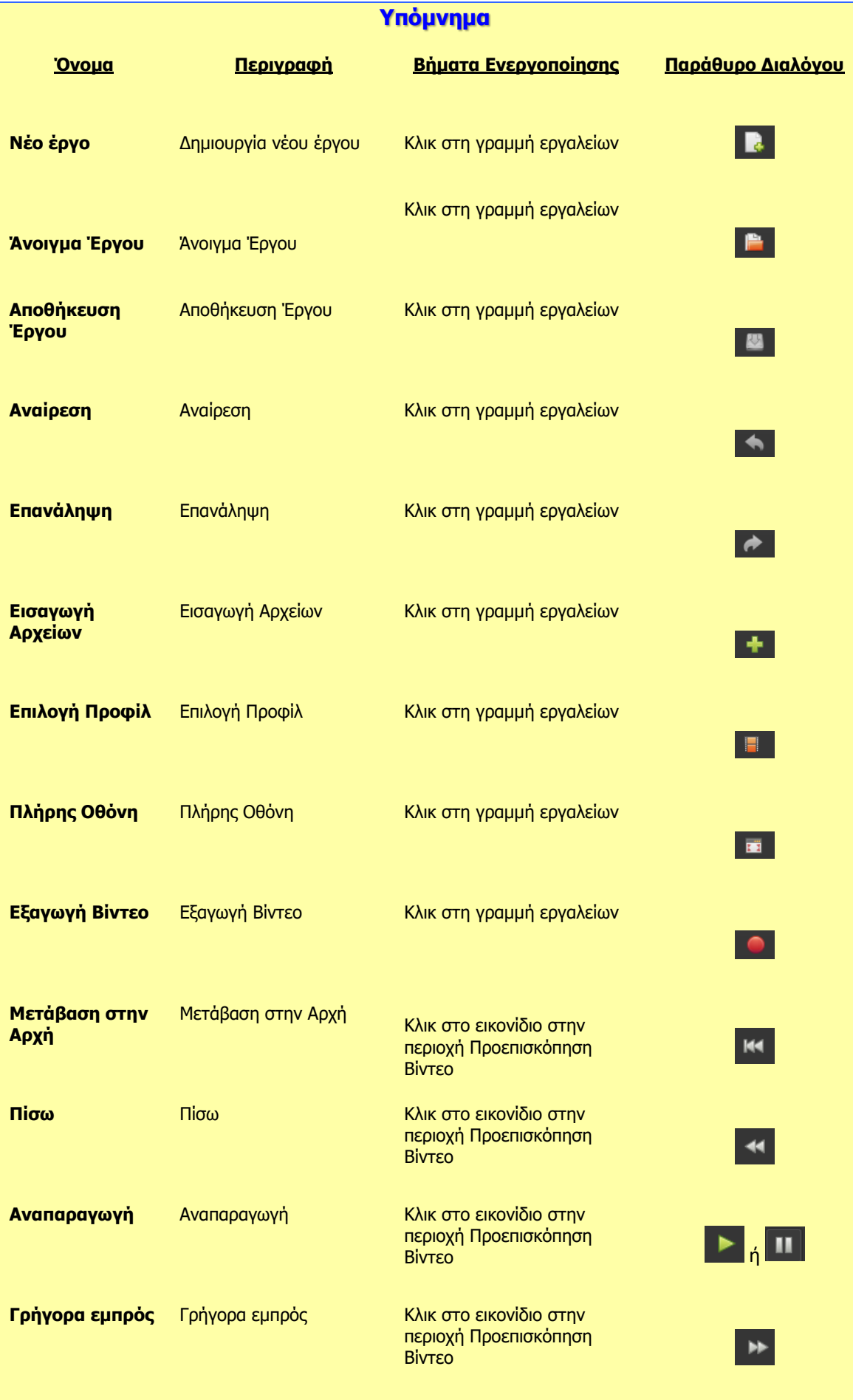

#### **Β4.3 Επεξεργασία Βίντεο Β.4.3.Μ1-Μ13**

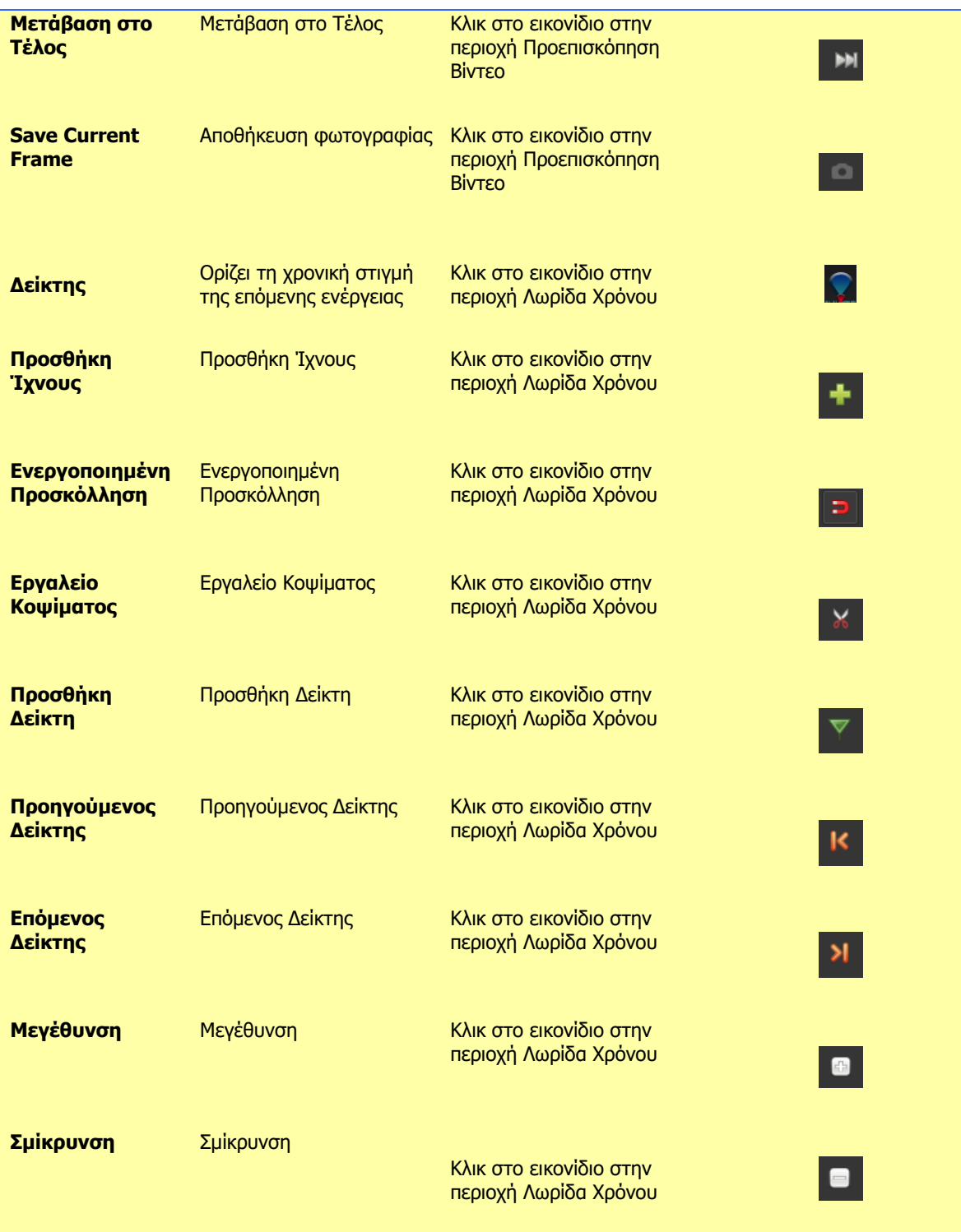

# **125**

## **Β4.3.2 Επιπρόσθετες Λειτουργίες Επεξεργασίας Βίντεο**

#### **Τι θα μάθουμε σε αυτό το κεφάλαιο:**

- © Να μετακινούμε πολλά αρχείων ταυτόχρονα από την περιοχή *Αρχεία Έργου* στην περιοχή *Λωρίδα* Χρόνου ορίζοντας αυτόματα τη Θέση Χρονολογίου, τη Βαθμιαία εμφάνιση (Fade), τη Μεγέθυνση και τη Μετάβαση
- Να επιλέγουμε και να διαγράφουμε πολλά αρχεία ταυτόχρονα από τη Λωρίδα Χρόνου
- Να χρησιμοποιούμε τη Μεγέθυνση/Σμίκρυνση στη Λωρίδα Χρόνου
- Να δημιουργούμε/διαγράφουμε αυτόματο εφέ Μετάβασης (transition)
- Να προσθέτουμε τίτλους στο βίντεο.

#### **1. Μετακίνηση πολλών αρχείων ταυτόχρονα στην περιοχή Λωρίδα Χρόνου**

Έγινε αναφορά σε προηγούμενη παράγραφο στον τρόπο μετακίνησης ενός ή πολλών αρχείων από την περιοχή Αρχεία Έργου στην περιοχή Λωρίδα Χρόνου. Κατά τη διαδικασία μετακίνησης πολλών αρχείων, σε ένα από τα βήματα, παρουσιάστηκε το παράθυρο Προσθήκη στο Χρονολόγιο το οποίο δίνει τη δυνατότητα για αλλαγές στον τρόπο εισαγωγής των αρχείων.

Οι τελικές επιλογές που θα κάνουμε στο παράθυρο αυτό θα ισχύουν για όλα τα αρχεία που θα μετακινούμε στη *Λωρίδα Χρόνου*. Η μόνη εξαίρεση είναι ο *Χρόνος Έναρξης* όπου για κάθε αρχείο θα μετακινείται χρονικά όσο είναι αθροιστικά το Μήκος Εικόνας των προηγούμενων αρχείων. Θα τοποθετήσει δηλαδή τα αρχεία σε χρονική σειρά το ένα δίπλα στο άλλο.

Το παράθυρο Προσθήκη στο Χρονολόγιο περιλαμβάνει τέσσερις περιοχές:

- α. **Θέση Χρονολογίου**: Στην περιοχή αυτή μπορούμε να ορίσουμε:
	- i. τη χρονική στιγμή στην οποία θα εμφανιστεί το αρχείο (Χρόνος Έναρξης (δευτ.))
	- ii. το Ίχνος στο οποίο θα τοποθετηθεί (*Ίχνος*)
	- iii. τη διάρκεια για την οποία θα εμφανίζεται το αρχείο αν είναι εικόνα (Μήκος Εικόνας (δευτερόλεπτα)).

#### β. **Βαθμιαία εμφάνιση** (Fade): Στην περιοχή αυτή μπορούμε να ορίσουμε:

- i. Το εφέ που θέλουμε (*Βαθμιαία εμφάνιση*)
- ii. Τη διάρκεια του εφέ (Μήκος Μήκος (δευτερόλεπτα) 2,00 (δευτερόλεπτα)
- γ. **Μεγένθυση**: Στην περιοχή αυτή μπορούμε να ορίσουμε:
	- i. Το εφέ μεγέθυνσης που θέλουμε (Μεγέθυνση)
- δ. **Μετάβαση**: Στην περιοχή αυτή μπορούμε να ορίσουμε:
	- i. Το εφέ μετάβασεις που θέλουμε (Μετάβαση)
	- ii. Τη διάρκεια του εφέ (Μήκος)

Η σειρά με την οποία θα προστεθούν στη Λωρίδα Χρόνου τα αρχεία είναι η σειρά με την οποία εμφανίζονται στο παράθυρο Προσθήκη στο Χρονολόγιο. Στο κάτω μέρος (κάτω από τα αρχεία)

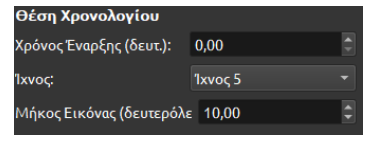

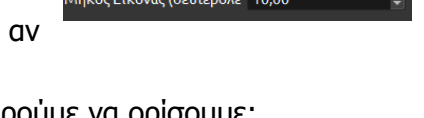

.<br>αία είσοδος (fade in)

ιία έξοδος (fade out)

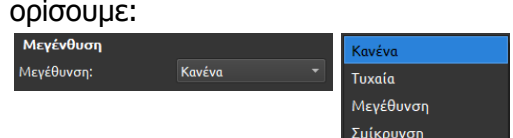

Kavéva

 $2,00$ 

αθιμαία εμφάνιση:  $|$  Κανένα

MetáBaran<sup>.</sup>

.<br>Μήκος:

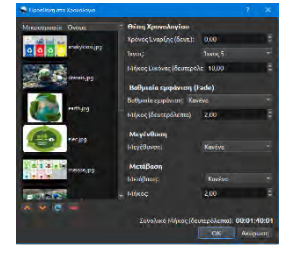

εμφανίζονται μια σειρά από εργαλεία που βοηθούν στο να αλλάξουμε τη σειρά ή και να αφαιρέσουμε κάποιο αρχείο που δεν χρειαζόμαστε.

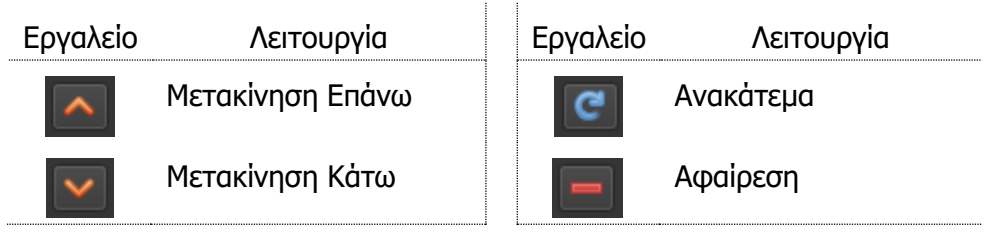

#### **2. Επιλογή και διαγραφή πολλών αρχείων από τη Λωρίδα Χρόνου**

Για να εκτελέσουμε μια ενέργεια όπως η διαγραφή ή μετακίνηση σε πολλά αρχεία ταυτόχρονα στη Λωρίδα Χρόνου θα πρέπει πρώτα να τα επιλέξουμε.

#### 2.1 Επιλογή αρχείων με τη χρήση του πλήκτρου Ctrl

Με τη μέθοδο αυτή μπορούμε να επιλέξουμε αρχεία που είτε είναι συνεχόμενα στη Λωρίδα Χρόνου είτε χωρίζονται από άλλα αρχεία.

Για να επιλέξουμε πολλά αρχεία ταυτόχρονα:

- 1. Επιλέγουμε το **πρώτο** αρχείο πατώντας αριστερό κλικ του ποντικιού
- 2. Πατάμε το πλήκτρο **Ctrl** και το κρατάμε πατημένο
- 3. Επιλέγουμε τα **υπόλοιπα** αρχεία πατώντας διαδοχικά αριστερό κλικ

#### 2.2 Επιλογή αρχείων με τη χρήση του ποντικιού

Με τη μέθοδο αυτή μπορούμε να επιλέξουμε ΜΟΝΟ αρχεία που είναι συνεχόμενα στη Λωρίδα Χρόνου.

Για να επιλέξουμε πολλά αρχεία ταυτόχρονα:

- 1. Μετακινούμε τον δείκτη του ποντικιού σε κάποιο βολικό σημείο στη Λωρίδα Χρόνου.
- 2. Πατάμε το **αριστερό κουμπί** του ποντικιού και το κρατάμε πατημένο.
- 3. **Σύρουμε το ποντίκι** για να δημιουργήσουμε ένα ορθογώνιο που να περιλαμβάνει τα αρχεία που θέλουμε να επιλέξουμε.

#### 2.3 Διαγραφή επιλεγμένων αρχείων

Για να διαγράψουμε τα αρχεία θα πρέπει πρώτα να τα επιλέξουμε. Στη συνέχεια:

1. Πατάμε το πλήκτρο **Delete** ή δεξί κλικ και επιλέγουμε Αφαίρεση Κλιπ

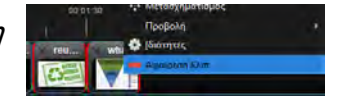

ΠΡΟΣΟΧΗ: Για να διαγράψουμε πολλά αρχεία ταυτόχρονα θα πρέπει να επιλέξουμε τα αρχεία χρησιμοποιώντας τη δεύτερη μέθοδο επιλογής και όχι τη μέθοδο με το πλήκτρο **Ctrl** .

#### **3. Χρήση της Μεγέθυνσης/Σμίκρυνσης στη Λωρίδα Χρόνου.**

Στη λωρίδα χρόνου μπορούμε να δούμε τα εργαλεία για τη μεγέθυνση/σμίκρυνση. Χρησιμοποιώντας τα εργαλεία αυτά μπορούμε να Μεγεθύνουμε τα Ίχνη, δηλαδή να βλέπουμε το ίδιο αρχείο αλλά μεγαλύτερο. Αυτό μας βοηθά στο να ασχοληθούμε με λεπτομέρειες όπως τη χρονική στιγμή που θέλουμε να προσθέσουμε κάποιο εφέ ή να ορίσουμε με περισσότερη ακρίβεια τον κενό χώρο μεταξύ δύο αρχείων. Από την άλλη μπορούμε να χρησιμοποιήσουμε τη λειτουργία της Σμίκρυνσης για να δούμε ίσως ολόκληρο το βίντεο μας και να έχουμε μια ολοκληρωμένη εικόνα τη δουλειάς μας.

Για να μεγεθύνουμε τη Λωρίδα Χρόνου:

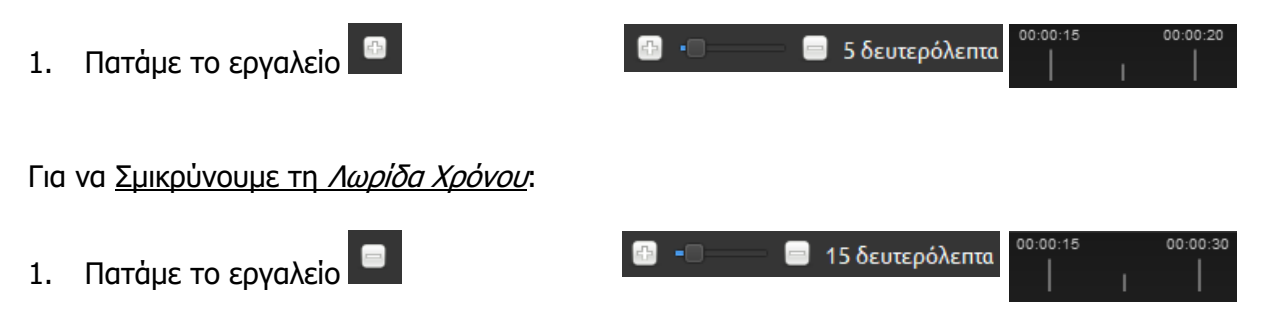

#### **4. Δημιουργία/Διαγραφή αυτόματου εφέ Μετάβασης (transition).**

Τα εφέ μετάβασης χρησιμοποιούνται για να κάνουν πιο ομαλή τη μετάβαση από το ένα αρχείο στο άλλο στη Λωρίδα Χρόνου. Αν δηλαδή έχουμε τοποθετήσει στη Λωρίδα Χρόνου δύο εικόνες και θέλουμε μια σταδιακή εξαφάνιση της πρώτης με ταυτόχρονη σταδιακή εμφάνιση της δεύτερης τότε ο τρόπος για να το κάνουμε είναι να χρησιμοποιήσουμε ένα εφέ μετάβασης από την πρώτη εικόνα στη δεύτερη.

Το αυτόματο εφέ μετάβασης είναι ένα εφέ που δημιουργείται αυτόματα από το λογισμικό. Έχει το πλεονέκτημα ότι χρειάζεται πολύ λίγο χρόνο για να δημιουργηθεί έτσι μας βοηθά στο να δημιουργήσουμε πολύ γρήγορα ένα ωραίο βίντεο.

Για να δημιουργήσουμε ένα αυτόματο εφέ μετάβασης:

- 1. Τοποθετούμε το πρώτο αρχείο στη Λωρίδα Χρόνου
- 2. Τοποθετούμε το δεύτερο αρχείο στη Λωρίδα Χρόνου (στο ίδιο Ίχνος) αλλά σε θέση τέτοια που το τέλος του πρώτου αρχείου και η αρχή του δεύτερου να εμφανίζονται την ίδια χρονική στιγμή.
- 3. Το αυτόματο εφέ μετάβασης δημιουργείται και εμφανίζεται με ένα μπλε πλαίσιο.

Για να διαγράψουμε ένα εφέ μετάβασης:

- 1. Επιλέγουμε το εφέ. (Θα εμφανιστεί ένα κόκκινο πλαίσιο γύρω από το εφέ)
- 2. Πατάμε το πλήκτρο **Delete** ή δεξί κλικ και να επιλέγουμε Αφαίρεση Μετάβασης

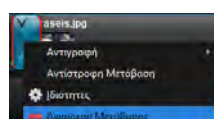

#### **5. Προσθήκη τίτλων στο βίντεο**

Στο βίντεο που δημιουργούμε μπορούμε να προσθέσουμε τίτλους. Τίτλος μπορεί να είναι κάποιο κείμενο στην αρχή του βίντεο στη μέση ή τίτλος τέλους.

Για να ξεκινήσουμε τη διαδικασία προσθήκης τίτλου:

- 1. Πατάμε την επιλογή **Τίτλος** από το μενού Τίτλος.
- 2. Επιλέγουμε το **πρότυπο** που θέλουμε στο παράθυρο Τίτλοι.
- 3. Συμπληρώνουμε τις επιλογές σύμφωνα με τις ανάγκες του βίντεο. Αυτό θα δημιουργήσει ένα ακόμα αρχείο στην περιοχή Αρχεία Έργου.

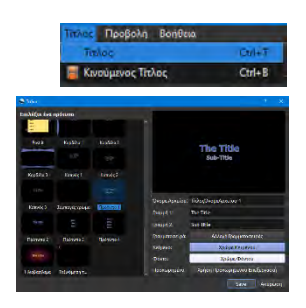

4. Μετακινούμε τον τίτλο από τα Αρχεία Έργου στη Λωρίδα Χρόνου στο σημείο του βίντεο που θέλουμε.

## **Β4.3.3 Επιπρόσθετες Λειτουργίες Επεξεργασίας Βίντεο**

#### **Τι θα μάθουμε σε αυτό το κεφάλαιο:**

Να χρησιμοποιούμε τις μεταβάσεις (Transition tab).

#### **1. Χρήση μεταβάσεων (Transitions)**

Μετάβαση (Transition) είναι ένα εφέ που χρησιμοποιείται για να γίνει πιο ομαλή η μετάβαση από ένα αρχείο σε άλλο. Πιο συγκεκριμένα, αν δημιουργούμε ένα βίντεο το οποίο αποτελείται από δύο εικόνες, ένα εφέ μετάβασης θα μπορούσε να προστεθεί μεταξύ των εικόνων, έτσι ώστε η αλλαγή από την πρώτη στη δεύτερη εικόνα να έχει περισσότερο «ενδιαφέρον».

Για να προσθέσουμε μετάβαση σε κάποιο αρχείο:

- 1. Επιλέγουμε την καρτέλα **Μεταβάσεις** από την περιοχή Αρχεία Έργου.
- 2. Εντοπίζουμε τη μετάβαση που θέλουμε να χρησιμοποιήσουμε.
- 3. Χρησιμοποιούμε την τεχνική **Σύρε-και-άφησε** για να μεταφέρουμε τη μετάβαση στο σημείο του βίντεο που θέλουμε.
- 4. Αλλάζουμε τη **διάρκεια** της μετάβασης σύροντας το δεξιό ή αριστερό όριο της μετάβασης προς την ανάλογη κατεύθυνση.

Οι μεταβάσεις έχουν κατεύθυνση. Αυτό σημαίνει ότι μια μετάβαση μπορεί να ξεκινά με πλήρη απόκρυψη του αρχείου που «κρύβεται» πίσω από τη μετάβαση και να τελειώνει με πλήρη αποκάλυψη. Αυτού του είδους η μετάβαση θα μπορούσε να χαρακτηριστεί ως μετάβαση εισόδου αφού χρησιμοποιείται πολύ συχνά κατά τη διάρκεια εμφάνισης κάποιου αρχείου. Το ανάποδο, δηλαδή πλήρης εμφάνιση προς πλήρη απόκρυψη θα μπορούσε να χαρακτηριστεί ως μετάβαση εξόδου. Σε ένα αρχείο μπορούμε να έχουμε περισσότερες από μία μεταβάσεις άρα θα μπορούσαμε να έχουμε μια μετάβαση εισόδου στην αρχή και μια μετάβαση εξόδου στο τέλος.

Για να αλλάξουμε την κατεύθυνση στη μετάβαση:

- 1. **Προσθέτουμε** τη μετάβαση
- 2. **Πατάμε** με το αριστερό κουμπί του ποντικιού στο μικρό βέλος στο πάνω αριστερό μέρος της μετάβασης
- 3. Επιλέγουμε **Αντίστροφη Μετάβαση**

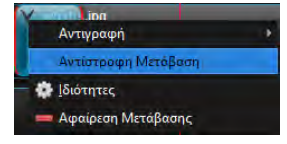

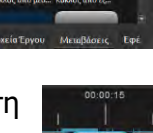

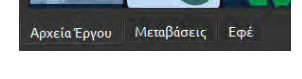

## **Β4.3.4 Επιπρόσθετες Λειτουργίες Επεξεργασίας Βίντεο**

#### **Τι θα μάθουμε σε αυτό το κεφάλαιο:**

- Να ανοίγουμε αρχείο έργου
- Να προσθέτουμε Εφέ κίνησης
- Να εργαζόμαστε με Ήχο
- Να εισάγουμε βίντεο στο έργο
- Να κόβουμε το βίντεο.

#### **1. Άνοιγμα αρχείου έργου**

Αναφέρθηκε σε προηγούμενη παράγραφο η έννοια καθώς και η διαδικασία αποθήκευσης έργου. Ένα έργο που αποθηκεύεται σε έναν υπολογιστή μπορεί να ανοίξει είτε στον ίδιο υπολογιστή είτε να μεταφερθεί και να ανοίξει σε άλλον.

Απαραίτητες προϋπόθεσεις για να γίνει αυτό είναι:

- (α) Να υπάρχει εγκατεστημένο στον υπολογιστή που θα ανοίξει το έργο το λογισμικό OpenShot Video Editor.
- (β) Να είναι διαθέσιμα τα αρχεία έργου.
- (γ) Να έχει μεταφερθεί στο νέο υπολογιστή τόσο το αρχείο έργου όσο και φάκελος thumbnail

Για να ανοίξουμε ένα έργο:

- 1. Ενεργοποιούμε το λογισμικό OpenShot
- 2. Πατάμε το εργαλείο Άνοιγμα Έργου
- 3. Μεταβαίνουμε στον φάκελο που περιέχει το έργο
- 4. Επιλέγουμε το αρχείο έργου (το αρχείο με επέκταση .osp)
- 5. Πατάμε το κουμπί Open

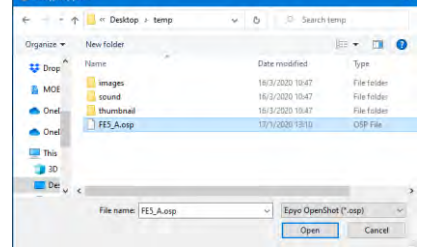

Αν πληρούνται όλες οι προϋποθέσεις το έργο θα ανοίξει και μπορούμε να συνεχίσουμε τη δουλειά μας. Στην περίπτωση που δεν πληρούνται τότε:

(α) Αν το λογισμικό OpenShot δεν είναι εγκατεστημένο στον υπολογιστή θα πρέπει να επισκεφτούμε την ιστοσελίδα [https://www.openshot.org/,](https://www.openshot.org/) να κατεβάσουμε και εγκαταστήσουμε το λογισμικό.

#### **Β.4.3.M1-M13 Β4 Λογισμικό Εφαρμογών**

- (β) Στην περίπτωση που τα αρχεία έργου δεν είναι διαθέσιμα ή έχουν αλλάξει χώρο αποθήκευσης τότε το OpenShot θα παρουσιάσει μήνυμα σφάλματος που θα δηλώνει ότι δεν μπορεί να εντοπίσει τα αρχεία. Σε αυτή την περίπτωση μόλις πατήσουμε το κουμπί ΟΚ θα εμφανιστεί ένα νέο παράθυρο που θα μας επιτρέπει να επιλέξουμε τον φάκελο που περιέχει τα αρχεία. Αφού εντοπίσουμε τον φάκελο τότε το άνοιγμα του έργου θα προχωρήσει κανονικά.
- (γ) Αν δεν έχει μεταφερθεί ο φάκελος thumbnail μαζί με το αρχείο έργου τότε δεν θα εμφανιστεί κάποιο μήνυμα σφάλματος αλλά θα δούμε ότι δεν εμφανίζονται οι μικρογραφίες στη Λωρίδα Χρόνου και τη θέση τους

έχει πάρει το σύμβολο «**Witch**». Για να διορθωθεί το πρόβλημα αυτό αρκεί να κάνουμε μια μικρή αλλαγή στο έργο, να το αποθηκεύσουμε ξανά και τέλος να το κλείσουμε και να το ανοίξουμε. Το λογισμικό θα δημιουργήσει ξανά το φάκελο thumbnail και το πρόβλημα θα λυθεί.

#### **2. Προσθήκη εφέ κίνησης**

Εφέ κίνησης είναι ένα εξειδικευμένο εφέ που κυρίως αφορά εικόνες αλλά όχι μόνο, και προσθέτει κίνηση στο περιεχόμενο του αρχείου.

Για να προσθέσουμε εφέ κίνησης:

- 1. Προσθέτουμε τα αρχεία στη Λωρίδα Χρόνου.
- 2. Πατάμε δεξί κλικ στο αρχείο στο οποίο θέλουμε να προσθέσουμε εφέ κίνησης.
- 3. Επιλέγουμε το εφέ που θέλουμε από το μενού Εφέ κίνησης.

#### **3. Εργασία με ήχο**

Τα αρχεία ήχου (\*.mp3) πρέπει να τα προσθέσουμε στην περιοχή Αρχεία Έργου με τον ίδιο τρόπο όπως και τα υπόλοιπα αρχεία (εικόνας). Όπως και τα αρχεία εικόνας έτσι και τα αρχεία ήχου πρέπει να μεταφερθούν στη Λωρίδα Χρόνου για να αποτελέσουν μέρος του τελικού βίντεο. Η διαφορά που υπάρχει είναι ότι ένα αρχείο ήχου χρειάζεται να αναπαράγεται την ίδια ώρα με την εικόνα (ή το βίντεο). Για το λόγο αυτό τα αρχεία ήχου μπαίνουν συνήθως σε διαφορετικό Ίχνος από ότι τα αρχεία εικόνας (ή βίντεο).

Για να προσθέσουμε αρχείο ήχου:

- 1. Προσθέτουμε το αρχείο στην περιοχή Αρχεία Έργου
- 2. Μετακινούμε το αρχείο στη Λωρίδα Χρόνου σε νέο Ίχνος

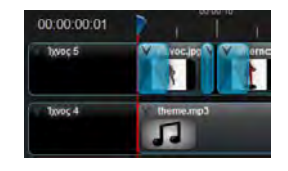

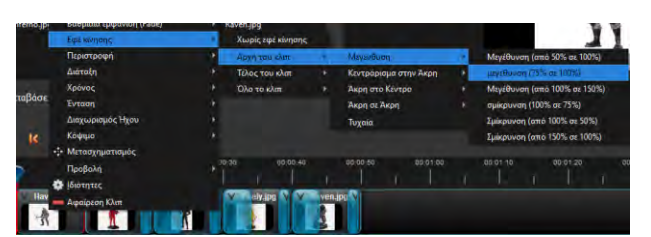

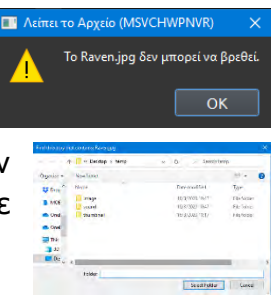

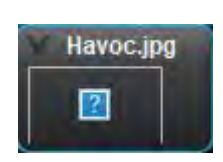

**133**

### **Β4.3 Επεξεργασία Βίντεο Β.4.3.Μ1-Μ13**

Για τα αρχεία ήχου ισχύει ότι ισχύει και για τα υπόλοιπα αρχεία. Έτσι μπορούμε να αλλάξουμε τη διάρκεια του αρχείου μετακινώντας το δεξιό ή αριστερό όριο προς την κατάλληλη κατεύθυνση ή να μετακινήσουμε το αρχείο έτσι ώστε να ξεκινά τη χρονική στιγμή που εμείς θέλουμε.

#### **4. Εισαγωγή Βίντεο στο έργο**

Για να προσθέσουμε ένα βίντεο στο έργο πρέπει να ακολουθήσουμε την ίδια διαδικασία όπως και στα υπόλοιπα αρχεία.

Για να εισαγάγουμε ένα βίντεο:

- 1. Προσθέτουμε το αρχείο στην περιοχή Αρχεία Έργου
- 2. Μετακινούμε το αρχείο στη Λωρίδα Χρόνου

### **5. Κόψιμο αρχείο βίντεο ή ήχου**

Στην περίπτωση που κάποιο αρχείο είναι μεγαλύτερο σε διάρκεια από το επιθυμητό μπορούμε να το κόψουμε και να μειώσουμε το μέγεθος ανάλογα με τις ανάγκες. Στην περίπτωση ήχου ή βίντεο μπορούμε να κόψουμε τα αρχεία για να αφαιρέσουμε κομμάτια του βίντεο ή ήχου που δεν χρειαζόμαστε.

Για να κόψουμε ένα αρχείο έχουμε δύο επιλογές.

### **5.1 Κόψιμο αρχείου σύροντας το όριο του αρχείου.**

Στην περίπτωση που τα αρχεία που θέλουμε να κόψουμε βρίσκονται στο ίδιο Ίχνος και δεν θέλουμε μεγάλη ακρίβεια μπορούμε να χρησιμοποιήσουμε την ακόλουθη διαδικασία:

- 1. Επιλέγουμε το αρχείο (δημιουργείται ένα κόκκινο περίγραμμα)
- 2. Σύρουμε το αριστερό ή δεξιό όριο του αρχείου προς την ανάλογη κατεύθυνση ανάλογα με τις ανάγκες.

Εννοείται ότι μπορούμε μόνο να μειώσετε το μέγεθος ενός αρχείου ήχου ή βίντεο. Δεν μπορούμε να αλλάξουμε το μέγεθος ώστε να είναι μεγαλύτερο από το αρχικό. Αν μειώσουμε το μέγεθος ενός αρχείου τότε μπορούμε να το επαναφέρουμε στο αρχικό του μέγεθος αλλά όχι μεγαλύτερο.

#### **5.2 Κόψιμο αρχείου/ων χρησιμοποιώντας το μενού.**

Στην περίπτωση που χρειάζεται να έχουμε μεγαλύτερη ακρίβεια ή χρειάζεται να κόψουμε αρχεία που βρίσκονται σε διαφορετικά Ίχνη τότε θα πρέπει να ακολουθήσουμε τα πιο κάτω βήματα:

1. Μετακινούμε τον δείκτη στο σημείο όπου θέλουμε να κόψουμε το αρχείο/αρχεία

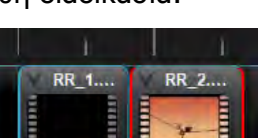

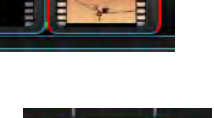

**RR 2** 

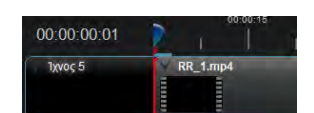

2. Πατάμε δεξί κλικ στο αρχείο που θέλουμε να κόψουμε ή στον δείκτη αν θέλουμε να κόψουμε όλα τα αρχεία σε όλα τα Ίχνη

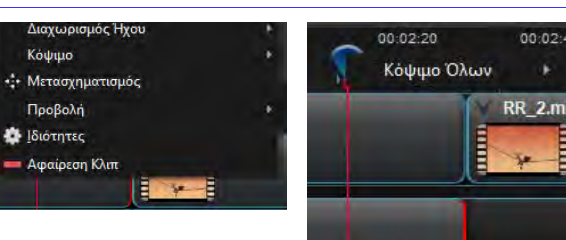

- 3. Επιλέγουμε Κόψιμο ή Κόψιμο Όλων ανάλογα
- 4. Επιλέγουμε ανάλογα με τις ανάγκες Διατήρηση και των δύο Πλευρών, Διατήρηση Αριστερής Πλευράς, Διατήρηση Δεξιάς Πλευράς

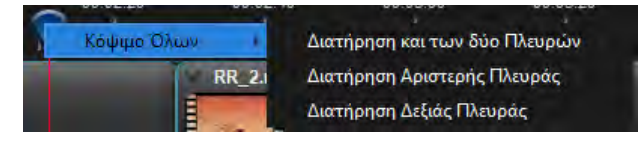

#### **Β.4.3.M1-M13 Β4 Λογισμικό Εφαρμογών**

 $00:02$ 

## **Β4.3.5 Επιπρόσθετες Λειτουργίες Επεξεργασίας Βίντεο**

#### **Τι θα μάθουμε σε αυτό το κεφάλαιο:**

Να χρησιμοποιούμε τη μέθοδο αφαίρεσης χρώματος (ChromaKey effect)

- Να μηδενίζουμε την Ένταση του Ήχου
- Να εφαρμόζουμε την τεχνική Split screen.

#### **1. Χρήση μεθόδου αφαίρεσης χρώματος**

Η μέθοδος αφαίρεσης χρώματος είναι η μέθοδος κατά την οποία μπορούμε να ζητήσουμε από το λογισμικό να αφαιρέσει ένα συγκεκριμένο χρώμα από ένα βίντεο. Αυτό χρησιμοποιείται συνήθως για να προστεθούν σκηνές από κάποιο άλλο βίντεο που διαδραματίζεται σε ένα εντελώς διαφορετικό χώρο. Ως παράδειγμα ας υποθέσουμε ότι ένα αεροσκάφος βρίσκεται σε κάποια αεροπορική βάση κάπου στην Αμερική και θέλουμε να το κάνουμε να εμφανίζεται ότι βρίσκεται στην αυλή του σπιτιού μας. Θα πρέπει να έχουμε ένα βίντεο (ή εικόνα) από το αεροσκάφος, ένα βίντεο (ή εικόνα) από την αυλή μας, να αφαιρέσουμε οτιδήποτε εμφανίζεται γύρω από το αεροπλάνο και να ενώσουμε τα δύο βίντεο μαζί.

Η διαδικασία για να εφαρμόσουμε τη μέθοδο αφαίρεσης χρώματος στο OpenShot περιλαμβάνει την προσθήκη των βίντεο (ή εικόνων) σε διαφορετικά Ίχνη, την προσθήκη του εφέ **Κλειδί Χρώμα** και αλλαγή στις ρυθμίσεις του εφέ.

Για να χρησιμοποιήσουμε τη μέθοδο αφαίρεσης χρώματος:

1. Μεταφέρουμε τα βίντεο (ή εικόνες) που θέλουμε να ενώσουμε σε διαφορετικά Ίχνη στη Λωρίδα Χρόνου.

Υπενθυμίζεται ότι τα βίντεο (ή εικόνες) που τοποθετούνται σε ψηλότερο Ίχνος «κρύβουν» τα βίντεο (ή εικόνες) που είναι σε «χαμηλότερο» Ίχνος. Αυτό σημαίνει ότι έχει σημασία ποιο βίντεο (ή εικόνα) θα τοποθετήσουμε σε ποιο Ίχνος.

2. Εφαρμόζουμε στο βίντεο (ή εικόνα) που βρίσκεται στο ψηλότερο από τα ίχνη, το εφέ **Κλειδί Χρώμα**.

Η εφαρμογή του εφέ θα εμφανιστεί ως ένας μικρός πράσινος κύκλος με το γράμμα C.

- 3. Εμφανίζουμε τις ιδιότητες του εφέ πατώντας δεξί κλικ πάνω στον πράσινο κύκλο και επιλέγοντας **Ιδιότητες**.
- 4. Πατάμε διπλό κλικ στο οβάλ σχήμα δίπλα από την ιδιότητα **Κλειδί Χρώματος** για να ορίσουμε το χρώμα που θέλουμε να αφαιρέσοουμε.

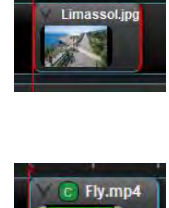

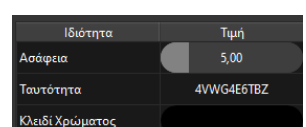

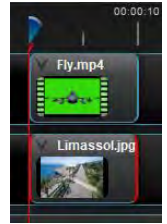

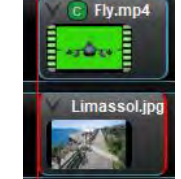

5. Πατάμε στο **Pick Screen Color** στο παράθυρο **Επιλέξτε ένα χρώμα** που θα εμφανιστεί.

Αν θέλουμε μπορούμε να χρησιμοποιήσουμε και άλλους τρόπους για να επιλέξουμε χρώμα για τους οποίους όμως δεν θα γίνει κάποια αναφορά σε αυτές τις σημειώσεις.

6. Κάνουμε κλικ στο χρώμα που θέλουμε να αφαιρέσουμε και μετά στο **ΟΚ**. Αυτό θα αφαιρέσει από την εικόνα το χρώμα που έχουμε επιλέξει.

7. Αλλάζουμε την τιμή της ιδιότητας **Ασάφεια** στην περίπτωση που το χρώμα δεν έχει αφαιρεθεί πλήρως. Μεγαλύτερες τιμές αφαιρούν μεγαλύτερο εύρος χρωμάτων γύρω από το επιλεγμένο χρώμα. Προσοχή γιατί αν

ορίσουμε κάποιο τεράστιο αριθμό θα αφαιρεθούν και χρώματα που κανονικά θα θέλαμε να κρατήσουμε.

8. Ορίζουμε διαφορετική τιμή για την ιδιότητα ασάφεια σε διαφορετικά σημεία (χρονικά) του βίντεο στην περίπτωση που αφαιρείται το χρώμα σε κάποια σημεία ενώ σε άλλα όχι. Τα σημεία στα οποία κάνουμε αλλαγή στην ιδιότητα Ασάφεια σημειώνονται με μια κάθετη πράσινη γραμμή στο κάτω όριο του βίντεο.

#### **2. Μηδενισμός Έντασης Ήχου**

Σε ένα αρχείο βίντεο μπορούμε αν θέλουμε να αλλάξουμε την ένταση του ήχου με διάφορους τρόπους. Μια συνηθισμένη ανάγκη είναι ο μηδενισμός της έντασης για να μπορέσουμε να προσθέσουμε ένα δικό μας αρχείο ήχου στο βίντεο.

Για να μηδενίσουμε την ένταση του ήχου:

- 1. Πατάμε δεξί κλικ στο βίντεο
- 2. Από το μενού που θα εμφανιστεί επιλέγουμε: **ΈντασηΌλο το κλιπΣτάθμη 0%**.

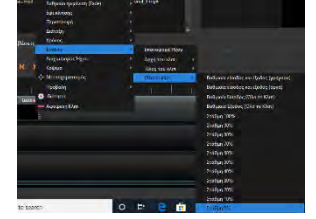

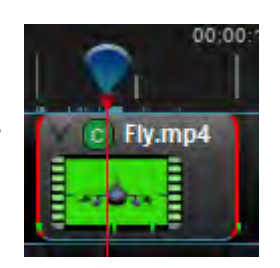

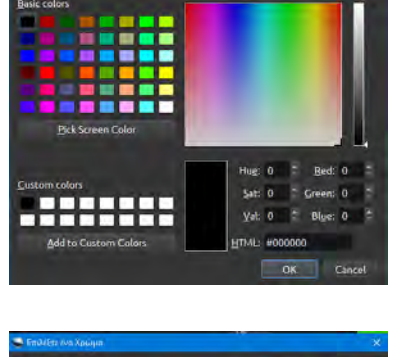

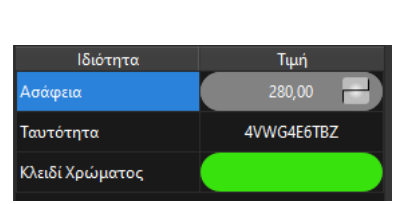

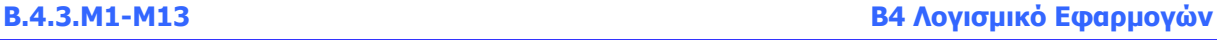

Θα δούμε ότι στο παράθυρο Ένταση υπάρχουν πολύ περισσότερες επιλογές από την απλή σίγαση του ήχου σε όλο το κλιπ. Μπορούμε να τις χρησιμοποιήσουμε παρόλο που δεν θα γίνει αναφορά σε αυτές τις σημειώσεις.

#### **3. Εφαρμογή τεχνικής Split Screen**

Η τεχνική Split Screen μας επιτρέπει να προβάλλουμε περισσότερα από ένα βίντεο σε διαφορετικά σημεία της οθόνης. Για παράδειγμα μπορούμε να έχουμε δύο βίντεο τα οποία να εμφανίζονται το ένα στο αριστερό μισό της οθόνης και το άλλο στο δεξιό μισό.

Για να εφαρμόσουμε την τεχνική Split Screen:

- 1. Πατάμε δεξί κλικ στο βίντεο που θέλουμε να προβάλουμε σε διαφορετική θέση από αυτή που ήδη προβάλλεται.
- 2. Επιλέγουμε τη νέα θέση και μέγεθος από τις επιλογές του μενού Διάταξη.

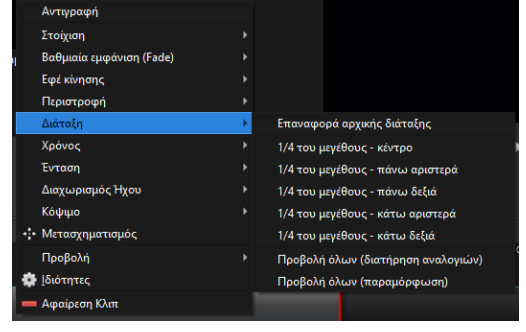

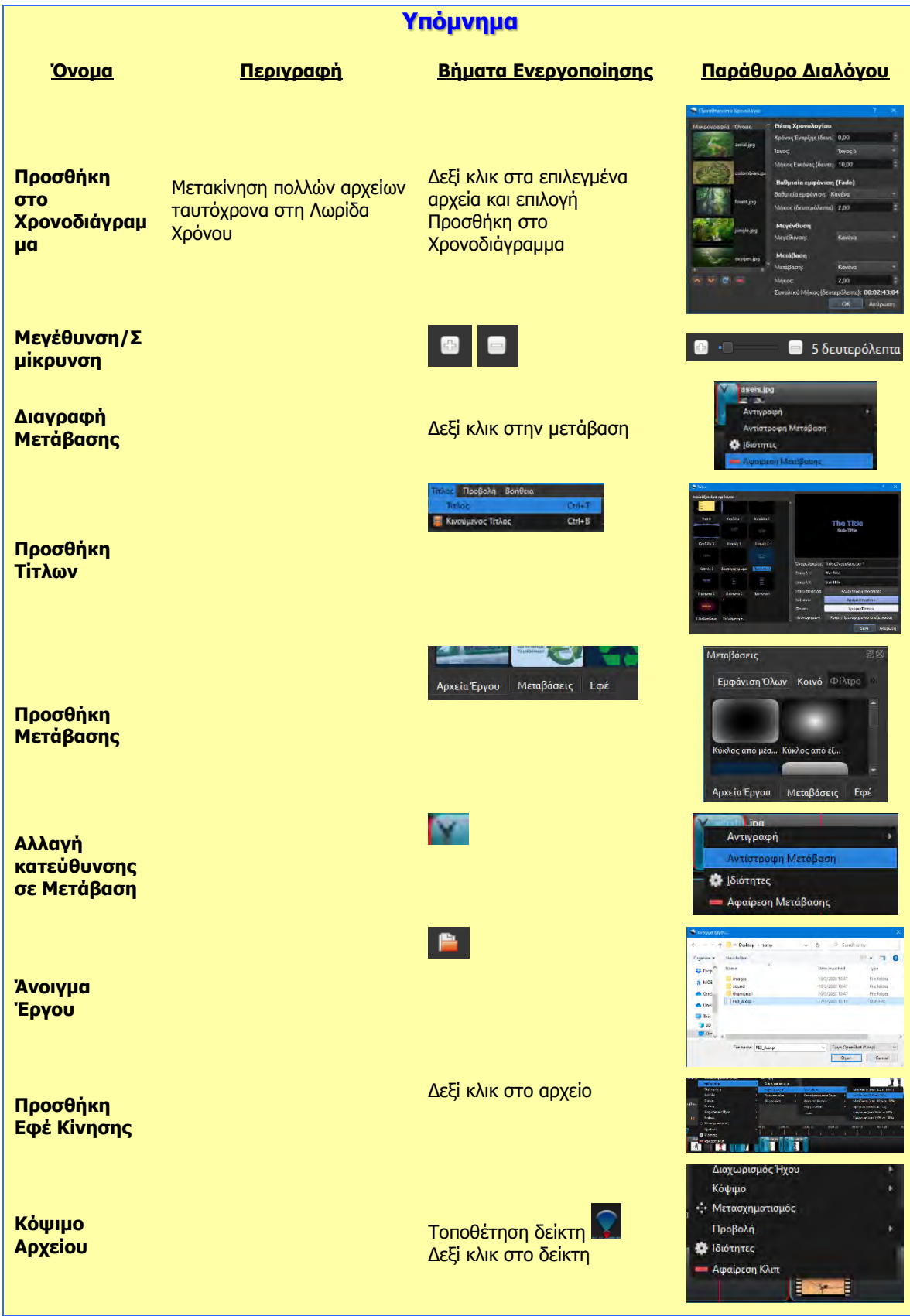

# **ENOTHTA Β5 Δίκτυα Ηλεκτρονικών Υπολογιστών και Διαδίκτυο**

# **Β5.1 Ηλεκτρονικό Ταχυδρομείο**

## **Β5.1.1 Βασικές Λειτουργίες Ηλεκτρονικού Ταχυδρομείου**

#### **Τι θα μάθουμε σε αυτό το κεφάλαιο:**

- Να ακολουθούμε καλές πρακτικές χρήσης του Ηλεκτρονικού Ταχυδρομείο (Email)
- Να αναγνωρίζουμε μια αποδεκτή διεύθυνση ηλεκτρονικού ταχυδρομείου
- Να δημιουργούμε λογαριασμό Email
- Να δημιουργούμε, να αποστέλλουμε και να διαβάζουμε μηνύματα ηλεκτρονικού ταχυδρομείου.

#### **1. Εισαγωγή. Καλές πρακτικές χρήσης του Ηλεκτρονικού Ταχυδρομείο (Email)**

#### 1.1 Είναι καλό να μιλάτε

Επειδή υπάρχει η δυνατότητα της αποστολής email δεν σημαίνει ότι κάποια θέματα δεν πρέπει να συζητούνται. Αν, λοιπόν, υπάρχει πιθανότητα παρεξήγησης, θα ήταν καλό να υπάρξει πρώτα μια τηλεφωνική συνομιλία, ή και συνάντηση, αν το επιτρέπει ο χρόνος και η απόσταση, και μετά να γίνει η αποστολή email. Το email σε αυτή την περίπτωση μπορεί να χρησιμοποιηθεί ως επιβεβαίωση των όσων λέχθηκαν προφορικά. Ας μην ξεχνάμε τη φράση «τα λόγια πετούν, τα γραπτά μένουν», που αν την εφαρμόσουμε στην περίπτωση του email σημαίνει ότι το email μπορεί να χρησιμοποιηθεί ως ανεπίσημη συμφωνία για κάποια θέματα που συζητήθηκαν.

Είναι γεγονός ότι η τεχνολογία έχει κάνει άλματα τα τελευταία χρόνια, αλλά σπάνια μπορεί να και μας προδώσει. Μην υποθέσετε ότι ένα email έχει φτάσει στον προορισμό του απλά και μόνο επειδή εσείς εκτελέσατε τη διαδικασία σωστά. Όσο πιο σημαντικό είναι το περιεχόμενο του email τόσο και μεγαλύτερη είναι η ανάγκη επιβεβαίωσης της παραλαβής του. Τα διάφορα προγράμματα διαχείρισης email μας δίνουν τη δυνατότητα να ζητήσουμε απόδειξη παραλαβής ως επιβεβαίωση. Μην ξεχνάτε, όμως, και άλλες μεθόδους, όπως το τηλέφωνο. Την αποστολή ενός email θα μπορούσε να ακολουθήσει και μια τηλεφωνική επιβεβαίωση.

Ο παραλήπτης του email μπορεί να ανοίξει και να διαβάσει το email σχεδόν όπου και αν βρίσκεται. Στέλνοντας ένα email να σκέφτεστε πάντα ότι μπορεί, την ώρα που θα το ανοίξει ο παραλήπτης να υπάρχουν άλλοι που να δουν το περιεχόμενό του. Ακόμα, επειδή τα email περνούν από τους υπολογιστές των παροχέων μέχρι να φτάσουν στον προορισμό τους, υπάρχει ο κίνδυνος κάποιος υπάλληλος να δει το περιεχόμενο ενός email. Για αυτό και θα πρέπει να αποφεύγετε τη χρήση του email για εμπιστευτικά θέματα, όπου είναι δυνατόν. Αν όμως δεν έχετε άλλη επιλογή τότε θα πρέπει με κάποιο τρόπο να ενημερώσετε τον παραλήπτη ότι το email αφορά σε εμπιστευτικό θέμα, για να το χειριστεί ανάλογα. Η ενημέρωση μπορεί να είναι τηλεφωνική ή χρησιμοποιώντας το πεδίο **Θέμα** στο ίδιο το email.

#### 1.2 Το email απαιτεί περισσότερη ευγένεια – όχι λιγότερη

Όταν ο παραλήπτης θα διαβάζει το email, είναι πολύ πιθανόν να μην βλέπει τον αποστολέα ή και να μην ξέρει καν ποιος είναι. Για αυτό τον λόγο θα πρέπει στο email να είμαστε πιο ευγενικοί από ό,τι θα είμασταν αν μιλούσαμε πρόσωπο με πρόσωπο. Σε μια πρόσωπο με πρόσωπο συνομιλία μπορούμε να αλλάξουμε από καθημερινό τρόπο ομιλίας σε επίσημο τρόπο, ανάλογα με το συνομιλητή μας. Σε ένα email αυτό δεν μπορεί να γίνει. Το email γράφεται μια φορά και είναι εκεί το ίδιο, ανεξάρτητα από τον παραλήπτη και τη διάθεσή του. Ο ασφαλέστερος τρόπος, λοιπόν, είναι να είμαστε περισσότερο ευγενικοί από ό,τι πρέπει παρά λιγότερο.

Μην ξεχνάτε ότι ο παραλήπτης δεν σας βλέπει την ώρα που διαβάζει το email οπότε και δεν μπορεί να καταλάβει από τη γλώσσα του σώματος αν είστε θυμωμένος ή αν έχετε διάθεση για

αστεία. Έτσι, ένα χιουμοριστικό σχόλιο μπορεί να παρεξηγηθεί και να επιφέρει άσχημες συνέπειες.

#### 1.3 Το μέγεθος ενός email μετρά

Αποφεύγετε την αποστολή μεγάλων αρχείων σε ένα email. Αν είστε υποχρεωμένοι να το κάνετε, ενημερώστε τον παραλήπτη, έτσι ώστε να λάβει τα μέτρα του. Στην περίπτωση που είναι δύσκολο να ενημερωθεί ο παραλήπτης, αναφέρετε το μέγεθος στο θέμα του email, έτσι ώστε να το γνωρίζει και να αποφασίσει αν θέλει ή δεν θέλει να το ανοίξει.

#### 1.4 Διευκολύνετε τον παραλήπτη να αρχειοθετήσει και να βρει το email

Χρησιμοποιήστε το θέμα του email με σύνεση. Προσπαθήστε να περιγράψετε το περιεχόμενο του email σε μερικές λέξεις, που να τις γράψετε στο θέμα. Αποφύγετε θέματα όπως Γεια ή τα αντίστοιχα αγγλικά (Hi, Hello), γιατί υπάρχει μεγάλη πιθανότητα να θεωρηθούν ως ανεπιθύμητη αλληλογραφία από τα προγράμματα διαχείρισης email.

Αν χρειαστεί να επικοινωνήσετε με κάποιον για κάποιο διαφορετικό θέμα, είναι καλό να στείλετε ένα νέο email, γράφοντας το νέο θέμα, αντί να απαντήσετε σε κάποιο παλαιό email, απλά για να αποφύγετε την πληκτρολόγηση της διεύθυνσης του παραλήπτη.

#### 1.5 Ορθογραφία

Ανάλογα με τον παραλήπτη του μηνύματος, η ορθογραφία είναι περισσότερο ή λιγότερο σημαντική. Αν το email απευθύνεται σε κάποιον συμμαθητή σας, τότε η ορθογραφία είναι λιγότερο σημαντική, αλλά όχι κάτι που δεν θα λάβετε καθόλου υπόψη. Τα προγράμματα διαχείρισης email έχουν ορθογράφο, τον οποίο πρέπει να χρησιμοποιείτε. Αν το email απευθύνεται σε κάποιον άγνωστο σε εσάς ή σε κάποιον με τον οποίο δεν έχετε φιλική αλλά επαγγελματική σχέση, τότε η ορθογραφία είναι περισσότερο σημαντική. Είναι εύκολο για κάποιον να σας κακολογήσει, αν στείλετε ένα email και είναι ανορθόγραφο.

Αποφύγετε τη χρήση Greeklish σε email. Ανάλογα με τον παραλήπτη, μπορεί να επιλέξει να αγνοήσει εντελώς το μήνυμά σας λόγω δυσκολίας στην ανάγνωση ενός τρόπου γραφής, ο οποίος χρησιμοποιείται, κυρίως, σε φιλικές συνομιλίες.

#### 1.6 Φορητές συσκευές

Χρησιμοποιήστε ξεκάθαρους και μικρούς τίτλους. Μην ξεχνάτε ότι πολλοί χρήστες διαβάζουν τα email τους σε φορητές συσκευές, με μικρές οθόνες και σε ώρες που δεν έχουν τον χρόνο να διαβάσουν ολόκληρο το email. Το πιο πιθανό είναι να διαβάσουν το θέμα και τις πρώτες γραμμές από το email, οπότε φροντίστε να συμπεριλάβετε τις σημαντικότερες πληροφορίες σε αυτό το κομμάτι του email.

Αν το email απαιτεί απάντηση από τον παραλήπτη, προσπαθήστε να είναι όσο το δυνατόν μικρότερη, έτσι ώστε να μπορεί να απαντήσει ακόμα και αν χρησιμοποιεί το κινητό τηλέφωνο όπου η πληκτρολόγηση μεγάλων κειμένων είναι προβληματική.

#### 1.7 Επιλογή διεύθυνσης Email

Είναι πολύ πιθανό να έχετε ήδη δημιουργήσει έναν λογαριασμό email και να τον χρησιμοποιείτε ακόμη. Θα πρέπει να προσέξετε, έτσι ώστε στο email σας να μην περιέχονται λέξεις που μπορεί να προκαλέσουν εκνευρισμό στον παραλήπτη ή ακόμα και να τον προσβάλουν. Για παράδειγμα, ένα email της μορφής messi2345@hotmail.com δεν θεωρείται καλή επιλογή, γιατί (α) δεν αναφέρει το όνομά σας, οπότε είναι δύσκολο να συνδεθεί με εσάς, (β) υπάρχει στο email όνομα γνωστού ποδοσφαιριστή, που μπορεί να σας φέρει σε αντιπαράθεση με κάποιον παραλήπτη.
Μια καλή διεύθυνση email θα ήταν αυτή που θα περιείχε το όνομά σας π.χ. antri@gmail.com ή την επωνυμία της εταιρείας, π.χ. company@provider.com.

## **2. Αποδεκτή διεύθυνση ηλεκτρονικού ταχυδρομείου**

#### 2.1 Δομή διεύθυνσης ηλεκτρονικού ταχυδρομείου

Η δομή που πρέπει να έχει μια διεύθυνση ηλεκτρονικού ταχυδρομείου καθορίζεται από διάφορα πρότυπα, που έχουν αρχή το 1980.

Μια διεύθυνση ηλεκτρονικού ταχυδρομείου αποτελείται από δύο μέρη. Το τοπικό μέρος (localpart) και το όνομα περιοχής (domain) και χωρίζονται με τον ειδικό χαρακτήρα @ (at ή παπάκι). Μια γενική μορφή διεύθυνσης ηλεκτρονικού ταχυδρομείου είναι local-part@domain. Το τοπικό μέρος μπορεί να είναι μέχρι και 64 χαρακτήρες, ενώ η περιοχή μέχρι και 255 χαρακτήρες. Άλλοι παράγοντες, όμως, καθορίζουν ότι ολόκληρη η διεύθυνση μπορεί να είναι μόνο μέχρι 254 χαρακτήρες.

Το **τοπικό μέρος** μπορεί να αποτελείται από οποιονδήποτε από τους παρακάτω χαρακτήρες (ή συνδυασμό τους)

- Κεφαλαίους και μικρούς λατινικούς χαρακτήρες (A-Z, a-z)
- Ψηφία 0 μέχρι 9
- Τους ειδικούς χαρακτήρες !#\$%&'\*+-/=?^\_`{|}~
- Την τελεία .

**Σημείωση:** Επιτρέπονται και άλλοι χαρακτήρες με διάφορους περιορισμούς, αλλά θεωρείται σπάνιο να συναντηθούν. Για τις ανάγκες του μαθήματος δεν αναφέρονται. Επίσης, οι παροχείς, υπηρεσιών email μπορεί να επιβάλουν τους δικούς τους περιορισμούς όσον αφορά στη δημιουργία διεύθυνσης.

Το τοπικό μέρος μιας διεύθυνσης, σύμφωνα με το πρότυπο, κάνει διαχωρισμό πεζών κεφαλαίων. Έτσι, η ηλεκτρονική διεύθυνση jsmith@example.com και JSmith@example.com είναι διαφορετικές διευθύνσεις. **Στην πράξη, όμως,** οι διάφοροι παροχείς υπηρεσιών ηλεκτρονικού ταχυδρομείο τις θεωρούν ως την ίδια διεύθυνση και ως τέτοια θα θεωρείται στη συνέχεια των σημειώσεων.

Το **όνομα περιοχής** (domain) πρέπει να ακολουθεί πιο αυστηρούς κανόνες. Το όνομα περιοχής δεν είναι επιλογή του ιδιοκτήτη του email, γι' αυτό και δεν θα μπούμε σε λεπτομέρειες που αφορούν σε αυτό το μέρος.

Το όνομα περιοχής, συνήθως, περιλαμβάνει το όνομα μιας εταιρείας (που παρέχει την υπηρεσία) π.χ. Gmail (για την εταιρεία Google) και μια επέκταση που περιγράφει τη χώρα ή τη μορφή του νομικού προσώπου, στο οποίο ανήκει ο παροχέας, π.χ. com (για εμπορική εταιρεία). Άλλες επεκτάσεις μπορεί να είναι:

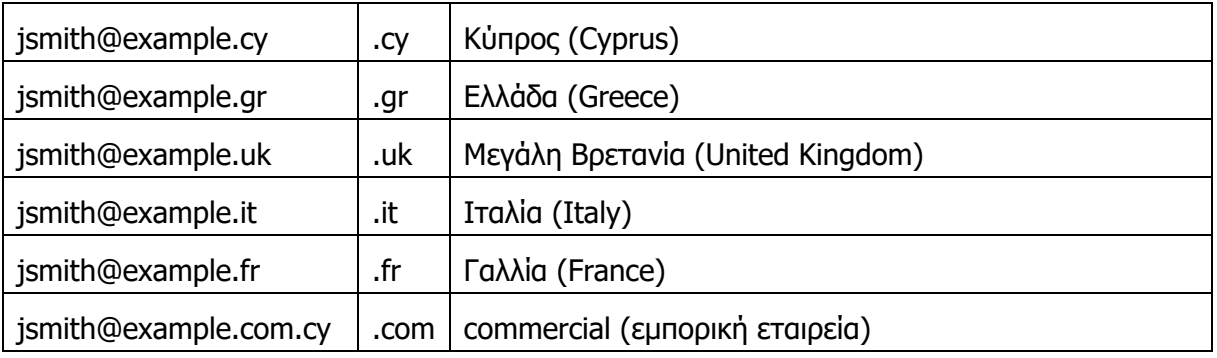

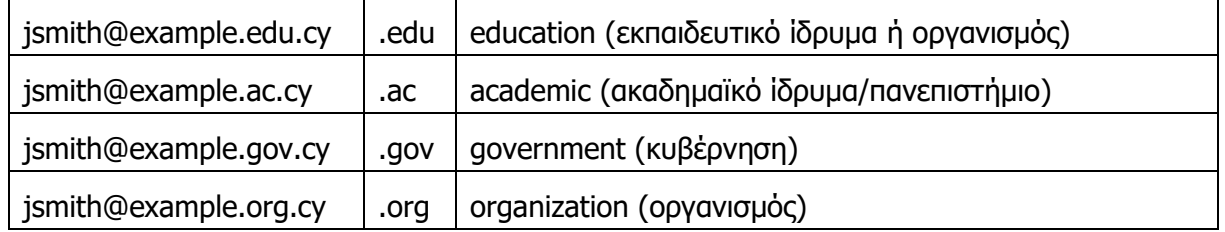

Παρακάτω δίνονται μερικά παραδείγματα έγκυρων και μη έγκυρων διευθύνσεων ηλεκτρονικού ταχυδρομείου.

Έγκυρες Διευθύνσεις Ηλεκτρονικού Ταχυδρομείου

prettyandsimple@example.com

very.common@example.com

disposable.style.email@example.com

other.email-with-dash@example.com

Μη Έγκυρες Διευθύνσεις Ηλεκτρονικού Ταχυδρομείου

Abc.example.com (δεν υπάρχει ο χαρακτήρας @)

A@b@c@example.com (μόνο ένα @ επιτρέπεται)

john..doe@example.com (διπλή τελεία πριν το @)

john.doe@example..com (διπλή τελεία μετά το @)

Οποιαδήποτε διεύθυνση που περιέχει τον κενό χαρακτήρα (space), ακόμα και στην περίπτωση που είναι στην αρχή ή στο τέλος

#### **3. Δημιουργία Λογαριασμού Email**

Για να δημιουργήσει κάποιος email, υπάρχουν διάφοροι τρόποι. Κάποιοι από αυτούς είναι δωρεάν, ενώ κάποιοι άλλοι χρειάζεται να πληρώσουμε, για να έχουμε email. Σε όλες όμως τις περιπτώσεις θα καταλήξουμε να έχουμε (α) μια μοναδική διεύθυνση email, (β) ένα τρόπο, για να λαμβάνουμε και να στέλνουμε email και (γ) ένα κωδικό, τον οποίο θα χρησιμοποιούμε για να έχουμε πρόσβαση στα email μας.

Στην περίπτωση εταιρείας είναι πολύ πιθανόν να μην επιλέγουμε εμείς το email που θα έχουμε, αλλά να τηρούνται κάποιοι κανόνες της εταιρείας και έτσι, να μας δίνεται έτοιμο. Από την άλλη, στην περίπτωση των δωρεάν email, έχουμε τη δυνατότητα να επιλέξουμε όποιο email θέλουμε, με την προϋπόθεση ότι δεν μας έχει προλάβει άλλος και το email που θα επιλέξουμε να είναι μοναδικό.

Για τις ανάγκες του μαθήματος θα δοθεί παρακάτω η διαδικασία δημιουργίας λογαριασμού στην Google. Η δημιουργία λογαριασμού είναι δωρεάν και εκτός από email αποκτούμε πρόσβαση και σε διάφορες άλλες υπηρεσίες της εταιρείας Google, οι οποίες αναφέρονται σε άλλα κεφάλαια των σημειώσεων.

Ξεκινούμε τη διαδικασία δημιουργίας email με την πληκτρολόγηση της διεύθυνσης [www.google.com](http://www.google.com/) σε κάποιον φυλλομετρητή ιστού, για να επισκεφτούμε την κεντρική σελίδα της Google. Από την κεντρική σελίδα επιλέγουμε Gmail στο πάνω δεξιά μέρος της σελίδας, για να μας μεταφέρει στην περιοχή διαχείρισης του email.

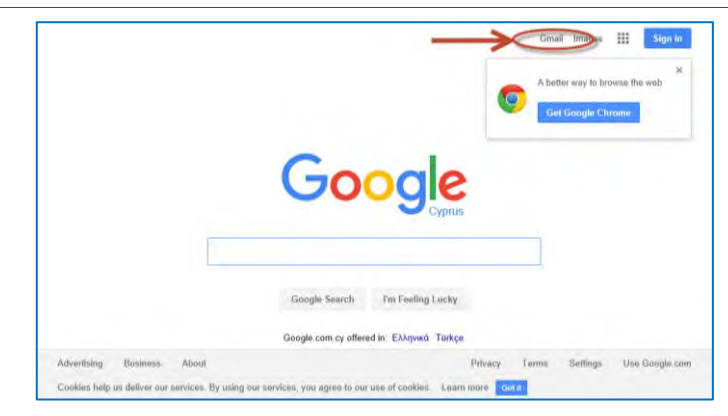

Στη νέα σελίδα που θα εμφανιστεί, στο κάτω αριστερά μέρος της σελίδας, υπάρχει η επιλογή **Create account**. Πατώντας το, δίνονται δύο επιλογές για τη δημιουργία λογαριασμού. Η πρώτη (For myself) αφορά προσωπικό λογαριασμό ενώ η δεύτερη (To manage my business) αφορά λογαριασμό επιχείρησης. Για τις ανάγκες του μαθήματος θα πρέπει να επιλέξουμε τον προσωπικό λογαριασμό (For myself) για να μας μεταφέρει στο χώρο δημιουργίας του λογαριασμού.

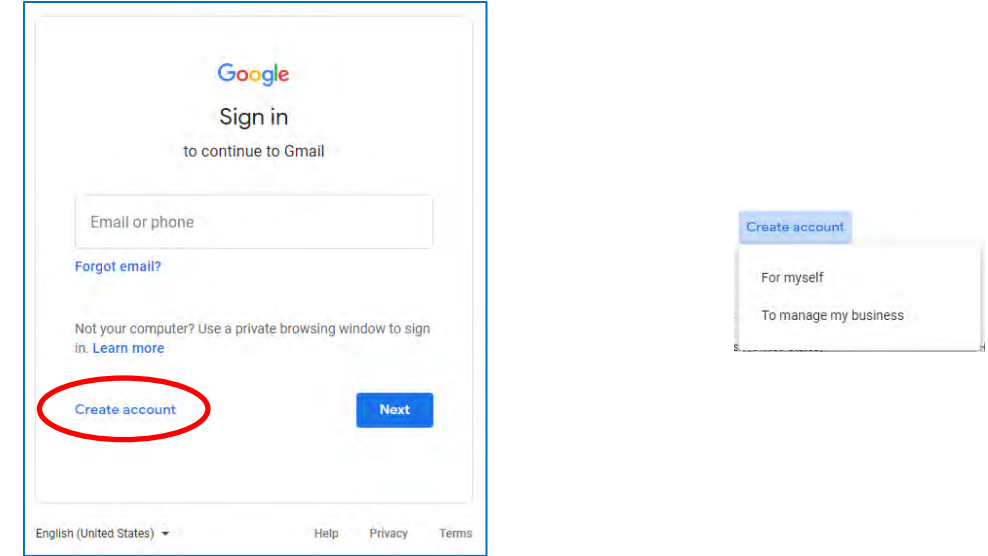

Για τη δημιουργία του λογαριασμού χρειάζεται να δώσουμε κάποιες πληροφορίες όπως αυτές εμφανίζονται και εξηγούνται παρακάτω:

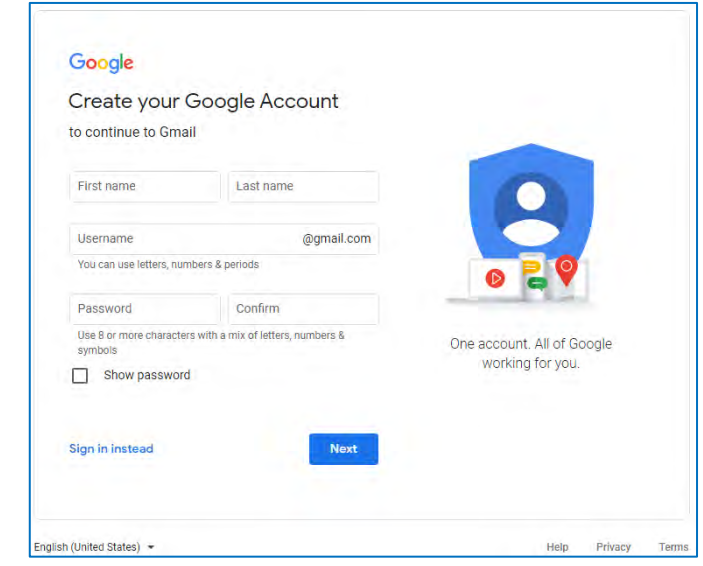

 **First Name, Last Name**: Πληκτρολογούμε το όνομα και το επίθετό μας.

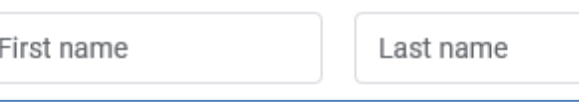

Μπορούμε να χρησιμοποιήσουμε ελληνικούς ή αγγλικούς χαρακτήρες. Το όνομα και το επίθετο θα εμφανίζονται στους παραλήπτες των μηνυμάτων σας, οπότε καλό είναι να χρησιμοποιήσουμε το πραγματικό μας όνομα, για να είναι πιο εύκολη η αναγνώρισή μας.

 **Username**: Το username είναι στην ουσία το email που θα έχουμε. Είναι δηλαδή το local-part της ηλεκτρονικής διεύθυνσής μας και πρέπει να ακολουθεί τους κανόνες, όπως αυτοί περιγράφηκαν σε προηγούμενη παράγραφο. Εδώ μπαίνει και ένας αρκετά μεγάλος περιορισμός, που υποχρεώνει το username να είναι μοναδικό σε όλους τους

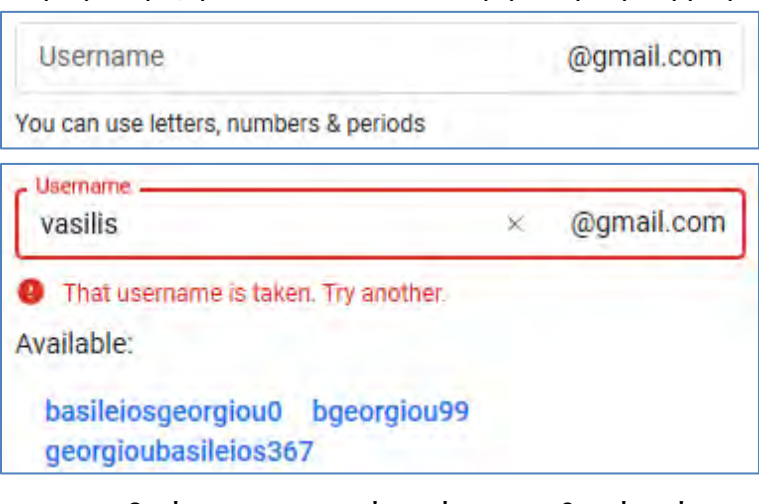

χρήστες του Gmail. Οι πιθανότητες να βρείτε αχρησιμοποίητο ένα συνηθισμένο όνομα, όπως π.χ. nikos@gmail.com, είναι περιορισμένες οπότε πρέπει να φανούμε δημιουργικοί. Όταν τελειώσουμε τη συμπληρωση αυτής της φόρμας και πατήσουμε **Next** θα ενημερωθούμε αν το email που επιλέξαμε χρησιμοποιείται ήδη. Αν χρησιμοποιείται, δοκιμάζουμε κάτι διαφορετικό μέχρι να βρούμε κάτι που να είναι καλό και μοναδικό.

 **Password, Confirm**: Εδώ καλούμαστε να πληκτρολογήσουμε δύο φορές (η δεύτερη Confirm είναι για επιβεβαίωση) τον κωδικό πρόσβασης στο email μας, με την επιλογή (Show password) να

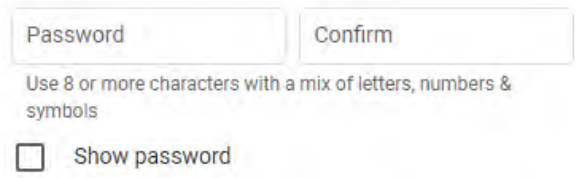

εμφανίζει τους χαρακτήρες που πληκτρολογούμε αντί το σύμβολο \*. Η Google μάς υποχρεώνει να χρησιμοποιήσουμε κωδικό που να έχει τουλάχιστον 8 χαρακτήρες. Άλλες εταιρίες μπορεί να έχουν λιγότερο ή περισσότερο αυστηρούς κανονισμούς. Ένας «δυνατός» κωδικός θεωρείται αυτός που περιέχει γράμματα (πεζά και κεφαλαία), αριθμούς και ειδικά σύμβολα (!#\*?). Όσο πιο μεγάλος και πολύπλοκος είναι ο κωδικός πρόσβασης τόσο πιο δύσκολο είναι για κάποιον να τον «σπάσει». Θεωρητικά, αν κάποιος δοκιμάζει για μεγάλο χρονικό διάστημα είναι βέβαιο πως κάποια μέρα θα μπορέσει να βρει τον κωδικό όσο μεγάλος και όσο πολύπλοκος και αν είναι. Ένας μικρός και απλός κωδικός μπορεί ίσως να «σπάσει» με έναν μήνα προσπαθειών, ενώ ένας μεγάλος και πολύπλοκος θα χρειαστεί ίσως να «σπάσει» με έναν χρόνο προσπαθειών. Για αυτό και ως επιπλέον ασφάλεια, θα πρέπει να αλλάζουμε τον κωδικό πρόσβασης σε τακτά χρονικά διαστήματα, π.χ. 3 ή 6 μήνες. ΔΕΝ πρέπει να αποκαλύπτετε τον κωδικό σας σε κανέναν και αν έχετε έστω και την παραμικρή υποψία ότι κάποιος μπορεί να τον είδε θα πρέπει να μπείτε στη διαδικασία να τον αλλάξουμε αμέσως. Τέλος, στην περίπτωση που χρησιμοποιούμε κωδικό που υπάρχει η πιθανότητα να ξεχάσουμε, τότε θα πρέπει να τον γράψουμε κάπου και να τον φυλάξουμε σε χώρο που μόνο εμείς έχουμε πρόσβαση.

 **Phone number**: Στην επόμενη/επόμενες οθόνες καλούμαστε να δώσουμε πληροφορίες που θα

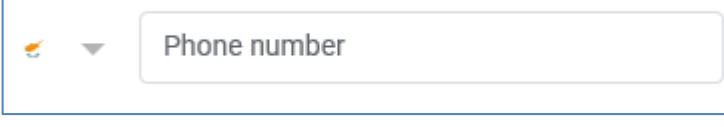

χρησιμοποιηθούν για να ανακτήσουμε τον κωδικό μας σε περίπτωση που τον ξεχάσουμε ή κλειδωθούμε για κάποιο λόγο έξω από τον λογαριασμό μας.

### **4. Είσοδος – Έξοδος από τον λογαριασμό σας**

Για να μπούμε ξανά στοn λογαριασμό email, που έχουμε ήδη δημιουργήσει, χρησιμοποιούμε, συνήθως την ίδια διεύθυνση (URL) με αυτή που χρησιμοποιήσαμε, για να δημιουργήσουμε τον λογαριασμό. Για το email με την εταιρεία Google που περιγράφηκε παραπάνω, θα πρέπει να επισκεφτούμε τη σελίδα www.google.com και στη συνέχεια να επιλέξουμε το σύνδεσμο Gmail στο πάνω δεξιά μέρος της σελίδας. Εναλλακτικά, μπορούμε να πληκτρολογήσουμε τη διεύθυνση www.gmail.com, οπότε και θα μεταφερθούμε αυτόματα στη σελίδα εισαγωγής κωδικού για το email μας.

Αυτό θα μας μεταφέρει σε μια νέα σελίδα, στην οποία καλούμαστε να πληκτρολογήσουμε το email μας, για ξεκινήσει η διαδικασία επαλήθευσης και εισόδου στοn λογαριασμό μας. Σε δεύτερο στάδιο, θα μας ζητηθεί να πληκτρολογήσουμε τον κωδικό μας και αν είναι ο σωστός, τότε αποκτούμε πρόσβαση στο email μας. Η επιλογή **Stay signed in** στο κάτω μέρος της οθόνης είναι ενεργοποιημένη από προεπιλογή, οπότε θα πρέπει να είμαστε προσεκτικοί να την απενεργοποιήσουμε, στην περίπτωση που χρησιμοποιούμε υπολογιστή, στον οποίο έχουν πρόσβαση και άλλα άτομα εκτός από εμάς.

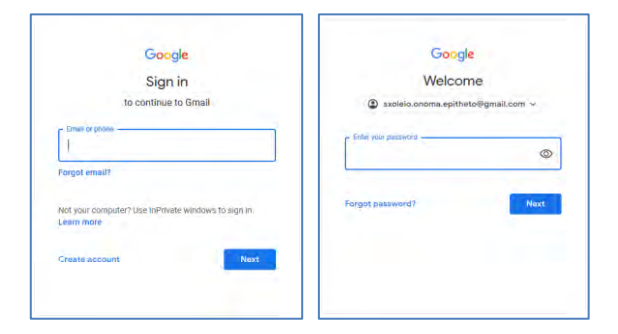

Την πρώτη φορά (και ίσως ξανά ως υπενθύμιση) υπάρχει το ενδεχόμενο να μας ζητηθούν περισσότερα στοιχεία από αυτά που έχουμε δώσει κατά τη δημιουργία του λογαριασμού μας. Μεταξύ άλλων, υπάρχει το ενδεχόμενο να μας ζητηθεί ένα **Recovery phone** ή/και **Recovery email,** με στόχο την πιο εύκολη ανάκτηση του κωδικού μας σε περίπτωση απώλειας. Δεν είναι υποχρεωτικό να δοθούν αυτές οι πληροφορίες.

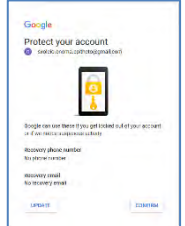

Τέλος εμφανίζεται η αρχική οθόνη διαχείρισης email, όπου θα πρέπει να μας έχουν σταλεί ήδη κάποια email από την Google, με πληροφορίες που μας βοηθούν να ξεκινήσουμε και να μάθουμε κάποια από τα χαρακτηριστικά του Gmail μας.

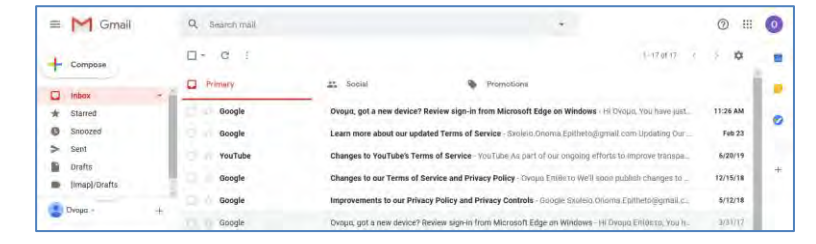

Για να πραγματοποιήσετε έξοδο από τον λογαριασμό μας και να διασφαλίσουμε ότι δεν θα μπορεί κάποιος άλλος να έχει πρόσβαση στα email μας, θα πρέπει να επιλέξουμε **Sign out** από το μενού που εμφανίζεται αν πατήσουμε στο αρχικό του ονόματός μας, το οποίο εμφανίζεται στο πάνω δεξιά μέρος της οθόνης.

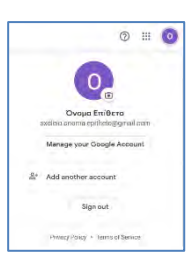

#### **5. Αποστολή email**

Η κύρια λειτουργία της υπηρεσίας ηλεκτρονικού ταχυδρομείου είναι η αποστολή και λήψη ηλεκτρονικής αλληλογραφίας. Μπορούμε να στείλουμε email σε κάποια από τις επαφές που έχουμε ήδη ή σε κάποια διεύθυνση που δεν είναι στις επαφές μας.

Και στις δύο περιπτώσεις ξεκινάμε με το να πατήσουμε στο κουμπί **Compose,** στο πάνω αριστερό μέρος της οθόνης μας. Αυτό θα έχει ως αποτέλεσμα να εμφανιστεί η οθόνη **New Message,** όπου μπορούμε να δημιουργήσουμε το email.

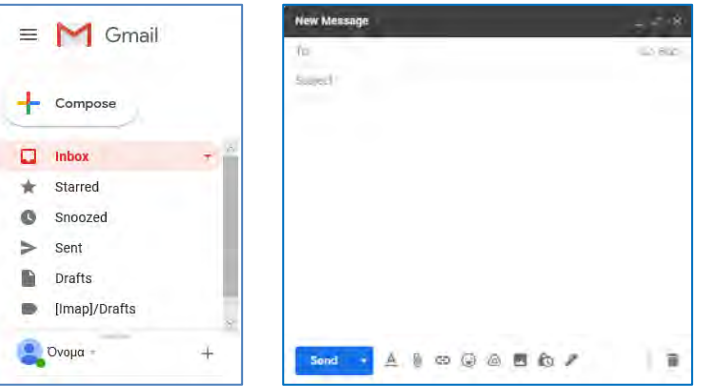

Στο παράθυρο New Message, στην περιοχή **To** έχουμε τη δυνατότητα να πληκτρολογήσουμε ή να επιλέξουμε τη διεύθυνση του παραλήπτη. Αν θέλουμε να πληκτρολογήσουμε τη διεύθυνση, τότε απλά πατήσουμε στο πλαίσιο κειμένου δίπλα από το To και ξεκινήσουμε να πληκτρολογούμε μια διεύθυνση ηλεκτρονικού ταχυδρομείου. Στην περίπτωση που τη διεύθυνση την έχουμε ήδη αποθηκευμένη στις επαφές μας, τότε πατούμε πάνω στη λέξη To οπότε και μας επιτρέπει να επιλέξουμε παραλήπτη από τη λίστα με τις επαφές μας.

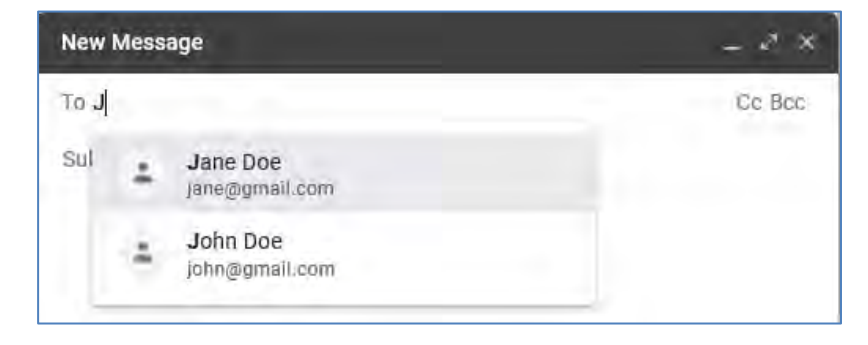

Στη συνέχεια, αφού επιλέξουμε τον παραλήπτη, πληκτρολογούμε το θέμα και τέλος, το μήνυμα που θέλουμε να στείλουμε.

Στο κάτω μέρος του παραθύρου **New Message** υπάρχουν μια σειρά από εργαλεία.

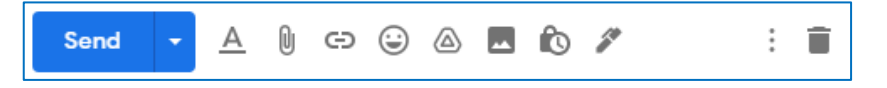

1: Χρησιμοποιείται για την αποστολή του μηνύματος. Το μπορεί να χρησιμοποιηθεί αν θέλουμε να ρυθμίσουμε το email έτσι ώστε να σταλεί σε συγκεκριμένη μέρα και ώρα.

: Επιτρέπει τη μορφοποίηση του κειμένου που πληκτρολογήσαμε.

: Επιτρέπει την επισύναψη κάποιου αρχείου στο email. Αν θέλουμε, π.χ. να στείλουμε ένα αρχείο κειμένου μαζί με το μήνυμα μας (ή και μόνο αρχείο χωρίς μήνυμα), μπορούμε να πατήσουμε σε αυτό το κουμπί και να επιλέξουμε ποιο αρχείο θέλουμε να στείλουμε, το οποίο βρίσκεται σε κάποιο χώρο στον υπολογιστή μας. Οι διάφοροι παροχείς υπηρεσιών ηλεκτρονικού ταχυδρομείου επιβάλλουν διάφορους περιορισμούς που αφορούν στην αποστολή συνημμένων. Ένας περιορισμός είναι το μέγεθος. Στο gmail το μέγιστο μέγεθος αρχείου που επιτρέπεται είναι τα 25 MB. Άλλοι περιορισμοί αφορούν στον τύπο του αρχείου. Αν δηλαδή θέλουμε να στείλουμε ένα πρόγραμμα σε κάποιον, αυτό δεν θα μας επιτραπεί, σε μια προσπάθεια να περιοριστεί η αποστολή ιών με τη χρήση του email. Ο περιορισμός στο μέγεθος παρακάμπτεται, χρησιμοποιώντας την επόμενη επιλογή, που είναι η εισαγωγή από το **Drive**.

: Όπως αναφέρεται και σε άλλο κεφάλαιο του βιβλίου, μπορούμε να χρησιμοποιήσουμε το Drive για να αποθηκεύσουμε τα αρχεία μας. Έτσι, αν έχουμε ήδη αποθηκευμένο ένα αρχείο στο Drive, μπορούμε να το στείλουμε, ανεξάρτητα από το πόσο μεγάλο είναι.

**EDICI:** Οι υπόλοιπες τρεις επιλογές αφορούν στην εισαγωγή φωτογραφίας που έχουμε ήδη αποθηκευμένη στον υπολογιστή μας, εισαγωγή υπερσυνδέσμου και εισαγωγή emoticon.

: Διαγράφει το μήνυμα που ξεκινήσαμε να δημιουργούμε.

## 5.1 Αποστολή email σε πολλούς παραλήπτες – χρήση Cc και Bcc

Ένα μήνυμα ηλεκτρονικού ταχυδρομείου μπορεί να σταλεί ταυτόχρονα σε περισσότερους από έναν παραλήπτες. Αυτή είναι μια πολύ συνηθισμένη πρακτική τόσο σε επαγγελματικό όσο και σε προσωπικό επίπεδο.

Σε επαγγελματικό επίπεδο, υπάρχει, π.χ., η ανάγκη αποστολής διαφημιστικών email. Αυτό είναι ένα email που θα γραφτεί μια φορά και θα σταλεί σε όλους τους πελάτες της εταιρείας, την ίδια στιγμή. Σε αυτή την περίπτωση, εκτός από την ανάγκη να σταλεί το email σε πολλούς ταυτόχρονα, υπάρχει και η ανάγκη για απόκρυψη των διευθύνσεων των παραληπτών από όλους τους υπόλοιπους. Σε ένα δεύτερο παράδειγμα, ένας υπάλληλος αλληλογραφεί ηλεκτρονικά με έναν πελάτη και θέλει τον προϊστάμενο του να ενημερώνεται για τα περιεχόμενα της αλληλογραφίας και με τον πελάτη να ξέρει ότι ενημερώνεται και ο προϊστάμενος. Σε αυτή την περίπτωση το μήνυμα θα σταλεί πάλι σε πολλούς παραλήπτες, αλλά δεν υπάρχει η ανάγκη να κρυφτεί η διεύθυνση του άλλου παραλήπτη. Αντίθετα, πρέπει να εμφανίζεται.

Σε προσωπικό επίπεδο, η πιο συνηθισμένη ανάγκη είναι να σταλεί ένα μήνυμα σε περισσότερους από έναν παραλήπτες, χωρίς να μας ενδιαφέρει ιδιαίτερα αν φαίνεται ή δεν φαίνεται η διεύθυνση των υπολοίπων. Αυτό δεν αποκλείει τις εξαιρέσεις όπου χρειάζεται προσοχή στο ποιος βλέπει τι.

**To**: Στην προηγούμενη παράγραφο εξηγήθηκε το πώς μπορούμε να πληκτρολογήσουμε τη διεύθυνση του παραλήπτη στο πεδίο To. Στο πεδίο αυτό έχετε τη δυνατότητα να πληκτρολογήσετε περισσότερες από μια διευθύνσεις ηλεκτρονικού ταχυδρομείου και έτσι, να στείλετε το μήνυμα σε όσους παραλήπτες θέλετε. Οι διευθύνσεις, που είναι γραμμένες στο πεδίο To, φαίνονται σε όλους τους παραλήπτες του μηνύματος, έτσι όλοι ξέρουν ποιοι έχουν παραλάβει το μήνυμα και ποιο είναι το email τους.

- **Cc**: Τα αρχικά Cc αντιστοιχούν στις λέξεις Carbon Copy, δηλαδή πιστό αντίγραφο. Στην περιοχή Cc μπορούμε να προσθέτουμε παραλήπτες, οι οποίοι παίρνουν αντίγραφο του μηνύματος, αλλά δεν αναμένεται από αυτούς κάποια ενέργεια. Παίρνουν το email απλά ως ενημέρωση. Οι διευθύνσεις που γράφονται στην περιοχή αυτή φαίνονται σε όλους τους παραλήπτες του μηνύματος.
- **Bcc**: Τα αρχικά Bcc αντιστοιχούν στις λέξεις Blind carbon copy, δηλαδή τυφλό αντίγραφο. Στην περιοχή Bcc μπορούμε να προσθέσουμε παραλήπτες, οι οποίοι παίρνουν αντίγραφο του μηνύματος αλλά δεν αναμένεται από αυτούς κάποια ενέργεια. Οι διευθύνσεις που γράφονται στην περιοχή αυτή δεν φαίνονται σε κανέναν από τους άλλους παραλήπτες του μηνύματος.

#### 5.2 Phishing

Ο όρος **Phishing** αναφέρεται στην προσπάθεια κάποιων να αποκτήσουν προσωπικές πληροφορίες, όπως κωδικούς πρόσβασης σε υπηρεσίες και αριθμούς πιστωτικών καρτών. Ο τρόπος που λειτουργούν είναι με το να στείλουν ένα email σε εκατομμύρια παραλήπτες, προσποιούμενοι, π.χ. έναν τραπεζικό οργανισμό, και με παραπλανητικά μέσα να μας πείσουν να τους αποκαλύψουμε τους κωδικούς πρόσβασης στις υπηρεσίες ηλεκτρονικής τράπεζας. Ένας από τους βασικούς κανόνες όλων των ηλεκτρονικών υπηρεσιών είναι ότι σε καμία περίπτωση δεν θα μας ζητήσουν τους κωδικούς πρόσβασης μας με email ή τηλέφωνο. ΣΕ ΚΑΜΙΑ περίπτωση δεν πρέπει να αποκαλύπτονται οποιαδήποτε στοιχεία, χρησιμοποιώντας το email.

Βασικό στοιχείο της απάτης αυτής είναι η απόκτηση μιας αρκετά μεγάλης λίστας με διευθύνσεις ηλεκτρονικού ταχυδρομείου. Για να μπορέσουν να το κάνουν αυτό, χρησιμοποιούν τα λεγόμενα email «αλυσίδα», στα οποία αναγράφεται μια συγκινητική ιστορία και μας καλούν να στείλουμε το email σε 10 φίλους μας για να μην μας συμβεί κάτι κακό ή γιατί με αυτό τον τρόπο βοηθούμε μια κατάσταση. Θα πρέπει πρώτα να είστε ιδιαίτερα προσεκτικοί με αυτά τα email και ακόμα και στην περίπτωση που αποφασίσετε να προωθήσετε το μήνυμα, θα πρέπει να γράψετε τους παραλήπτες στο πεδίο Bcc, έτσι ώστε οι διευθύνσεις τους να μην προωθηθούν παρακάτω μαζί με το email.

#### 5.3 Ανάγνωση email – junk email και ρυθμίσεις

Με την είσοδο στο λογαριασμό μας μπορούμε να δούμε τον αριθμό των μηνυμάτων που δεν έχουμε διαβάσει, στο αριστερό μέρος της οθόνης, δίπλα από την ετικέτα **Inbox 2**. Πιο δεξιά εμφανίζεται μια λίστα με όλα σας τα μηνύματα, όπου με έντονα γράμματα φαίνονται τα μηνύματα που δεν έχουμε διαβάσει. Πατώντας πάνω σε ένα μήνυμα, τότε αυτό θα ανοίξει, για να το διαβάσουμε.

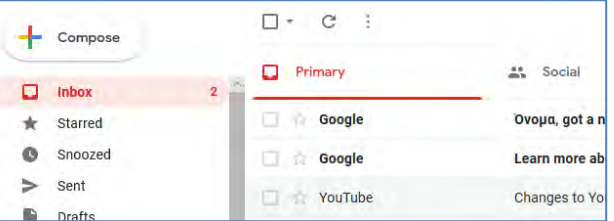

Στην προβολή ανάγνωσης του μηνύματος εμφανίζονται διάφορες επιλογές. Στο πάνω μέρος εμφανίζεται μια γραμμή εργαλείων που επιτρέπει:

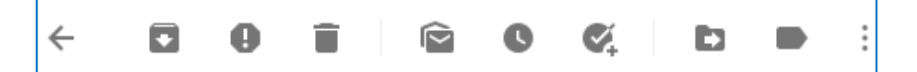

- $\leftarrow$ : την επιστροφή στα μηνύματά σας Inbox
- : την αρχειοθέτηση του μηνύματος
- : τον χαρακτηρισμό και την αναφορά του μηνύματος ως Spam
- : την διαγραφή του μηνύματος
- : Τον χαρακτηρισμό του μηνύματος ως αδιάβαστο
- : Να ζητήσετε υπενθύμιση για αυτό το μήνυμα αργότερα
- **2.** Να προστεθεί στις Εργασίες
- : τη μετακίνηση του μηνύματος σε άλλον φάκελο
- : την προσθήκη ετικέτας στο μήνυμα για πιο εύκολη αναζήτηση
- : κάποιες άλλες λειτουργίες

Δεξιότερα μπορείτε να βρείτε ακόμα μερικές λειτουργίες όπως είναι η Απάντηση (Reply) , Προώθηση (Forward) και Εκτύπωση.

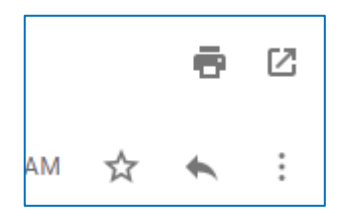

Τα τελευταία χρόνια, και ειδικότερα μετά την αύξηση της χρήσης των μέσων κοινωνικής δικτύωσης, παρουσιάστηκε το φαινόμενο να λαμβάνουμε πολλά email, των οποίων η χρησιμότητα είναι συζητήσιμη. Για παράδειγμα, ένας μέσος χρήστης του Facebook ή/και του Tweeter μπορεί να λαμβάνει μέχρι και 15-20 email ανά ημέρα, που αφορούν στα κοινωνικά αυτά δίκτυα. Επίσης το φαινόμενο της διαφήμισης μέσω email προσθέτει άλλα περίπου 10 email ανά ημέρα. Καταλήγει τελικά ο χρήστης να λαμβάνει περίπου 25-30 email ανά ημέρα τα οποία μπορεί να διαγράψει χωρίς να τα ανοίξει. Αυτό δημιουργεί τον κίνδυνο διαγραφής κάποιου χρήσιμου μηνύματος, κατά λάθος.

Οι διάφοροι παροχείς υπηρεσιών ηλεκτρονικού ταχυδρομείου αντιμετωπίζουν το πρόβλημα αυτό με διαφορετικό τρόπο. Η Google και το Gmail χωρίζουν αυτόματα τα μηνύματα σε τρεις κατηγορίες.

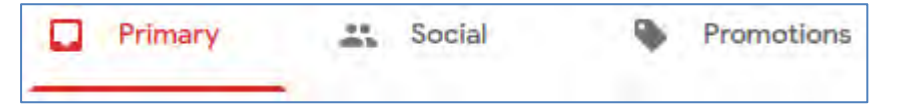

Στην κατηγορία Primary εμφανίζονται τα μηνύματα που χαρακτηρίζονται ως προσωπικά, στην κατηγορία Social εμφανίζονται τα μηνύματα από τα μέσα κοινωνικής δικτύωσης και στην κατηγορία Promotions εμφανίζονται τα διαφημιστικά μηνύματα. Επειδή όμως ο διαχωρισμός γίνεται αυτόματα, χρειάζεται να ελέγχουμε σε τακτά χρονικά διαστήματα και τις άλλες κατηγορίες, για να αποφύγουμε τον κίνδυνο του να χάσουμε κάποιο σημαντικό μήνυμα. Μπορούμε, επίσης, να ρυθμίσετε τα μέσα κοινωνικής δικτύωσης σχετικά με το πότε να μας στέλνουν email. Όσον αφορά τα διαφημιστικά email, στις περισσότερες περιπτώσεις υπάρχει η επιλογή να αφαιρεθεί το email μας από τη λίστα τους οπότε να σταματήσουν να μας ενοχλούν.

Ένας άλλος φάκελος και μια άλλη κατηγορία μηνυμάτων είναι τα Spam. Στις επιλογές που εμφανίζονται αριστερά, αν πατήσουμε στο **More**, θα εμφανιστεί, μεταξύ άλλων, και η επιλογή **Spam**.

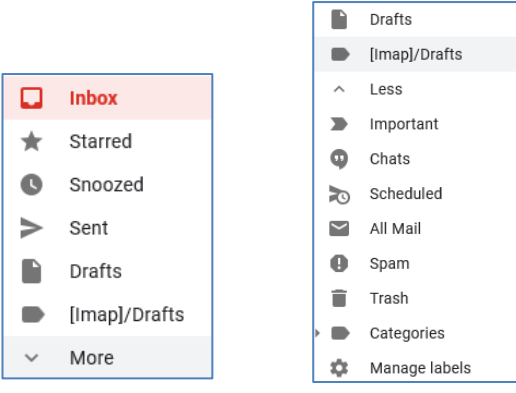

Τα Spam email είναι, συνήθως email, που μας στέλνουν χωρίς την άδεια μας. Κάποια από αυτά είναι απλές διαφημίσεις, αλλά πολλές φορές είναι τα email τα οποία προσπαθούν με δόλιο τρόπο να αποκτήσουν τους κωδικούς πρόσβασής σε διάφορες Ιστοσελίδες ή υπηρεσίες και αν δεν είστε προσεκτικοί, μπορεί να σας στοιχίσουν αρκετά. Ο χαρακτηρισμός ενός email ως Spam γίνεται αυτόματα, οπότε υπάρχει το ενδεχόμενο να γίνει λάθος χαρακτηρισμός. Μπορεί ένα μήνυμα Spam να μην αναγνωριστεί και να περάσει στο Inbox οπότε πρέπει να είστε πολύ προσεκτικοί στα μηνύματα που λαμβάνετε. Μπορεί, επίσης, ένα κανονικό μήνυμα να χαρακτηριστεί ως Spam και έτσι να μην φτάσει ποτέ στο Inbox σας. Για αυτό και θα πρέπει να ελέγχουμε κατά διαστήματα τον φάκελο αυτό, για μηνύματα που δεν είναι Spam.

## **Β5.1.2 Επιπρόσθετες Λειτουργίες Ηλεκτρονικού Ταχυδρομείου**

#### **Τι θα μάθουμε σε αυτό το κεφάλαιο:**

- Να καταχωρούμε και να χρησιμοποιούμε επαφές (Contacts)
- Να συνδέουμε το λογαριασμό ηλεκτρονικού ταχυδρομείου με εφαρμογές σε υπολογιστές ή σε φορητές συσκευές.

#### **1. Επαφές**

Όλα τα προγράμματα διαχείρισης ηλεκτρονικού ταχυδρομείου επιτρέπουν τη δημιουργία επαφών, για να γίνεται πιο εύκολη και με λιγότερα λάθη η αποστολή email. Στο λογαριασμό email που δημιουργήσαμε με την Google μπορούμε να δημιουργήσουμε επαφές ή να εισαγάγουμε επαφές που ήδη έχουμε.

Για να δημιουργήσουμε μια επαφή, θα πρέπει να επιλέξουμε **Contacts** πατώντας στο εργαλείο **,** το οποίο εμφανίζεται στο πάνω δεξιό μέρος της οθόνης.

Την πρώτη φορά που θα επιλέξουμε την επιλογή Contacts θα μας παρουσιαστούν μια σειρά από μηνύματα που περιγράφουν τη λειτουργία κ τις δυνατότητες των επαφών (Contacts) και που μπορούμε να διαβάσουμε.

Η επόμενη οθόνη που θα εμφανιστεί είναι η οθόνη στην οποία παρουσιάζοντ οι επαφές μας και λογικά, είναι άδεια, γιατί δεν έχουμε ακόμα δημιουργήσει επαφές. Για να δημιουργήσουμε την πρώτη μας επαφή, θα πρέπει να πατήσουμε στο κουμπί **Create contact,** να επιλέξουμε **Create a contact** από τις επιλογές που εμφανίζονται και να συμπληρώσουμε ένα όνομα για την πρώτη μας επαφή.

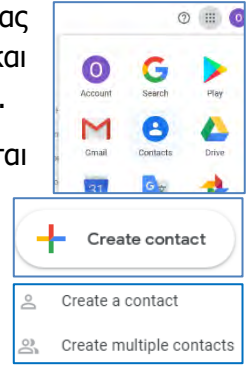

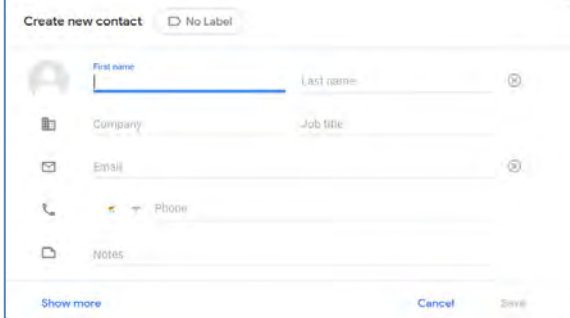

Αν θέλουμε να συμπληρώσουμε περισσότερα στοιχεία από αυτά που ήδη εμφανίζονται μπορούμε να χρησιμοποιήσουμε την επιλογή **Show more** οπότε και θα εμφανιστούν μια σειρά από άλλα πεδία που μπορούμε να συμπληρώσουμε. Όταν τελειώσουμε με την συμπλήρωση των πληροφοριών πατούμε στο **Save**.

Επιστρέφοντας πίσω στην οθόνη με τις επαφές, θα δούμε ότι έχει ήδη προστεθεί μια επαφή. Επαναλαμβάνοντας την πιο πάνω διαδικασία, μπορούμε να προσθέσουμε όσες επαφές θέλουμε.

Αν δεν έχουμε χρησιμοποιήσει ξανά το κομμάτι επαφές κάποιου παροχέα email, είναι πολύ πιθανό να έχουμε τις επαφές μας αποθηκευμένες κάπου αλλού όπως π.χ. στο κινητό ή σε κάποιο άλλο πρόγραμμα. Οι διάφοροι παροχείς υπηρεσιών ηλεκτρονικού ταχυδρομείου επιτρέπουν την εισαγωγή επαφών με διάφορους άλλους τρόπους, όπως π.χ. από αρχείο ή από άλλο πρόγραμμα που πιθανόν χρησιμοποιούσατε μέχρι τώρα.

#### **2. Εισαγωγή επαφών με άλλους τρόπους**

Ένας άλλος τρόπος για εισαγωγή επαφών είναι να χρησιμοποιηθεί ένα αρχείο με τις επαφές και εισαγάγουμε το αρχείο. Αυτός ο τρόπος έχει το πλεονέκτημα ότι μπορούμε να εξάγουμε τις επαφές από ένα παροχέα ή πρόγραμμα που χρησιμοποιούμε ήδη και τις εισαγάγουμε στο Gmail.

Για την εισαγωγή επαφών από αρχείο, μπορούμε να πατήσουμε στο Contacts και στη συνέχεια στο Create multiple contacts. Στο παράθυρο που θα εμφανιστεί έχουμε δύο επιλογές. Η πρώτη είναι να εισαγάγουμε πολλές επαφές ταυτόχρονα συμπληρώνοντας τα στοιχεία ενώ η δεύτερη είναι η εισαγωγή από αρχείο. Σε αυτή την οθόνη επιλέγουμε **Import contacts**.

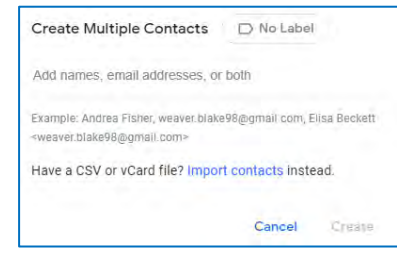

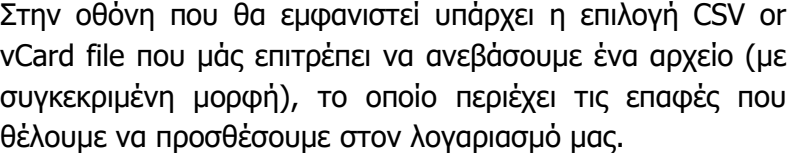

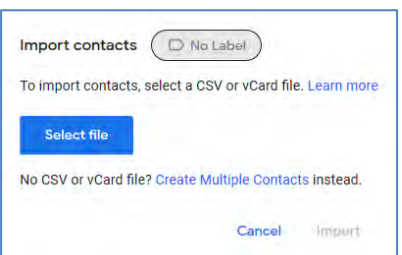

Το αρχείο πρέπει, όπως αναφέρθηκε και προηγουμένως, να έχει μια συγκεκριμένη μορφή. Πιο κάτω δίνεται ένα παράδειγμα ενός αρχείου από το οποίο μπορείτε να φορτώσετε επαφές. Το αρχείο μπορούμε να το δημιουργήσουμε στο Excel με τίτλους στις στήλες, όπως φαίνονται στην εικόνα και να το αποθηκεύσουμε ως .CSV (Comma Delimited) (\*.csv).

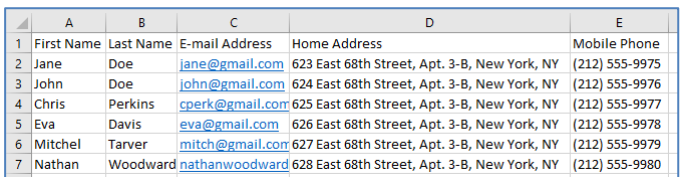

#### **3. Σύνδεση με φορητή συσκευή και ανάκτηση επαφών**

Ένας άλλος τρόπος να μεταφέρουμε επαφές που ήδη έχουμε στο λογαριασμό μας, είναι να συνδέσουμε τον λογαριασμό με μια φορητή συσκευή και ανάλογα με τη συσκευή να ακολουθήσουμε τις οδηγίες της Google. Παρακάτω δίνονται ενδεικτικά οδηγίες για φορητή συσκευή τύπου Android, αλλά χρειάζεται, πριν τις ακολουθήσουμε, να επιβεβαιώσουμε ότι δεν έχει γίνει κάποια αλλαγή και ότι αν γίνει κάποιο λάθος, δεν θα χάσουμε τις επαφές που ήδη έχουμε.

Οι επαφές που έχουμε σε μια συσκευή τύπου Android συγχρονίζονται αυτόματα με τον λογαριασμό Google, που έχουμε συνδέσει το τηλέφωνο μας. Θα πρέπει, λοιπόν, να προσθέσουμε τον λογαριασμό, που μόλις δημιουργήσαμε στη συσκευή μας και να επιβεβαιώσουμε ότι είναι ενεργοποιημένη η επιλογή για συγχρονισμό επαφών.

Επειδή οι επαφές μας συγχρονίζονται αυτόματα (όταν το κινητό συνδεθεί στο διαδίκτυο), αν διαγράψουμε ή προσθέσουμε μια επαφή στο κινητό, τότε αυτόματα θα διαγραφεί ή θα προστεθεί και στις επαφές μας στο Gmail. Ισχύει φυσικά και το ανάποδο. Αν, δηλαδή, διαγράψουμε ή προσθέσουμε μια επαφή στον λογαριασμό μας στο Gmail, αυτή θα διαγραφεί ή θα προστεθεί και στις επαφές του κινητού μας.

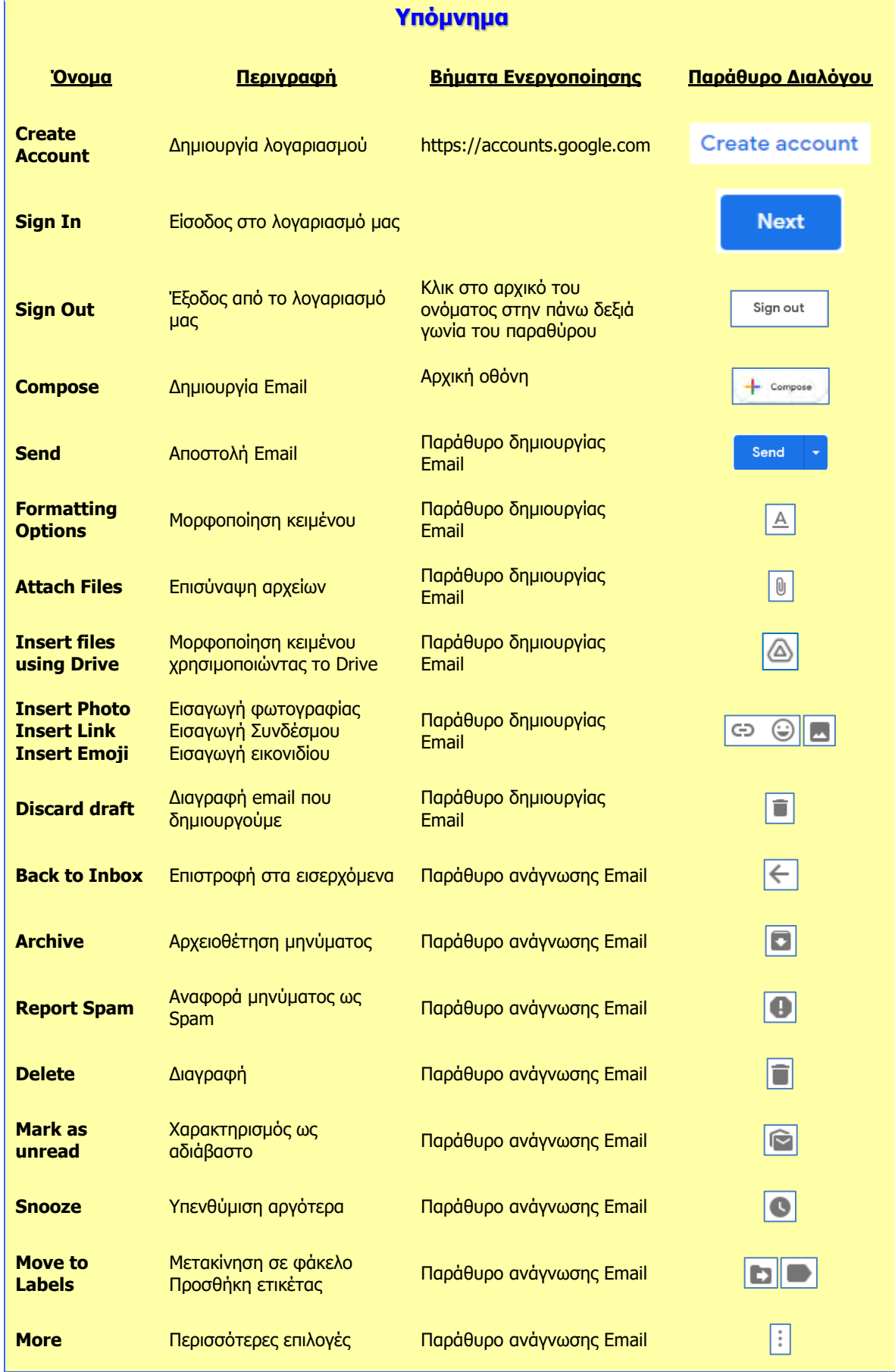

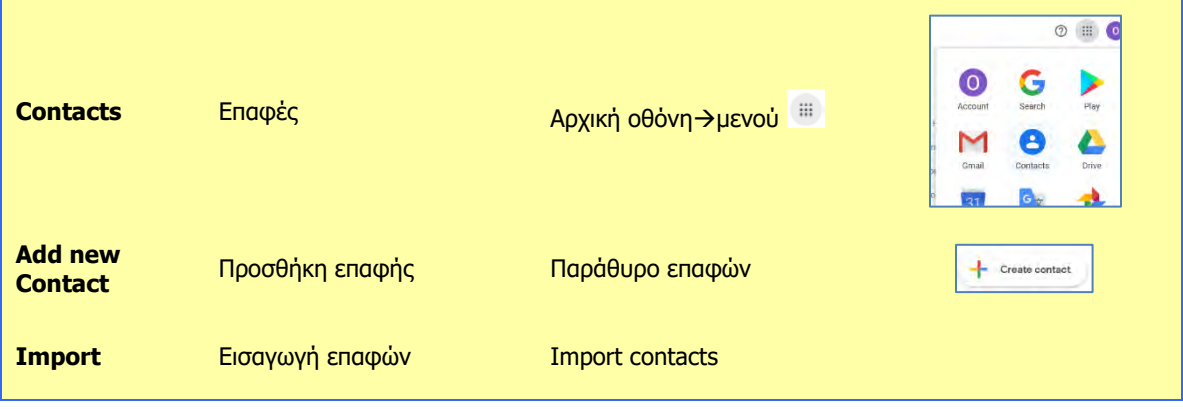

# Β5.2 Υπηρεσίες Νέφους

## **Β5.2.1 Υπηρεσίες Νέφους (Cloud Services)**

#### **Τι θα μάθουμε σε αυτό το κεφάλαιο:**

- Να ονομάζουμε τις βασικότερες υπηρεσίες νέφους. (Google, Microsoft, Apple, Dropbox, κ.λπ.) και αναφέρουμε τα κύρια χαρακτηριστικά τους
- Να επιλέγουμε την καταλληλότερη υπηρεσία νέφους, βάσει των δυνατοτήτων της και άλλων παραγόντων
- Να αναλύουμε τις εφαρμογές και δυνατότητες της υπηρεσίας νέφους της επιλογής μας
- Να αναλύουμε τα πλεονεκτήματα και τα μειονεκτήματα των υπηρεσιών νέφους
- Να επιλέγουμε την κατάλληλη εφαρμογή πλοήγησης στο διαδίκτυο (Web Browser) για τη χρήση των υπηρεσιών κάποιας υπηρεσίας νέφους (π.χ. της Google)
- Να δημιουργούμε λογαριασμό πρόσβασης σε μια υπηρεσία νέφους
- Να τροποποιούμε και να καταργούμε τον λογαριασμό χρήστη (User Account) σε μια υπηρεσία νέφους.

#### **1. Εισαγωγή**

Οι Υπηρεσίες Νέφους (Cloud Services) αποτελούν µία νέα τεχνολογία, η οποία διευκολύνει την αποθήκευση, επεξεργασία και χρήση δεδομένων σε απομακρυσμένους υπολογιστές, που είναι προσβάσιµοι µέσω του διαδικτύου. Πρόκειται, αναμφίβολα, για έναν από τους ταχύτερα αναπτυσσόμενους κλάδους της παγκόσμιας αγοράς τεχνολογίας, ο οποίος προσφέρει, διαµέσω των κέντρων δεδομένων (data servers), οικονομίες κλίμακας, φθηνότερη υπολογιστική ισχύ και ευκολότερη πρόσβαση στα δεδομένα και στις εφαρμογές.

Ο χρήστης, χρησιμοποιώντας τη δική του συσκευή και κάποια εφαρμογή πλοήγησης στο διαδίκτυο (internet browser π.χ. Chrome, Firefox, και IE) συνδέεται με την πλατφόρμα του υπολογιστικού νέφους και έχει άμεσα πρόσβαση στα αρχεία του και στις διάφορες υπηρεσίες της συγκεκριμένης πλατφόρμας υπολογιστικού νέφους.

#### **2. Διαδεδομένες Υπηρεσίες Νέφους**

Οι μεγαλύτερες εταιρείες πληροφορικής έχουν επενδύσει σημαντικά ποσά και έχουν αναπτύξει τις δικές τους υπηρεσίες νέφους, τις οποίες παρέχουν, συνήθως δωρεάν, στους πελάτες τους. Οι πιο διαδεδομένες από αυτές τις υπηρεσίες είναι οι ακόλουθες: OneDrive, Dropbox, Google Drive και iCloud.

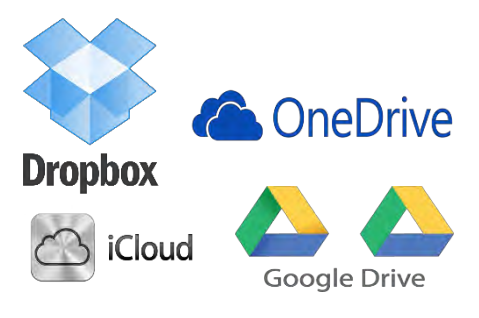

Εικόνα 39 - Υπηρεσίες Νέφους

Παρόλο που όλες οι υπηρεσίες νέφους λειτουργούν κατά παρόμοιο τρόπο, κάθε μία από αυτές έχει τους δικούς της περιορισμούς και δυνατότητες. Κάποιοι από τους παράγοντες που πιθανό να επηρεάσουν την επιλογή της υπηρεσίας υπολογιστικού νέφους, που θα χρησιμοποιήσουμε, είναι οι περιορισμοί που αφορούν στο μέγιστο μέγεθος αρχείου που μπορούμε να αποθηκεύσουμε, στο μέγεθος του αποθηκευτικού χώρου που μας παρέχεται δωρεάν, στο λειτουργικό σύστημα που είναι απαραίτητο να είναι εγκατεστημένο στη συσκευή που χρησιμοποιούμε, στη δυνατότητα να αυξήσουμε τον αποθηκευτικό μας χώρο, πληρώνοντας κάποιο επιπρόσθετο ποσό και στη δυνατότητα που έχουμε να ενσωματώσουμε σε αυτήν άλλες εφαρμογές.

#### **3. Πλεονεκτήματα και Μειονεκτήματα**

Ο αριθμός των εταιρειών και των ατόμων που χρησιμοποιούν στην καθημερινότητά τους τις υπηρεσίες νέφους παρουσιάζει αυξητική τάση. Αυτό από μόνο του υποδηλώνει ότι οι υπηρεσίες νέφους προσφέρουν στον χρήστη σημαντικά πλεονεκτήματα, τα οποία ελαχιστοποιούν ή ακόμα και διαγράφουν τα πιθανά μειονεκτήματα.

#### 3.1 Πλεονεκτήματα

Παρακάτω, περιγράφονται σε συντομία τα βασικότερα πλεονεκτήματα των υπηρεσιών νέφους:

- Οι χρήστες δεν χρειάζεται να αγοράζουν λογισμικά ή να αγοράζουν και να συντηρούν ακριβούς εξυπηρετητές και εγκαταστάσεις αποθήκευσης δεδομένων.
- Εξοικονομούνται χρήματα, χώρος γραφείων και έξοδα για εσωτερικό προσωπικό υποστήριξης των παρεχόμενων υπηρεσιών Πληροφορικής.
- Εξυπηρέτηση κατ' απαίτηση: άμεσα και χωρίς καθυστέρηση ο χρήστης μπορεί να χρησιμοποιήσει την υπηρεσία, όταν το επιθυμήσει, χωρίς να απαιτείται ανθρώπινη παρέμβαση.
- Ευρεία πρόσβαση στο δίκτυο: οι δυνατότητες είναι διαθέσιμες σε όλο το δίκτυο και είναι προσβάσιμες μέσα από σταθερούς μηχανισμούς και με οποιαδήποτε συνδεδεμένη συσκευή.
- Διαθεσιμότητα πόρων: η υπηρεσία χρησιμοποιεί πόρους, όπως υπολογιστικό χρόνο και αποθηκευτικό χώρο, που μοιράζονται σε πολλούς χρήστες.
- Γρήγορη ευελιξία: η υπηρεσία μπορεί να κλιμακωθεί γρήγορα, χωρίς πρόβλημα και να αντιμετωπίσει περιόδους ιδιαίτερα αυξημένου φόρτου.
- Ο διαμοιρασμός των αρχείων διευκολύνεται σημαντικά.

#### 3.2 Μειονεκτήματα

Παρά τα πολλαπλά οφέλη από τη χρήση του υπολογιστικού νέφους, σε αρκετές περιπτώσεις εγείρονται προβληματισμοί που αφορούν, κυρίως στην ασφάλεια στη μεταφορά και επεξεργασία των δεδομένων μας. Είναι γεγονός ότι στο υπολογιστικό νέφος ο πελάτης εκχωρεί, σε κάποιο βαθμό, τον έλεγχο της ασφάλειας των δικών του δεδομένων στον φορέα παροχής υπηρεσιών νέφους. Στις περισσότερες περιπτώσεις όμως, επειδή οι εταιρείες που αναπτύσσουν τις υπηρεσίες νέφους κατέχουν τόσο τους πόρους όσο και την ανάλογη τεχνογνωσία σε θέματα ασφάλειας, θα έχει ως αποτέλεσμα την αύξηση της ασφάλειας των δεδομένων του χρήστη. Η υπηρεσία νέφους χρησιμοποιεί τα απαραίτητα πρωτόκολλα και λογισμικά, για να μπορεί να εγγυηθεί ότι κανείς δεν θα έχει πρόσβαση στα δεδομένα μας χωρίς την εξουσιοδότησή μας, ότι τα αρχεία μας είναι απαλλαγμένα από οποιαδήποτε κακόβουλα προγράμματα και ότι θα τηρούνται, σε τακτά χρονικά διαστήματα, αντίγραφα ασφαλείας.

#### **4. Δημιουργία/Τροποποίηση/Κατάργηση Λογαριασμού σε Υπηρεσίες Νέφους**

Για να δημιουργήσουμε λογαριασμό σε κάποια υπηρεσία νέφους, θα πρέπει να χρησιμοποιήσουμε μια εφαρμογή πλοήγησης στο διαδίκτυο, για να επισκεφθούμε την ιστοσελίδα της υπηρεσίας. Εναλλακτικά, εάν επιθυμούμε να δημιουργήσουμε τον λογαριασμό, χρησιμοποιώντας φορητή συσκευή, θα πρέπει πρώτα να εγκαταστήσουμε το αντίστοιχο εφαρμογίδιο. Παρακάτω, δίνονται οι διευθύνσεις των ιστοσελίδων των δημοφιλέστερων υπηρεσιών νέφους:

- **OneDrive**: https://onedrive.live.com
- **Dropbox**: https://www.dropbox.com/
- **Google**: https://accounts.google.com/SignUp
- **iCloud**:<https://appleid.apple.com/>

Η διαδικασία τροποποίησης ή παραμετροποίησης και η διαδικασία διαγραφής ενός λογαριασμού είναι παρόμοια στις περισσότερες εφαρμογές νέφους και μπορεί να ολοκληρωθεί αφού πρώτα συνδεθούμε με τον λογαριασμό μας. Στη συνέχεια, θα πρέπει να χρησιμοποιήσουμε το μενού της κάθε εφαρμογής, για να ολοκληρώσουμε αποτελεσματικά αυτό που επιθυμούμε.

#### **Βασικές Έννοιες**

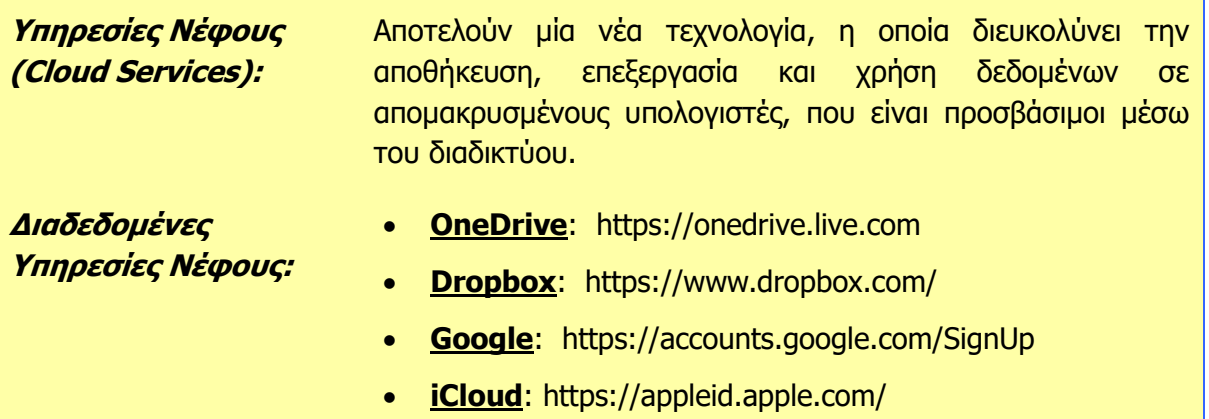

# **Β5.2.2 Χρήση Εφαρμογών Νέφους**

#### **Τι θα μάθουμε σε αυτό το κεφάλαιο:**

- Να δημιουργούμε λογαριασμό σε μια υπηρεσία νέφους (π.χ. Google)
- Να δημιουργούμε νέο αρχείο κειμένου σε μια υπηρεσία νέφους (π.χ. Google Docs)
- Να δημιουργούμε νέο αρχείο υπολογιστικού φύλλου σε μια υπηρεσία νέφους (π.χ. Google Sheets)

Να δημιουργούμε νέο αρχείο παρουσιάσεων σε μια υπηρεσία νέφους (π.χ. Google Slides).

#### **1. Δημιουργία Λογαριασμού σε Υπηρεσία Νέφους (Google)**

Για να μπορέσετε να χρησιμοποιήσετε τις δυνατότητες που παρέχει η υπηρεσία νέφους Google Drive, θα πρέπει πρώτα να έχετε κάποιον λογαριασμό Google. Αυτό ισχύει και για τις περισσότερες άλλες πλατφόρμες υπηρεσιών νέφους.

Σε περίπτωση που ήδη έχετε λογαριασμό Google θα πρέπει να επισκεφθείτε την ιστοσελίδα [https://accounts.google.com](https://accounts.google.com/) και αφού συμπληρώσετε τα στοιχεία του λογαριασμού σας, να κάνετε κλικ στο «**ΣΥΝΔΕΣΗ**», για να τον ενεργοποιήσετε.

Εάν δεν έχετε λογαριασμό Google (π.χ. ηλεκτρονικό ταχυδρομείο στο Gmail), θα πρέπει να επισκεφθείτε την ιστοσελίδα <https://accounts.google.com/SignUp> και να ακολουθήσετε τη διαδικασία όπως περιγράφεται σε προηγούμενο κεφάλαιο.

#### **2. Δημιουργία Αρχείων στο Google Drive**

Αφού συνδεθούμε με τον λογαριασμό μας, θα πρέπει να κάνουμε κλικ στο **Google apps» :::** και στη συνέχεια να κάνουμε κλικ στο «**Drive»** 

Όταν κάνουμε κλικ στο «**Drive**» , θα μεταφερθούμε σε μια νέα σελίδα, στην οποία μπορούμε να δούμε όλα τα αρχεία και τους φακέλους που έχουμε δημιουργήσει στον λογαριασμό μας.

Επιπρόσθετα, χρησιμοποιώντας το κουμπί «**New**»  $\left| \frac{1}{x} \right|$  μπορούμε να:

- δημιουργήσουμε νέους φακέλους
- μεταφορτώσουμε στο λογαριασμό μας νέα αρχεία και φακέλους
- δημιουργήσουμε νέα αρχεία κειμένου
- δημιουργήσουμε νέα υπολογιστικά φύλλα
- δημιουργήσουμε νέες παρουσιάσεις
- δημιουργήσουμε νέες φόρμες εισαγωγής δεδομένων
- δημιουργήσουμε νέα σχέδια
- δημιουργήσουμε νέους χάρτες
- συνδέσουμε στον λογαριασμό μας νέες εφαρμογές.

#### 2.1 Δημιουργία Αρχείου Κειμένου

Για να δημιουργήσουμε ένα νέο αρχείο κειμένου στο Google Drive, ακολουθούμε τα εξής βήματα:

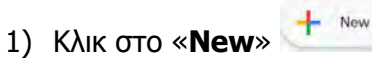

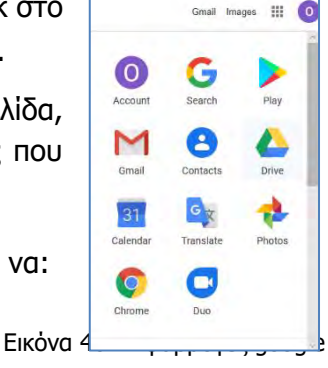

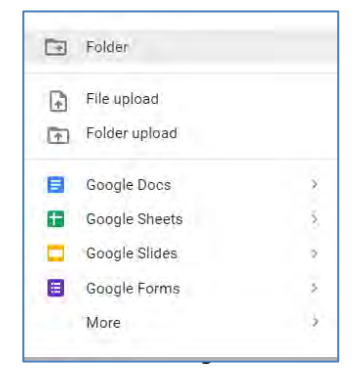

2) Κλικ στο «**Google Docs**»

Google Docs

 $\equiv$ 

#### 2.2 Δημιουργία Υπολογιστικού Φύλλου

Για να δημιουργήσουμε ένα νέο υπολογιστικό φύλλο στο Google Drive, ακολουθούμε τα εξής βήματα:

3) Κλικ στο «**New**» Ŧ Google Sheets 1) Κλικ στο «**Google Sheets**»

### 2.3 Δημιουργία Παρουσίασης

Για να δημιουργήσουμε μία παρουσίαση στο Google Drive, ακολουθούμε τα εξής βήματα:

- 1) Κλικ στο «**New**»
- 2) Κλικ στο «**Google Slides**»  $\Box$ Google Slides

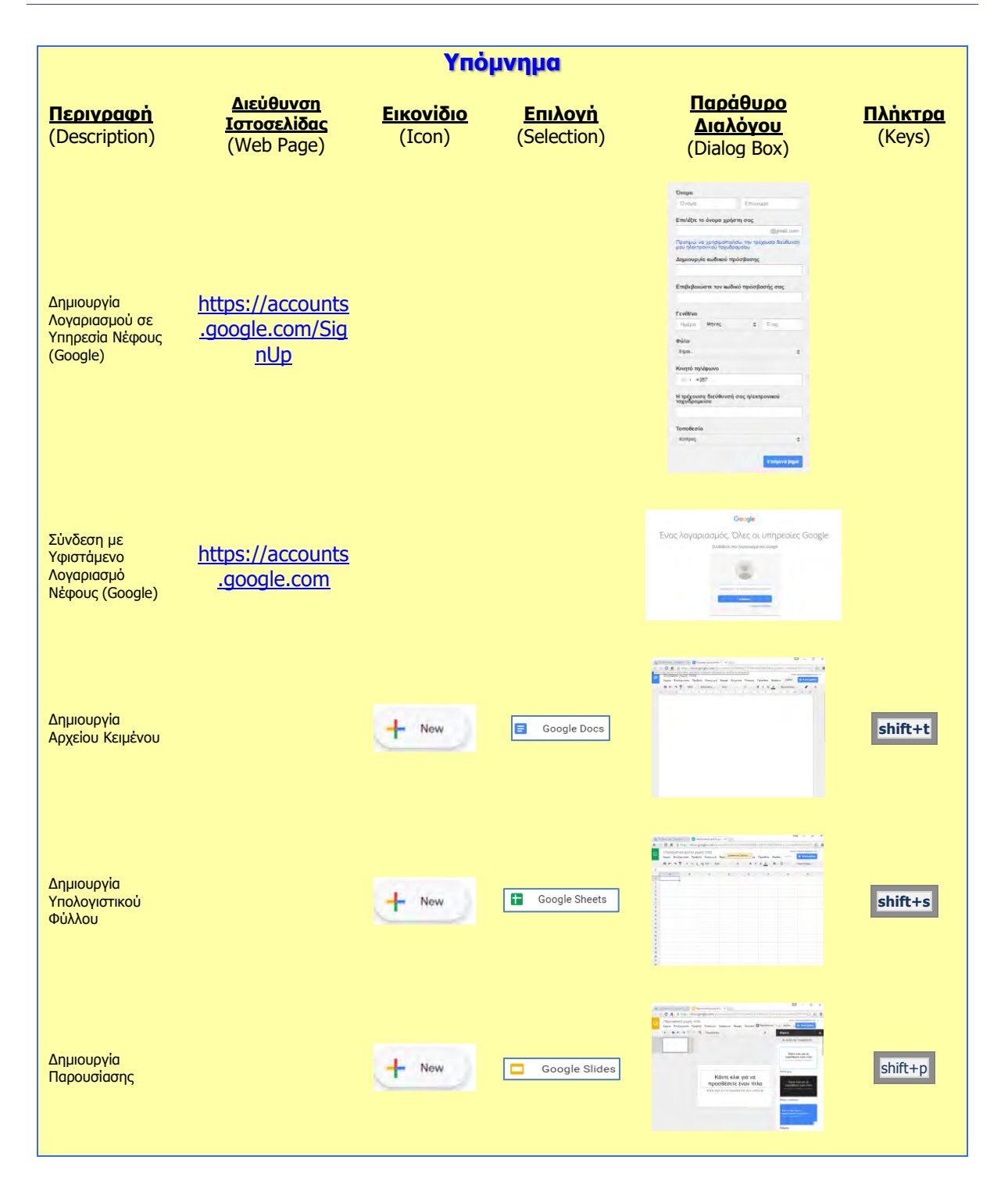

## **Β5.2.3 Διαχείριση φακέλων και αρχείων σε μια Υπηρεσία Νέφους**

#### **Τι θα μάθουμε σε αυτό το κεφάλαιο:**

- Να εμφανίζουμε φακέλους και αρχεία
- Να δημιουργούμε νέο φάκελο
- Να αλλάζουμε το όνομα του φακέλου/αρχείου
- Να διαγράφουμε έναν φάκελο/αρχείο
- **♦ Να αντιγράφουμε έναν αρχείο**
- Να μετακινούμε φάκελο/αρχείο
- Να διαγράφουμε, αντιγράφουμε και μετακινούμε πολλά αρχεία ταυτόχρονα.

#### **1. Εμφάνιση Αρχείων και Φακέλων**

Μόλις συνδεθούμε στον λογαριασμό μας και μεταφερθούμε στο «**Drive**» <sup>6</sup>, στο κεντρικό μέρος της σελίδας, εμφανίζονται όλοι οι φάκελοι και τα αρχεία μας. Υπάρχουν δύο διαφορετικοί τρόποι παρουσίασης των αρχείων και των φακέλων.

- Προβολή πλέγματος (Grid view)  $\boxplus$
- Προβολή λίστας (List view)  $\blacksquare$

Οι δύο αυτές προβολές ενεργοποιούνται, κάνοντας κλικ στο εικονίδιο «Προβολής» ≡ ή :: ,που βρίσκεται στο πάνω αριστερό μέρος της οθόνης. Εάν επιθυμούμε να έχουμε πρόσβαση στα αρχεία που

συμπεριλαμβάνονται σε κάποιον από τους φακέλους μας,

θα πρέπει να κάνουμε διπλό κλικ στον φάκελο που μας ενδιαφέρει.

#### **2. Δημιουργία Φακέλου**

Για να δημιουργήσουμε έναν νέο φάκελο στο Google Drive, ακολουθούμε τα εξής βήματα:

- 1) Κλικ στο «**New**»
- $\boxed{\div}$  Folder 2) Κλικ στο «**Folder**»
- 3) Στο πλαίσιο διαλόγου που εμφανίζεται δακτυλογραφούμε το όνομα του νέου φακέλου
- 4) Κλικ στο «**Create**»

#### **3. Μετονομασία Αρχείου/Φακέλου**

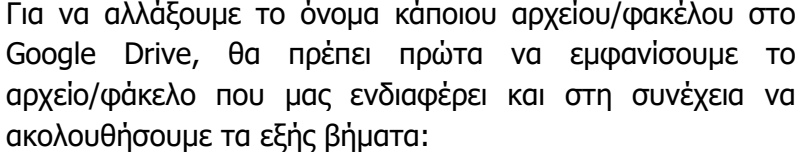

Rename

- 1) Δεξί κλικ στο αρχείο/φάκελο
- 2) Κλικ στο «**Rename**»

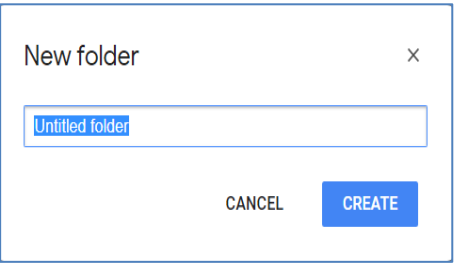

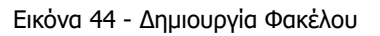

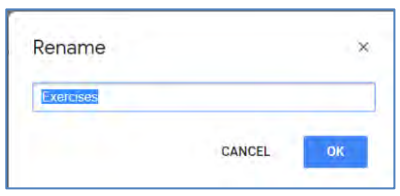

Εικόνα 45 - Μετονομασία Αρχείου/Φακέλου

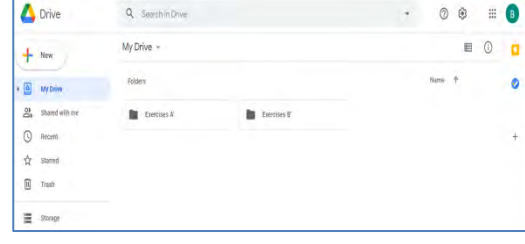

#### Εικόνα 42 - Προβολή πλέγματος

| <b>Drive</b>        | Q Search in Drive |       |               | 0        | ¢ | m       | B                             |
|---------------------|-------------------|-------|---------------|----------|---|---------|-------------------------------|
| New                 | My Drive +        |       |               |          | ⊞ | $\circ$ |                               |
| My Drive            | time 4            | Dame: | Last modified | Filesize |   |         | ٥                             |
| 昌<br>Shared with me | Exercises AT      | me    | 103 (All me)  | $\sim$   |   |         |                               |
| $\circ$<br>Recent   | Exercises B'      | ne    | \$33 AM We    |          |   |         | $\overline{\phantom{a}}$<br>٠ |
| Stirred<br>Ŷ        | <b>STATISTICS</b> |       |               |          |   |         |                               |
| Tosh<br>Ū           |                   |       |               |          |   |         |                               |

Εικόνα 43 - Προβολή λίστας

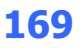

- 3) Στο πλαίσιο διαλόγου που εμφανίζεται δακτυλογραφούμε το νέο όνομα του αρχείου/φακέλου
- 4) Κλικ στο «**ΟΚ**»

#### **4. Διαγραφή Αρχείου/Φακέλου**

Για να διαγράψουμε κάποιο αρχείο/φάκελο στο **Google Drive**, θα πρέπει πρώτα να εμφανίσουμε το αρχείο/φάκελο που μας ενδιαφέρει και στη συνέχεια να ακολουθήσουμε τα εξής βήματα:

- 1) Δεξί κλικ στο αρχείο/φάκελο
- 2) Κλικ στο «**Remove**»
- Σημείωση 1: Τα αρχεία/φάκελοι που διαγράφουμε μεταφέρονται στο **trash** (**Κάδος Απορριμμάτων**) του Google Drive.

Σημείωση 2: Μόλις διαγράψουμε ένα αρχείο/φάκελο, εμφανίζεται στο κάτω μέρος της οθόνης μας για μερικά δευτερόλεπτα το μήνυμα «**Folder moved to trash UNDO**» Folder moved to trash UNDO  $\times$ . Κάνοντας κλικ στο «**UNDO**», το αρχείο/φάκελος που διαγράψαμε θα επαναφερθεί. Εναλλακτικά, για να επαναφέρουμε κάποιο αρχείο/φάκελο που διαγράψαμε μπορούμε να μεταφερθούμε στον Κάδο Απορριμμάτων, «**Trash**» του Google Drive και στη συνέχεια, αφού κάνουμε δεξί κλικ στο όνομα του αρχείου/φακέλου που διαγράψαμε, θα κάνουμε κλικ στο «**Restore**» (Επαναφορά) .

Σημείωση 3: Εάν επιθυμούμε να διαγράψουμε οριστικά κάποιο αρχείο/φάκελο, που ήδη βρίσκεται στο «**Trash**» του Google Drive, θα πρέπει να κάνουμε δεξί κλικ στο αρχείο/φάκελο και στη συνέχεια να κάνουμε κλικ στο «**Delete forever**» (Οριστική διαγραφή)  $\overline{1}\overline{1}\overline{1}$  Delete forever

#### **5. Αντιγραφή Αρχείου**

Για να αντιγράψουμε κάποιο αρχείο στο Google Drive, θα πρέπει πρώτα να εμφανίσουμε το αρχείο που μας ενδιαφέρει και στη συνέχεια να ακολουθήσουμε τα εξής βήματα:

- 1) Δεξί κλικ στο αρχείο
- 2) Κλικ στο «**Make a copy**»

## **6. Μετακίνηση Αρχείου/Φακέλου**

Για να μετακινήσουμε κάποιο αρχείο/φάκελο στο Google Drive θα πρέπει πρώτα να εμφανίσουμε το αρχείο/φάκελο που μας ενδιαφέρει και στη συνέχεια να ακολουθήσουμε τα εξής βήματα:

- 1) Δεξί κλικ στο αρχείο
- 2) Κλικ στο «**Move to**»
- 3) Στο πλαίσιο διαλόγου που εμφανίζεται, θα πρέπει να εντοπίσουμε και να επιλέξουμε τον φάκελο του Drive μας, <sup>Εικόνα 46 - Μετακίνηση</sup>

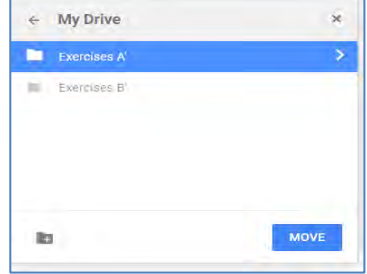

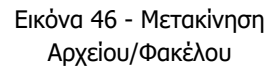

μέσα στον οποίο θέλουμε να τοποθετήσουμε το αρχείο/φάκελο

**MOVE** 4) Κλικ στο «MOVE»

## **7. Ταυτόχρονη Διαγραφή/Αντιγραφή/Μετακίνηση Πολλών Αρχείων**

Σε κάποιες περιπτώσεις χρειάζεται να διαγράψουμε/αντιγράψουμε/μετακινήσουμε πολλά αρχεία ταυτόχρονα. Βασική προϋπόθεση για την ταυτόχρονη Διαγραφή / Αντιγραφή / Μετακίνηση πολλών αρχείων είναι η ορθή επιλογή αυτών των αρχείων. Αφού επιλέξουμε τα αρχεία που επιθυμούμε με έναν από τους παρακάτω τρόπους, ακολουθούμε τα ίδια βήματα που δόθηκαν παραπάνω, για να ολοκληρωθεί η διαδικασία που επιθυμούμε.

## 7.1 Ταυτόχρονη Επιλογή Συνεχόμενων Αρχείων

Για να επιλέξουμε ταυτόχρονα πολλά συνεχόμενα αρχεία, μπορούμε να ακολουθήσουμε ένα από τους ακόλουθους δύο τρόπους:

#### **1 ος Τρόπος:**

- 1) Ανοίγουμε τον φάκελο, μέσα στον οποίο βρίσκονται τα αρχεία που θέλουμε να επιλέξουμε.
- 2) Κάνουμε κλικ και κρατάμε πατημένο το αριστερό πλήκτρο του ποντικιού στα αριστερά του πρώτου αρχείου που θέλουμε να επιλέξουμε.
- 3) Χρησιμοποιούμε την τεχνική **σύρε κι άφησε,** μέχρι να φτάσουμε στα δεξιά του τελευταίου αρχείου που θέλουμε να επιλέξουμε. Με αυτό τον τρόπο σημαδεύεται μια ορθογώνια περιοχή και ό,τι υπάρχει σε αυτήν επιλέγεται.

#### **2 ος Τρόπος:**

- 1) Ανοίγουμε τον φάκελο, μέσα στον οποίο βρίσκονται τα αρχεία που θέλουμε να επιλέξουμε.
- 2) Κάνουμε αριστερό κλικ στο πρώτο αρχείο που θέλουμε να επιλέξουμε.
- 3) Πατάμε και κρατάμε πατημένο από το πληκτρολόγιο το πλήκτρο **Shift** .
- 4) Κάνουμε αριστερό κλικ στο τελευταίο αρχείο που θέλουμε να επιλέξουμε. Οποιαδήποτε αρχεία βρίσκονται μεταξύ του πρώτου και του τελευταίου αρχείου που επιλέξαμε, επιλέγονται.

#### 7.2 Ταυτόχρονη Επιλογή Μη Συνεχόμενων Αρχείων

Για να επιλέξουμε ταυτόχρονα πολλά αρχεία, τα οποία δεν είναι συνεχόμενα, κάνουμε κλικ στο πρώτο και μετά, έχοντας το πλήκτρο **Ctrl** πατημένο, κάνουμε κλικ ένα-ένα στα υπόλοιπα, για να τα επιλέξουμε.

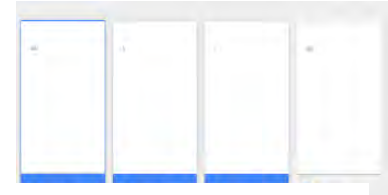

Εικόνα 47 - Ταυτόχρονη Επιλογή Συνεχόμενων Αρχείων

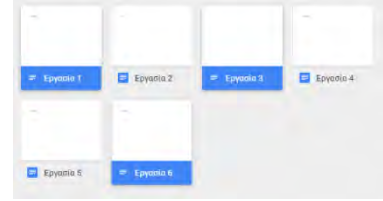

Εικόνα 48 - Ταυτόχρονη Επιλογή Μη Συνεχόμενων Αρχείων

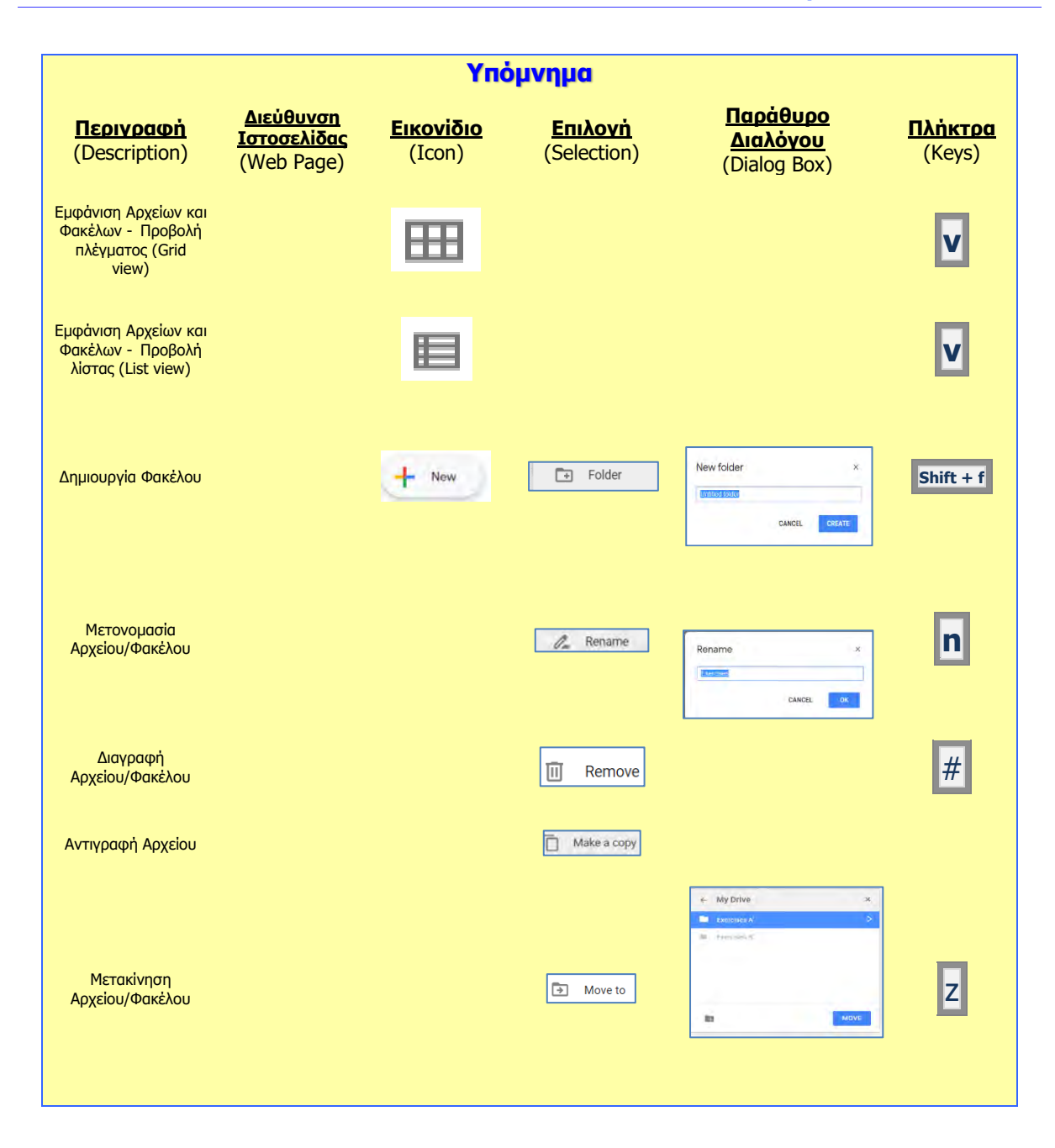

## **Β5.2.4 Διαμοιρασμός Αρχείων και Φακέλων με άλλους, χρησιμοποιώντας τις δυνατότητες μιας Υπηρεσίας Νέφους**

#### **Τι θα μάθουμε σε αυτό το κεφάλαιο:**

- Να χρησιμοποιούμε την εντολή Κοινής Χρήσης (share) για αρχεία και φακέλους με άλλους χρήστες
- Να χρησιμοποιούμε όλες τις ρυθμίσεις κοινής χρήσης για προχωρημένους (advanced share permissions)
- Να χρησιμοποιούμε την εντολή Λήψης Συνδέσμου (Get link)
- Να διαμοιραζόμαστε ένα ή περισσότερα αρχεία ή και φακέλους.

#### **Εισαγωγή**

Όπως αναφέρθηκε και προηγουμένως, ένα από τα σημαντικότερα πλεονεκτήματα των υπηρεσιών νέφους είναι ότι το γεγονός ότι δυνατότητα διαμοιρασμού των αρχείων μας διευκολύνεται σημαντικά. Από τη στιγμή που έχετε δημιουργήσει ένα έγγραφο, μπορείτε να αρχίσετε να το μοιράζεστε με άλλους. Οι συνεργάτες σας θα μπορούν να το επεξεργάζονται ακόμα και ταυτόχρονα με εσάς.

#### **Κοινή Χρήση (share) για Αρχεία και Φακέλους**

Η διαδικασία διαμοιρασμού κάποιου αρχείου ή φακέλου είναι πολύ εύκολη και ευέλικτη. Παρακάτω, περιγράφονται με λεπτομέρεια τα βήματα που πρέπει να ακολουθηθούν.

#### 2.1 Κοινή Χρήση Αρχείου

Για να επιτύχουμε τη κοινή χρήση ενός αρχείου με άλλα άτομα, μπορούμε να ακολουθήσουμε ένα από τους ακόλουθους τρεις τρόπους:

#### **1 ος Τρόπος:**

- 1) Ανοίγουμε τον φάκελο μέσα στον οποίο βρίσκεται το αρχείο που θέλουμε να διαμοιράσουμε.
- 2) Κάνουμε κλικ πάνω στο αρχείο που θέλουμε να διαμοιράσουμε ώστε να επιλεγεί.
- 3) Κλικ στο «**Share**» <u><sup>2+</sup> Share</u>
- 4) Στο πλαίσιο διαλόγου που εμφανίζεται, κάνουμε τις ανάλογες επιλογές, δακτυλογραφώντας τα ονόματα ή τις διευθύνσεις ηλεκτρονικού ταχυδρομείου των ατόμων με τα οποία επιθυμούμε να διαμοιράσουμε το αρχείο και επιλέγοντας τη δυνατότητα που επιθυμούμε να δώσουμε στα άτομα αυτά (δυνατότητα επεξεργασίας, σχολίων ή προβολής).
- 5) Κλικ στο «**Send**» .

#### **2 ος Τρόπος:**

- 1) Ανοίγουμε τον φάκελο, μέσα στον οποίο βρίσκεται το αρχείο που θέλουμε να διαμοιράσουμε.
- 2) Κάνουμε δεξί κλικ πάνω στο αρχείο που θέλουμε να διαμοιράσουμε.
- 3) Κλικ στο «**Share**» **1 2**<sup>+</sup> Share
- 4) Στο πλαίσιο διαλόγου που εμφανίζεται, κάνουμε τις ανάλογες επιλογές, δακτυλογραφώντας τα ονόματα ή τις διευθύνσεις ηλεκτρονικού ταχυδρομείου των ατόμων με τα οποία επιθυμούμε να διαμοιράσουμε το αρχείο και επιλέγοντας τη δυνατότητα που επιθυμούμε να δώσουμε στα άτομα αυτά (δυνατότητα επεξεργασίας, σχολίων ή προβολής).
- 5) Κλικ στο «**Send**» .

### **3 ος Τρόπος:**

- 1) Ανοίγουμε τον φάκελο μέσα στον οποίο βρίσκεται το αρχείο που θέλουμε να διαμοιράσουμε.
- 2) Κάνουμε διπλό κλικ πάνω στο αρχείο που θέλουμε να διαμοιράσουμε, για να ανοίξει.
- 3) Στη νέα σελίδα που ανοίγει κάνουμε κλικ στο «**Share**» <u>in allective</u> share
- 4) Στο πλαίσιο διαλόγου που εμφανίζεται, κάνουμε τις ανάλογες επιλογές, δακτυλογραφώντας τα ονόματα ή τις διευθύνσεις ηλεκτρονικού ταχυδρομείου των ατόμων με τα οποία επιθυμούμε να διαμοιράσουμε το αρχείο και επιλέγοντας τη δυνατότητα που επιθυμούμε να δώσουμε στα άτομα αυτά (δυνατότητα επεξεργασίας, σχολίων ή προβολής).
- 5) Κλικ στο «**Send**» **Send**.

Σημείωση 1: Ανεξάρτητα από τις γενικές επιλογές ορατότητας που έχετε επιλέξει για ένα έγγραφό σας, μπορείτε να το μοιραστείτε με συγκεκριμένους συνεργάτες σας και να καθορίσετε επιπλέον και το επίπεδο πρόσβασης, που αυτοί θα έχουν στο έγγραφο. Όπως αναφέρθηκε και προηγουμένως, μπορούμε να δώσουμε στα άτομα μία από τις εξής τρείς δυνατότητες:

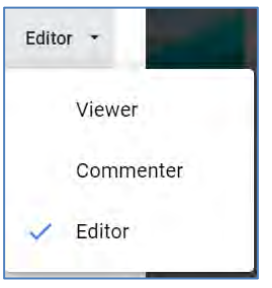

Εικόνα 49 – Κοινή χρήση Αρχείου

- **Δυνατότητα επεξεργασίας (Editor)**: οι συνεργάτες μπορούν να αλλάξουν το έγγραφο.
- **Δυνατότητα σχολίων (Commenter)**: οι συνεργάτες μπορούν να προβάλουν το έγγραφο και να προσθέσουν σχόλια.
- **Δυνατότητα προβολής(Viewer)**: οι συνεργάτες μπορούν μόνο να προβάλουν το έγγραφο.

## 2.2 Κοινή Χρήση Φακέλου

Για να επιτύχουμε την κοινή χρήση ενός φακέλου, συμπεριλαμβανομένων και όλων των αρχείων του φακέλου με άλλα άτομα, μπορούμε να ακολουθήσουμε έναν από τους ακόλουθους δύο τρόπους:

#### **1 ος Τρόπος:**

- 1) Κάνουμε κλικ πάνω στο αρχείο που θέλουμε να διαμοιράσουμε, για να το επιλέξουμε.
- 2) Κλικ στο «**Share**» **124** Share
- 3) Στο πλαίσιο διαλόγου που εμφανίζεται κάνουμε τις ανάλογες επιλογές, δακτυλογραφώντας τα ονόματα ή τις διευθύνσεις ηλεκτρονικού ταχυδρομείου των ατόμων με τα οποία επιθυμούμε να διαμοιράσουμε το αρχείο και επιλέγοντας τη

δυνατότητα που επιθυμούμε να δώσουμε στα άτομα αυτά (δυνατότητα επεξεργασίας ή προβολής).

4) Κλικ στο «**Send**» .

## **2 ος Τρόπος:**

- 1) Κάνουμε δεξί κλικ πάνω στον φάκελο που θέλουμε να διαμοιράσουμε.
- 2) Κλικ στο «**Share**» **124** Share
- 3) Στο πλαίσιο διαλόγου που εμφανίζεται, κάνουμε τις ανάλογες επιλογές, δακτυλογραφώντας τα ονόματα ή τις διευθύνσεις ηλεκτρονικού ταχυδρομείου των ατόμων με τα οποία επιθυμούμε να διαμοιράσουμε το αρχείο και επιλέγοντας τη δυνατότητα που επιθυμούμε να δώσουμε στα άτομα αυτά (δυνατότητα επεξεργασίας ή προβολής).
- 4) Κλικ στο «**Send**» send

Σημείωση 1: Ανεξάρτητα από τις γενικές επιλογές ορατότητας που έχετε επιλέξει για ένα φάκελο, μπορείτε να το μοιραστείτε με συγκεκριμένους συνεργάτες σας και να καθορίσετε επιπλέον και το επίπεδο πρόσβασης που αυτοί θα έχουν στο έγγραφο. Όπως αναφέρθηκε και προηγουμένως, μπορούμε να δώσουμε στα άτομα μία από τις εξής δύο δυνατότητες:

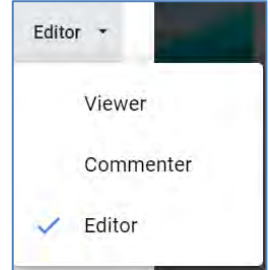

Εικόνα 50 – Κοινή χρήση φακέλου

- **Δυνατότητα επεξεργασίας (Editor):** οι συνεργάτες μπορούν να αλλάξουν το έγγραφο.
- **Δυνατότητα σχολίων (Commenter):** οι συνεργάτες μπορούν να προβάλουν το έγγραφο και να προσθέσουν σχόλια.
- **Δυνατότητα προβολής(Viewer):** οι συνεργάτες μπορούν μόνο να προβάλουν το έγγραφο.

## **Εντολή Λήψης Συνδέσμου (Get link)**

Ακόμα ένας εύκολος τρόπος για να διαμοιράσουμε αρχεία και φακέλους, είναι η χρήση της εντολής «**Λήψης Συνδέσμου**» (Get link). Για να κοινοποιήσουμε τον σύνδεσμο ενός αρχείου/φακέλου μπορούμε να ακολουθήσουμε ένα από τους ακόλουθους τρεις τρόπους:

## **1 ος Τρόπος:**

- 1) Ανοίγουμε τον φάκελο, μέσα στον οποίο βρίσκεται το αρχείο που θέλουμε να διαμοιράσουμε.
- 2) Κάνουμε κλικ πάνω στο αρχείο που θέλουμε να διαμοιράσουμε, για να το επιλέξουμε.
- 3) Κλικ στο «**Get link**» .
- 4) Στο πλαίσιο διαλόγου που εμφανίζεται, εάν το επιθυμούμε, κάνουμε τις ανάλογες επιλογές και ο σύνδεσμος αυτόματα αντιγράφεται στο πρόχειρο και μπορούμε να τον επικολλήσουμε όπου επιθυμούμε, για να τον κοινοποιήσουμε.

#### **2 ος Τρόπος:**

- 1) Ανοίγουμε τον φάκελο μέσα στον οποίο βρίσκεται το αρχείο που θέλουμε να διαμοιράσουμε.
- 2) Κάνουμε δεξί κλικ πάνω στο αρχείο που θέλουμε να διαμοιράσουμε.
- 3) Κλικ στο «**Get link**» .
- 4) Στο πλαίσιο διαλόγου που εμφανίζεται, εάν το επιθυμούμε, κάνουμε τις ανάλογες επιλογές και ο σύνδεσμος αυτόματα αντιγράφεται στο πρόχειρο και μπορούμε να τον επικολλήσουμε όπου επιθυμούμε, για να τον κοινοποιήσουμε.

#### **3 ος Τρόπος:**

- 1) Ανοίγουμε τον φάκελο μέσα στον οποίο βρίσκεται το αρχείο που θέλουμε να διαμοιράσουμε.
- 2) Κάνουμε διπλό κλικ πάνω στο αρχείο που θέλουμε να διαμοιράσουμε, για να ανοίξει.
- 3) Στη νέα σελίδα που ανοίγει κάνουμε κλικ στο «**Share**» <u>in allective</u>
- 4) Στο πλαίσιο διαλόγου που εμφανίζεται, κάνουμε κλικ στο «**Get link**» **ελλ** <sup>Geo</sup> Get link kαι ο σύνδεσμος αυτόματα αντιγράφεται στο πρόχειρο και μπορούμε να τον επικολλήσουμε όπου επιθυμούμε, για να τον κοινοποιήσουμε.
- 5) Κλικ στο «**Send**» .

#### **Επιπρόσθετες Ρυθμίσεις Κοινής Χρήσης**

Η διαδικασία διαμοιρασμού κάποιου αρχείου/φακέλου περιγράφηκε παραπάνω. Σε συνέχεια αυτών που έχουν αναφερθεί, είναι σημαντικό να γνωρίζουμε ότι ο χρήστης έχει τη δυνατότητα να καθορίσει κάποιες επιλογές, οι

οποίες σχετίζονται με τις δυνατότητες αυτών με τους οποίους διαμοιραζόμαστε ένα αρχείο/φάκελο. Για να μπορέσει να

Ρυθμίσεις

τροποποιήσει αυτές τις επιλογές, ο χρήστης θα πρέπει να ακολουθήσει τα παρακάτω βήματα:

1) Στο πλαίσιο διαλόγου που εμφανίζεται, αφού κάνουμε κλικ στο «**Share**» | <sup>2+</sup> Share

**κάνουμε κλικ στο «Share with people settings» [** $\circled{3}$ **]** 

2) Στο νέο πλαίσιο διαλόγου κάνουμε τις ανάλογες επιλογές.

Στο πλαίσιο διαλόγου των Ρυθμίσεων Κοινής Χρήσης μάς δίνονται ακόμα δύο πολύ σημαντικές επιλογές. (1) **Editors can change permissions and share**. Με αυτό τον τρόπο, τα δικαιώματα πρόσβασης και η πρόσθεση νέων ατόμων παραμένει δικαίωμα μόνο του ιδιοκτήτη του αρχείου (2) **Viewers and commenters can see the option to download, print and copy.** Αυτό θα πρέπει να επιλεγεί, εάν θέλουμε τα άτομα στα οποία δόθηκε δικαίωμα σχολίων και προβολής να μην μπορούν να κατεβάζουν, να εκτυπώνουν και να αντιγράφουν το αρχείο.

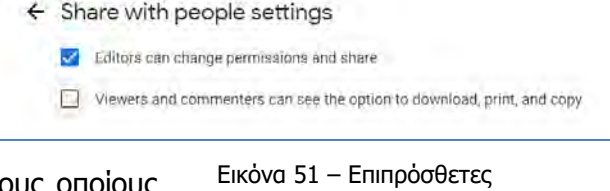

#### **Ταυτόχρονος Διαμοιρασμός Πολλαπλών Αρχείων/Φακέλων**

Σε κάποιες περιπτώσεις χρειάζεται να μοιραστούμε με άλλους χρήστες πολλά αρχεία ταυτόχρονα. Βασική προϋπόθεση για τον ταυτόχρονο διαμοιρασμό πολλών αρχείων/φακέλων είναι η ορθή επιλογή τους. Μπορείτε να ανατρέξετε στο προηγούμενο κεφάλαιο, για να θυμηθείτε πώς μπορούμε να επιλέξουμε ταυτόχρονα πολλά συνεχόμενα ή μη συνεχόμενα αρχεία/φακέλους. Αφού επιλέξουμε τα αρχεία/φακέλους, που θα θέλαμε να διαμοιραστούμε, ακολουθούμε τα ίδια βήματα που δόθηκαν παραπάνω, για να ολοκληρωθεί η διαδικασία που επιθυμούμε.

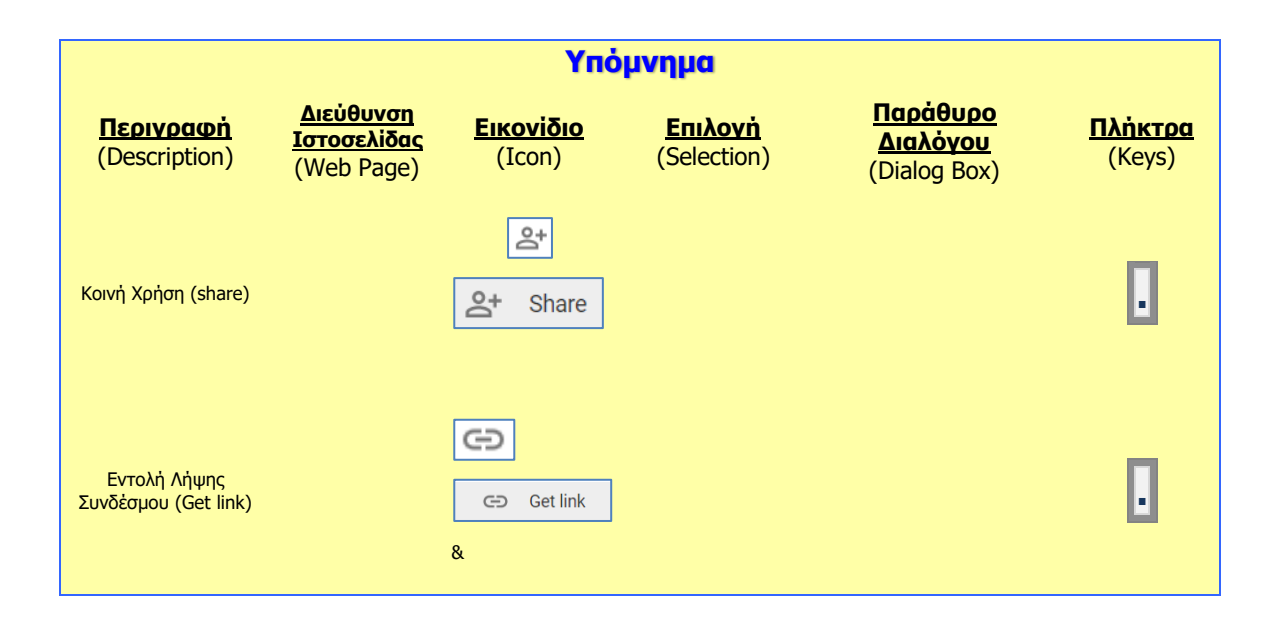

# **Β5.3 Ιστοσελίδες Κοινωνικής Δικτύωσης**
# **Β5.3.1 Βασικές Λειτουργίες Ιστοσελίδων Κοινωνικής Δικτύωσης**

#### **Τι θα μάθουμε σε αυτό το κεφάλαιο:**

- Να δημιουργούμε λογαριασμό σε μια ιστοσελίδα Κοινωνικής Δικτύωσης (π.χ. Facebook)
- Να επεξεργαζόμαστε το προφίλ μας
- Να εφαρμόζουμε απαραίτητες ρυθμίσεις λογαριασμού
- Να δημοσιεύουμε και να κοινοποιούμε κάποιο περιεχόμενο και να ορίζουμε το κοινό που μπορεί να το παρακολουθήσει
- Να ανεβάζουμε φωτογραφίες ή βίντεο και να ορίζουμε το κοινό που μπορεί να τα παρακολουθήσει
- Να επικοινωνούμε άμεσα ή ταυτόχρονα με άλλα πρόσωπα μέσω του Facebook σε ατομικό ή ομαδικό επίπεδο

# **1. Εισαγωγή**

Τα κοινωνικά δίκτυα είναι ένα σύνολο αλληλεπιδράσεων και διαπροσωπικών σχέσεων. Ο όρος σήμερα χρησιμοποιείται για να περιγράψει ιστοσελίδες, οι οποίες επιτρέπουν την διεπαφή ανάμεσα στους χρήστες, πχ. με σχόλια, φωτογραφίες, βίντεο. Οι πιο γνωστές από αυτές τις ιστοσελίδες είναι το [Facebook,](https://el.wikipedia.org/wiki/Facebook) [Twitter](https://el.wikipedia.org/wiki/Twitter) και [LinkedIn.](https://el.wikipedia.org/wiki/Linkedin)

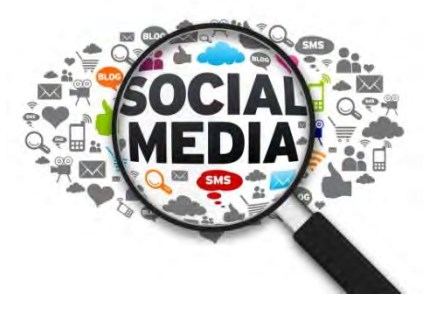

Οι ιστότοποι αυτοί αποτελούν εικονικές κοινότητες, όπου οι χρήστες μπορούν να επικοινωνούν και να αναπτύσσουν επαφές μέσα από αυτές.

Ένα κοινωνικό δίκτυο είναι μια κοινωνική δομή που αποτελείται από ένα σύνολο παραγόντων, όπως άτομα ή οργανισμούς. Στο διαδίκτυο, τα κοινωνικά δίκτυα είναι μία πλατφόρμα που συντηρείται για την δημιουργία κοινωνικών σχέσεων μεταξύ των ανθρώπων, που συνήθως αποτελούν ενεργά μέλη του κοινωνικού δικτύου, με κοινά ενδιαφέροντα ή κοινές δραστηριότητες.

Οι ιστότοποι κοινωνικής δικτύωσης είναι οργανωμένες ιστοσελίδες στο διαδίκτυο με περισσότερο ομαδοκεντρικό χαρακτήρα, που παρέχουν, στην συντριπτική τους πλειοψηφία, μία σειρά από βασικές και δωρεάν υπηρεσίες, όπως τη δημιουργία προφίλ, το ανέβασμα εικόνων και βίντεο, τον σχολιασμό σε ενέργειες που γίνονται από άλλα μέλη του δικτύου ή μίας ομάδας, την άμεση ανταλλαγή μηνυμάτων και πολλά άλλα.

# **2. Δημιουργία Λογαριασμού στο Facebook**

Για να δημιουργήσουμε λογαριασμό στο Facebook, ενεργοποιούμε έναν Φυλλομετρητή Ιστού (**Internet Explorer**, **Mozilla Firefox**, **Google Chrome** κ.λπ.).

Στον χώρο εγγραφής διεύθυνσης (URL) του Φυλλομετρητή Ιστού γράφουμε [www.facebook.com.](http://www.facebook.com/) Στη σελίδα που εμφανίζεται μπροστά μας, επιλέγουμε **Create New Account**. Στη φόρμα που εμφανίζεται, συμπληρώνουμε τα στοιχεία μας (Όνομα, Επώνυμο, κινητό τηλέφωνο ή email, ημερομηνία γέννησης, φύλο) και επιλέγουμε εγγραφή (Sign Up), που βρίσκεται στο κάτω μέρος της φόρμας.

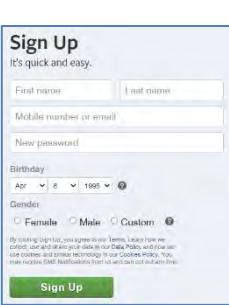

A https://www.facebook.com/

# **B.5.3.Μ1-M3 B5 Δίκτυα Υπολογιστών και Διαδίκτυο**

Ανάλογα με το αν έχουμε καταχωρήσει το email ή το τηλέφωνο μας το Facebook θα ζητήσει με κάποιο τρόπο να επιβεβαιώσουμε ότι το email ή τηλέφωνο μας ανήκει. Ο τρόπος για να γίνει αυτό είναι να μας στείλει έναν κωδικό τον οποίο θα πρέπει να καταχωρήσουμε στην επόμενη οθόνη. Αφού επιβεβαιώσουμε το email ή τηλέφωνο θα δούμε το μήνυμα επιβεβαίωσης και είμαστε έτοιμοι να προχωρήσουμε.

Ο λογαριασμός μας στο Facebook έχει δημιουργηθεί και μπορούμε να αρχίσουμε να καταχωρούμε πληροφορίες. Σε αυτή τη φάση μας παρουσιάζονται 3 βήματα.

- 1. να προσθέσουμε μια φωτογραφία προφίλ, η οποία θα είναι ορατή σε όποιον μάς αναζητήσει στο Facebook
- 2. να προσθέσουμε φίλους χρησιμοποιώντας τη διεύθυνση ηλεκτρονικού ταχυδρομείου
- 3. να δούμε τις ρυθμίσεις απορρήτου.

Μπορούμε να ακολουθήσουμε την εισήγηση της πλατφόρμας και να συμπληρώσουμε τα στοιχεία που ζητά ή μπορούμε απλά να τα αφήσουμε για αργότερα. Στις σημειώσεις αυτές θα θεωρήσουμε ότι τα αφήσαμε για αργότερα και θα γίνει αναφορά για το κάθε ένα από τα τρία σημεία σε μεταγενέστερο στάδιο στις σημειώσεις.

Για αποσύνδεση από το λογαριασμό μας επιλέγουμε το εικονίδιο του βρίσκεται πάνω δεξιά και στη συνέχεια Log Out. Αν δεν υπάρχει το εικονίδιο **το τότε επιλέγουμε το εικονίδιο** ...

Για να συνδεθούμε ξανά, στην αρχική σελίδα γράφουμε το email ή το τηλέφωνο μας και τον κωδικό πρόσβασής μας και ακολούθως, επιλέγουμε **Log In**.

# **3. Επεξεργασία Προφίλ**

Με την είσοδό μας στον λογαριασμό μας στο Facebook, ένα από τα πρώτα πράγματα που μπορούμε να κάνουμε είναι να επεξεργαστούμε το προφίλ μας. Για να το κάνουμε αυτό, επιλέγουμε το όνομά μας, το οποίο εμφανίζεται στο αριστερό μέρος της σελίδας (κάτω από το εικονίδιο του Facebook). Με αυτό τον τρόπο η σελίδα με το προφίλ μας θα εμφανιστεί μπροστά μας και μπορούμε να αρχίσουμε την επεξεργασία.

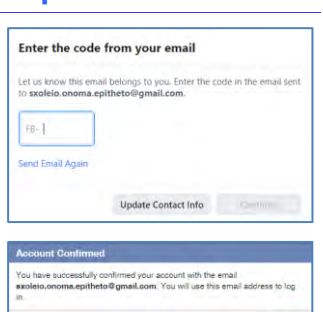

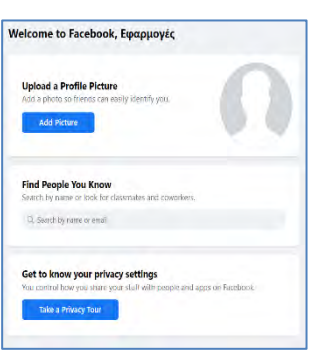

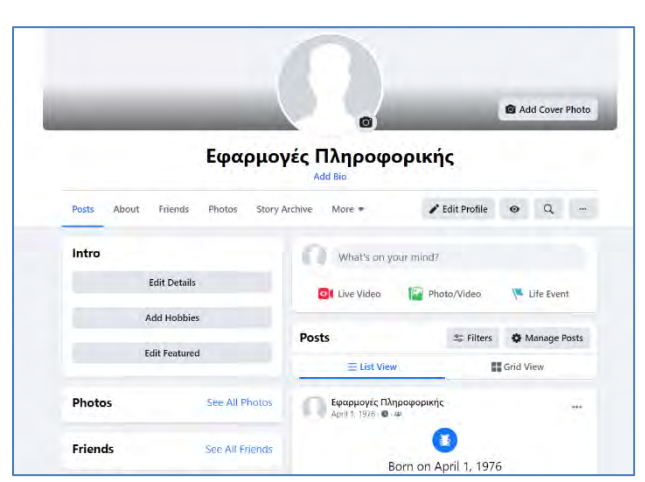

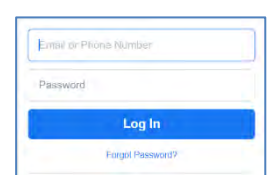

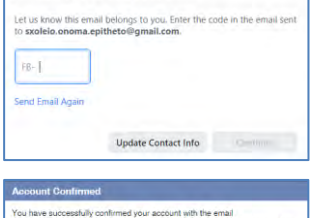

Okay

#### **Β5.3 Ιστοσελίδες Κοινωνικής Δικτύωσης B.5.3.Μ1-M3**

Ακολούθως μπορούμε να ενημερώσουμε το **χρονολόγιο** μας (**Posts**), να προσθέσουμε **πληροφορίες** για εμάς (**About**), να βρούμε και να προσθέσουμε **φίλους (Friends)** ή να δούμε τους φίλους που ήδη έχουμε προσθέσει (αυτό μπορεί να γίνει και στην αρχική σελίδα, στο σημείο που φαίνονται τα δυο ανθρωπάκια, πάνω δεξιά), να δούμε φωτογραφίες που έχουμε προσθέσει ή να ανεβάσουμε φωτογραφίες (**Photos**), ή στην επιλογή **περισσότερα** μπορούμε να δούμε ή να ανεβάσουμε (θα δούμε παρακάτω πώς) βίντεο, να προσθέσουμε τα σπορ που μας ενδιαφέρουν κ.λπ.

# **4. Απαραίτητες ρυθμίσεις λογαριασμού**

Ένα από τα πιο σημαντικά πράγματα που πρέπει να γνωρίζουμε στο Facebook είναι οι ρυθμίσεις λογαριασμού και συγκεκριμένα οι ρυθμίσεις απορρήτου, όπως ποιος μπορεί να επικοινωνήσει μαζί μας, ποιος βλέπει αυτά που δημοσιεύουμε, πώς να σταματήσουμε κάποιον που μας ενοχλεί. Για να το κάνουμε λοιπόν αυτό, μπορούμε να επιλέξουμε πάνω δεξιά στη σελίδα μας το εικονίδιο **Account** και στη συνέχεια **Setting and Privacy**. Ακολούθως επιλέγουμε **Settings** για την εμφάνιση όλων των ρυθμίσεων του Facebook.

Επιλέγοντας **Privacy** μπορούμε να ελέγξουμε μεταξύ άλλων ποιοι μπορούν να δουν τις μελλοντικές δημοσιεύσεις μας (**«Who can see your future posts»**). Οι επιλογές μας είναι **Public** να τις βλέπουν δηλαδή όλοι οι χρήστες του facebook, **Friends**, δηλαδή μόνο όσοι είναι φίλοι μας στο facebook, **Friends except…**, το βλέπουν οι φίλοι μας εκτός από αυτούς που θα επιλέξουμε εμείς, **Specific friends**, το βλέπουν μόνο οι φίλοι που θα επιλέξω και τέλος **Only me**, δεν το βλέπει κανένας εκτός από εμένα.

← Settings & Privacy **O** Settings  $\mathbf{a}^*$  Privacy Checkup Privacy Shortcuts -<br>-<br>Activity Log News Feed Preferences **O** Language

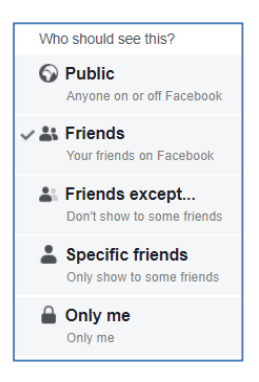

Στην ίδια καρτέλα στην περιοχή «**How People Find and Contact You**» μπορούμε να ρυθμίσουμε τις επιλογές «**Who can send you friend requests?**», «**Who can see your friends list?**» και άλλα.

Στην καρτέλα **Blocking** μπορούμε να αλλάξουμε τις ρυθμίσεις και να περιορίσουμε την επικοινωνία μαζί μας με διάφορους τρόπους. Με την επιλογή «**Restricted List**» μπορούμε να απαγορεύσουμε σε φίλους μας να έχουν πρόσβαση στις αναρτήσεις μας αν δεν είναι δημόσιες, ενώ με την επιλογή «**Blocked List**» μπλοκάρουμε τους χρήστες που επιθυμούμε ώστε να μην βλέπουν καθόλου το προφίλ μας.

Άλλες ρυθμίσεις που μπορούμε να κάνουμε στο Facebook είναι να ορίσουμε ποιοι μπορούν να μας αναζητήσουν, είτε με βάση το email μας είτε με τον αριθμό τηλεφώνου, αν τον έχουμε προσθέσει στις πληροφορίες που μας αφορούν (Σημ. καλό θα ήταν να μην τον προσθέσουμε), είτε αν θέλουμε οι μηχανές αναζήτησης να οδηγούν στο χρονολόγιό μας (Σημ. καλό θα ήταν να μην επιτρέπουμε σε μηχανές αναζήτησης να οδηγούν στο χρονολόγιό μας.)

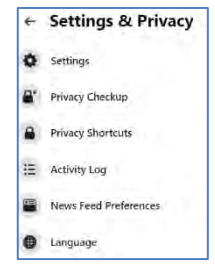

Τέλος, από την περιοχή **Language** μπορούμε να αλλάξουμε τη γλώσσα εμφάνισης της σελίδας μας.

# **5. Δημοσίευση και κοινοποίηση κάποιου περιεχομένου και ορισμός του κοινού που μπορεί να το παρακολουθήσει**

Πολλές φορές θέλουμε να δημοσιεύσουμε κάτι στο Facebook ή να κοινοποιήσουμε κάτι που έχει δημοσιεύσει κάποιος άλλος. Για να κάνουμε, λοιπόν, δημοσίευση, μπορούμε πολύ εύκολα από την Αρχική Σελίδα να γράψουμε κάτι, να ορίσουμε ποιοι θα το δουν και να το δημοσιεύσουμε.

Για να κοινοποιήσουμε κάτι που ανέβασε ήδη κάποιος άλλος και μας άρεσε μπορούμε απλά στη δημοσίευση αυτή να επιλέξουμε **Share** που βρίσκεται στο κάτω μέρος της και να την κοινοποιήσουμε είτε δημόσια, είτε μόνο σε φίλους, είτε σε συγκεκριμένους φίλους που θα επιλέξουμε μέσω της προσαρμογής, είτε μόνο στον εαυτό μας, είτε ως μήνυμα σε κάποιους φίλους.

# **6. Ανέβασμα φωτογραφιών ή βίντεο και ορισμός του κοινού που μπορεί να τα παρακολουθήσει**

Για να ανεβάσουμε φωτογραφίες ή βίντεο στο Facebook, επιλέγουμε **το Facebook** την Αρχική Σελίδα, και στη συνέχεια επιλέγουμε κάποιο βίντεο ή φωτογραφία που έχουμε αποθηκευμένο στον υπολογιστή μας για να το ανεβάσουμε.

Μπορούμε να ορίσουμε το κοινό που μπορεί να τα παρακολουθήσει (θα ήταν συνετό να **μην ορίζουμε ως δημόσια** τις φωτογραφίες ή τα βίντεο που ανεβάζουμε στο Facebook, έτσι ώστε να μην μπορούν να τα δουν άτομα που δεν γνωρίζουμε ή που δεν έχουμε ως φίλους. Επίσης, δεν πρέπει να ανεβάζουμε **ΠΟΤΕ** φωτογραφίες ή βίντεο που θα μπορούσε ο οποιοσδήποτε να χρησιμοποιήσει σε βάρος μας).

# **7. Επικοινωνία άμεσα ή ασύγχρονα με άλλα πρόσωπα μέσω του Facebook σε ατομικό ή ομαδικό επίπεδο**

Ένα από τα πλεονεκτήματα του Facebook, όπως και των περισσοτέρων κοινωνικών δικτύων, είναι η δυνατότητα επικοινωνίας με άλλα άτομα είτε άμεσα είτε ασύγχρονα, τόσο με γραπτά μηνύματα όσο και με την χρήση φωνητικής κλήσης ή βιντεοκλήσης.

Για να αποστείλουμε ένα γραπτό μήνυμα σε κάποιον από τους φίλους μας, πατούμε πάνω στο όνομα του φίλου μας (αν αυτό εμφανίζεται στη δεξιά λίστα με τους φίλους), για να ανοίξει στην οθόνη παράθυρο επικοινωνίας. Στο παράθυρο επικοινωνίας μπορούμε στο κάτω μέρος να

γράψουμε το μήνυμα που θέλουμε να στείλουμε και πατούμε στο ή στο πλήκτρο **Enter** .

Στο ίδιο παράθυρο στην περιοχή που πληκτρολογούμε το μήνυμα μπορούμε να επιλέξουμε το κατάλληλο εικονίδιο για να προσθέσουμε φωτογραφία, αυτοκόλλητο, GIF **e a s a** (κινούμενη εικόνα), emoji ή αρχείο.

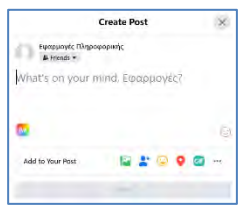

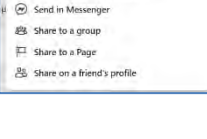

 $\approx$  51

 $\leftrightarrow$  Share now (Friends) Share to News Feed Share to Your Story (Friends)

Στην περίπτωση που το όνομα του φίλου μας δεν εμφανίζεται στη δεξιά λίστα μπορούμε να πατήσουμε στο εικονίδιο **που βρίσκεται στο κάτω δεξιό μέρος της οθόνης** (κάτω από τη λίτα με τους φίλους) και στη συνέχεια να πληκτρολογήσουμε το όνομα του ατόμου με το οποίο θέλουμε να επικοινωνήσουμε. Με αυτό τον τρόπο μπορούμε να επικοινωνήσουμε και με άτομα που δεν ανήκουν στους φίλους μας και έχουν επιτρέψει την επικοινωνία στις ρυθμίσεις απορρήτου.

Αν θέλετε να ξεκινήσετε μια συνομιλία με πολλά άτομα ταυτόχρονα θα πρέπει να δημιουργήσετε μια ομάδα επιλέγοντας **Create New Group**. Σε αυτή την περίπτωση θα πρέπει να δώσετε ένα όνομα στην ομάδα και να επιλέξετε τα άτομα που θέλετε να συμμετέχουν στη συζήτηση.

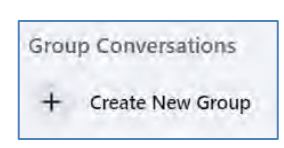

Για να επικοινωνήσουμε με φωνητική κλήση με κάποιον από τους φίλους μας, θα πρέπει στο παράθυρο επικοινωνίας να επιλέξουμε το εργαλείο ...

Για να κάνουμε βιντεοκλήση, επιλέγουμε **από το παράθυρο επικοινωνίας.** 

Για να γίνει τηλεφωνική κλήση ή βιντεοκλήση, απαιτείται η χρήση μικροφώνου και βιντεοκάμερας.

# **Β5.3.2 Επιπρόσθετες Λειτουργίες Ιστοσελίδων Κοινωνικής Δικτύωσης**

#### **Τι θα μάθουμε σε αυτό το κεφάλαιο:**

- Να δημιουργούμε εκδηλώσεις (events) και να προωθούμε τις εκδηλώσεις αυτές
- Να δημιουργούμε ομάδες για θέματα κοινού ενδιαφέροντος, να προσθέτουμε φίλους και να εφαρμόζουμε ρυθμίσεις απορρήτου στις ομάδες αυτές
- Να δημιουργούμε σελίδα σε μια Ιστοσελίδα Κοινωνικής Δικτύωσης (π.χ. Facebook) για προώθηση προϊόντων και υπηρεσιών.
- Να δημιουργούμε σφυγμομέτρηση (poll) για σελίδα (θέμα σφυγμομέτρησης, προσθήκη ερωτήσεων, κοινοποίηση σφυγμομέτρησης).

# **1. Δημιουργία και προώθηση εκδηλώσεων (Events)**

Για να δημιουργήσουμε μια εκδήλωση στο Facebook, επιλέγουμε από την αρχική σελίδα το εικονίδιο **του βρίσκετε στο πάνω δεξιά μέρος της οθόνης και στη συνέχεια επιλέγουμε Event**.

Στο παράθυρο που ανοίγει μπροστά μας έχουμε τη δυνατότητα να δημιουργήσουμε διαδικτυακή εκδήλωση (**Online**) ή Κατ' ιδίαν (**In Person**).

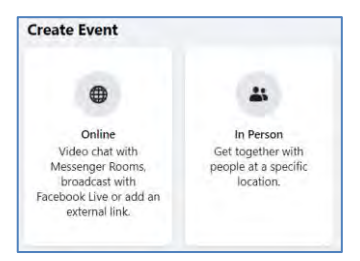

Στην επόμενη οθόνη ορίζουμε ημερομηνία και ώρα καθώς και το κοινό που μπορεί να συμμετάσχει. Οι επιλογές είναι **Private** (μόνο άτομα που θα προσκαλέσουμε), **Public** (όλοι), **Friends** (όλοι οι φίλοι μας στο Facebook) και **Group** (τα μέλη ενός Group στο Facebook στο οποίο είμαστε μέλη).

Ακολούθως επιλέγουμε τοποθεσία αν η εκδήλωση είναι κατ' ιδίαν ή τον τρόπο διεξαγωγής της εκδήλωσης αν είναι διαδικτυακή.

Στη συνέχεια καλούμαστε να δώσουμε μια σύντομη περιγραφή για την εκδήλωση μας (**Description**).

Τέλος ανεβάζουμε μια εικόνα ή χρησιμοποιούμε μια από τα υπάρχοντα θέματα του Facebook και δημιουργούμε την εκδήλωση (**Create Event**).

Αφού δημιουργηθεί η εκδήλωση μπορούμε να προσκαλέσουμε άτομα (**Invite**) και να δημιουργήσουμε συζητήσεις (**Start Discussion**).

Μετά τη δημιουργία μιας εκδήλωσης μπορούμε να κάνουμε αλλαγές ή και να τη διαγράψουμε.

# **2. Δημιουργία ομάδων (Groups) για θέματα κοινού ενδιαφέροντος, προσθήκη φίλων και ρυθμίσεις απορρήτου στις ομάδες αυτές**

Το Facebook μάς δίνει τη δυνατότητα, πέρα από όσα αναφέραμε μέχρι τώρα να δημιουργούμε ομάδες με θέματα κοινού ενδιαφέροντος με κάποια άτομα και να προσθέσουμε τα άτομα αυτά στην ομάδα. Για να δημιουργήσουμε μια ομάδα στο Facebook, επιλέγουμε από την αρχική σελίδα το εικονίδιο **ται που βρίσκετε στο πάνω δεξιά μέρος της οθόνης και στη συνέχεια** επιλέγουμε **Group**.

Στην επόμενη οθόνη καλούμαστε να δώσουμε όνομα στην ομάδα (**Group Name**), να επιλέξουμε αν είναι ιδιωτική (**Private**), δηλαδή μόνο τα μέλη να μπορούν να δουν τα μέλη και τις δημοσιεύσεις ή δημόσια (**Public**), δηλαδή ο καθένας να μπορεί να βλέπει τα μέλη και τις δημοσιεύσεις της και να προσκαλέσουμε άτομα στην ομάδα.

Μπορούμε επίσης να επιλέξουμε αν η ομάδα θα είναι **Ορατή** δηλαδή να μπορεί να την εντοπίζει ο οποιοσδήποτε με αναζήτηση ή **Κρυφή** δηλαδή μόνο τα μέλη να μπορούν να την εντοπίζουν με αναζήτηση.

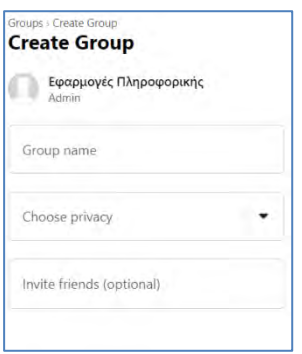

Αφού συμπληρώσουμε τις επιλογές μας, πατάμε το κουμπί **Create** και η ομάδα μας δημιουργείται.

# **3. Δημιουργία σελίδας (Page) στο Facebook για προώθηση προϊόντων και υπηρεσιών**

Άλλη μια δυνατότητα που μας δίνει το Facebook είναι η δημιουργία σελίδας για προώθηση προϊόντων και υπηρεσιών. Μέσα από τη σελίδα, ο κάτοχος της μπορεί να πάρει feedback για την επιχείρηση του, διαβάζοντας και τα θετικά αλλά και τα αρνητικά σχόλια των χρηστών. Απαντώντας, δείχνει στους χρήστες ότι ενδιαφέρεται και αγωνίζεται για τη βελτίωσή της. Άρα υπάρχει αλληλεπίδραση.

Για να δημιουργήσουμε μια σελίδα στο Facebook, επιλέγουμε από την αρχική σελίδα το εικονίδιο **+** που βρίσκετε στο πάνω δεξιά μέρος της οθόνης και στη συνέχεια επιλέγουμε **Page**.

Στη συνέχεια δίνουμε ένα όνομα (**Page name**), επιλέγουμε κατηγορία (**Category**), γράφουμε μια περιγραφή (**Description**) για τη σελίδα μας και πατάμε το κουμπί **Create Page** ώστε να δημιουργηθεί.

Αφού δημιουργηθεί η σελίδα μπορούμε να ανεβάσουμε μια φωτογραφία

προφίλ <sup>και</sup> Add Profile Picture **και μια φωτογραφία εξωφύλλου 2 Add Cover Photo** 

Αφού αποθηκεύσουμε τις πιο πάνω αλλαγές εμφανίζεται ένα πλαίσιο διαλόγου που μας καλεί να ανεβάσουμε εικόνες (**Upload Images**), να δημιουργήσουμε δημοσίευση καλοσορίσματος (**Create a Welcome Post**), να καλέσουμε τους φίλους μας να δηλώσουν ότι τους αρέσει η

σελίδα μας (**Invite Friends to Like Your Page**) και να προσθέσουμε κουμπί επικοινωνίας με τους επισκέπτες (**Add a Page Button for Visitors**).

Pages Για να εμφανίσουμε τη σελίδα μας από την αρχική σελίδα του Facebook, επιλέγουμε από την λίστα με τα εργαλεία στο αριστερό μέρος της οθόνης και ακολούθως τη σελίδα μας (μπορεί να έχουμε περισσότερες από μία). Όταν εμφανιστεί η σελίδας μας μπορούμε να προσθέσουμε δημοσιεύσεις, φωτογραφίες, βίντεο, να στείλουμε και να λάβουμε μηνύματα και

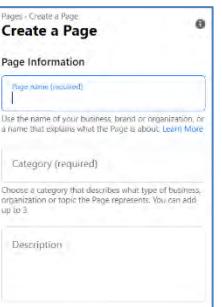

να δημιουργήσουμε εκδηλώσεις (events) σχετικά με το περιεχόμενο της σελίδας μας, ειδικά όταν πρόκειται για προώθηση προϊόντος ή υπηρεσίας.

Επιπλέον, μπορούμε να **Επεξεργαστούμε** τη σελίδα ή να δούμε **Στατιστικά Στοιχεία** που αφορούν στην απήχηση της σελίδας μας, όπως σε πόσους αρέσει, πόση απήχηση έχουν οι δημοσιεύσεις που κάνουμε, πόση αλληλεπίδραση υπάρχει με το κοινό.

# **4. Δημιουργία σφυγμομέτρησης (poll) για σελίδα**

Σε σελίδα που έχουμε δημιουργήσει στο Facebook για προώθηση κάποιας υπηρεσίας ή προϊόντος μπορούμε επιπλέον να κάνουμε σφυγμομέτρηση (poll), με σκοπό να χρησιμοποιήσουμε τα αποτελέσματα της για πιθανή βελτίωση μας, λαμβάνοντας υπόψη την κοινή γνώμη.

Για να κάνουμε, λοιπόν σφυγμομέτρηση, ανοίγουμε τη σελίδα στην οποία θέλουμε να φαίνεται

Εργαλ... Κέντρ.. η δημοσκόπηση και στη συνέχεια επιλέγουμε **Εργαλεία δημοσίευσης** στο πάνω μέρος της σελίδας και από την επόμενη οθόνη που θα εμφανιστεί επιλέγουμε <sup>14 Δημιουργία</sup> . Στη συνέχεια από τις επιλογές της Ανάρτησης επιλέγουμε τις τρεις τελείες **και τέλος την επιλογή <b>@** Δημοσκόπηση

Στο παράθυρο που θα εμφανιστεί μπροστά μας έχουμε την επιλογή να συμπληρώσουμε κάποια **ερώτηση** και να δώσουμε δύο **επιλογές** για πιθανή απάντηση. Μπορούμε να καθορίσουμε τη **χρονική διάρκεια** της δημοσκόπησης καθώς επίσης και το αν τα **αποτελέσματα** θα εμφανίζονται στη σελίδα ή όχι. Τέλος μπορούμε να κοινοποιήσουμε τη δημοσκόπηση άμεσα ή να την προγραμματίσουμε για μεταγενέστερο στάδιο.

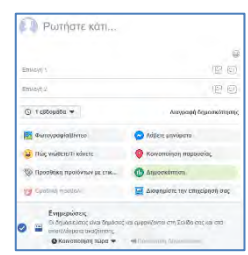

Εδώ αξίζει να αναφερθεί ότι ο τρόπος διεξαγωγής δημοσκόπησης που αναφέρθηκε πιο πάνω έχει περιορισμούς που είναι κυρίως στον αριθμό των ερωτήσεων και των πιθανών απαντήσεων. Αν θέλετε να πραγματοποιήσετε μια δημοσκόπηση με περισσότερες επιλογές μπορείτε να αναζητήσετε εφαρμογές που μπορούν να συνδεθούν με το facebook και να σας δώσουν περισσότερες επιλογές.

Μια τέτοια εφαρμογή είναι το Poll που μπορείτε να το βρείτε αν κάνετε αναζήτηση για τη φράση @simple.polls. Ανοίγοντας τη σελίδα Poll θα δείτε το κουμπί Χρησιμοποιήστε την εφαρμογή . Πατώντας το σας δίνεται η δυνατότητα να κάνετε εγγραφή και να χρησιμοποιήσετε την εφαρμογή Poll για τη διεξαγωγή δημοσκόπησης.

# **Πηγές**

- 1. Βικιπαίδεια Κοινωνικά Δίκτυα: [https://el.wikipedia.org/w](https://el.wikipedia.org/wiki/Κοινωνικό_δίκτυο)iki/Κοινωνικό\_δίκτυο
- 2. Ιστοσελίδα Facebook: [www.facebook.com](http://www.facebook.com/)

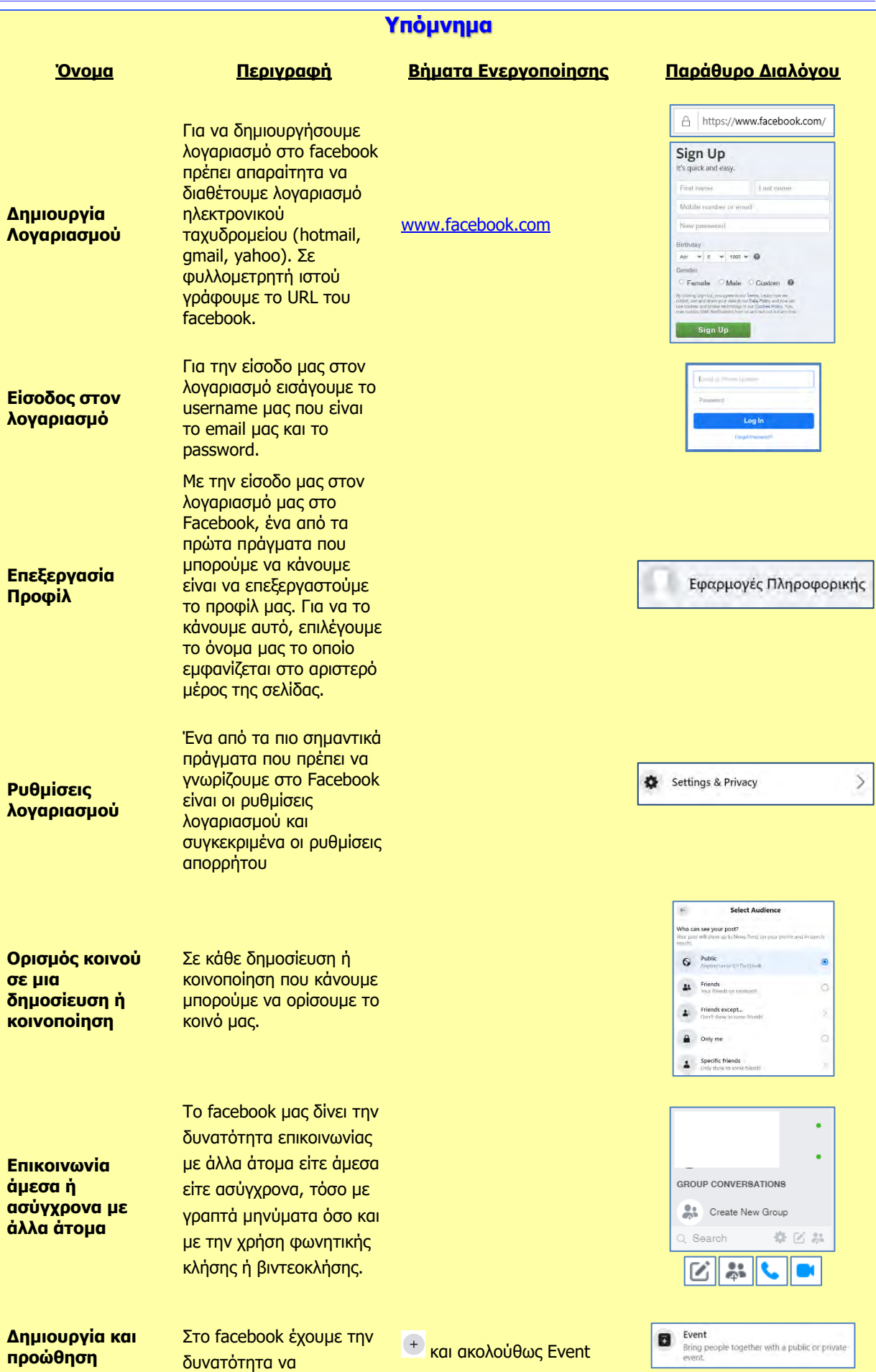

# **Β5.3 Ιστοσελίδες Κοινωνικής Δικτύωσης B.5.3.Μ4-M6**

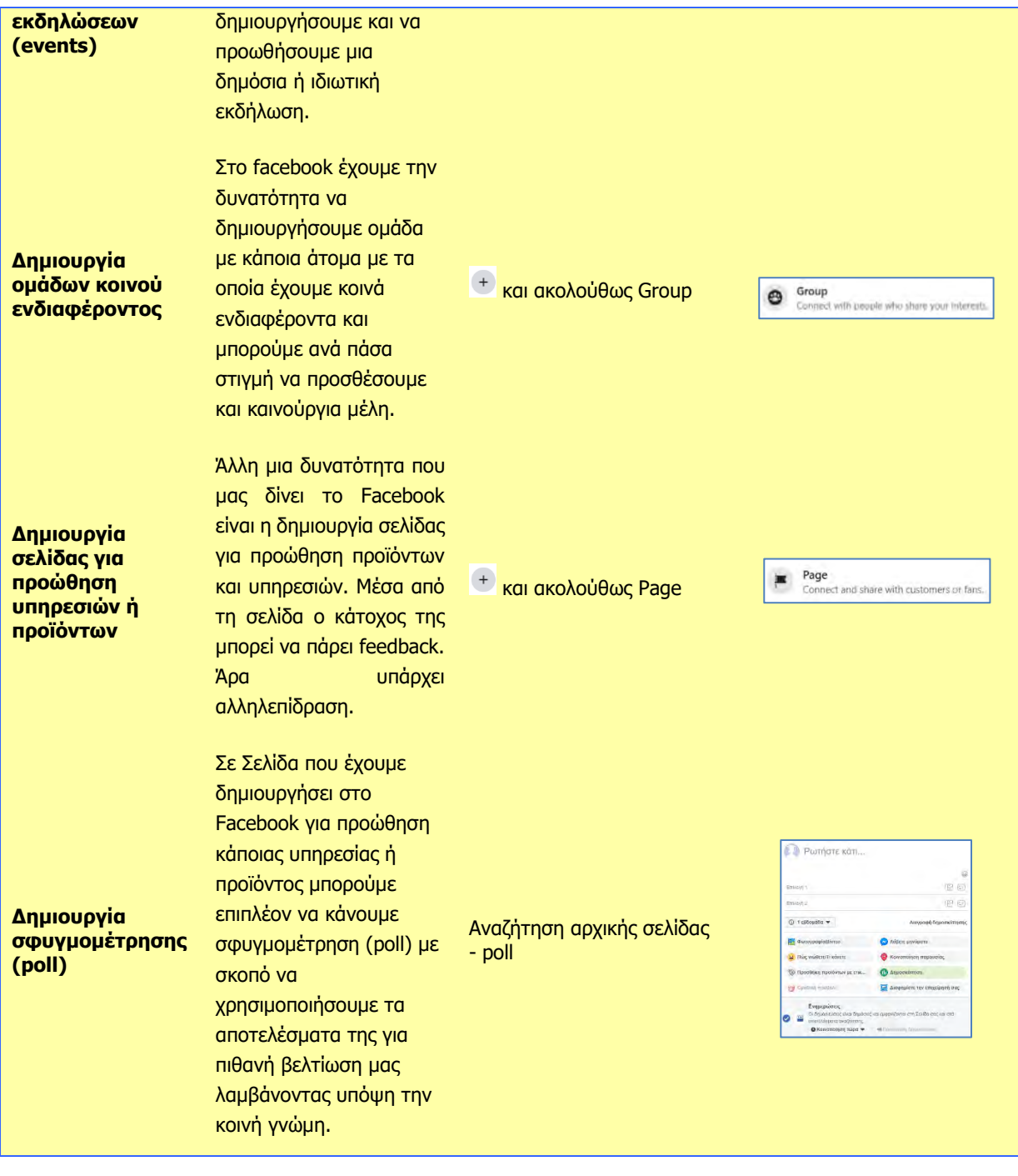

# **B5.4 Wiki**

# **Β5.4.1 Βασικές Λειτουργίες ενός Wiki**

#### **Τι θα μάθουμε σε αυτό το κεφάλαιο:**

- Να ορίζουμε τι είναι wiki
- Να δημιουργούμε λογαριασμό στη διαδικτυακή πλατφόρμα FANDOM
- Να επιλέγουμε τον χώρο ονόματος τομέα (Domain Name Space (DNS)) για το wiki
- Να γνωρίσουμε το περιβάλλον της πλατφόρμας
- Να δημιουργούμε παραγράφους
- Να μορφοποιούμε κείμενο
- Να εισάγουμε αναφορές
- Να δημιουργούμε συνδέσμους
- Να χρησιμοποιούμε την εναλλαγή μεταξύ των κειμενογράφων (editors) της πλατφόρμας
- Να προσθέτουμε και να μορφοποιούμε εικόνες
- Να εισάγουμε και να μορφοποιούμε λεζάντα.

# **1. Εισαγωγή**

Ένα wiki είναι μια διαδικτυακή εφαρμογή (ιστοσελίδα), που επιτρέπει στους επισκέπτες της να προσθέτουν, να τροποποιούν ή να διαγράφουν το περιεχόμενο της με έναν εύκολο και γρήγορο τρόπο.

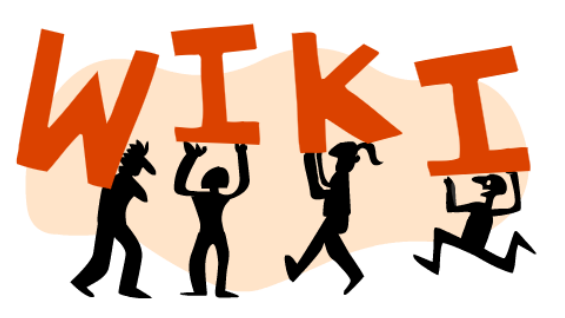

Το wiki διαφέρει από ένα [Ιστολόγιο \(blog\)](https://el.wikipedia.org/wiki/%CE%99%CF%83%CF%84%CE%BF%CE%BB%CF%8C%CE%B3%CE%B9%CE%BF) στο

γεγονός ότι το περιεχόμενο δημιουργείται χωρίς κάποιον ορισμένο ιδιοκτήτη ή ηγέτη. Η δομή και το περιεχόμενο ενός wiki προκύπτει μέσα από τις ανάγκες και τη συνεργασία μεταξύ των χρηστών. Πάνω σε αυτό βασίζεται και όλη η φιλοσοφία πίσω από τη δημιουργία wiki, ότι δηλαδή η γνώση που απορρέει μέσα από μια ομάδα ανθρώπων είναι μεγαλύτερη από την ατομική και το τελικό "προϊόν" είναι αποτέλεσμα ομαδικής επεξεργασίας, ανταλλαγής πληροφοριών και συνεργασίας μεταξύ των στελεχών της ομάδας.

Το πρώτο wiki δημιουργήθηκε το 1994 από τον Γουόρντ Κάνινγχαμ. Εμπνεύστηκε τον όρο wiki από την πρώτη επίσκεψη του στο αεροδρόμιο της [Χονολουλού](https://el.wikipedia.org/wiki/%CE%A7%CE%BF%CE%BD%CE%BF%CE%BB%CE%BF%CF%85%CE%BB%CE%BF%CF%8D), όπου συνάντησε για πρώτη φορά τα «wiki wiki», όπως ονομάζονται τα «γρήγορα» λεωφορεία εξυπηρέτησης πελατών του αεροδρομίου.

Χρόνο με τον χρόνο, η ιδέα των wiki ολοένα και εδραιωνόταν διαδικτυακά. Προς το τέλος της δεκαετίας του '90, η ιδέα της χρήσης των wiki σε ιδιωτικές και δημόσιες βάσεις γνώσεων, όπου ο καθένας μπορούσε να διαχειριστεί πληροφορίες γύρω από ένα θέμα του ενδιαφέροντός του, άρχισε να βρίσκει μεγάλη αποδοχή με πιο χαρακτηριστική στιγμή τη δημιουργία του Wikipedia το 2001.

Σήμερα υπάρχουν αρκετά διαθέσιμα εργαλεία - λογισμικά με τα οποία μπορεί να φτιαχτεί ένα wiki. Επίσης, υπάρχουν αρκετές διαδικτυακές πλατφόρμες, οι οποίες παρέχουν με εύκολο και φιλικό τρόπο τη δημιουργία wiki. Μια τέτοια πλατφόρμα, που έχει αναπτυχθεί και εξυπηρετεί το σκοπό αυτό, είναι η **FANDOM**.

# **2. Δημιουργία Λογαριασμού στη FANDOM**

Για να συνδεθούμε με τη πλατφόρμα FANDOM, θα πρέπει στον χώρο εγγραφής διεύθυνσης (URL) του Φυλλομετρητή Ιστού να πληκτρολογήσουμε

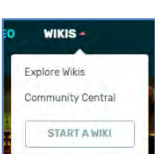

[www.fandom.com.](http://www.wikia.com/) Από το μενού της σελίδας θα πρέπει να επιλέξουμε WIKIS και στη συνέχεια START A WIKI.

Τότε θα μεταφερθούμε σε νέα σελίδα, όπου μπορούμε να ξεκινήσουμε το WIKI. Για να μπορέσουμε όμως να συνεχίσουμε με τη δημιουργία του WIKI θα πρέπει να έχουμε λογαριασμό στην πλατφόρμα οπότε αν δεν έχουμε μπορούμε να επιλέξουμε REGISTER για να δημιουργήσουμε ή αν έχουμε SIGN IN για να συνδεθούμε. Σε περίπτωση που επιλέξουμε το REGISTER,

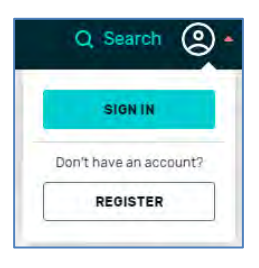

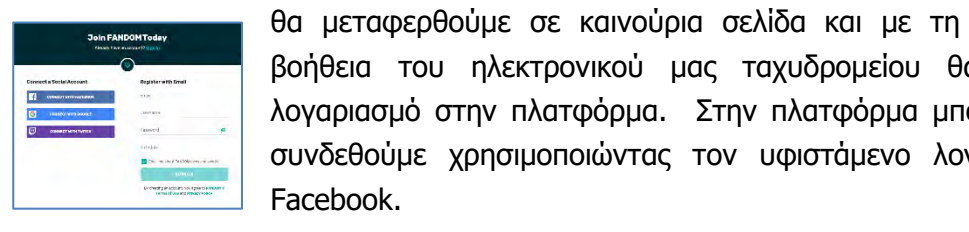

βοήθεια του ηλεκτρονικού μας ταχυδρομείου θα δημιουργήσουμε λογαριασμό στην πλατφόρμα. Στην πλατφόρμα μπορούμε, επίσης, να συνδεθούμε χρησιμοποιώντας τον υφιστάμενο λογαριασμό μας στο Facebook.

# **3. Δημιουργία Wiki – Προκαταρκτική Φάση**

Αφού ολοκληρώσουμε την εγγραφή μας στην πλατφόρμα, θα πρέπει να αρχίσουμε να σκεπτόμαστε το περιεχόμενο που θα έχει το wiki μας. Θα πρέπει να σκεφτούμε επίσης το όνομα που θα δώσουμε, το όνομα της διεύθυνσης (URL), στην οποία θα εμφανίζεται το wiki και τη γλώσσα στην οποία θα εμφανίζεται. Αυτά είναι απαραίτητα και είναι τα πρώτα στοιχεία που θα μας ζητηθούν. Όταν αποφασίσουμε για τα πιο πάνω, μπορούμε να ξεκινήσουμε τη δημιουργία του WIKI. Το όνομα του wiki καθώς και το url μπορούν να αλλάξουν αργότερα αλλά θα πρέπει να το ζητήσουμε από τον διαχειριστή του FANDOM. Καλό είναι λοιπόν να τα σκεφτούμε πολύ καλά και μετά να αποφασίσουμε για να έχουμε λιγότερα προβλήματα αργότερα.

Στην πρώτη σελίδα που εμφανίζεται κατά τη δημιουργία του WIKI θα πρέπει να πληκτρολογήσουμε το όνομα, τη διεύθυνση για το wiki και να επιλέξουμε τη γλώσσα. Η διεύθυνση στην οποία θα βρίσκεται, θα αρχίζει με το όνομα που θα δώσουμε και θα τελειώνει με το fandom.com, π.χ. αν έχουμε δώσει alexanderthegreatcy, τότε η διεύθυνση του wiki θα είναι:

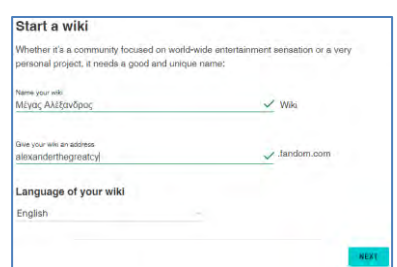

[http://alexanderthegreatcy.fandom.com.](http://alexanderthegreatcy.fandom.com/) Τέλος αν έχουμε επιλέξει γλώσσα εμφάνισης τα ελληνικά, θα προστεθεί στο τέλος η παράμετρος /el.

Επιλέγοντας **next,** θα εμφανιστεί μία καινούρια σελίδα, στην οποία θα μπορούμε, εφόσον επιθυμούμε, να δώσουμε μία σύντομη περιγραφή για το wiki μας. Καλούμαστε επίσης να δηλώσουμε αν το περιεχόμενο του WIKI είναι κατάλληλο για άτομα κάτω των 13 ετών και τέλος να επιλέξουμε μια κατηγορία στην οποία ανήκει το WIKI που δημιουργούμε. Αφού συμπληρώσουμε τις απαραίτητες πληροφορίες πατούμε στο CREATE A NEW WIKI.

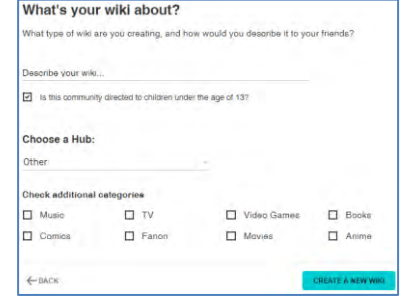

Στην επόμενη οθόνη και καθώς το WIKI δημιουργείται καλούμαστε να επιλέξουμε (αν θέλουμε) το φόντο (theme) για το wiki. Υπάρχουν αρκετές επιλογές στη διάθεσή μας, για να διαλέξουμε φόντο που να ταιριάζει με το θέμα που έχουμε επιλέξει. Σημειώνουμε στο σημείο αυτό, πως μπορούμε να αλλάξουμε φόντο και σε μεταγενέστερο στάδιο, εφόσον

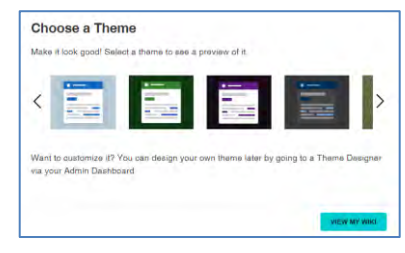

διαπιστώσουμε στην πορεία πως το θέμα και οι ανάγκες του wiki δεν ταιριάζουν με αυτό που έχουμε επιλέξει. Πατώντας, τέλος στο VIEW MY WIKI**,** θα εμφανιστεί για πρώτη φορά στην οθόνη μας το wiki με τα χαρακτηριστικά που έχουμε επιλέξει στα πιο πάνω βήματα.

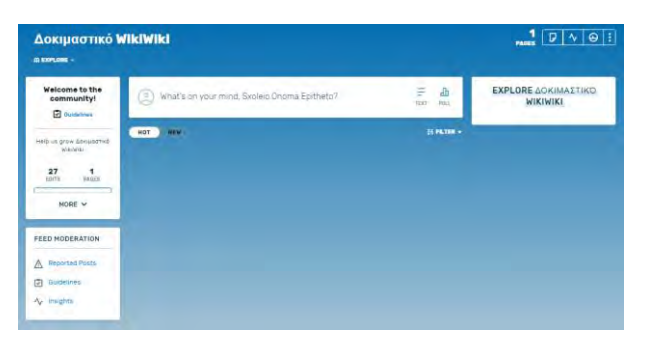

Στην οθόνη αυτή μπορούμε να δούμε στο πάνω μέρος μια σειρά από

εργαλεία. Σε αυτά περιλαμβάνεται και το εργαλείο **Admin dashboard** το οποίο αν το πατήσουμε θα μας πάρει στον πίνακα διαχείρισης της σελίδας μας. Από τον πίνακα διαχείρισης θα πρέπει να επιλέξουμε το **Advanced** και από την περιοχή **List of pages** της σελίδας που θα εμφανιστεί θα πρέπει να επιλέξουμε **All pages** για να μας εμφανίσει όλες τις σελίδες του WIKI. Τέλος θα πρέπει να επιλέξουμε **Main Page** στο

κάτω μέρος των επιλογών για να μπορέσουμε να επεξεργαστο πρώτη σελίδα που θα βλέπουν οι επισκέπτες του WIKI που δημιουργήσει. Η πρώτη σελίδα στο πιο πάνω παράδειγμα είναι η Μέγας Αλέξανδρος Wiki.

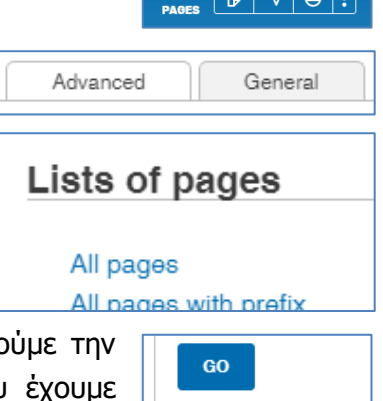

Main Page

Μέγας Αλέξανδρος Wiki

# **4. Εισαγωγή Παραγράφων**

Μόλις δημιουργηθεί το wiki, εμφανίζεται σε κάθε του ενότητα η επιλογή **επεξεργασία** (**edit**). Επιπρόσθετα, υπάρχει το γενικό **edit** στην **αρχή** της σελίδας. Επιλέγοντας την

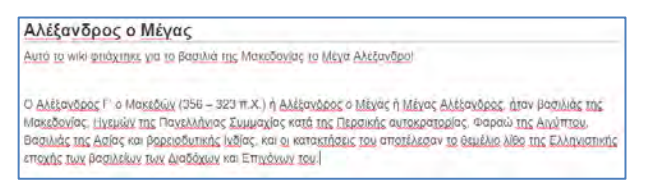

εντολή edit, μπορούμε να επεξεργαστούμε την υφιστάμενη σελίδα, προσθέτοντας καινούριες παραγράφους και κείμενο ή διαγράφοντας υπάρχουσες πληροφορίες.

Συγκεκριμένα, για να προσθέσουμε καινούρια ενότητα μέσα στο wiki, θα πρέπει να επιλέξουμε ένα οποιοδήποτε **edit** και να πληκτρολογήσουμε στο σημείο που θέλουμε μέσα στη σελίδα το κείμενο της νέας ενότητας. Για να βάλουμε τίτλο στην ενότητα, θα πρέπει πρώτα να τον πληκτρολογήσουμε, στη συνέχεια να τον επιλέξουμε και από την εντολή **paragraph** να επιλέξουμε το **heading**.

Ακολουθώντας τα πιο πάνω, μπορούμε να προσθέσουμε όσες παραγράφους είναι αναγκαίο μέσα στη σελίδα. Όταν προσθέσουμε περισσότερες από τρεις παραγράφους, τότε αυτόματα και μετά την αποθήκευση θα εμφανιστούν τα περιεχόμενα στην αρχή της σελίδας. Στα περιεχόμενα εμφανίζονται οι τίτλοι που δώσαμε σε κάθε ενότητα.

Διευκρινίζεται πως κάθε φορά που ο χρήστης επιλέγει την εντολή **edit**, μια νέα σελίδα εμφανίζεται για σκοπούς επεξεργασίας. Στην αρχή αυτής της σελίδας εμφανίζεται γραμμή εργαλείων, μπορούμε να εφαρμόσουμε στο επιλεγμένο κείμενο του: έντονη και πλάγια γραφή, υπογράμμιση, να μετατρέψουμε τους χαρακτήρες σε υπερυψωμένους (superscript) ή υποβιβασμένους (subscript), να προσθέσουμε ή να διαγράψουμε εσοχές στις παραγράφους της σελίδας, να αλλάξουμε ή να δώσουμε καινούριο στυλ σε μια παράγραφο (heading, sub – heading κ.λπ.). Τέλος, από την επιλογή **Insert**, μπορούμε να αριθμήσουμε (**Numbered list**) ή να βάλουμε κουκκίδες (**Bullet List**) στις παραγράφους.

Σημειώνουμε στο σημείο αυτό, πως κάθε φορά που πραγματοποιείται μία

**B**  $I \subseteq T$   $\bullet$   $\equiv$   $\equiv$   $\equiv$   $\sim$   $\mid$   $\varphi$   $\sim$   $\equiv$   $\pm$   $\mid$   $\varphi$   $\sim$   $\sim$ 

CANCEL αλλαγή και θα θέλουμε να εφαρμοστεί στο wiki, θα πρέπει να επιλέγουμε το **SAVE,** που βρίσκεται στο κάτω μέρος της σελίδας μας. Στην περίπτωση που θέλουμε να

ακυρώσουμε την αλλαγή επιλέγουμε το **CANCEL** που βρίσκεται στον ίδιο χώρο. Στο πλαίσιο

της αποθήκευσης των αλλαγών εμφανίζονται επιλογές τις οποίες μπορούμε να χρησιμοποιήσουμε για να καταγράψουμε το σκεπτικό των αλλαγών μας για μελλοντική αναφορά.

# **5. Εισαγωγή Εικόνας**

PARAGRAPH -

Για να εισαγάγουμε εικόνες μέσα στο wiki, θα πρέπει πρώτα από όλα να είμαστε συνδεδεμένοι με την πλατφόρμα FANDOM. Αν δεν έχουμε κάνει είσοδο (Log In), θα μας ζητηθεί να κάνουμε είσοδο στη πλατφόρμα και μετά να συνεχίσουμε. Αυτό δεν ήταν αναγκαίο στην επεξεργασία των παραγράφων. Για να προσθέσουμε μια παράγραφο και γενικότερα να επεξεργαστούμε παραγράφους μέσα στο wiki, δεν απαιτείται είσοδος στην πλατφόρμα.

Αφού κάνουμε είσοδο, θα πρέπει να επιλέξουμε κάποιο από τα edit που βρίσκονται μέσα στο wiki. Στη συνέχεια, θα πρέπει να πατήσουμε μέσα στην παράγραφο που θα θέλαμε να εισαχθεί η εικόνα ή εικόνες και από τη γραμμή εργαλείων που εμφανίζεται να επιλέξουμε το εργαλείο

. Τότε ένα καινούριο παράθυρο θα εμφανιστεί στην οθόνη μας το οποίο και θα ζητά από

εμάς να φορτώσουμε (**upload**) τις εικόνες ή να επιλέξουμε εικόνες που φορτώσαμε ήδη προηγουμένως. Για κάθε εικόνα που ανεβάζουμε γίνεται έλεγχος για πνευματικά δικαιώματα. Αν υπάρχουν τότε εμφανίζεται μήνυμα που μας απαγορεύει να ανεβάσουμε την εικόνα. Επίσης μετά από κάθε επιτυχημένη προσπάθεια το σύστημα μας ρωτά αν θέλουμε να

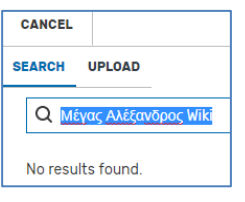

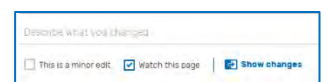

**あ、** 

 $\equiv$ 

**SAVE** 

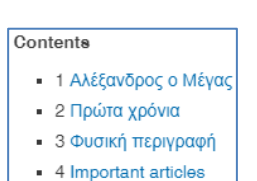

 $\mathsf{B}$  $I$ 

HEADING +

χρησιμοποιήσουμε την εικόνα. Σε αυτό το παράδειγμα επιλέγουμε όχι και θα χρησιμοποιήσουμε τις εικόνες με την επιλογή Search.

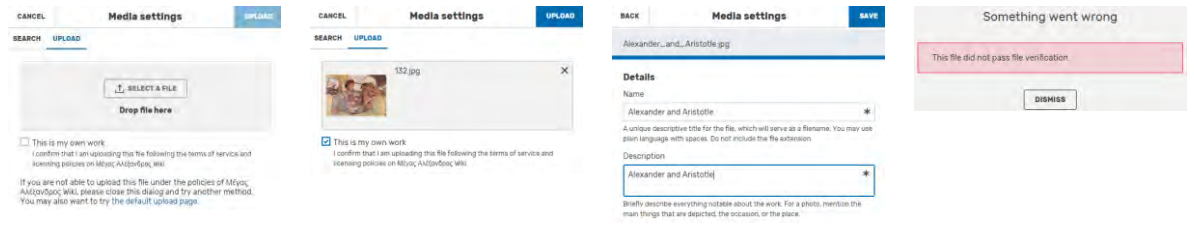

Όταν τελειώσουμε με το Upload των εικόνων πατούμε ξανά στο εργαλείο

και χρησιμοποιώντας την επιλογή Search και έναν όρο αναζήτησης

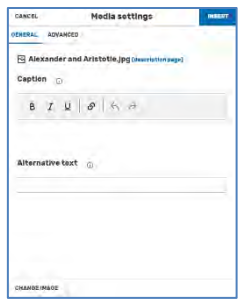

που θα εμφανίσει την εικόνα που θέλουμε. Στη συνέχεια την επιλέγουμε και πατούμε στο κουμπί USE THIS IMAGE που εμφανίζεται στο πάνω δεξιό μέρος της οθόνης. Τέλος χρησιμοποιώντας το παράθυρο Media Settings μπορούμε να αλλάξουμε διάφορες

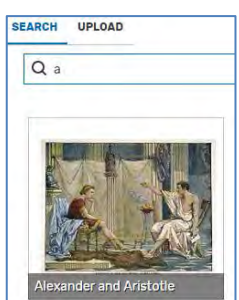

παραμέτρους που αφορούν στην εικόνα όπως η θέση στην οποία θα τοποθετηθεί, η προσθήκη λεζάντας και η αλλαγή του μεγέθους της εικόνας. Το παράθυρο Media Settings μπορεί να εμφανιστεί και αργότερα

αν το θέλουμε πατώντας διπλό κλικ πάνω στην εικόνα.

ένας άλλος τρόπος προσθήκης εικόνων είναι να επιλέξουμε από το μενού Insert την επιλογή Gallery.Επιλέγοντας λοιπόν το **Gallery**, μπορούμε να βάλουμε μια συλλογή από εικόνες σε συγκεκριμένη θέση, παράγραφο ή ξεχωριστή ενότητα μέσα στο wiki.

Όταν τελειώσουμε με τις εικόνες τότε στο παράθυρο θα πρέπει να επιλέξουμε το **SAVE CHANGES,** για να εισαχθούν οι εικόνες που έχουμε φορτώσει.

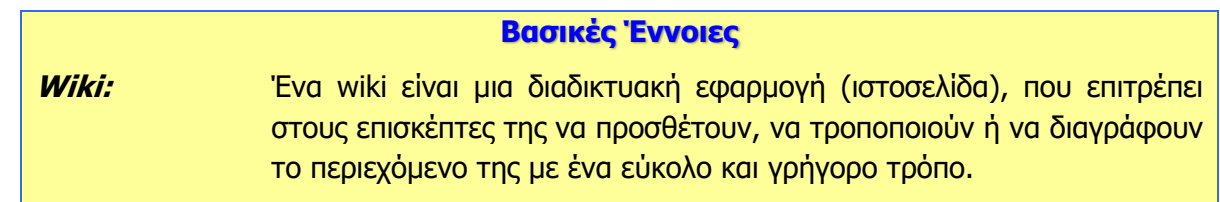

# **Β5.4.2 Επιπρόσθετες Λειτουργίες ενός Wiki**

#### **Τι θα μάθουμε σε αυτό το κεφάλαιο:**

- Να προσθέτουμε πίνακα
- Να προσθέτουμε και να διαχειριζόμαστε βίντεο
- Να αλλάζουμε το εικονίδιο της ιστοσελίδας (favicon)
- Να εισάγουμε σελίδες μέσα σε υφιστάμενο wiki
- Να προσθέτουμε το πρότυπο infobox
- Να εισάγουμε σφυγμομέτρηση
- Να διαμοιραζόμαστε το wiki μέσω ιστοσελίδων κοινωνικής δικτύωσης
- Να προστατεύουμε το wiki.
- Να ελέγχουμε την επισκεψιμότητα και τη δραστηριότητα στο wiki.

#### **1. Εισαγωγή Βίντεο**

Όπως και στην εισαγωγή των εικόνων έτσι και για την εισαγωγή βίντεο θα πρέπει να κάνουμε είσοδο στην πλατφόρμα FANDOM. Στη συνέχεια θα πρέπει από το πάνω μέρος της σελίδας μας να επιλέξουμε Explore και τέλος Videos (ένας άλλος

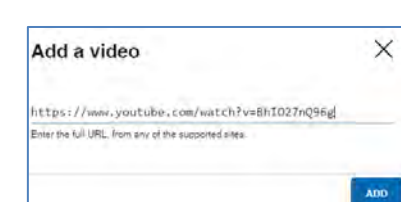

τρόπος είναι: από το admin dashboard στην Images περιοχή Content να επιλέξουμε Add video). Αυτό

θα μας μεταφέρει σε μια νέα σελίδα όπου πατώντας στο κουμπί  $\Box$  ADD A VIDEO μπορούμε να προσθέσουμε το βίντεο που θέλουμε. Αφού πληκτρολογήσουμε (ή κάνουμε επικόληση) το

σύνδεσμο για το βίντεο που θέλουμε πατούμε στο **Add** και ένα μήνυμα επιβεβαίωσης δείχνει ότι το βίντεο προστέθηκε στη συλλογή μας.

Στην συνέχεια, θα πρέπει να μεταβούμε στο σημείο της σελίδας μας που θέλουμε να προσθέσουμε το βίντεο και να πατήσουμε edit. Με τον ίδιο τρόπο που προσθέσαμε εικόνες μπορούμε να προσθέσουμε τώρα το βίντεο έχοντας τις ίδιες επιλογές όπως και στις εικόνες.

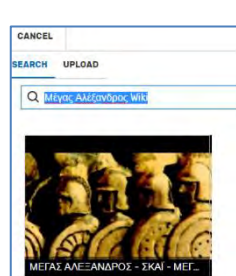

 $AR$  EXPLORE  $\triangle$ **Recent Changes** Random page Videos

#### **2. Εισαγωγή Πίνακα**

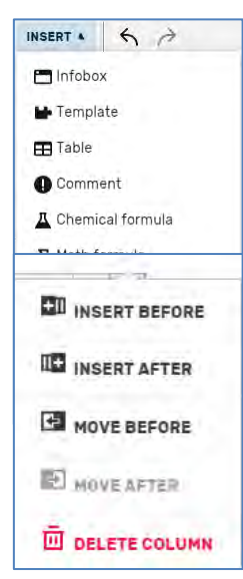

Για την εισαγωγή πίνακα μέσα στο wiki δεν απαιτείται κάποιος να έχει κάνει εισαγωγή στη πλατφόρμα FANDOM. Συγκεκριμένα, για να εισαχθεί πίνακας μέσα στο wiki θα πρέπει να επιλέξουμε ένα οποιοδήποτε edit και στη συνέχεια από το **insert** να επιλέξουμε **table**. Με αυτό

τον τρόπο θα εμφανιστεί ένας πίνακας και ένα παράθυρο με

την επιλογή Properties το οποίο μπορούμε να χρησιμοποιήσουμε για να αλλάξουμε κάποιες από τις παραμέτρους του πίνακα. Στην περίπτωση που θέλουμε να προσθέσουμε ή να αφαιρέσουμε γραμμές

FR Table DELETE PROPERTIES

 $\blacksquare$  Table

ή στήλες μπορούμε να πατήσουμε πάνω στο μικρό βέλος που εμφανίζεται πάνω από τις στήλες ή αριστερά από τις γραμμές και να επιλέξουμε ανάλογα με το τί θέλουμε να πετύχουμε.

# **3. Εισαγωγή Προτύπων**

Το FANDOM παρέχει πολλές δυνατότητες, τις οποίες μπορεί κάποιος να αξιοποιήσει και να κάνει το wiki του ακόμη πιο ελκυστικό. Τέτοιες δυνατότητες παρέχονται μέσα από τη χρήση προτύπων. Τα πρότυπα είναι έτοιμα εργαλεία, τα οποία έχουν προσχεδιαστεί από πριν και μπορούν άμεσα να χρησιμοποιηθούν, για να εμπλουτίσουν το περιεχόμενο ενός wiki. Στην ενότητα αυτή θα ασχοληθούμε με το πρότυπο πλαισίου πληροφοριών (**infobox**).

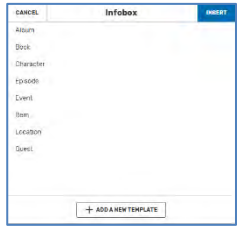

Ο πιο απλό τρόπος να εισαγάγουμε μέσα στο wiki του infobox, είναι να επιλέξουμε κάποιο από τα διαθέσιμα edit και από τη γραμμή εργαλείων που θα εμφανιστεί, να επιλέξουμε το **insert** και στη συνέχεια **infobox**. Στο παράθυρο που θα εμφανιστεί θα πρέπει να επιλέξουμε **character**.

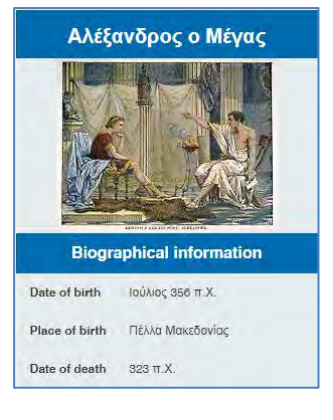

ADD MORE INFORMATION για να προσθέσουμε τις πληροφορίες που θέλουμε να εμφανίζονται στο infobox.

Στη συνέχεια από το παράθυρο που θα εμφανιστεί επιλέγουμε

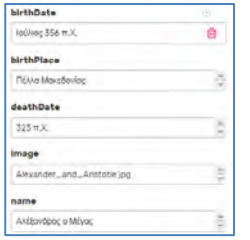

Τότε θα εντοπιστεί το πρότυπο και κάνοντας κλικ πάνω του, θα εμφανιστεί στην οθόνη σας ένα νέο παράθυρο, στο οποίο θα πρέπει να βάλουμε τις πληροφορίες που θέλουμε να εμφανίζονται μέσα στο infobox. Μερικές από τις πληροφορίες που μπορούν να εισαχθούν είναι: ο τίτλος (όνομα) που θα έχει το infobox, εικόνα, λεζάντα για την εικόνα κ.λπ. Θα παρατηρήσετε πως κάποιες επικεφαλίδες που υπάρχουν στο παράθυρο και στις οποίες

*image* 

Alexander\_and\_Aristotle.jpg

μπορείτε να βάλετε σχόλια, πιθανότατα να μην τις χρειάζεστε. Τότε θα πρέπει να μην πληκτρολογήσουμε τίποτε στο πλαίσιο που τις ακολουθεί. Επισημαίνουμε πως για να εισαχθεί **εικόνα** μέσα στο infobox, θα πρέπει η εικόνα να έχει προηγουμένως φορτωθεί μέσα στο wiki με τον τρόπο που έχουμε περιγράψει πιο πάνω, στην ενότητα εισαγωγή εικόνας. Αυτό που

έχουμε να κάνουμε τώρα στο infobox είναι, στο πλαίσιο image, να πληκτρολογήσουμε το πλήρες όνομα της εικόνας με την κατάληξή της (π.χ. jpg).

# **4. Εισαγωγή Σφυγμομέτρησης (Poll)**

Το wiki μπορεί να εμπλουτιστεί ακόμη περισσότερο με την δυνατότητα που μας παρέχει η πλατφόρμα να εισαγάγουμε σε αυτό σφυγμομετρήσεις (polls).

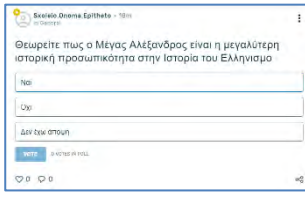

Για να το πετύχουμε αυτό, θα πρέπει πρώτα να πατήσουμε στο **PDISCUSS** ή στο όνομα του WiKi που βρίσκεται στο πάνω μέρος της σελίδας και στη συνέχεια

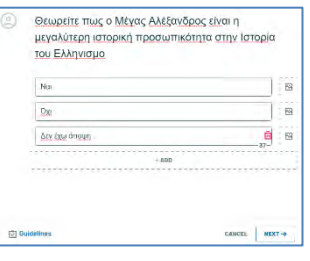

# στο εικονίδιο **ΡΟΙΚ**. Αυτό θα εμφανίσει ένα

毌

παράθυρο στο οποίο μπορούμε να πληκτρολογήσουμε την ερώτηση και τις πιθανές απαντήσεις που θέλουμε στη σφυγμομέτρηση. Τόσο στο κείμενο της ερώτησης όσο και στο κείμενο των απαντήσεων υπάρχει περιορισμός στους χαρακτήρες. Για την ερώτηση μπορούμε να

πληκτρολογήσουμε μέχρι και 100 χαρακτήρες ενώ για τις πιθανές απαντήσεις 50 χαρακτήρες για την κάθε απάντηση.

# **5. Εισαγωγή Αναφορών (References)**

Όταν γράφουμε μια εργασία ή ένα έργο, απαραίτητο είναι να κάνουμε αναφορά σε ό,τι χρησιμοποιήσαμε και δεν αποτελεί δική μας δημιουργία. Αν, για παράδειγμα, διαβάσαμε και χρησιμοποιήσαμε για μια εργασία πληροφορίες από κάποιο βιβλίο, θα πρέπει στη βιβλιογραφία της εργασίας να αναφέρουμε τα στοιχεία του βιβλίου, που έχουμε χρησιμοποιήσει. Έτσι και στο wiki, όταν προσθέτουμε πληροφορίες τις οποίες πήραμε από κάπου, θα πρέπει να αναφέρουμε την πηγή από όπου τις πήραμε.

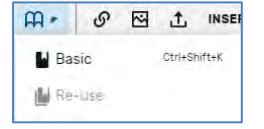

Αναφορές

1. 1 https://en.wikipedia.org/

Η πλατφόρμα FANDOM παρέχει έναν εύκολο τρόπο, για να προστεθούν αναφορές (references) πηγών που έχουν χρησιμοποιηθεί μέσα στο wiki. Συγκεκριμένα,

θα πρέπει α) να επιλέξουμε κάποιο από τα διαθέσιμα edit, β) να πάμε στο σημείο μέσα στο κείμενο μας όπου θέλουμε να βάλουμε την αναφορά, γ) από τη γραμμή εργαλείων που

εμφανίζεται να επιλέξουμε το εικονίδιο **ΠΑ -** και δ) να επιλέξουμε <sup>3</sup> <sup>Basic</sup>. Τότε θα εμφανιστεί στην οθόνη σας ένα νέο παράθυρο, στο οποίο θα πρέπει να πληκτρολογήσουμε τα στοιχεία της πηγής από όπου αντλήσαμε τις πληροφορίες που έχουμε προσθέσει μέσα στο wiki. Πατώντας στο παράθυρο το **insert,** θα προστεθεί η αναφορά μας στο wiki. Ειδικότερα,

der\_the\_Great图

στο σημείο μέσα στο wiki που έχουμε προσθέσει αναφορά θα εμφανίζεται ένας αριθμός σε μορφή συνδέσμου. Αυτό θα συμβαίνει κάθε φορά που βάζουμε μία αναφορά. Οι αριθμοί έχουν αυτόματη αρίθμηση και εμφανίζονται σε αύξουσα σειρά μέσα στο wiki.

Σημειώνουμε στο σημείο αυτό πως η εισαγωγή μιας αναφοράς χωρίς να παρουσιάζεται η πηγή από όπου ο χρήστης πήρε υλικό και πληροφορίες για να προσθέσει μέσα στο wiki, δεν έχει καμία σημασία. Για τον λόγο

> αυτό στο τέλος του wiki θα πρέπει να προσθέσουμε μία **καινούρια**

**παράγραφο,** όπου μέσα θα εισαχθούν όλες οι πηγές των αναφορών που έχουμε προσθέσει. Αυτή η διαδικασία θα πρέπει να γίνει μία φορά, στην πρώτη αναφορά, και μετά δεν χρειάζεται να επαναληφθεί. Αυτόματα όλες οι πηγές των αναφορών θα εισάγονται σε αυτή την παράγραφο. Για να το πετύχουμε αυτό, θα πρέπει από το μενού Insert να επιλέξουμε References list.

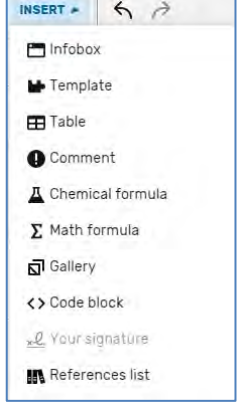

Αν μέσα στο wiki χρησιμοποιήσαμε αρκετές φορές μία πηγή δεν χρειάζεται να την εισαγάγουμε κάθε φορά ως νέα αναφορά μέσα στο wiki. Αυτό που πρέπει να κάνουμε είναι από το παράθυρο που εμφανίζεται μόλις επιλέξουμε το εικονίδιο  $\mathsf{R}\rightarrow$ , αντί του  $\blacksquare$  Basic μπορούμε να επιλέξουμε . Τότε θα εμφανιστεί στην οθόνη μας ένα άλλο παράθυρο με όλες τις υφιστάμενες πηγές και εμείς θα πρέπει να επιλέξουμε αυτήν που θέλουμε για τη συγκεκριμένη αναφορά.

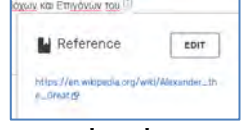

Reference

dia.org/wiki//Vexander\_the\_Great@

 $6$   $\rightarrow$   $4$   $\rightarrow$   $0$  manus  $\Omega$ 

CANCEL

@ Options Use this group

0

# **6. Εισαγωγή Σελίδων (Pages) - Συνδέσμων**

Μία άλλη σημαντική δυνατότητα που παρέχεται από την πλατφόρμα FANDOM είναι η σύνδεση του wiki με άλλες σελίδες. Μπορούμε δηλαδή να συνδέσουμε μία παράγραφο ή λέξη από το wiki, με μία άλλη ιστοσελίδα, με την οποία να συσχετίζεται το περιεχόμενο της. Επιπλέον, μπορούμε να δημιουργήσουμε καινούριες σελίδες μέσα στο wiki και να αποφύγουμε να βρίσκεται όλη η πληροφορία στην πρώτη και μοναδική σελίδα. Με αυτή τη δυνατότητα μπορούμε να προσθέσουμε όσες σελίδες επιθυμούμε, αποφεύγοντας σελίδες με πάρα πολύ μεγάλες ποσότητες πληροφορίας.

Ο πιο απλός τρόπος να προσθέσουμε μία καινούρια σελίδα μέσα στο wiki είναι: α) να επιλέξουμε κάποιο από τα διαθέσιμα edit, β) να επιλέξουμε το κείμενο, τη φράση, την παράγραφο που θα θέλουμε να συνδεθούμε με μία άλλη σελίδα και γ) από τη γραμμή εργαλείων να επιλέξουμε το

εικονίδιο του συνδέσμου <sup>δο</sup>. Τότε, γύρω από το κείμενο που έχουμε επιλέξει θα εμφανιστεί ένα παράθυρο, το οποίο θα ζητά να πληκτρολογήσουμε το **όνομα** της **σελίδας** με το οποίο θα το συνδέσουμε. Θα πρέπει να πληκτρολογήσουμε **QE** το όνομα της νέας σελίδας που θα δημιουργηθεί μέσα στο wiki και θα

επιλέξετε το **done** και ακολούθως, το **save changes**. Σημειώνουμε πως αν δεν θέλουμε να το συνδέσουμε με κάποια άλλη σελίδα, αλλά να το συνδέσουμε, για παράδειγμα, με μία υφιστάμενη ιστοσελίδα, θα πρέπει να πληκτρολογήσουμε τη διεύθυνση της ιστοσελίδας.

Όταν επιλέξουμε το **save changes**, το τμήμα του κειμένου που είχαμε επιλέξει έχει γίνει πλέον ο σύνδεσμος με τη νέα σελίδα. Αν πατήσουμε πάνω του, θα μας μεταφέρει σε μια νέα σελίδα και θα εμφανίσει ένα πλαίσιο διαλόγου, το οποίο θα μας ενημερώνει πως ο σύνδεσμος που

έχουμε φτιάξει συνδέεται με μια σελίδα, η οποία ακόμη δεν έχει φτιαχτεί και πως αν θέλουμε μπορούμε να τη δημιουργήσουμε. Αν επιλέξουμε να προχωρήσουμε τότε θα δημιουργηθεί μια νέα σελίδα μέσα στο wiki, θα έχει το όνομα που είχαμε δώσει πιο πάνω, την οποία μπορούμε να επεξεργαστούμε και να μορφοποιήσουμε, όπως ακριβώς είχαμε κάνει και με την αρχική σελίδα του wiki. Ένας δεύτερος τρόπος για να δημιουργήσουμε νέα σελίδα είναι να επιλέξουμε το εργαλείο **σ**το πάνω μέρος της σελίδας μας.

# **7. Αλλαγές και Προσθήκες Ιδιαίτερων Χαρακτηριστικών του Wiki**

Στην ενότητα αυτή θα γίνει περιγραφή του τρόπου με τον οποίο μπορούμε να αλλάξουμε κάποια συγκεκριμένα χαρακτηριστικά, που έχουν να κάνουν, κυρίως, με τον τρόπο εμφάνισης του wiki. Πρώτα από όλα θα πρέπει να είμαστε συνδεδεμένοι μέσα από τον λογαριασμό σας

στην πλατφόρμα. Στη συνέχεια στο πάνω μέρος της σελίδας εργαλείο Admin dashboard . Τότε θα εμφανιστεί ένα νέο παράθυρο, από το οποίο θα πρέπει να επιλέξουμε το εικονίδιο theme designer. Αμέσως μετά, στο πάνω μέρος του wiki θα εμφανιστούν οι επιλογές με τις

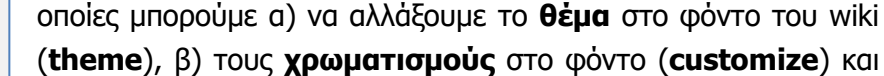

γ) η επιλογή **wordmark** από την οποία μπορούμε να αλλάξουμε Theme Designer i) το κείμενο το οποίο εμφανίζεται στην αρχή της σελίδας και το οποίο είχαμε δώσει όταν αρχίσαμε να φτιάχνουμε το wiki, στο πρώτο κιόλας βήμα, ii) να

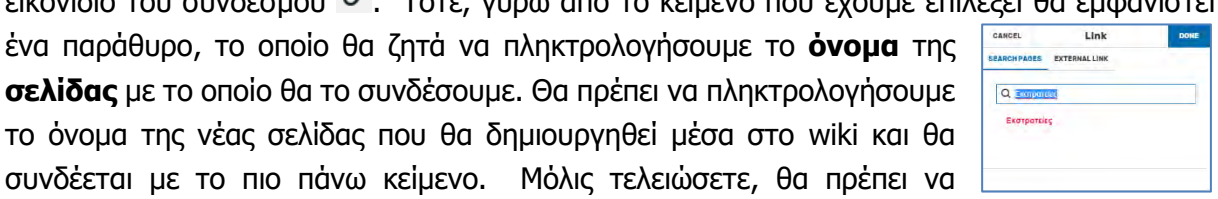

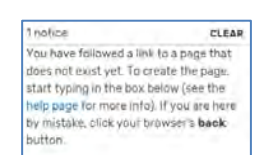

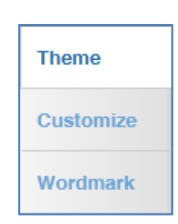

αντικαταστήσουμε το κείμενο αυτό με εικόνα και iii) να αλλάξουμε το εικονίδιο (**favicon**) της ιστοσελίδας.

Από το **theme** μπορούμε να αλλάξουμε το φόντο – θέμα στο wiki μας. Ο προσδιορισμός του φόντου είχε γίνει από εμάς στα πρώτα βήματα, όταν ξεκινούσαμε να δημιουργούμε το wiki. Με την επιλογή theme μπορούμε να το αλλάξουμε και πάλι, εφόσον το επιθυμούμε.

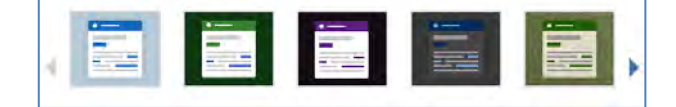

Με την επιλογή **customize** μπορούμε να αλλάξουμε το χρώμα σε συγκεκριμένα μέρη - τμήματα του wiki, π.χ. στην κεφαλίδα, στο κυρίως σώμα του wiki, στα διάφορα κουμπιά και στο χρώμα που θα έχουν οι σύνδεσμοι μέσα στο wiki κ.λπ. Μπορούμε, επίσης, να αλλάξουμε το χρώμα στο φόντο (background) ή να προσθέσουμε κάποιες από τις διαθέσιμες εικόνες ή ακόμη να χρησιμοποιήσουμε κάποια δική μας εικόνα για φόντο.

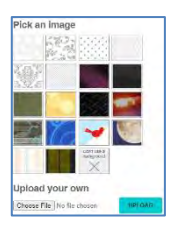

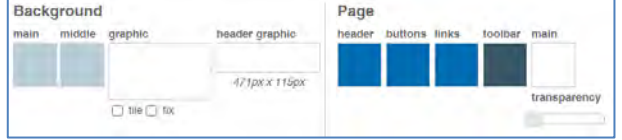

Για να βάλουμε μια δική μας εικόνα για φόντο, θα πρέπει η εικόνα να είναι τύπου jpg, gif ή png και να μην ξεπερνά σε μέγεθος τα 300 ΚΒ. Αν θέλουμε να βάλουμε μια εικόνα που δεν έχει τα πιο πάνω χαρακτηριστικά, θα πρέπει πρώτα να την μετατρέψουμε, χρησιμοποιώντας κάποια εφαρμογή επεξεργασίας εικόνας.

Επιλέγοντας **wordmark,** μπορούμε να αλλάξουμε το κείμενο το οποίο βρίσκεται στην αρχή του wiki και το οποίο είχαμε βάλει στο πρώτο κιόλας βήμα της δημιουργίας του wiki μας.

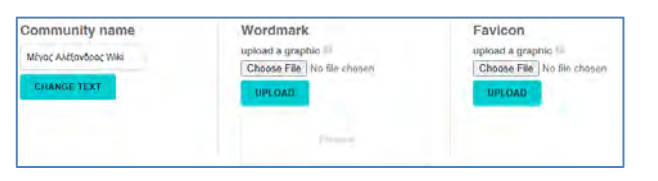

Επιλέγοντας **Graphic wordmark,** μπορούμε να αντικαταστήσουμε το πιο πάνω κείμενο με εικόνα. Θα πρέπει να προσέξουμε ώστε η εικόνα που θα αντικαταστήσει το πιο πάνω κείμενο να έχει διαστάσεις ίσες ή μικρότερες από 250 Χ 65 και να έχει κατάληξη png. Όπως και πριν, αυτό μπορεί εύκολα να γίνει, χρησιμοποιώντας κάποια εφαρμογή επεξεργασίας εικόνας.

Η τελευταία επιλογή στο wordmark είναι η **Favicon**. Εδώ μπορούμε να προσθέσουμε εικονίδιο στο wiki, το οποίο θα εμφανίζεται κάθε φορά που κάποιος επισκέπτεται το wiki στο πάνω μέρος της ιστοσελίδας, στη γραμμή διεύθυνσης του φυλλομετρητή σας. Και σε αυτή τη περίπτωση η εφαρμογή δέχεται εικόνα με συγκεκριμένα χαρακτηριστικά. Η εικόνα θα πρέπει να είναι 16 Χ 16 και να έχει κατάληξη ico. Σε αυτή την περίπτωση δεν χρειάζεται να ανοίξουμε κάποια εφαρμογή επεξεργασίας εικόνας, για να πετύχουμε τα πιο πάνω χαρακτηριστικά. Επιλέγοντας learn more, η πλατφόρμα θα μας μεταφέρει σε μια καινούρια σελίδα, όπου επιλέγοντας το favicon generator, θα μας μεταφέρει σε διαδικτυακές πλατφόρμες όπου κάνουν τη μετατροπή αυτή διαδικτυακά. Μια τέτοια διαδικτυακή πλατφόρμα βρίσκεται στη διεύθυνση,

<http://www.favicon-generator.org/>. Από εδώ μπορούμε να φορτώσουμε την εικόνα που θέλουμε και η μετατροπή θα γίνει αμέσως.

# **8. Προστασία του Wiki**

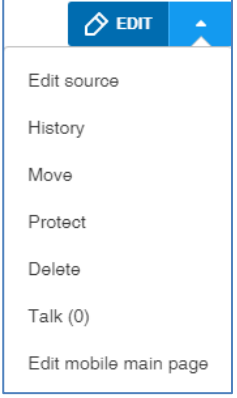

Σημαντική δυνατότητα που παρέχει η πλατφόρμα fandom είναι η εξουσιοδότηση και το εύρος που θα έχει αυτή, όταν θα θελήσει κάποιος να επεξεργαστεί υφιστάμενο wiki. Ο δημιουργός του wiki είναι ο υπεύθυνος για τον καθορισμό αυτών των εξουσιοδοτήσεων. Όταν φτιάχνεται ένα wiki, δεν υπάρχει κανένας περιορισμός στην επεξεργασία της πληροφορίας. Μπορεί ο οποιοσδήποτε να επέμβει και να διαγράψει ή να προσθέσει υλικό. Για να βάλουμε περιορισμούς, θα πρέπει να επιλέξουμε από το γενικό edit το protect. Τότε θα εμφανιστεί στην οθόνη μας ένα νέο παράθυρο, στο οποίο μπορούμε να καθορίσουμε ποιοι και σε ποιον βαθμό θα μπορούμε να επεξεργαζόμαστε το wiki. Συγκεκριμένα

υπάρχουν τρεις επιλογές: α) όλοι οι χρήστες να μπορούν να επεξεργάζονται το wiki, β) μόνο επιβεβαιωμένοι χρήστες και γ) μόνο οι διαχειριστές του Wiki. Τέλος για να αποθηκευτούν οι αλλανές σας θα πρέπει να πατήσετε στο **Confirm** στο κάτω μέρος της σελίδας.

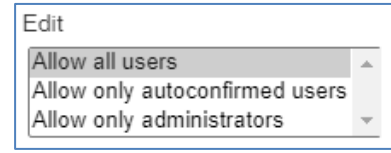

# **9. Κοινοποίηση - Διαμοιρασμός (share) του Wiki**

Με την ολοκλήρωση του wiki, ο δημιουργός του wiki μπορεί να το **κοινοποιήσει** – **διαμοιράσει** (**share**), χρησιμοποιώντας πλατφόρμες κοινωνικής δικτύωσης, όπως είναι το Twitter και το Facebook. Σε όλες τις περιπτώσεις ο διαμοιρασμός γίνεται με παρόμοιο τρόπο, επιλέγοντας το εικονίδιο <sup>«ε share</sup> στο πάνω δεξιό μέρος του wiki και στη συνέχεια από το Share Μέγας Αλέξανδρος Wiki  $\times$ παράθυρο που θα εμφανιστεί το αντίστοιχο εικονίδιο της  $f \times 6$ πλατφόρμας, στην οποία επιθυμεί να το κοινοποιήσει.

Ας πάρουμε για παράδειγμα την περίπτωση κατά την οποία θα γίνει ο διαμοιρασμός μέσω Facebook. Θα πρέπει να επιλέξουμε το αντίστοιχο εικονίδιο και στο παράθυρο που θα εμφανιστεί θα πρέπει να επιλέξουμε τον τρόπο με τον οποίο θα γίνει η κοινοποίηση –

διαμοιρασμός. Συγκεκριμένα μπορούμε να το κοινοποιήσουμε είτε στο Χρονολόγιο σας είτε στο Χρονολόγιο κάποιου φίλου μας είτε σε μια Ομάδα ή σε μια Σελίδα είτε να σταλεί ως προσωπικό μήνυμα σε κάποιον. Επιπλέον, μπορούμε να καθορίσουμε ποιοι θα είναι σε θέση να δουν αυτή την κοινοποίηση. Για παράδειγμα, αν

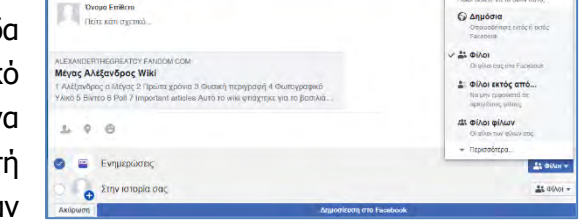

αποφασίσουμε να το κοινοποιήσουμε στο Χρονολόγιο μας, τότε μπορούμε να καθορίσουμε αν θα εμφανιστεί δημόσια στον οποιοδήποτε ή μόνο στους φίλους μας ή σε κάποιους από τους φίλους μας.

# **10. Έλεγχος Επισκεψιμότητας και Δραστηριότητας Μέσα στο Wiki**

Η πλατφόρμα wikia επιτρέπει στον χρήστη να παρατηρήσει τις πρόσφατες δραστηριότητες – τροποποιήσεις που έχουν πραγματοποιηθεί μέσα στο wiki. Αν ο χρήστης που έχει κάνει κάποια τροποποίηση είναι εγγεγραμμένος στην πλατφόρμα, παρουσιάζεται και το όνομα του δίπλα από κάθε αλλαγή. Για να δει λοιπόν ο χρήστης τις πιο πρόσφατες αλλαγές, θα πρέπει να επιλέξει το εικονίδιο **Admin dashboard** , που βρίσκεται στο πάνω μέρος της σελίδας και στη

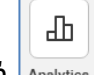

συνέχεια την επιλογή **Analytics**.

Στην οθόνη που θα εμφανιστεί έχουμε πολλές πληροφορίες μεταξύ των οποίων είναι το πόσες φορές είδαν τη σελίδα μας, ποια από τις σελίδες μας είδαν και πόσες φορές, εάν είδαν τη σελίδα μας από κινητό ή υπολογιστή, από ποια χώρα είδαν τη σελίδα μας και άλλα.

#### **Πηγές**

- 1. Βικιπαίδεια Wiki: https://en.wikipedia.org/wiki/Wiki
- 2. Ιστοσελίδα FANDOM: [www.fandom.com](http://www.fandom.com/)

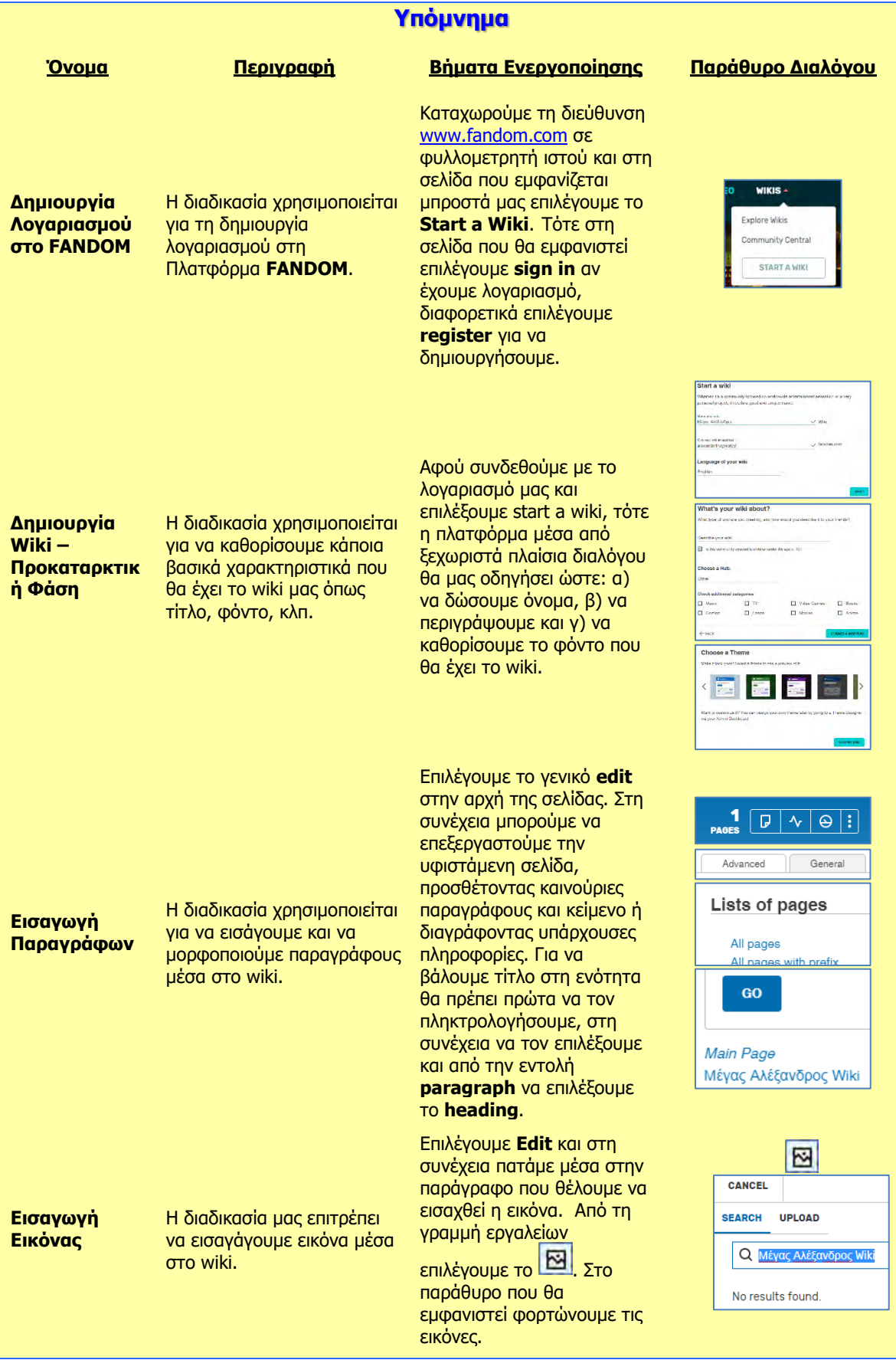

#### **Β5.4 Wiki B.5.4.Μ6-M14**

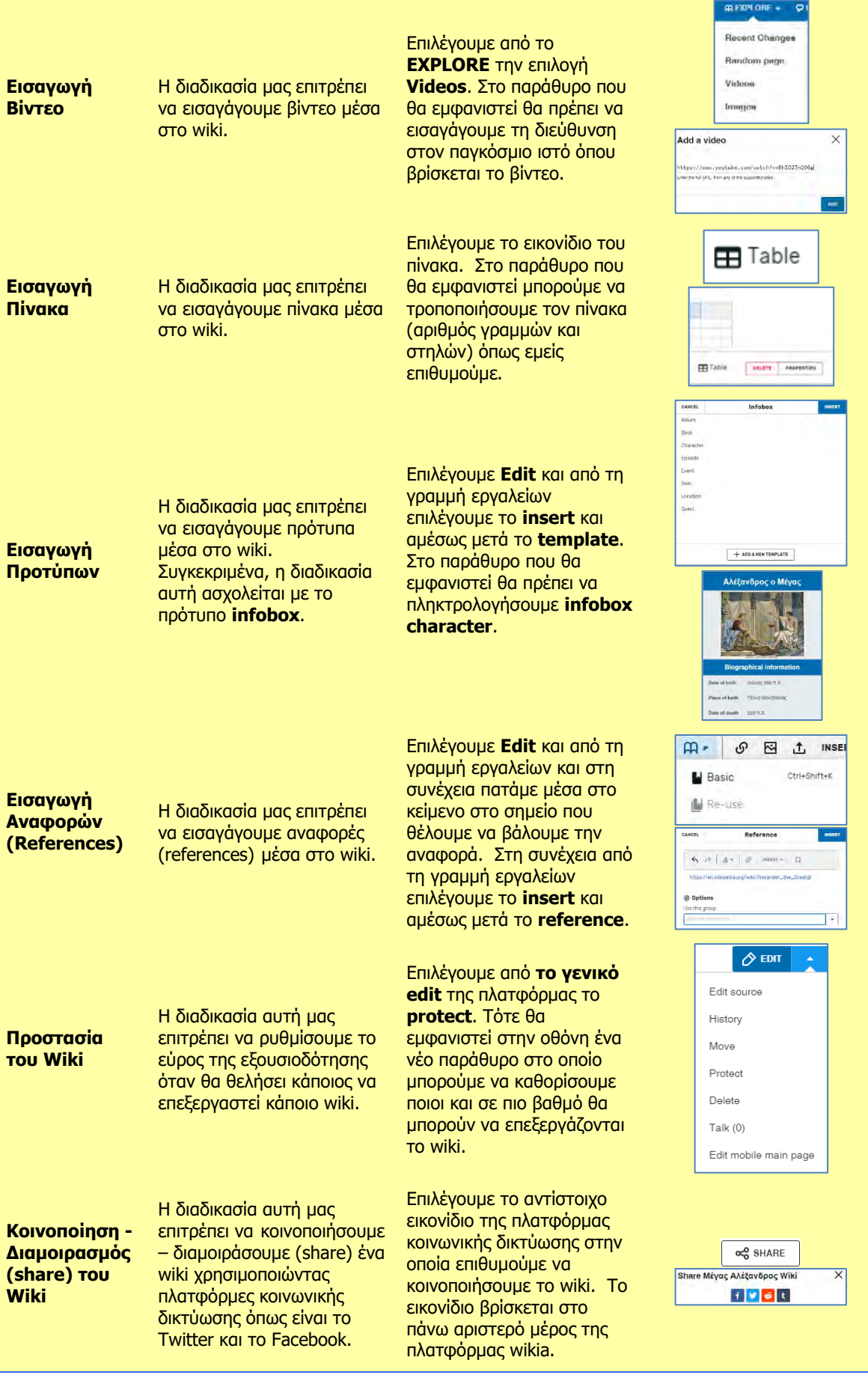

**Β5.5 Διαδικτυακές Πλατφόρμες Κοινοποίησης, Αναπαραγωγής και Διαμοιρασμού Βίντεο**

# **Β5.5.1 Γνωριμία με τις Διαδικτυακές Πλατφόρμες Κοινοποίησης, Αναπαραγωγής και Διαμοιρασμού Βίντεο**

#### **Τι θα μάθουμε σε αυτό το κεφάλαιο:**

- **<sup>→</sup> Τι είναι διαδικτυακές πλατφόρμες κοινοποίησης, αναπαραγωγής και διαμοιρασμού βίντεο**
- Να αναφέρουμε παραδείγματα τέτοιου είδους πλατφορμών
- Να αναφέρουμε τα πλεονεκτήματα που προκύπτουν από τη χρήση της διαδικτυακής πλατφόρμας YouTube
- Να αναζητούμε και να παρακολουθούμε βίντεο χρησιμοποιώντας τη διαδικτυακή πλατφόρμα YouTube
- Να αναφέρουμε βασικές πληροφορίες σχετικά με το βίντεο που παρακολουθούμε
- Να συνδεόμαστε στην πλατφόρμα βίντεο YouTube
- Να χρησιμοποιούμε επιπρόσθετες λειτουργίες, οι οποίες προϋποθέτουν σύνδεση του χρήστη στην πλατφόρμα (π.χ. Like, Dislike, Εγγραφή στο κανάλι που ανήκει το βίντεο, Προσθήκη σχολίων, Κοινοποίηση βίντεο σε άλλο χρήστη κ.λπ.)

# **1. Εισαγωγή**

Οι διαδικτυακές πλατφόρμες κοινοποίησης, αναπαραγωγής και διαμοιρασμού βίντεο είναι διαδικτυακοί τόποι, οι οποίοι επιτρέπουν αποθήκευση, αναζήτηση και αναπαραγωγή ψηφιακών ταινιών. Στο διαδίκτυο είναι διαθέσιμες περισσότερες από 100 ιστοσελίδες βίντεο με διαφορετικά χαρακτηριστικά και λειτουργίες. Με βάση στατιστικά στοιχεία, οι 10 δημοφιλέστερες πλατφόρμες για το παγκόσμιο κοινό είναι (1)YouTube, (2)Netflix, (3)Vimeo.com,

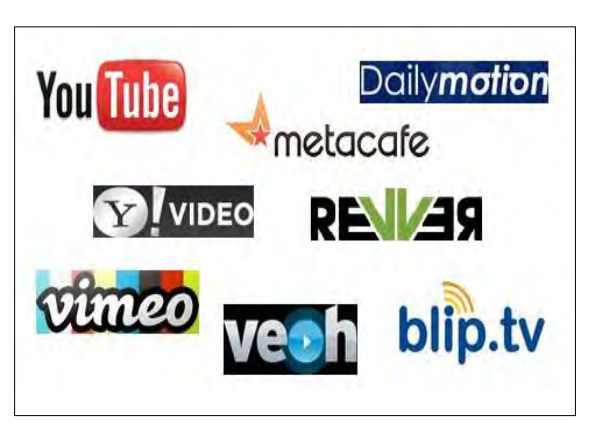

(4)screen.Yahoo.com, (5)Dailymotion, (6)Vube, (7)Vine, (8)Twitch, (9)Live Leak και (10)Ustream.tv.

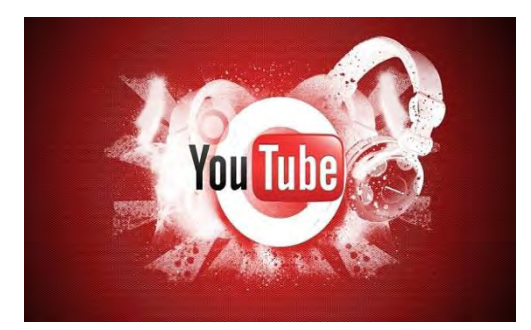

YouTube είναι το **φιλικό περιβάλλον χρήσης**, το οποίο πέρα από ευκολία και ευχρηστία στην προβολή, εξασφαλίζει και ευκολία και ευχρηστία στο ανέβασμα ενός βίντεο. Πέρα των πιο πάνω παραγόντων, θα πρέπει να προσθέσουμε και τις

Το γεγονός ότι το **YouTube** αυτή τη στιγμή καθιερώθηκε ως η δημοφιλέστερη πλατφόρμα βίντεο σε όλο τον κόσμο οφείλεται σε πολλούς παράγοντες. Ένας από αυτούς τους παράγοντες είναι η **τεχνολογία προβολής βίντεο** που έχει αναπτύξει και η οποία εξασφαλίζει ικανοποιητική ποιότητα ακόμη και σε σχετικά χαμηλές ταχύτητες σύνδεσης. Ένας ακόμη παράγοντας που συντελεί στην επιτυχία του

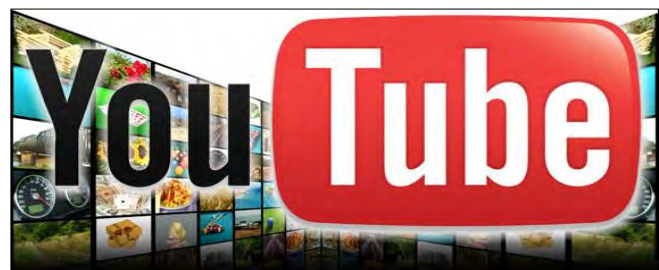

έξυπνες επιχειρηματικές κινήσεις ή συνεργασίες, αφού αποτελεί **μέσο διαφήμισης**. Από τον Οκτώβριο του 2006, το YouTube **ανήκει στην Google**, οπότε και έχει γίνει πλέον μια δυσθεώρητη πλατφόρμα, όπου ο καθένας κάνει εγγραφή και ανεβάζει σχεδόν όσο περιεχόμενο επιθυμεί, ενώ διάσημα κανάλια όπως το CBS, BBC, Vevo κ.λπ. φορτώνουν το περιεχόμενό τους στην πλατφόρμα αυτή.

Αν έχουμε **λογαριασμό στο Google** (π.χ. στο Gmail), τότε **με τα ίδια στοιχεία εισόδου** μπορούμε να μπούμε και στο YouTube. Σε λίγα μόλις λεπτά ανεβάζουμε τα προσωπικά μας βίντεο, τα οποία είναι διαθέσιμα για προβολή. Αν μάλιστα διαθέτουμε και ένα smartphone και πρόσβαση στο Internet, έχουμε τη δυνατότητα να **καταγράψουμε** ένα γεγονός και να το **μοιραστούμε** με φίλους και γνωστούς σχεδόν τη στιγμή που το γεγονός έχει ολοκληρωθεί μέσω του Facebook, του Twitter ή άλλων μέσων κοινωνικής δικτύωσης.

# **2. Αναζήτηση και Παρακολούθηση Βίντεο**

# 2.1 Αναζήτηση Βίντεο

Για αναζήτηση βίντεο στην πλατφόρμα δεν χρειάζεται να γίνει εγγραφή του χρήστη. Ανοίγουμε οποιοδήποτε φυλλομετρητή ιστού και πληκτρολογούμε στην ηλεκτρονική διεύθυνση [http://www.youtube.com](http://www.youtube.com/). Στο πλαίσιο κειμένου που εμφανίζεται, πληκτρολογούμε το θέμα ή τον τίτλο του βίντεο

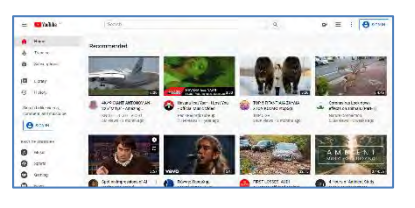

 $\mathsf{Q}$ που αναζητούμε και πατούμε το κουμπί αναζήτηση.

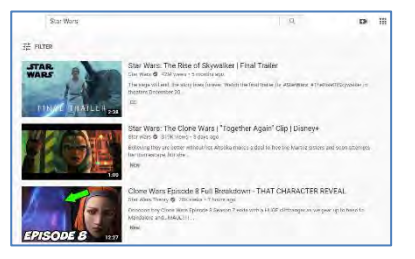

Για κάθε αποτέλεσμα που εμφανίζεται δίνεται το όνομα του χρήστη που το ανέβασε, η ημερομηνία που το ανέβασε, κατά πόσο ανήκει σε κάποιο κανάλι, οπότε δίνεται η επιλογή να γίνει εγγραφή στο συγκεκριμένο κανάλι και μια μικρή περιγραφή σχετικά με το βίντεο.

# 2.2 Παρακολούθηση Βίντεο

Μπορούμε να παρακολουθούμε το βίντεο που επιθυμούμε, πατώντας πάνω στον τίτλο ή στην εικόνα του βίντεο οπότε εμφανίζεται η πιο κάτω οθόνη.

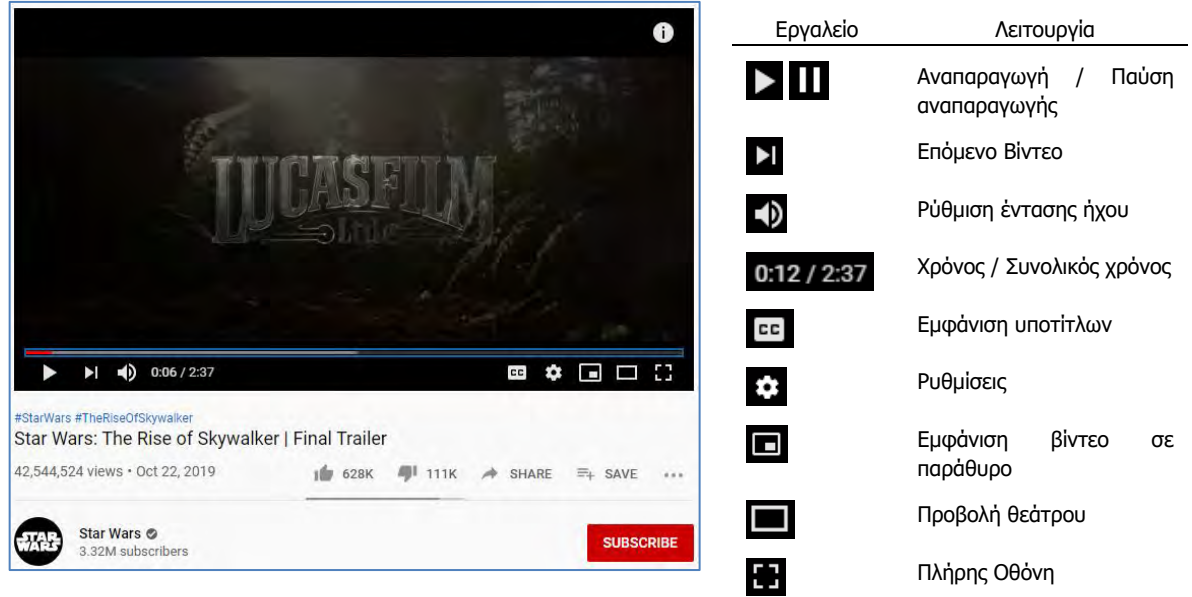

Επιλέγοντας τις Ρυθμίσεις  $\mathbb{C}$ , εμφανίζεται το πιο κάτω παράθυρο:

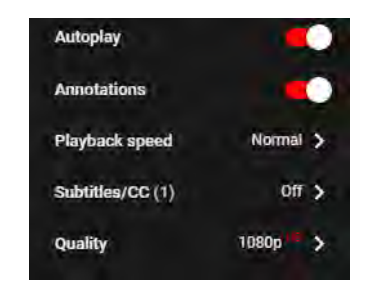

Αυτόματη Αναπαραγωγή Παρουσίαση σχολίων Ταχύτητα αναπαραγωγής Υπότιτλοι Ποιότητα

### 2.3 Συντομεύσεις Πληκτρολογίου

Το να χρησιμοποιούμε συντομεύσεις πληκτρολογίου, θα επιταχύνει σημαντικά τη χρήση της πλατφόρμας. Ο πιο κάτω πίνακας παρουσιάζει τις συντομεύσεις (shortcut keys), τις οποίες μπορούμε να χρησιμοποιήσουμε.

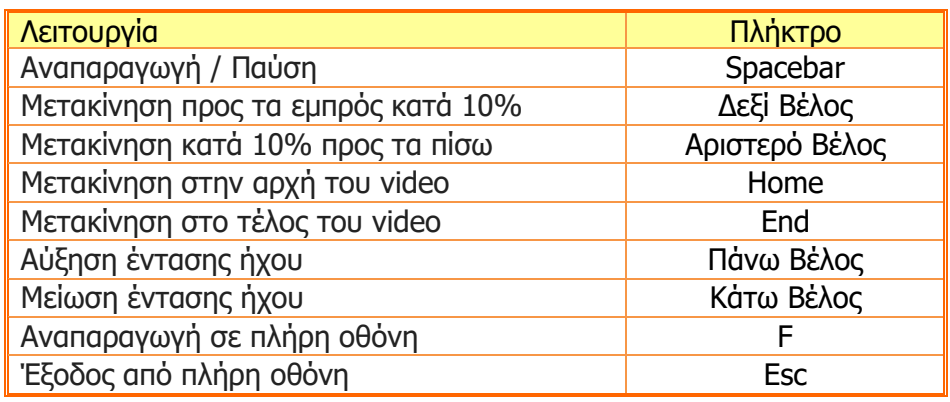

# 2.4 Εμφάνιση ή Απόκρυψη Υπότιτλων

Στην περίπτωση που ένα βίντεο περιέχει υπότιτλους, τότε εμφανίζεται η σήμανση .

Έχουμε τη δυνατότητα να εμφανίσουμε ή να αποκρύψουμε τους υπότιτλους, πατώντας στη σήμανση

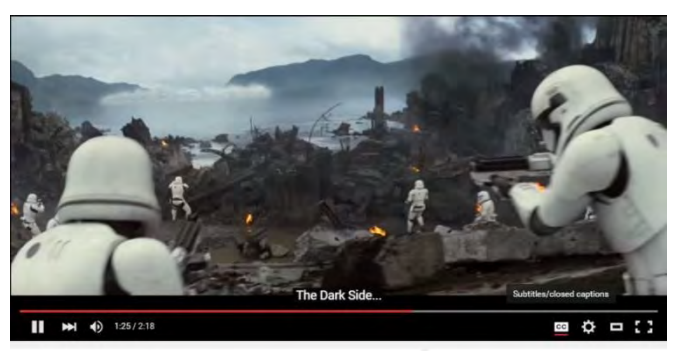

# **3. Πρόσβαση στην πλατφόρμα YouTube**

Για να έχουμε την ευκαιρία να επιτελέσουμε επιπρόσθετες λειτουργίες όπως π.χ προσθήκη σχολίων, εγγραφή στο κανάλι στο οποίο ανήκει το βίντεο κ.λπ., θα πρέπει να κάνουμε εγγραφή στο YouTube. Όπως έχει ήδη αναφερθεί, η πλατφόρμα ανήκει στην Google, πράγμα που σημαίνει ότι οποιοσδήποτε χρήστης έχει λογαριασμό σε οποιαδήποτε υπηρεσία της Google, μπορεί, χρησιμοποιώντας την ηλεκτρονική του διεύθυνση και το συνθηματικό του, να έχει πρόσβαση στην πλατφόρμα. Αρχικά, πατούμε στο κουμπί **Sign in,** όπως φαίνεται στην πιο κάτω οθόνη.

> VouTube<sup>®</sup>  $\mathbb{Q}$ **D** : **B** SIGN IN  $\equiv$ Search ÷

Ακολούθως, εμφανίζεται το πιο κάτω παράθυρο, το οποίο μας ζητά να πληκτρολογήσουμε την **ηλεκτρονική μας διεύθυνση**. Πατώντας το κουμπί **Next**, προχωρούμε στην καταχώρηση του **συνθηματικού** και στη συνέχεια, πατώντας το κουμπί **Sign In**, εισερχόμαστε στην πλατφόρμα.

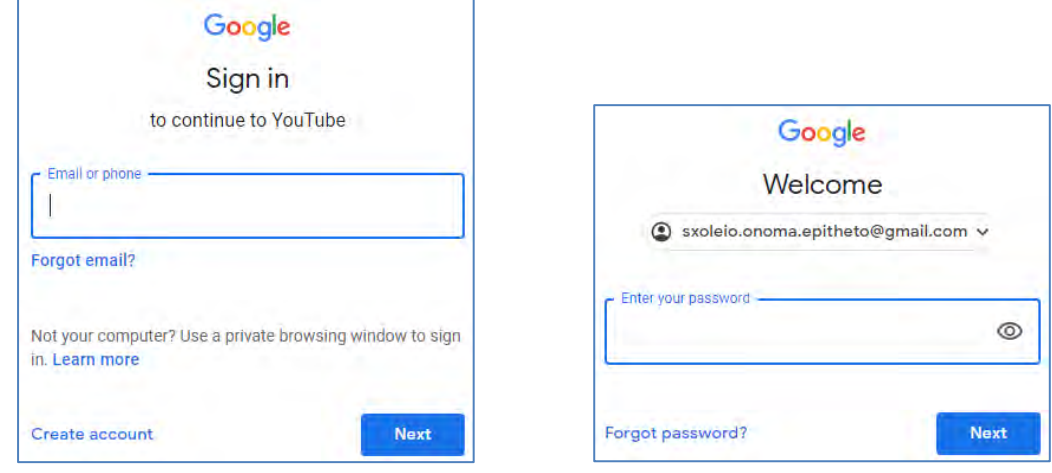

#### **4. Επιπρόσθετες Λειτουργίες**

Η πλατφόρμα YouTube παρέχει επιπρόσθετες δυνατότητες στους εγγεγραμμένους χρήστες. Έχουμε την ευκαιρία να εγγραφούμε στο κανάλι, στο οποίο ανήκει το βίντεο που παρακολουθούμε (αν το βίντεο ανήκει σε κάποιο κανάλι), επιλέγοντας **SUBSCRIBE**. Επιπρόσθετα, μπορούμε να Γεπιλέξουμε Like ή Dislike στην περίπτωση που μας αρέσει ή δεν μας αρέσει το συγκεκριμένο βίντεο. Επιλέγοντας **Add To,** μπορούμε να προσθέσουμε το βίντεο σε μια λίστα αναπαραγωγής, έτσι ώστε να έχουμε πρόσβαση σε αυτό οποιαδήποτε στιγμή. Επίσης, μας δίνεται η ευκαιρία να μοιραστούμε το βίντεο με άλλους χρήστες επιλέγοντας **...** Share . Τέλος, επιλέγοντας **....** More και στη συνέχεια **Γ** Report , μπορούμε να αναφέρουμε το βίντεο για οτιδήποτε κρίνουμε επικίνδυνο ή προσβλητικό ή ακατάλληλο στην ομάδα διαχείρισης του YouTube.

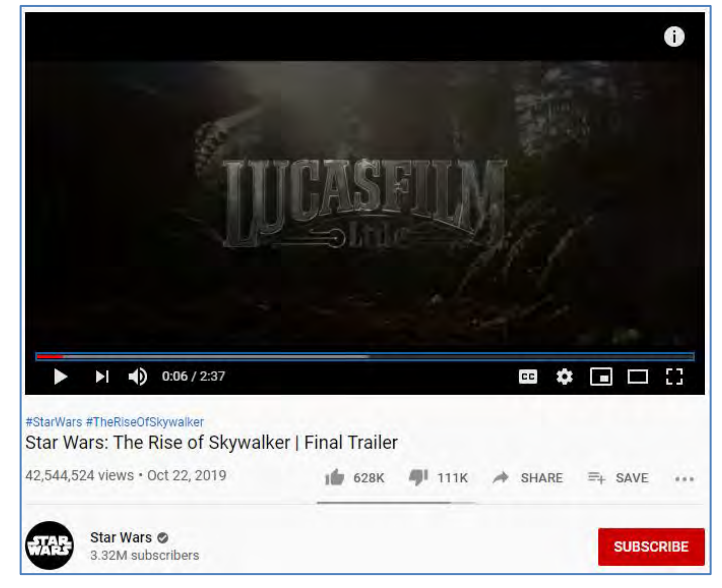

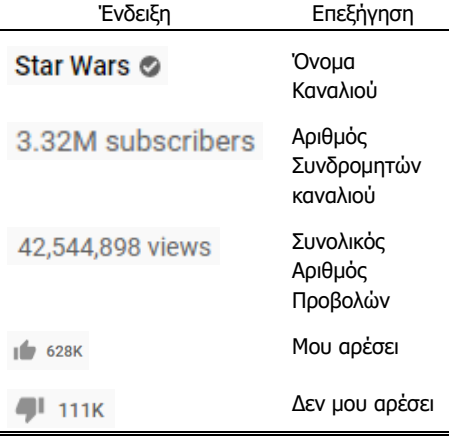
## **5. Το Κυρίως Μενού**

Επιλέγοντας το εικονίδιο εμφανίζεται το μενού από το οποίο έχουμε την ευκαιρία να δούμε τα **κανάλια** που έχουμε δημιουργημένα, τις **τάσεις** (Trending), τα **κανάλια στα οποία έχουμε εγγραφεί** (Subscriptions), **το ιστορικό** παρακολούθησης (History), τα βίντεο τα οποία έχουμε επιλέξει "**Αρέσει**" (Liked Videos) και τα βίντεο που πρόκειται να **παρακολουθήσουμε αργότερα** (watch later). Επιπρόσθετα, στο μενού αυτό εμφανίζονται και οι λίστες αναπαραγωγής που έχουμε δημιουργήσει.

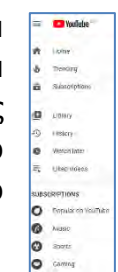

## **Βασικές Έννοιες**

**Διαδικτυακές πλατφόρμες κοινοποίησης, αναπαραγωγής και διαμοιρασμού βίντεο:**

**Παραδείγματα διαδικτυακών πλατφορμών βίντεο:**

Οι διαδικτυακές πλατφόρμες κοινοποίησης, αναπαραγωγής και διαμοιρασμού βίντεο είναι διαδικτυακοί τόποι, οι οποίοι επιτρέπουν αποθήκευση, αναζήτηση και αναπαραγωγή ψηφιακών ταινιών.

YouTube, Netflix, Vimeo.com, screen.Yahoo.com, Dailymotion, Vube, Vine, Twitch, Live Leak και Ustream.tv

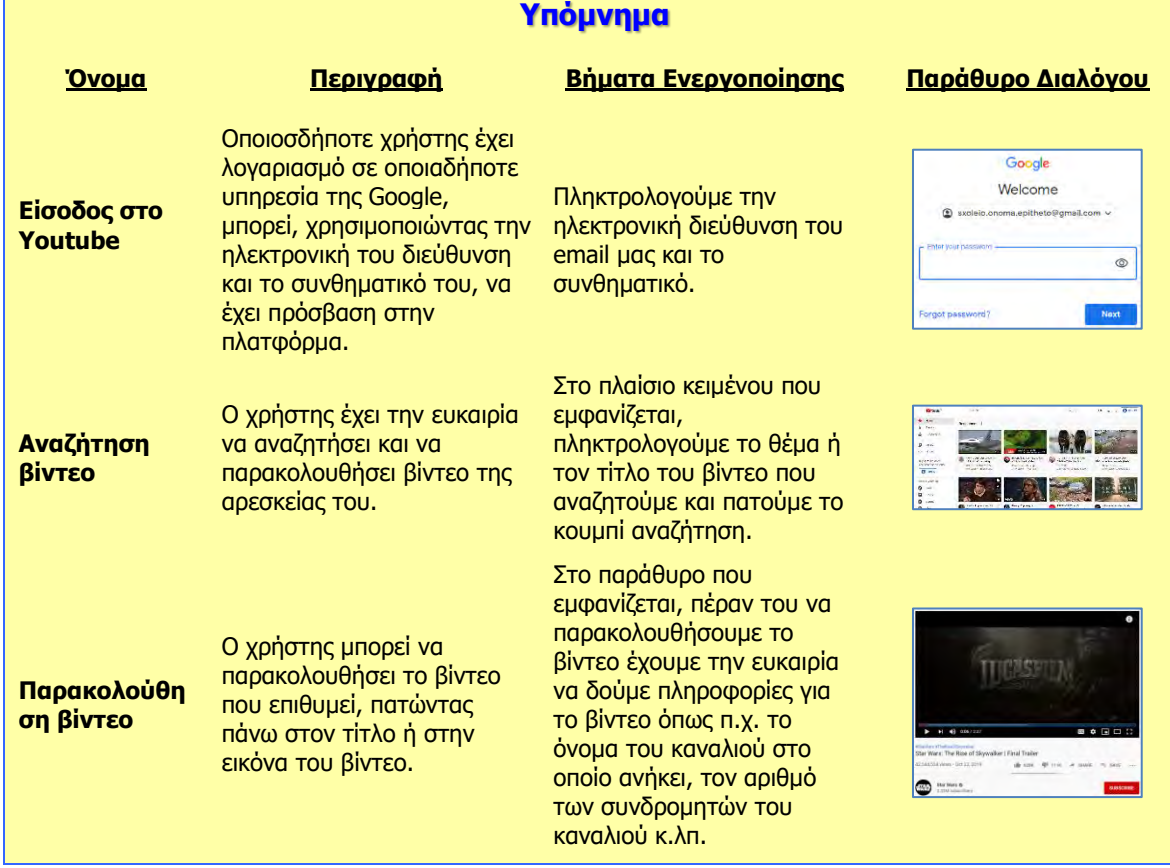

# **Β5.5.2 Δημιουργία και Διαχείριση Καναλιού και Λιστών Αναπαραγωγής και Μεταφόρτωση Βίντεο στην Πλατφόρμα**

#### **Τι θα μάθουμε σε αυτό το κεφάλαιο:**

- Να δημιουργούμε ένα κανάλι (channel)
- Να μεταφορτώνουμε ένα βίντεο στο κανάλι που έχουμε δημιουργήσει (Upload)
- Να διαγράφουμε ένα βίντεο που έχουμε μεταφορτώσει στην πλατφόρμα
- Να δημιουργούμε λίστες αναπαραγωγής (playlist)
- Να διαχειριζόμαστε τα βίντεο μιας λίστας αναπαραγωγής
- Να επεξεργαστούμε το βίντεο που έχουμε μεταφορτώσει, χρησιμοποιώντας τα εργαλεία που παρέχει η πλατφόρμα.

#### **1. Τι είναι Κανάλι**

Στην περίπτωση που ένας χρήστης έχει λογαριασμό στο Google, μπορεί να παρακολουθεί περιεχόμενο, να το επισημαίνει με την ένδειξη "Μου αρέσει" και να εγγράφεται σε κανάλια. Οι Λογαριασμοί Google δεν διαθέτουν κανάλι YouTube από προεπιλογή. Αν ο χρήστης δεν κατέχει κανάλι, δεν μπορεί να έχει δημόσια παρουσία στο YouTube. Από την άλλη πλευρά αν θέλει να ανεβάζει βίντεο, να γράφει σχόλια και να φτιάχνει λίστες αναπαραγωγής επιβάλλεται να δημιουργήσει ένα δημόσιο κανάλι στο YouTube.

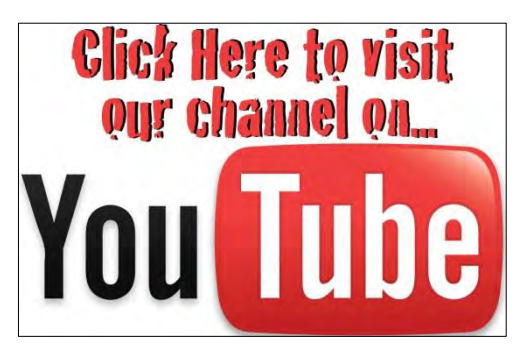

## **2. Δημιουργία Προσωπικού Καναλιού**

Για τη δημιουργία καναλιού θα πρέπει να είμαστε συνδεδεμένοι στην πλατφόρμα. Με κάθε ενέργεια π.χ. ανέβασμα περιεχομένου, ανάρτηση σχολίου, δημιουργία λίστας αναπαραγωγής, γίνεται έλεγχος κατά πόσο υπάρχει δημιουργημένο κανάλι στο όνομά μας και στην περίπτωση που αυτό δεν συμβαίνει, ζητά να δημιουργηθεί. Σε αυτό το σημείο κρίνεται αναγκαίο να γίνει έλεγχος των στοιχείων μας π.χ. όνομα, φωτογραφία για επιβεβαίωση.

Για να δημιουργήσουμε κανάλι θα πρέπει από το μενού με τα αρχικά του ονόματος μας πάνω και δεξιά να επιλέξουμε Create a channel και στη συνέχεια να επιλέξουμε GET STARTED στην οθόνη που ακολουθεί.

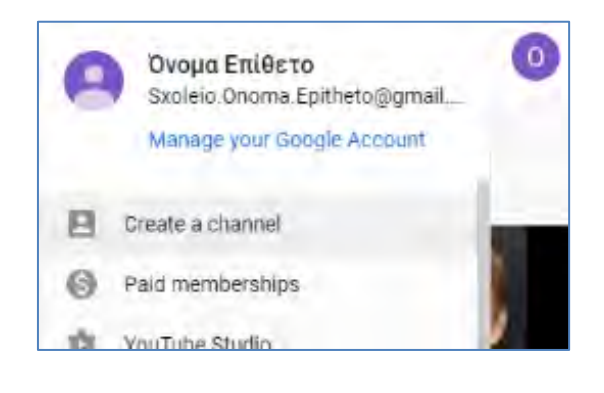

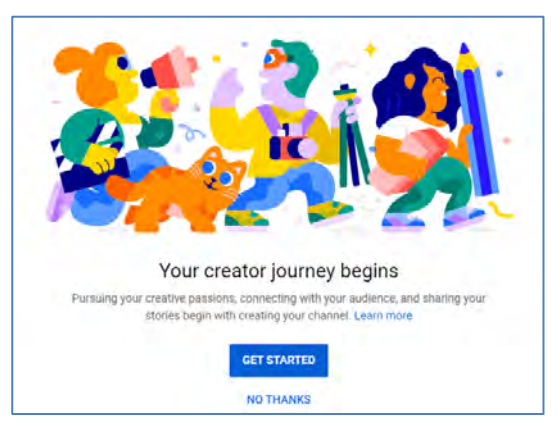

Η επόμενη επιλογή αφορά το αν θα δημιουργήσουμε ένα κανάλι με το όνομα μας («προσωπικό») ή με κάποιο διαφορετικό όνομα και φωτογραφία («επαγγελματικό»). Στην περίπτωση που επιλέξουμε «προσωπικό» τότε το κανάλι δημιουργείται άμεσα. Στην περίπτωση του «επαγγελματικού» θα μας ζητηθούν επιπρόσθετες πληροφορίες που αφορούν στο κανάλι. Σε κάθε περίπτωση θα πάρουμε ένα μήνυμα επιβεβαίωσης ότι το κανάλι έχει δημιουργηθεί.

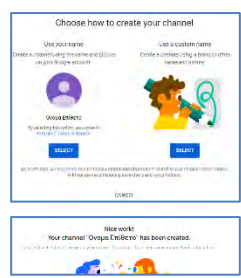

Στην οθόνη επιβεβαίωσης μπορούμε αν θέλουμε να προσθέσουμε φωτογραφία προφίλ, να γράψουμε λίγα λόγια για το περιεχόμενο ή το λόγο δημιουργίας του καναλιού και τέλος να προσθέσουμε συνδέσμους για τους λογαριασμούς μας στις σελίδες κοινωνικής δικτύωσης.

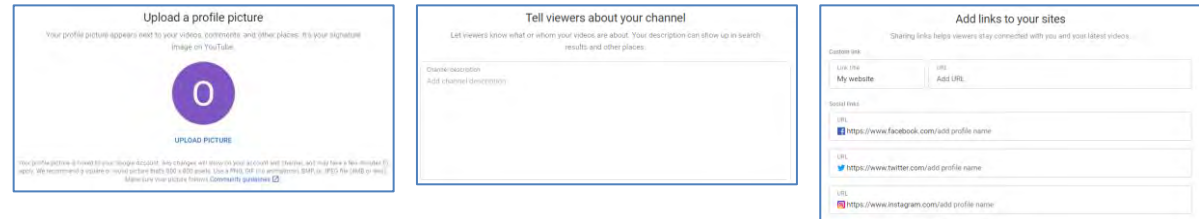

Τις πληροφορίες αυτές μπορούμε να τις συμπληρώσουμε τώρα και να επιλέξουμε SAVE AND CINTINUE ή να επιλέξουμε να το κάνουμε αργότερα SET UP LATER.

## **3. Μεταφόρτωση Βίντεο**

Για να ανεβάσουμε ένα βίντεο στο YouTube πρέπει να συνδεθούμε στο κανάλι που έχουμε δημιουργήσει και να ανεβάσουμε το βίντεο. Για να συνδεθούμε στο κανάλι θα πρέπει από το μενού με τα αρχικά του ονόματος μας πάνω και δεξιά να επιλέξουμε Your Channel.

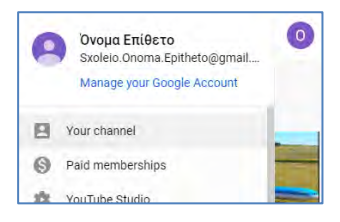

SET UP LATER SAVE A

Στην καρτέλα HOME του καναλιού θα δούμε το κουμπί UPLOAD VIDEO το οποίο θα πρέπει να πατήσουμε για να ξεκινήσει η διαδικασία. Στο επόμενο βήμα θα πρέπει να επιλέξουμε το βίντεο που θέλουμε να ανεβάσουμε στο κανάλι.

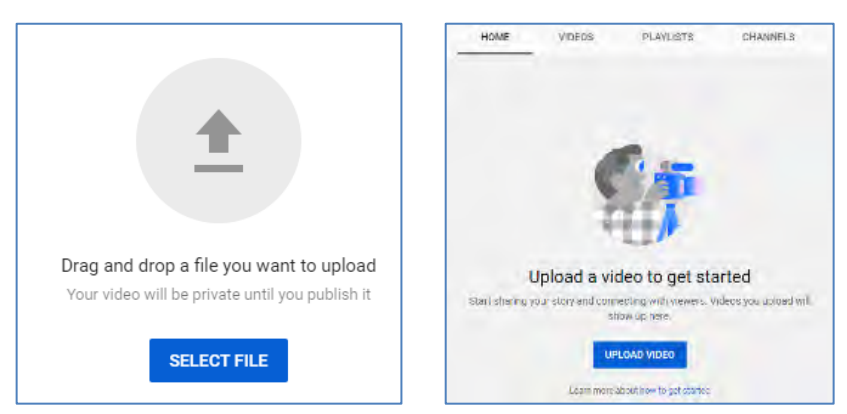

Η διαδικασία περιλαμβάνει τρία παράθυρα επιλογών όπου μπορούμε να κάνουμε αλλαγές (επιλογές). Μεταξύ άλλων θα πρέπει να επιλέξουμε ηλικιακή ομάδα στην οποία απευθύνεται το βίντεο μας και κατά πόσο το βίντεο είναι Public (δημόσιο), Unlisted (μη καταχωρημένο) ή Private (ιδιωτικό).

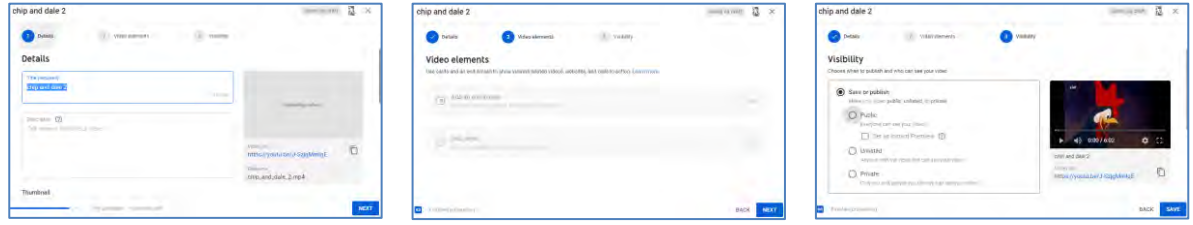

#### **4. Διαχείριση Καναλιού**

Χρησιμοποιώντας το μενού πάνω και δεξιά στο **YouTube** μπορούμε να επιλέξουμε **Your Channel** και στη συνέχεια **CUSTOMIZE CHANNEL**.

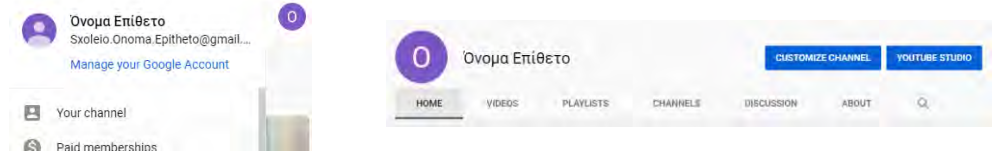

Στην οθόνη που εμφανίζεται έχουμε τη δυνατότητα να αλλάξουμε το εικονίδιο του καναλιού (channel icon), ανεβάζοντας οποιαδήποτε φωτογραφία επιθυμεί.

Επιπρόσθετα, δίνεται η δυνατότητα αλλαγής του εξώφυλλου του καναλιού (**channel art**), γεγονός που σημαίνει ότι μπορούμε να δώσουμε στη σελίδα του μοναδική εμφάνιση και στυλ. Το εξώφυλλο καναλιού εμφανίζεται σε όλες τις πλατφόρμες, όπου οι χρήστες μπορούν να δουν το συγκεκριμένο κανάλι. Μπορεί, όμως, να εμφανίζεται

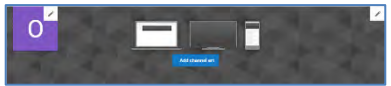

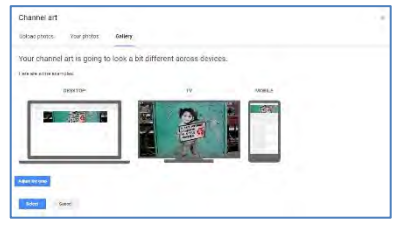

διαφορετικά σε υπολογιστές, κινητά και τηλεοράσεις. Για προσθήκη του εξώφυλλου, θα πρέπει να επιλέξουμε Channel Art και εμφανίζεται η πιο κάτω οθόνη στην οποία έχουμε την ευκαιρία να επιλέξουμε την εικόνα που επιθυμούμε και να δούμε πώς αυτή η εικόνα θα παρουσιάζεται σε υπολογιστή, κινητό ή τηλεόραση.

Το αποτέλεσμα μετά την αλλαγή του **Channel Icon** και **Channel Art** φαίνεται πιο κάτω.

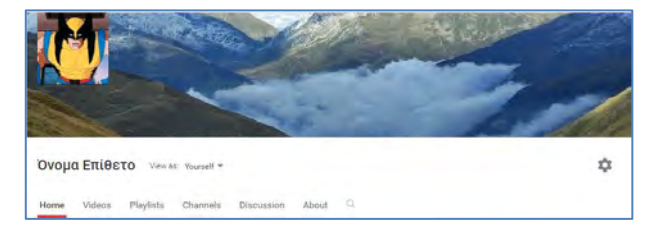

**222**

Save to.

Watch later

+ Create new playlist

 $\overline{a}$ 

Πατώντας στο εικονίδιο Settings **ε**μφανίζεται η παρακάτω οθόνη στην οποία μπορούμε να κάνουμε διάφορες αλλαγές που έχουν να κάνουν με το κανάλι ή το λογαριασμό μας. Εδώ να σημειωθεί ότι κάποιες από τις πληροφορίες αυτές μοιράζονται με τον λογαριασμό μας στην google οπότε υπάρχει η πιθανότητα να μεταφερθούμε στη σελίδα google.com για να κάνουμε κάποιες αλλαγές. Επίσης αλλαγές που κάνουμε στο YouTube επηρεάζουν τον λογαριασμό μας google. Για παράδειγμα η εικόνα προφίλ που προσθέτουμε στο κανάλι θα εμφανίζεται και στο λογαριασμό μας στην google.

Πατώντας στην καρτέλα About και μέσω της επιλογής Channel description δίνεται η δυνατότητα εισαγωγής περιγραφής η οποία να ανταποκρίνεται στο περιεχόμενο του καναλιού.

Μέσω του καναλιού μπορούμε να δούμε τα βίντεο που έχουμε φορτώσει, τις λίστες αναπαραγωγής που έχουμε δημιουργήσει, τα κανάλια στα οποία

έχουμε εγγραφεί και τα βίντεο για τα οποία έχουμε θέσει την επιλογή «Μου

## **5. Τι είναι Λίστα Αναπαραγωγής**

Οι Λίστες Αναπαραγωγής είναι συλλογές από βίντεο. Καθένας από τους εγγεγραμμένους χρήστες μπορεί να δημιουργήσει Playlist και να τα μοιράζεται. Για παράδειγμα, θα μπορούσε κάποιος χρήστης να δημιουργήσει μια συλλογή με βίντεο γυμναστικής ή με τα αγαπημένα του γκολ. Ή κάποιος άλλος θα ήθελε να μοιραστεί τα καλύτερα βίντεο μαγειρικής με φίλους του.

## **6. Δημιουργία Λίστας Αναπαραγωγής**

Αρχικά, θα πρέπει να ξεκινήσουμε την παρακολούθηση του βίντεο. Κάτω από το βίντεο εμφανίζεται η επιλογή <sup>- Επιλένοντας</sup> το Save, εμφανίζεται το πιο κάτω παράθυρο, στο οποίο καλούμαστε να επιλέξουμε κάποιο από τα ήδη

δημιουργημένα playlist, αν υπάρχουν, ή να δημιουργήσουμε ένα νέο, δίνοντας το όνομα που επιθυμούμε. Ακολούθως, θα πρέπει να κατηγοριοποιήσουμε τη λίστα μας ως **δημόσια** (public), **απόρρητη** (private) ή **μη καταχωρημένη** (unlisted).

## **7. Διαχείριση Λίστας Αναπαραγωγής**

Για να βρούμε τις λίστες αναπαραγωγής που έχουμε δημιουργήσει, μπορούμε να ανατρέξουμε στο μενού που εμφανίζεται στο αριστερό μέρος της οθόνης  $\equiv$ .

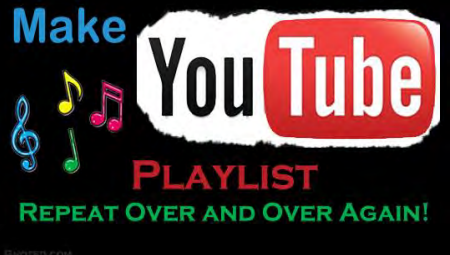

Save to...

Name **Bond Movies** 

Privacy Private

Watch later

 $\times$ 

 $\theta$ 

11/150

CREATE

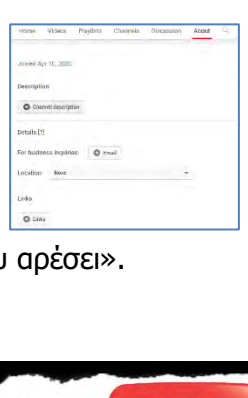

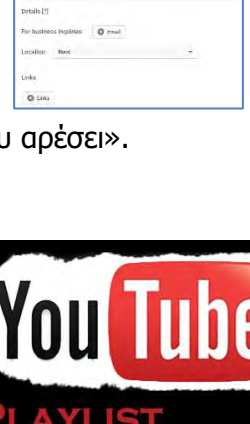

#### **Β5.5 Διαδικτυακές Πλατφόρμες Βίντεο Β.5.5.Μ3-Μ8**

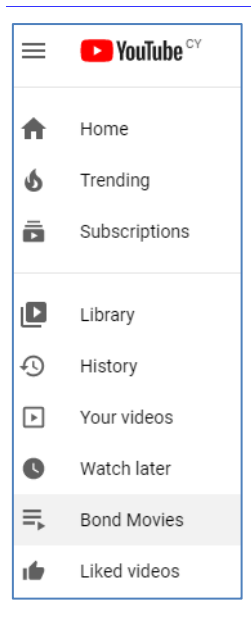

Πατώντας στη λίστα αναπαραγωγής, εμφανίζεται ένα παράθυρο, το οποίο το οποίο παρουσιάζει τα βίντεο που ανήκουν στη συγκεκριμένη λίστα. Επιλέγοντας τo εικονίδιο , μπορούμε να αλλάξουμε την

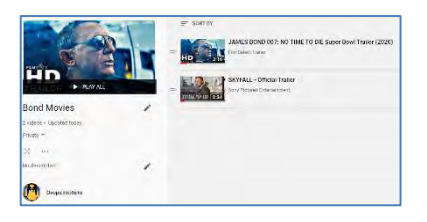

αντίστοιχη επιλογή. Για να αλλάξουμε τη σειρά με την οποία θα εμφανίζονται τα βίντεο που ανήκουν σε αυτή μπορούμε να πατήσουμε στο εικονίδιο  $=$  που βρίσκεται στα αριστερά από κάθε βίντεο και με την τεχνική drag-and-drop να μετακινήσουμε το βίντεο στη θέση που θέλουμε.

Τέλος από το πτυσσόμενο μενού **Ρεινατε -** μπορούμε να αλλάξουμε την ορατότητα της λίστας σε Private, Public ή Unlisted.

#### **8. Επεξεργασία Βίντεο**

Το YouTube παρέχει τη δυνατότητα στο χρήστη να επεξεργαστεί το βίντεο που έχει φορτώσει, επιλέγοντας <sup>γουτυβε ετυριο</sup> από τη σελίδα του καναλιού (ή όπου αλλού υπάρχει η επιλογή). Επιλέγοντας YOUTUBE STUDIO θα μεταφερθούμε σε μια νέα σελίδα με αρκετές επιλογές που αφορούν στο κανάλι μας. Για να επεξεργαστούμε το βίντεο θα πρέπει από τις επιλογές που εμφανίζονται στα αριστερά να επιλέξουμε **Φ** videos και στη συνέχεια το εικονίδιο **δίπλα** από το βίντεο που μας ενδιαφέρει. Στην επόμενη οθόνη θα πρέπει να επιλέξουμε **και επάλεσα και** την επιλογή <sup>σετ started</sup> που θα εμφανιστεί αν είναι η πρώτη φορά που ανοίγουμε τον Editor.

Το παράθυρο του editor θυμίζει πολύ προγράμματα επεξεργασίας βίντεο για αυτό και δεν θα γίνει ιδιαίτερη αναφορά στον τρόπο χρήσης του. Αξίζει μόνο να σημειωθεί ότι με τον editor μπορούμε να κόψουμε κομμάτια από το βίντεο, να προσθέσουμε και δεύτερο βίντεο και να τα ενώσουμε, να αλλάξουμε τη μουσική και άλλα.

Για το μόνο που ίσως αξίζει να γίνει ξεχωριστή αναφορά είναι η επιλογή <sup>ΑDD BLUR</sup> Που βρίσκεται στο κάτω μέρος του editor. Αν το πατήσουμε θα μας μεταφέρει σε ένα νέο παράθυρο στο

οποίο δίνεται η επιλογή να εφαρμοστεί το εφέ blur (θόλωμα) αυτόματα σε όλα τα πρόσωπα που εμφανίζονται στο βίντεο. Αυτός είναι και ένας πολύ καλός τρόπος να προστατευτούν οι ταυτότητες των προσώπων που εμφανίζονται σε ένα βίντεο. Προσοχή όμως γιατί η αυτόματη εφαρμογή του εφέ δεν είναι τέλεια οπότε θα πρέπει να δούμε ξανά το βίντεο και να εφαρμόσουμε το εφέ όπου δεν κατάφερε να μπει αυτόματα.

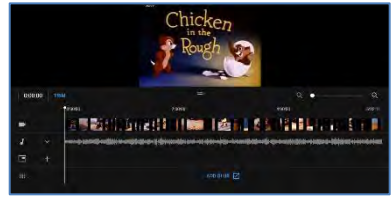

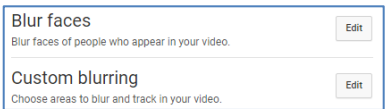

#### **Πηγές**

- 1. Βικιπαίδεια Youtube,<https://en.wikipedia.org/wiki/YouTube>
- 2. Ιστοσελίδα ypost;hrijhw Youtube, <https://support.google.com/youtube>

#### **Βασικές Έννοιες Κανάλι (Channel):** Είναι ένας τρόπος μέσω του οποίου ο χρήστης δηλώνει δημόσια παρουσία στο YouTube για να ανεβάζει βίντεο, να σχολιάζει ή να δημουργεί playlist. **Λίστα αναπαραγωγής (Playlist):** Είναι συλλογές από βίντεο.

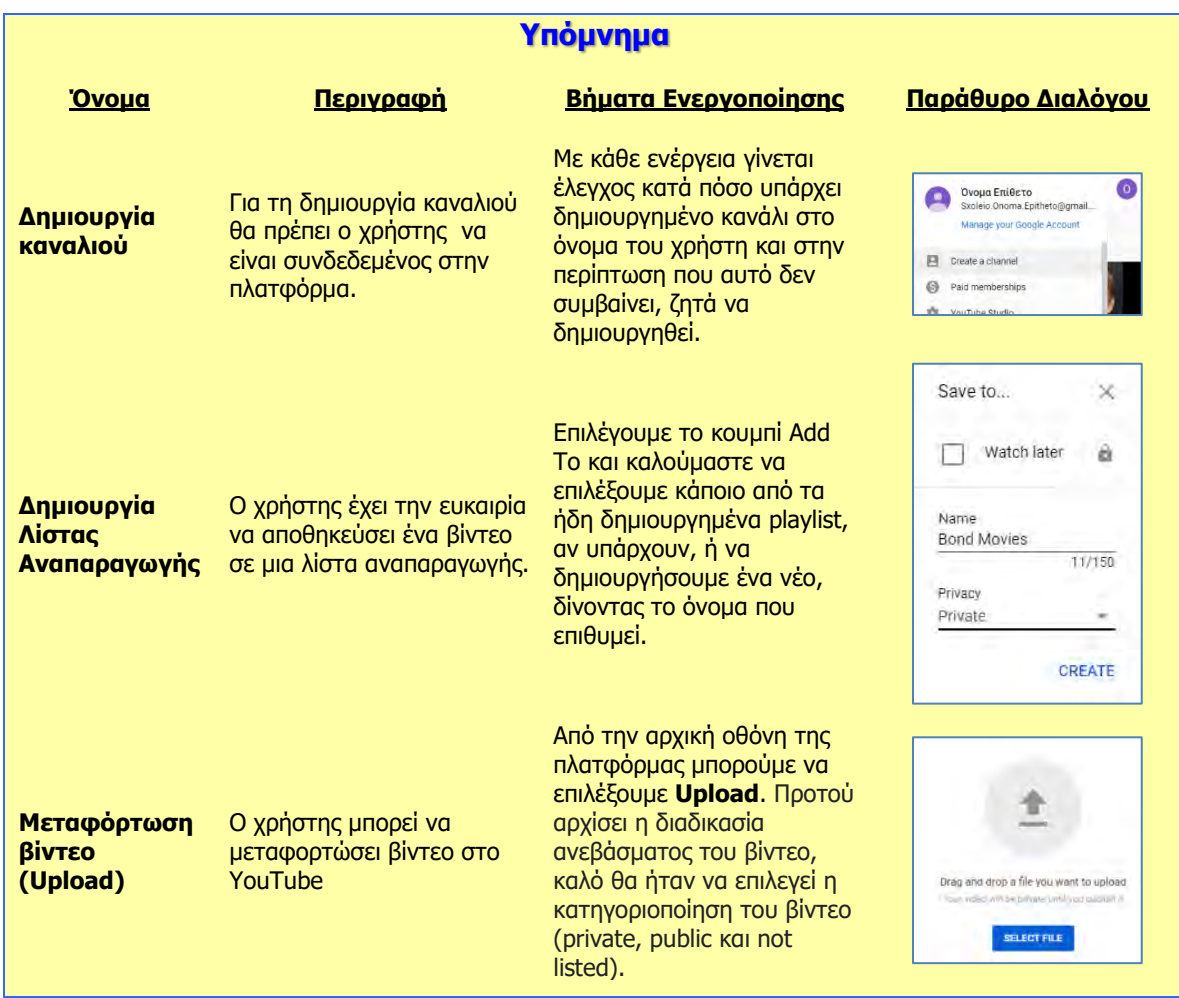